SER-7000/7040

## **Program Manual**

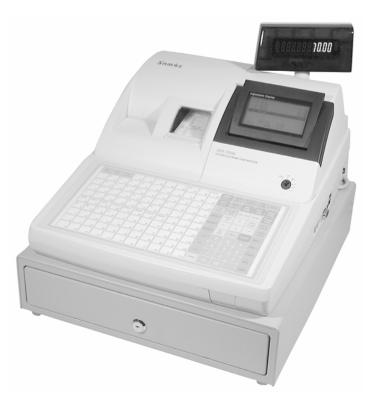

All specifications are subject to change without notice.

V1.01

Contact you authorized SAM4S/Samsung dealer for sales, service and support.

Dealer Imprint:

#### ATTENTION

The product that you have purchased contains a rechargeable Ni-MH battery. This battery is recyclable. At the end of its useful life, under various state and local laws, it may be illegal to dispose of the battery into the municipal waste system.

Check with your local solid waste officials for details concerning recycling options or proper disposal.

#### WARNING

This is a Class A product. In a domestic environment this product may cause radio interference in which case the user may be required to take adequate measures.

## Contents

#### **Getting Started** 1 Power On/Off......1 Front View.....1

#### S-Mode Programming

23

| S- Mode Programming Menu      |  |
|-------------------------------|--|
| Self Tests                    |  |
| Serial & IRC Loopback Test    |  |
| Drawer Test                   |  |
| RTC Setting (Real Time Clock) |  |
| Display Test                  |  |
| Keyboard Test                 |  |
| Mode & Clerk Key Test         |  |
| RAM Test                      |  |
| IRC Test                      |  |
| Printer Test                  |  |
| RAM Checksum                  |  |
| Version Check                 |  |
| Card Read Test                |  |
| Printer Status Check          |  |
| Print Image Logo              |  |
| Memory Clear                  |  |
| Memory All Clear              |  |
| Selective Memory Clearing     |  |
| Memory Allocation             |  |
| Keyboard Key Relocation       |  |
| PLU Key Relocation            |  |
|                               |  |

#### **P-Mode Programming**

#### 57

| P-Mode Programming Menu            | 57 |
|------------------------------------|----|
| PLU Programming                    |    |
| Add & Change                       | 57 |
| Delete PLUs                        |    |
| PLU Status Group (PLU Status Link) |    |
| Group                              | 57 |
| Function Key                       |    |
| Function Key Program Summary       | 57 |
| Cancel                             | 57 |
| Cash                               | 57 |
| Check                              | 57 |
| Check Cash                         | 57 |
| Check Endorse                      | 57 |
| Currency Conversion 1-5            | 57 |
| Drive Thru/Eat In/Take Out         | 57 |
| Error Correct                      | 57 |
| Food Stamp Tend                    | 57 |
| Guest #                            | 57 |
| KP Routing                         | 57 |
| Macro 1-40                         | 57 |
| Mdse Return                        | 57 |
| Misc Tend 1-16                     | 57 |
| Modifier 1-10                      | 57 |
| Not Found PLU                      | 57 |
| #/No Sale                          | 57 |
| P/Bal                              | 57 |
| Paid Out 1-5/Recd Acct 1-55        | 57 |
| %1 - %10                           | 57 |
| Price Inquiry/Stock Inquiry        | 57 |
| Print                              | 57 |
| Print Check                        | 57 |
| Promo                              | 57 |
| Recall Check 1-4                   |    |
| Scale                              |    |
| Store Check 1-4                    | 57 |
| Tax Exempt                         |    |
| Time In/Out                        |    |
| Tip 1-3                            | 57 |
| Tip Declare                        |    |
| 1                                  | -  |

SER-7000 Program Manual

| Void Item      |                                       |  |
|----------------|---------------------------------------|--|
| Waste          |                                       |  |
| X/Time         |                                       |  |
| System Options |                                       |  |
|                | on Options                            |  |
|                | *                                     |  |
|                | ptions                                |  |
|                | Options                               |  |
|                | Options                               |  |
|                | ptions                                |  |
|                | g/Video Options                       |  |
|                | otal Print Options                    |  |
|                | g Options                             |  |
|                | Options                               |  |
|                |                                       |  |
|                | Options                               |  |
|                | Journal) & Detail Printing Options    |  |
|                |                                       |  |
|                |                                       |  |
|                |                                       |  |
|                |                                       |  |
|                |                                       |  |
|                |                                       |  |
|                |                                       |  |
|                | tors                                  |  |
|                | ors                                   |  |
|                | nent Message                          |  |
|                | ogo Message                           |  |
|                | sage                                  |  |
|                | J)                                    |  |
|                | · · · · · · · · · · · · · · · · · · · |  |
|                | ning                                  |  |
|                |                                       |  |
|                |                                       |  |
|                |                                       |  |
|                |                                       |  |
|                |                                       |  |
|                | Alpha Descriptors                     |  |
|                | uting                                 |  |
|                | Routing                               |  |
| •              | Routing                               |  |
|                | Routing                               |  |
|                | Routing                               |  |
|                | outing                                |  |
|                | outing                                |  |
|                |                                       |  |
|                |                                       |  |
|                | 18                                    |  |
|                | Keyboard Levels                       |  |
|                | Price Levels                          |  |
|                | Macros                                |  |
|                |                                       |  |
|                | String Reports                        |  |
|                |                                       |  |
| Kr Time Period | 1                                     |  |

| Appendic | es                             | 57 |
|----------|--------------------------------|----|
| Mix      | & Match Table                  | 57 |
| •        | Verification                   |    |
|          | loyee Card Read Format         |    |
|          | ıps By Employee                |    |
|          | hap File Download              |    |
|          | WLU Key Assignment             | 57 |
|          | PLU Key Assignment             | 57 |
| PLU      | & WLU Key Assignment           | 57 |
| NON      | N-PLU Code                     | 57 |
|          | ode Program Scan Printing      |    |
|          | All Files                      | 57 |
| e        | Select Program Files           |    |
|          | ram File Download              |    |
|          | y Program                      |    |
|          | Minimum Stock                  |    |
|          | Stock                          |    |
| Strin    | ig Reports                     |    |
|          | Edit Existing Reports          |    |
| Cubi     | Custom Report                  |    |
| Cust     | om Report Programming          |    |
|          | Product Mix Group Time Periods |    |
| 1104     | Product Mix Items              |    |
| Prod     | uct Mix Groups                 | 57 |

| Register Communications Ports |    |
|-------------------------------|----|
| Standard Ports                |    |
| Optional Ports                | 57 |
| Pin Descriptions              |    |

| Glossary o | of Terms                      | 57 |
|------------|-------------------------------|----|
| ý          | Inter Register Communications |    |
| Syste      | m Configurations              |    |
| Loop       | Back Connections              |    |
|            |                               |    |

Index

## **Getting Started**

#### About the SER-7000 Series

The SER-7000 Series is offered in two different versions:

- The SER-7000 features a flat 160-position keyboard with 107 NLU keys. Because it offers protection from spills, this keyboard works best in restaurants, food service shops, or convenience stores where food is served.
- The SER-7040 features a 90-position keyboard with traditional raised keys. In the standard configuration, the keyboard provides 15 NLU keys it can be expanded to 40 NLU keys. The SER-7040 works best in retail stores, or shops where it is not necessary to place a large number of preset item keys on the keyboard.

This manual includes instructions for both models. The keyboard is the only significant difference between the two models. All other features are the same, unless otherwise noted.

#### **Register Controls**

#### Power On/Off

The power on/off toggle switch is located on the right side at the rear of the terminal.

#### **Front View**

By pushing on the bottom or top of the display, you can move the display to a different viewing angle.

#### **Display Adjustments**

In the **Reg** key lock position, press the **Page Up** key repetitively to increase contrast; press the **Page Down** key repetitively to reduce contrast.

#### **Rear View**

You can lift the rear display and rotate it for optimum viewing.

SER-7000 Program Manual

### Navigating the SER-7000

This chapter explains the conventions used for displaying and entering information.

Review the information contained in this chapter before attempting to program your SER-7000.

| RECT | DETL<br>FEED | RCPT<br>ON/OFF | 28 | 38 | 48 | 58 | 68 | 78 | 88 | 98  | PRICE<br>LVL 1 | KEYB<br>LVL 1 | RECEIPT     |               | EMP #           |
|------|--------------|----------------|----|----|----|----|----|----|----|-----|----------------|---------------|-------------|---------------|-----------------|
|      | 10           | 19             | 29 | 39 | 49 | 59 | 69 | 79 | 89 | 99  | PRICE<br>LVL 2 | KEYB<br>LVL 2 | ERR<br>CORR | VOID          | MDSE<br>RTRN    |
| 2    | 11           | 20             | 30 | 40 | 50 | 60 | 70 | 80 | 90 | 100 | TAX1<br>SHIFT  | EXEMPT        | YESNO       | ENTER         | CANCEL          |
| 3    | 12           | 21             | 31 | 41 | 51 | 61 | 71 | 81 | 91 | 101 | MACRO<br>1     | PAGE<br>UP    |             | PAGE<br>DOWN  | RECALL<br>CHECK |
| 4    | 13           | 22             | 32 | 42 | 52 | 62 | 72 | 82 | 92 | 102 | MACRO<br>2     | <b>~</b>      |             | $\rightarrow$ | STORE           |
| 5    | 14           | 23             | 33 | 43 | 53 | 63 | 73 | 83 | 93 | 103 | MACRO<br>3     | @/FOR         | PLU         | CLEAR         | MISC<br>2       |
| 6    | 15           | 24             | 34 | 44 | 54 | 64 | 74 | 84 | 94 | 104 | %1             | 7             | 8           | 9             | MISC<br>1       |
| 7    | 16           | 25             | 35 | 45 | 55 | 65 | 75 | 85 | 95 | 105 | %2             | 4             | 5           | 6             | СНЕСК           |
| 8    | 17           | 26             | 36 | 46 | 56 | 66 | 76 | 86 | 96 | 106 | %3             | 1             | 2           | 3             | SBTL            |
| 9    | 18           | 27             | 37 | 47 | 57 | 67 | 77 | 87 | 97 | 107 | DONE           | 0             | 00          | ·             | CASH            |

#### Default Keyboard – SER-7000

#### ER-7040 Keyboard – Default 15 NLU Configuration

The S*ER*-7040 keyboard is shown below with the default legends and key assignments. This configuration has 15 keyboard NLU locations and can be expanded to 40 NLU locations.

Programmable key locations are shown with a bold border.

| RECT         | DETL<br>FEED    | RCPT  | ENTER | DONE  | TAX 1<br>SHIFT | MDSE | PAID<br>RTRN | ERROR<br>CORR | MACRO<br>2 | MACRO<br>3 | #NS | CANCEL       | EMP#           |
|--------------|-----------------|-------|-------|-------|----------------|------|--------------|---------------|------------|------------|-----|--------------|----------------|
| CURSOR<br>UP | CURSOR          | XTIME | PLU   | CLEAR |                | 1    |              | 6             |            | 11         |     | F/S<br>SHIFT | TIME<br>IN/OUT |
| CURSOR       | CURSOR<br>RIGHT | 7     | 8     | 9     |                | 2    |              | 7             |            | 12         |     | F/S<br>SUB   | MISC<br>1      |
| PAGE<br>UP   | PAGE<br>DOWN    | 4     | 5     | 6     |                | 3    |              | 8             |            | 13         |     | F/S<br>TEND  | CHECK          |
| % 1          | YES/N<br>O      | 1     | 2     | 3     |                | 4    |              | 9             |            | 14         |     | SE           | ITL            |
| % 2          | % 3             | 0     | 00    | •     |                | 5    |              | 10            |            | 15         |     | CA           | SH             |

#### ER-7040 Keyboard – Expanded 40 NLU Configuration

| RECT       | DETL<br>FEED    | RCPT  | ENTER | DONE  | TAX 1<br>SHIFT | VOID | MDSE | PAID<br>RTRN | ERROR<br>CORR | MACRO<br>2 | MACRO<br>3 | #NS |              | EMP#           |
|------------|-----------------|-------|-------|-------|----------------|------|------|--------------|---------------|------------|------------|-----|--------------|----------------|
| CURSOR     | CURSOR          | XTIME | PLU   | CLEAR | 1              | 6    | 11   | 16           | 21            | 26         | 31         | 36  | F/S<br>SHIFT | TIME<br>IN/OUT |
| CURSOR     | CURSOR<br>RIGHT | 7     | 8     | 9     | 2              | 7    | 12   | 17           | 22            | 27         | 32         | 37  | F/S<br>SUB   | MISC<br>1      |
| PAGE<br>UP | PAGE<br>DOWN    | 4     | 5     | 6     | 3              | 8    | 13   | 18           | 23            | 28         | 33         | 38  | F/S<br>TEND  | CHECK          |
| % 1        | YES/N<br>O      | 1     | 2     | 3     | 4              | 9    | 14   | 19           | 24            | 29         | 34         | 39  | SBT          | Ľ              |
| % 2        | % 3             | 0     | 00    | •     | 5              | 10   | 15   | 20           | 25            | 30         | 35         | 40  | CAS          | ян             |

#### **Key Descriptions**

#### **Essential Function Keys**

Because the *SAM4S SER-7000* keyboard is programmable, you can use the default keyboard, you can modify it, or you can design a keyboard that fits your exact needs.

In order to program and operate the *SAM4S SER-7000*, you must place all of the following keys on every keyboard:

- Numeric Keys 0-9
- CLEAR
- Y/N
- ENTER
- Cursor Control Keys  $\uparrow \downarrow \leftarrow \rightarrow$
- PAGE UP/PAGE DOWN
- DONE
- @/FOR
- EMP#

Notes: Moving essential keys is not advised. When programming an alpha field with the alpha overlay, the essential keys will shift back to their original position as part of the alpha overlay.

You cannot change the assignment of an essential key (i.e. numeric key, Y/N, cursor keys, ENTER, etc.) unless it is first located in a different position on the keyboard.

Many function keys have programming options. See "Function Key" programming in "P-Mode Programming" for individual function key programming options.

#### Function Key List

| Кеу                              | Description                                                                                                    |
|----------------------------------|----------------------------------------------------------------------------------------------------|
| 0 - 9, 00, 000<br>(Numeric Keys) | Used in all modes to enter numeric information such as prices or quantities.                                                                                                    |
| ADD CHECK                        | Use to add multiple guest checks (tracking balances or soft checks) for payment together. See "TRAY SUBTL" on page 11 to add separate transactions when you are not tracking balances.                                                                                                    |
| ALPHA TEXT                       | Use to type a name or message that will be associated with a soft check.<br>Press the <b>ALPHA TEXT</b> key anytime after a check has been opened, then<br>type a message (up to 15 characters) using the alpha keyboard overlay and<br>press <b>ENTER</b> . The message is saved and printed/displayed with the order. |

| CANCEL                        | Press <b>CANCEL</b> to abort a transaction in progress. All current items are removed (voided).                                                                                                    |
|-------------------------------|----------------------------------------------------------------------------------------------------|
| CASH                          | Use <b>CASH</b> to finalize or tender cash sales. Change is computed when the amount of cash tendered is greater than the amount of the sale.                                                                                                    |
| СНЕСК                         | Use <b>CHECK</b> to finalize or tender check sales. Change is computed when the amount of the check tendered is greater than the amount of the sale.                                                                                                    |
| CHECK CASH                    | Use the CHECK CASH key to exchange a check for cash outside of a sale.                                                                                                    |
| CHECK ENDORSE                 | If compulsory check endorsement is set with the <b>CHECK</b> key, use the <b>CHECK ENDORSE</b> key to print the endorsement message after a check is inserted into the appropriate printer.                                                                                      |
| CLEAR/ESC                     | Use the <b>CLEAR</b> function to clear numeric entries or error conditions. Use the <b>ESC</b> (escape) function to exit program screens and return to the previous menu or screen.                                                                                              |
| CONTINUE                      | Use to override the pop-up employee function after a transaction. Allows the employee to post an additional transaction without signing on again.                                                                                                    |
| CURR. CONV. 1-5               | Use to convert and display the value of the transaction in foreign currency.<br>Only cash tender is allowed after pressing a <b>CURR CONV</b> key. Change is<br>calculated and issued in home currency.                                                                          |
| CURSOR CONTROL KEYS<br>(↑↓←→) | 1. On menu screens, press the up or down keys to move the cursor to the menu item you wish to select.                                                                                                    |
|                               | 2. On program screens, press the cursor control keys (up, down, left, right) to move the cursor (highlighted field) to the field you wish to edit.                                                                                                    |
|                               | 3. On program screens, use the cursor keys to finalize your entry in the current field and move the cursor to the next field.                                                                                                    |
|                               | 4. On operation screens, press the up or down cursor keys to select a main item that has been registered in the current transaction. The last item entered is automatically selected.                                                                                            |
| DECIMAL (.)                   | Use the decimal key to enter fractional rates or percentages. Do not use to enter amounts; the decimal is automatically inserted in the proper position.                                                                                                    |
| DONE                          | Press the <b>DONE</b> key to exit a WLU, or to execute a report after all report options have been selected.                                                                                                    |
| DRIVE THRU                    | <b>DRIVE THRU</b> is a subtotal key. Press <b>DRIVE THRU</b> to record the amount of the transaction in the drive thru total on the financial report. Tax calculation can be changed to accommodate different tax rules for drive thru sales.                                    |
| EAT-IN                        | <b>EAT-IN</b> is a subtotal key. Press <b>EAT-IN</b> to record the amount of the transaction in the eat-in total on the financial report. Tax calculation can be changed to accommodate different tax rules for eat-in sales. Sales cannot be split between eat-in and take-out. |
| EMPLOYEE                      | The <b>EMPLOYEE</b> # key is used to sign on a cashier, clerk, server or employee who is clocking in or out.                                                                                                    |
| EMPLOYEE (1-10)               | The <b>EMPLOYEE (1-10)</b> keys can be programmed to sign on a specific employee when pressed directly, without entering a code.                                                                                                    |

| ENTER                          | When programming or selecting from window look-ups, press <b>ENTER</b> to enter data into a field with the cursor remaining in the field.                                                                                                    |  |  |  |  |
|--------------------------------|----------------------------------------------------------------------------------------------------|--|--|--|--|
| ERR.CORR                       | Press ERR CORR immediately after an item to void that item.                                                                                                    |  |  |  |  |
| FD STMP SHIFT                  | Press <b>FD STMP SHIFT</b> to shift the pre-programmed food stamp status of an item prior to its registration.                                                                                                    |  |  |  |  |
| FD STMP SUBTTL                 | Press <b>FD STMP SUBTTL</b> to display the total of food stamp eligible items registered in the current transaction.                                                                                                    |  |  |  |  |
| FD STMP TEND                   | Press the <b>FD STMP TEND</b> key to tender Food Stamps after the display of the food stamp eligible subtotal. Depending upon function key programming, change less than \$1 may be applied to any cash balance or issued as cash change.                                                                                                    |  |  |  |  |
| GUEST #                        | Use to record the number of guests served by a transaction. The entry may be compulsory. The entry appears on receipts and the kitchen printer/KVS.                                                                                                    |  |  |  |  |
| HOLD                           | Use to identify an individual item, or an entire transaction so that the designated items will not print/display at the kitchen printer/KVS at the current finalization. Items designated as "hold" items will display on the screen with an "H".                                                                                                    |  |  |  |  |
| INACTIVE                       | The <b>INACTIVE</b> function key can be re-used as many times as necessary to inactivate key locations.                                                                                                    |  |  |  |  |
| KP ROUTING                     | The <b>KP ROUTING</b> key is used to override KP Time Period control. For<br>example, a restaurant might normally operate two kitchens at one time and<br>one kitchen at other times. In case the volume of business changes, the<br>manager might want to control the KP routing manually. Also, a single<br>item, or large order might be required to be sent to a different printer than<br>normal. Select STAYDOWN, TICKET POP UP or ITEM POP up<br>operation. To operate, press the key at any time inside or outside of a<br>transaction. |  |  |  |  |
| KEYBOARD LEVEL 1-5             | Use to select one of the five keyboard levels.                                                                                                    |  |  |  |  |
| LIST CHECK 1-4                 | Press <b>LIST CHECK</b> (for the appropriate tracking file) to display a list of all open soft checks in the file.                                                                                                    |  |  |  |  |
| MACRO OFF, P, R, X, Z,<br>VOID | Press the <b>MACRO OFF</b> , <b>P</b> , <b>R</b> , <b>X</b> , <b>Z</b> , or <b>VOID</b> key while programming a macro sequence to allow the macro to set the register in the indicated control lock position (without actually turning the control lock.)                                                                                                    |  |  |  |  |
| MACRO PAUSE                    | Press the <b>MACRO PAUSE</b> key during macro programming to indicate a pause in the macro. A macro will stop when it reaches the pause, and then accept an operator key entry before continuing the macro sequence.                                                                                                    |  |  |  |  |
| MACRO SET                      | Press the <b>MACRO SET</b> key to create a macro at any time without going through the P-mode macro program.                                                                                                    |  |  |  |  |
| MACRO 1 - 40                   | Use to execute one of forty possible preprogrammed key sequences.                                                                                                    |  |  |  |  |
| MACRO #                        | Use to execute one of the forty possible macros by entering the macro number and pressing the <b>MACRO</b> # key.                                                                                                    |  |  |  |  |
| MDSE RETURN                    | Press the <b>MDSE RETURN</b> key to adjust items inside or outside of a transaction.                                                                                                    |  |  |  |  |

| MISC TEND 1-16       | Press a <b>MISC TEND</b> key to finalize or tender sales paid by various charges<br>or other media. Tendering may or may not be allowed depending upon<br>function key programming.                                                                                                    |
|----------------------|----------------------------------------------------------------------------------------------------|
| MISC TEND #          | Access any of the 16 possible miscellaneous tender functions by entering the tender number (1-16) and pressing the <b>MISC TEND</b> # key.                                                                                                    |
| MODIFIER 1-10        | Preceding a PLU entry, a modifier key changes a digit of the PLU number, causing a different PLU to be registered. Modifier keys can be set to change any of the 14 PLU digit positions to any specified digit (0-9).                                                                                                    |
| NEXT RECORD          | Use the <b>NEXT RECORD</b> key when programming areas with multiple records, i.e. PLUs, PLU Status Groups, Groups, Function Keys, WLUs, or Employees. Press the <b>NEXT RECORD</b> key from any field on the program screen and the next sequential record will display with the cursor in the same field position.                                                                                                    |
| #/NO SALE            | Use to enter a non-adding memo number during a transaction (# function) or use to open the cash drawer outside of a sale (no sale function).                                                                                                    |
| NEXT DOLLAR          | Press the <b>NEXT DOLLAR</b> key to tender an amount the next whole dollar<br>above the sale total. For example, if the sale total is \$2.52, then the <b>NEXT</b><br><b>DOLLAR</b> key would automatically tender \$3.00.                                                                                                    |
| NOT FOUND PLU        | Designed to be used in a scanning system, the <b>NOT FOUND PLU</b> key<br>allows the operator to immediately enter basic PLU information for an item<br>that is not in the PLU file. If the "Not Found PLU" message displays when<br>a PLU is entered (or when an item is scanned) the operator can press the<br><b>NOT FOUND PLU</b> key and will be prompted to enter PLU price,<br>descriptor and linking information. The item is registered immediately. |
| P/BAL                | Enter an amount, and then press the Manual Previous Balance ( <b>P/BAL</b> ) key<br>to use the simplest form of Charge Posting/Table Service. The <b>P/BAL</b> key<br>may be used any time within a transaction. Transactions where the <b>P/BAL</b><br>key is used must be finalized with one of the <b>STORE CHECK</b> keys.                                                                                                    |
| PAGE DOWN<br>PAGE UP | When a transaction, menu or program contains more information than can<br>be displayed on the screen at one time, press the <b>PAGE UP</b> or <b>PAGE DN</b><br>keys to shift your view of the information up or down. Note that the scroll<br>indicators ( $\checkmark, \diamondsuit, \diamondsuit, \diamondsuit$ ) tell you whether there is more information above,<br>below, or above and below your current view.                                        |
| PAID OUT 1-5         | Press a <b>PAID OUT</b> key to remove cash, check or miscellaneous media from the drawer.                                                                                                    |
| PAID RECALL          | The <b>PAID RECALL</b> key is used to recall last x number of transactions,<br>starting with the last transaction finalized. (X is determined in memory<br>allocation.) Once recalled, a transaction could be reviewed (using the<br>cursor keys or <b>PAGE UP/PAGE DN</b> ) and/or corrected as necessary. To<br>exit the paid order view, press <b>DONE</b> .                                                                                               |

| PARK ORDER     | Used in conjunction with a kitchen video system and the <b>SERVE ORDER</b><br>function key. Enter a number and press <b>PARK ORDER</b> to park or<br>"suspend" an order on the video monitor until the order is completely filled.<br>In the case of a drive through order that cannot be completed when the<br>customer arrives at the pick-up window, the operator would park the order<br>until it was completely filled. The order would then be served or bumped<br>by using the <b>SERVE ORDER</b> key. |
|----------------|----------------------------------------------------------------------------------------------------|
| %1 - %10       | Ten discount keys (%1 - %10) are available to handle various kinds of discounts, markdowns and adjustments to items or transactions.                                                                                                    |
| PLU            | Enter the PLU code number and press <b>PLU</b> to register a PLU.                                                                                                    |
| PREV. RECORD   | Use the <b>PREV. RECORD</b> key when programming areas with multiple records, i.e. PLUs, PLU Status Groups, Groups, Function Keys, WLUs, or Employees. Press the <b>PREV. RECORD</b> field from any field on the program screen and the previous sequential record will display with the cursor in the same field position.                                                                                                    |
| PRICE INQ      | Press the <b>PRICE INQ</b> to display the PLU price without actually registering the PLU.                                                                                                    |
| PRICE LVL 1-20 | Press a <b>LEVEL</b> key prior to a PLU entry to shift the price of a PLU to a different price set in PLU programming.                                                                                                    |
| PRINT          | Press the <b>PRINT</b> function to send items that require special preparation to<br>the kitchen printer (or KVS) before the sale is finalized. An item can be<br>programmed as an auto grill item, requiring the <b>PRINT</b> key to be pressed<br>every time the menu item is sold. This function does not affect normal<br>kitchen printer/KVS routing.                                                                                                    |
| PRINT ALL      | First press the one of the <b>LIST CHECK</b> keys to display all the open soft checks in the tracking file. While the open checks are displayed, press the <b>PRINT ALL</b> key to print a copy all open checks.                                                                                                    |
| PRINT CHECK    | Prints the soft guest check (tracking file) that is currently displayed. The <b>PRINT CHECK</b> key may be programmed to store (service) the check automatically.                                                                                                    |
| PRINT HOLD     | Use to remove the "hold" designation from an item or order, so that the items and their instructions are now sent to the kitchen printer/KVS at finalization.                                                                                                    |
| PROMO          | Press the <b>PROMO</b> key to void the price (the item remains) of an item.<br>Can be used for 2 for 1 promotions. A PROMO count is available for each menu item.                                                                                                    |
| PRINT SCREEN   | Press <b>PRINT SCREEN</b> to print a copy of the current screen on the designated receipt printer.                                                                                                    |
| QUIT           | Press <b>QUIT</b> to automatically sign off the current cashier/clerk.                                                                                                    |
| RECEIPT ON/OFF | Press <b>RECEIPT ON/OFF</b> to toggle the receipt function from on to off.<br>You must first have a receipt printer connected, identified to the register,<br>and the print receipt automatically option (see General Printing Options)<br>turned on.                                                                                                    |

| RECALL CHECK # 1-4 | The check tracking system can maintain only balances (hard check) or entire transactions (soft check) in the register memory. Four different tracking files can be separated to maintain, for example: restaurant checks, call-in orders, delivery orders, and/or table balances. Press one of the four <b>RECALL CHECK #</b> keys directly to begin a tracking transaction, or enter the tracking number and press the <b>RECALL CHECK #</b> key to access the existing tracking balance. |
|--------------------|----------------------------------------------------------------------------------------------------|
| RECD ACCT 1-5      | Press a <b>RECD ACCT</b> key to add cash, check or miscellaneous media to the drawer.                                                                                                    |
| RECEIPT            | Press the <b>RECEIPT</b> key to issue a transaction receipt at the designated receipt printer.                                                                                                    |
| REPEAT             | Press the <b>REPEAT</b> key to quickly re-order a set of items. When a check is recalled, simply press the <b>REPEAT</b> key to automatically register all of the items registered at the previous posting.                                                                                                    |
| SCALE              | Press the <b>SCALE</b> key to automatically display the weight from a scale connected to the register, or to manually enter a weight for extension.                                                                                                    |
| SEAT #             | Use to identify a specific seat (or person) within a transaction. Facilitates separate payment by seat, and identifies to the food preparation staff (through the kitchen printer/KVS) how to assemble meals. Seat numbers may be assigned at the time of entry or, if necessary, later in the transaction.                                                                                                    |
| SERVE ORDER        | Used in conjunction with a kitchen video system and the <b>PARK ORDER</b> function key. Enter a number and press <b>SERVE ORDER</b> to serve or bump the order from a video monitor. No video keypad is needed for this function.                                                                                                    |
| SPLIT CHECK        | Function key not in use with current feature set.                                                                                                    |
| SPLIT PAY          | Press the <b>SPLIT PAY</b> key to divide the amount of a guest check into equal segments for payment by more than one person.                                                                                                    |
| STOCK INQ          | Press the <b>STOCK INQ</b> key, and then enter (or scan) an item to view the stock status of the item. (The item must be a stock item to use this function.)                                                                                                    |
| STORE CHECK 1-4    | The check tracking system can maintain only balances (hard check) or entire transactions (soft check) in the register memory. Four different tracking files can be separated to maintain, for example, restaurant checks, call-in orders, delivery orders, and/or table balances. Press one of the four <b>STORE CHECK #</b> keys to finalize a tracking transaction. (This function is equivalent to the <i>SERVICE</i> function.)                                                        |
| SUBTOTAL           | Press <b>SUBTOTAL</b> to display the message "SUBTOTAL" on the display.<br>Although a running total is always displayed on the bottom of the screen,<br>the <b>SUBTOTAL</b> key may be required before some functions, such as<br>subtotal discount.                                                                                                    |
| TABLE # (1-4)      | Use to enter the table number of the check. If a table number is entered, the <b>TABLE</b> # key can also be used to recall the check.                                                                                                    |

| TAKE-OUT             | <b>TAKE-OUT</b> is a subtotal key. Press <b>TAKE-OUT</b> to record the amount of the transaction in the take-out total on the financial report. Tax calculation can be changed to accommodate different tax rules for take-out sales. Sales cannot be split between eat-in and take-out. |  |  |  |  |  |
|----------------------|----------------------------------------------------------------------------------------------------|--|--|--|--|--|
| ΤΑΧ ΕΧΕΜΡΤ           | The <b>TAX EXEMPT</b> can be preprogrammed to exempt specific taxes from a sale.                                                                                                    |  |  |  |  |  |
| TAX SHIFT 1-6        | Use to shift the preprogrammed tax status of an item. Press before an item entry to make taxable.                                                                                                    |  |  |  |  |  |
| TIME IN/OUT          | Press the <b>TIME IN/OUT</b> key to record start and stop work times for the registered employee. Hours worked are maintained by the time clock system.                                                                                                    |  |  |  |  |  |
| TIP (1-3)            | Use to enter a tip amount on a check.                                                                                                    |  |  |  |  |  |
| TIP DECLARE          | Use to declare employee tips if you are not using the employee time keeping feature. (If you are using employee time keeping, you are prompted to declare tips when clocking out.)                                                                                                    |  |  |  |  |  |
| TRANSFER CHECK (1-4) | Use to transfer one or all open soft checks form one server to another server.<br>A transfer check receipt will print.                                                                                                    |  |  |  |  |  |
| TRAY SUBTL           | Press the <b>TRAY SUBTL</b> key to finalize a transaction that will be paid later with subsequent transactions. See "ADD CHECK" on page 5 to add multiple soft checks for payment.                                                                                                    |  |  |  |  |  |
| VALID                | Press <b>VALID</b> to initiate a single line validation. (A printer with validation capability must be connected to the system and programmed appropriately.)                                                                                                    |  |  |  |  |  |
| VOID ITEM            | Press the <b>VOID ITEM</b> key to remove an item from a transaction. Locate the cursor on the item you wish to remove and press the <b>VOID ITEM</b> key.                                                                                                    |  |  |  |  |  |
| WASTE                | Used to start and end entries of items that are wasted. A waste count is maintained for each item and inventory is adjusted.                                                                                                    |  |  |  |  |  |
| WLU                  | Use to access a WLU by entering the numeric WLU number and pressing the <b>WLU</b> key.                                                                                                    |  |  |  |  |  |
| X/TIME               | Use the <b>X/TIME</b> key to multiply, to register split price items, or display the time in the REG mode.                                                                                                    |  |  |  |  |  |
| Y/N                  | When programming, press $Y/N$ to toggle a selection from yes to no or no to yes.                                                                                                    |  |  |  |  |  |

#### **Control Lock**

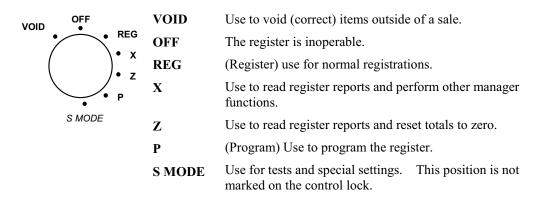

The *SER-7000* includes two sets of keys that can be used to access the following control lock positions.

| Key  | Positions Accessible      |  |  |  |  |
|------|---------------------------|--|--|--|--|
| VOID | VOID, OFF, REG, X         |  |  |  |  |
| Х    | OFF, REG, X               |  |  |  |  |
| Z    | OFF, REG, X, Z            |  |  |  |  |
| PGM  | VOID, OFF, REG, X, Z, PGM |  |  |  |  |
| С    | ALL POSITIONS             |  |  |  |  |

#### **Key Prompting**

While you are programming the *SER-7000*, the bottom line of the screen displays the keys that you are allowed to use next. (These prompts do not display on the operator screen in the **REG** control lock position, or in manager operations.)

For example, turn the key to the **P** position to view the P-MODE PROGRAMMING MENU:

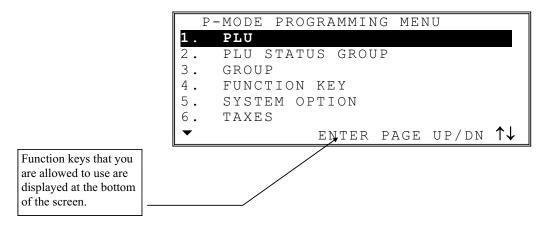

#### Page Up and Page Down

The scroll indicators tell you if the area in which you are working (in this case, General Printing Options Programming area) contains more information than can be displayed at one time.

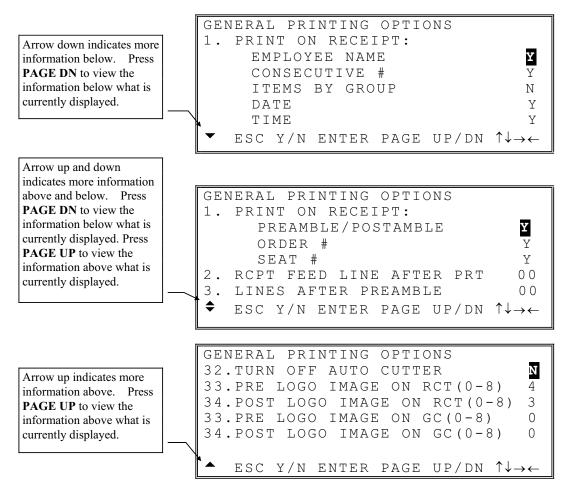

#### **Choosing Items from Menus**

Choose an item from the menu in one of two ways:

- 1. Type the number for your choice and press **ENTER**.
- Press the ↑ or ↓ keys to move the cursor to your choice and press ENTER.

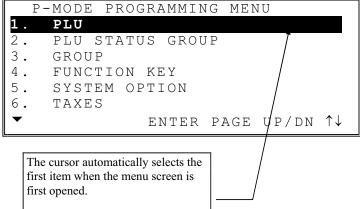

#### **Selecting and Filling Fields**

| 1.<br>2. | Press the $\uparrow$ or $\downarrow$ key<br>to select the field<br>above or below the<br>current cursor<br>position.<br>For yes/no fields, | PLU#000000000000000PROGRAMDESCRIPTOR:PLU#1GROUP LINK #101PLU STATUS LINK#01PIECE COUNT000RECIPE#00ACTIVATE WLU#00INACTIVEN |
|----------|----------------------------------------------------------------------------------------------------|----------------------------------------------------------------------------------------------------|
|          | press the Y/N key to                                                                                                    | ▼LU# ESC Y/N ENT PAGE UP/DN $\uparrow \downarrow \rightarrow \leftarrow$                                                   |
|          | toggle from yes to no.                                                                                                    |                                                                                                    |
| 3.       | For fields that accept                                                                                                    |                                                                                                    |
|          | numeric values, type                                                                                                    | PLU#0000000000001 PROGRAM                                                                                                  |
|          | the appropriate value                                                                                                    | PRESET?                                                                                                    |
|          | using numeric keys.                                                                                                    | ALLOW PRESET/HALO OVERRIDE? N                                                                                              |
|          | Values that are not                                                                                                    | PRC/HALO 000000.00 PRC LVL1 01                                                                                             |
|          | allowed will not be                                                                                                    | PRC/HALO 000000.00 PRC LVL2 00                                                                                             |
|          | accented                                                                                                    |                                                                                                    |
|          | accepted                                                                                                    | <u>prc/halo 000000.00</u> prc lvl3 00                                                                                      |
| 4.       | Press ENTER to                                                                                                    |                                                                                                    |
| 4.       | -                                                                                                    |                                                                                                    |

to the next field.

14 • Getting Started

#### **Opening Pop-up Selection Windows**

| 1. | The arrow indicates<br>the selections for this<br>field are made from a<br>pop-up window.                                                                       | GENERAL FUNCTION OPTIONS<br>BEFORE TENDER N<br>3. DEFAULT DESTINATI NONE<br>4. ROUNDING ON % : UP AT 5<br>5. ROUNDING ON SPLIT PRICE/MULT<br>ALWAYS DOWN<br>6. CONSOLIDATE LIKE ITEMS Y<br>€ ESC Y/N ENTER PAGE UP/DN ↑↓→← |
|----|----------------------------------------------------------------------------------------------------|----------------------------------------------------------------------------------------------------|
| 2. | With the field                                                                                                    | GENERAL FUNCTION OPTIONS<br>BEFORE TENDER<br>3. DEFAULT DESTINATI<br>4. ROUNDING ON % : NONE<br>5. ROUNDING ON SPLIT<br>6. CONSOLIDATE LIKE DRIVE-THRU<br>↓→←                                                              |
| 3. | Press the $\uparrow$ or $\downarrow$ keys<br>to make your choice,<br>then press <b>ENTER</b> to<br>close the pop-up<br>window. Your new<br>choice is displayed. | GENERAL FUNCTION OPTIONS<br>BEFORE TENDER N<br>3. DEFAULT DESTINATI<br>4. ROUNDING ON % : NONE<br>5. ROUNDING ON SPLIT<br>6. CONSOLIDATE LIKE DRIVE-THRU Y<br>♦ ESC Y/N ENTER PAGE UP/DN ↑↓→←                              |

#### **Entering Alpha Characters**

You have the option of using the Alpha Keyboard Overlay to enter descriptors (the default method) or you can enter descriptors by entering a three-digit code for each character. See "General Function Options" in P-Mode Programming to select the method you wish to enter descriptors.

#### **PS/2 Keyboard**

A third option is to connect a PC keyboard to the standard PS/2 connector on the connection panel. With a PS/2 keyboard connected, you can complete all programming tasks. Use the Space Bar to toggle from *yes* to *no* at Y/N fields. The commands: Page Up/Page Down, Cursor Keys, and Enter can be used on either the terminal or PC keyboard.

#### Alpha Overlay

The key layout of the Alpha Keyboard Overlay is shown below:

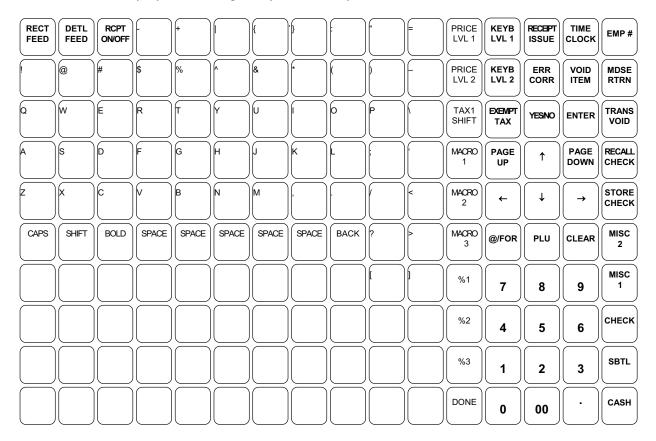

#### Entering Descriptors with the Alpha Overlay

| 1  | The indicator                             | PLU#000000000000000000000000000000000000 | ALPHA |
|----|-------------------------------------------|------------------------------------------|-------|
| 1. | "ALPHA" displays                          | DESCRIPTOR: PLU#1                        |       |
|    | when a field that                         | GROUP LINK #1                            | 01    |
|    |                                           | PLU STATUS LINK#                         | 01    |
|    | accepts alphanumeric entries is selected. | PIECE COUNT 000 RECIPE#                  | 0 0   |
|    | At this time, the                         | ACTIVATE WLU#                            | 0 0   |
|    | keyboard is shifted to                    | INACTIVE                                 | Ν     |
|    | the alpha keyboard                        | ▼LU# ESC Y/N ENT PAGE UP/DN              | ↑↓→←  |
|    | overlay.                                  |                                          |       |
|    | overlay.                                  |                                          |       |

- 2. Type a new descriptor using the typewriter style keyboard on the alpha overlay. If you make a mistake:
  - Press ESC and the original descriptor will be displayed again, or
  - Press **BACK** to remove the previous character.
- 3. Press ENTER to finalize the new descriptor, or press ↓ to finalize the new descriptor and move the cursor to the next field

| CHAR | •     | 3/4 | ©   | "fs" | "tx" | R              | ↑   | $\downarrow$ | $\rightarrow$ | ←   |
|------|-------|-----|-----|------|------|----------------|-----|--------------|---------------|-----|
| CODE | 007   | 008 | 009 | 011  | 020  | 021            | 024 | 025          | 026           | 027 |
| CHAR | SPACE | !   | "   | #    | \$   | %              | &   | '            | (             | )   |
| CODE | 032   | 033 | 034 | 035  | 036  | 037            | 038 | 039          | 040           | 041 |
| CHAR | *     | +   | ,   | -    |      | /              | 0   | 1            | 2             | 3   |
| CODE | 042   | 043 | 044 | 045  | 046  | 047            | 048 | 049          | 050           | 051 |
| CHAR | 4     | 5   | 6   | 7    | 8    | 9              | :   | ;            | <             | =   |
| CODE | 052   | 053 | 054 | 055  | 056  | 057            | 058 | 059          | 060           | 061 |
| CHAR | >     | ?   | a   | А    | В    | C              | D   | Е            | F             | G   |
| CODE | 062   | 063 | 064 | 065  | 066  | 067            | 068 | 069          | 070           | 071 |
| CHAR | Н     | Ι   | J   | K    | L    | М              | N   | 0            | Р             | Q   |
| CODE | 072   | 073 | 074 | 075  | 076  | 077            | 078 | 079          | 080           | 081 |
| CHAR | R     | S   | Т   | U    | V    | W              | X   | Y            | Z             | [   |
| CODE | 082   | 083 | 084 | 085  | 086  | 087            | 088 | 089          | 090           | 091 |
| CHAR | \     | ]   | ^   |      | `    | а              | b   | с            | d             | e   |
| CODE | 092   | 093 | 094 | 095  | 096  | 097            | 098 | 099          | 100           | 101 |
| CHAR | f     | g   | h   | Ι    | j    | k              | 1   | m            | n             | 0   |
| CODE | 102   | 103 | 104 | 105  | 106  | 107            | 108 | 109          | 110           | 111 |
| CHAR | р     | q   | r   | s    | t    | u              | v   | w            | x             | у   |
| CODE | 112   | 113 | 114 | 115  | 116  | 117            | 118 | 119          | 120           | 121 |
| CHAR | z     | {   |     | }    | ~    |                | Ç   | ü            | é             | â   |
| CODE | 122   | 123 | 124 | 125  | 126  | 127            | 128 | 129          | 130           | 131 |
| CHAR | ä     | à   | å   | ç    | ê    | ë              | è   | ï            | î             | ì   |
| CODE | 132   | 133 | 134 | 135  | 136  | 137            | 138 | 139          | 140           | 141 |
| CHAR | Ä     | Å   | É   | æ    | Æ    | ô              | ö   | ò            | û             | ù   |
| CODE | 142   | 143 | 144 | 145  | 146  | 147            | 148 | 149          | 150           | 151 |
| CHAR | ÿ     | Ö   | Ü   | ¢    | £    | ¥              | ö   | f            | á             | í   |
| CODE | 152   | 153 | 154 | 155  | 156  | 157            | 158 | 159          | 160           | 161 |
| CHAR | ó     | ú   | ñ   | Ñ    |      |                | i   |              |               | 1/2 |
| CODE | 162   | 163 | 164 | 165  | 166  | 167            | 168 | 169          | 170           | 171 |
| CHAR | 1/4   | α   | ß   | μ    | ø    |                |     |              |               |     |
| CODE | 172   | 224 | 225 | 230  | 237  |                |     |              |               |     |
| CHAR |       |     |     |      | Dou  | ıble           |     |              |               |     |
| CODE |       |     |     |      | 99   | <del>9</del> 9 |     |              |               |     |

#### Alpha Code Chart for Alpha Entry by Code Number

#### **Initial Clear**

**CAUTION:** Do not share this information with unauthorized users. Distribute the special S-Mode key only to those you may want to perform this function.

The initial clear function allows you to exit any register activity and return to a beginning or cleared state. Any transaction that is in progress will be exited and totals for that transaction will not be updated.

Here are some reasons you may want to perform an initial clear:

- The register is in an unknown state, and you wish to exit the current program or transaction without following normal procedures.
- You have performed a function that includes a compulsory activity, such as validating or printing, and you wish to bypass the compulsory activity.
- An initial clear may be necessary as part of servicing, or troubleshooting an SER-7000 register or system.

Perform this procedure only as necessary. Contact your SAM4S dealer first if you have questions about operating or programming your SER-7000.

#### To Perform an Initial Clear:

- 1. Turn the power switch located on the right side of the register to the OFF position.
- 2. Turn the control lock to the PGM position.
- 3. Press and hold the key position where the **CASH** key is located on the default keyboard layout.
- 4. While continuing to hold the **CASH** key, turn the power switch to the ON position.
- 5. The message "SIGN ON REQUIRED" will display when the initial clear is complete.

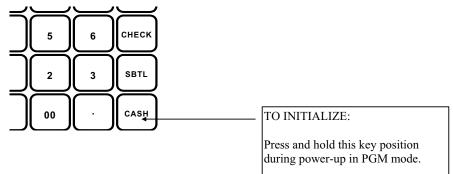

## **S-Mode Programming**

#### S- Mode Programming Menu

#### **CAUTION:**

S-Mode functions are reserved for dealers who set-up and service your SER-7000 system. The user will normally perform no S-Mode functions.

The procedures described in this area are security sensitive. Many S-Mode functions, including memory clearing and memory allocation, may cause damage or loss if they are performed without first backing up register data.

A special S-Mode key secures S-Mode. The S-Mode key position is located in an unmarked position, one position clockwise from the PGM control lock position. Distribute the special S-Mode key only to those you may want to perform these functions.

1. Turn the key to the **S** position.

2. Choose an item from the menu in one of two ways:

Type the number for your choice and press **ENTER**.

Press the  $\uparrow$  or  $\downarrow$  keys to move the cursor and press **ENTER**.

| r            |                                       |
|--------------|---------------------------------------|
|              | S-MODE PROGRAMMING MENU               |
| 1.           | SELF TESTS                            |
| 2.           | MEMORY CLEAR                          |
| 3.           | MEMORY ALLOCATION                     |
| 4.           | KEYBOARD KEY RELOCATION               |
| 5.           | SYSTEM OPTIONS                        |
| 6.           | PRINTER DRIVER SELECTIONS             |
| •            | ENTER PAGE UP/DN $\uparrow\downarrow$ |
| L            |                                       |
|              | S-MODE PROGRAMMING MENU               |
| 7            | SERIAL PORT DEVICE SELECTIONS         |
|              | DEFINE SERIAL PORT PARAMETERS         |
|              | S-MODE PROGRAM SCAN PRINTING          |
|              | ).SYSTEM PASSWORD                     |
| <b>_</b> - · | .SUPER MACRO SCAN                     |
|              | 2.ROM FILE DOWNLOAD                   |
|              | ENTER PAGE UP/DN 1                    |
|              | ENIER PAGE OP/DN IV                   |
|              |                                       |
|              | S-MODE PROGRAMMING MENU               |
| 9.           | S-MODE PROGRAM SCAN PRINTING          |
| 10           | ). SYSTEM PASSWORD                    |
| 11           | . SUPER MACRO SCAN                    |
| 12           | 2. ROM FILE DOWNLOAD                  |
| 1            | 3. LOAD DEFAULT MESSAGES              |

► ENTER PAGE UP/DN ↑↓

14. CHECK UNLOCK

#### **Self Tests**

- 1. Select SELF TEST from the S-MODE PROGRAMMING MENU to display the H/W TEST Screen.
- 2. Choose an item from the menu in one of two ways:

Ir

Type the number for your choice and press ENTER, or

Press the  $\uparrow$  or  $\downarrow$  keys to move the cursor to your choice and press ENTER.

#### Serial & IRC Loopback Test

- 1. Select SERIAL & IRC LOOPBACK from the H/W TEST MENU.
- 2. Power off the register and install a loop back connector at the port(s) you wish to test.
- 3. The display will indicate PASS/FAIL for each port. Refer to "Loop Back Connections" in the "Appendix" for information about making a loop back test connector.
- 4. Press any key to return to the H/W TEST MENU.

|     | DATA B | RECEI | VE TE | ST    |      |  |
|-----|--------|-------|-------|-------|------|--|
|     | P1     | Ρ2    | Р3    | P 4   | IRC  |  |
|     | FAIL   | FAIL  | FAIL  | FAIL  | FAIL |  |
|     | CONTRO | DL SI | GNAL  | TEST  |      |  |
| er  | P1     | Ρ2    | Р3    | P4    |      |  |
|     | FAIL   | FAIL  | FAIL  | FAIL  |      |  |
| e   | PRESS  | ANY   | KEY I | O REI | URN  |  |
| L L |        |       |       |       |      |  |

#### **Drawer Test**

- 1. Select DRAWER from the H/W TEST MENU.
- 2. Power off the register and install a drawer at the ports you wish to test.
- 3. The screen will display "FIRST DRAWER" and "SECOND DRAWER" in sequence. Each connected drawer should open as it is displayed.
- 4. Press any key to return to the H/W TEST MENU.

FIRST DRAWER SECOND DRAWER

#### DRAWER COMPULSORY

DRAWER 1 CLOSED DRAWER 2 CLOSED

#### **RTC Setting (Real Time Clock)**

- 1. Select RTC SETTING from the H/W TEST MENU to set the system clock and calendar.
- 2. Type the current year/month/day/ hour/minute /second, press ENTER.
- 3. Press any key to return to the H/W TEST MENU.

ENTER DATE/TIME YYYYMMDDHHMMSS

#### **Display Test**

- 1. Select DISPLAY from the H/W TEST MENU to begin the display test.
- 2. At the completion of the display exercise, the message "Rear LCD Test" will display.
- 3. Press any key to return to the H/W TEST MENU.

#### **Keyboard Test**

- 1. Select KEYBOARD from the H/W TEST MENU to display the KEY TEST screen.
- 2. Each key is depicted at a square on the keyboard. Press any key; the key will be indicated on the display.
- 3. Turn the MODE key to exit and return to the H/W TEST MENU.

PRESS ANY KEY TO RETURN

D KEY TEST T PRESS KEY d TURN MODE KEY my TO FINISH

SER-7000 Program Manual

#### Mode & Clerk Key Test

- 1. Select MODE/CLERK KEY TEST from the H/W TEST MENU to begin the mode/clerk key test.
- 2. Turn the mode key; the display indicates the current key position.
- 3. Press any key to return to the H/W TEST MENU.

#### **RAM** Test

- 1. Select RAM from the H/W TEST MENU to begin the RAM test.
- 2. The display monitors the progress of the test.
- At the completion of the RAM test, the message "BASE RAM OK" will display if there are no RAM problems.
- 4. Press any key to return to the H/W TEST MENU.

#### MODE/CLERK KEY TEST

TURN MODE KEY OR ENTER CLERK K PRESS ANY KEY TO FINISH

REG MODE

the U to st. BASE RAM OK EXT. RAM SIZE 0(0) PRESS ANY KEY TO RETURN

NOTE: This test is non-destructive. Performing this test will not affect the current program or totals.

#### **IRC Test**

- 1. Select IRC from the H/W TEST MENU to display the IRC TEST menu.
- Select "1. Register # Setting" to enter the IRC register number (1-32).

Select 2 - 5 for a specific test. Refer to the table below for an explanation of each test.

3. Press any key to end the test and return to the IRC TEST menu.

#### IRC TEST

| 1. | REGISTER # SETTING         |
|----|----------------------------|
| 2. | INTERNAL LOOPBACK (CHIP)   |
| 3. | INTERNAL LOOPBACK (DRIVER) |
| 4. | EXTERNAL LOOPBACK          |
| 5. | IRC SYSTEM TEST            |

| # | TEST                           | Notes                                                                                                    |
|---|--------------------------------|----------------------------------------------------------------------------------------------------|
| 2 | INTERNAL LOOPBACK<br>(CHIP)    | Tests the internal IRC integrated circuit. Test runs continuously counting success (S) and failure (F).                   |
| 3 | INTERNAL LOOKBACK<br>(DRIVER)" | Tests the internal IRC driver. Test runs continuously counting success (S) and failure (F).                               |
| 4 | EXTERNAL LOOPBACK              | This test requires a loopback connector. Test runs continuously counting success (S) and failure (F).                     |
| 5 | IRC SYSTEM TEST                | Test sends packet to each register in the range<br>input. Test runs continuously counting success<br>(S) and failure (F). |

#### **Printer Test**

- 1. Select PRINTER from the H/W TEST MENU to begin the printer test.
- 2. The printers will print test patterns continuously until the **CLEAR** key is pressed.
- 3. Press **ESC** to return to the H/W TEST MENU.

#### **RAM Checksum**

- 1. Select DISPLAY from the H/W TEST MENU to begin the display test.
- The messages: "Calculating Base RAM checksum" and Calculating Ext. RAM checksum" will display momentarily before the RAM checksums display.
- 3. Press any key to return to the H/W TEST MENU.

BASE RAM : 00020147 EXT. RAM : 00000000

PRESS ANY KEY TO RETURN

28 • S-Mode Programming

\*\* SER-7000 PRINTER TEST \*\*

#### **Version Check**

- 1. Select VERSION CHECK from the H/W TEST MENU to display software version and RAM information.
- 2. The messages: "CALCULATING ROM CHECKSUM" will display momentarily before the version information and checksums display.
- 3. Press any key to return to the H/W TEST MENU.

#### **Card Read Test**

- 1. Select CARD READ TEST from the H/W TEST MENU to test an optional credit card reader.
- 2. At the messages: "SWIPE THE CARD", swipe the card through the reader.
- 3. Press any key to return to the H/W TEST MENU.

# SER-7000 0.99d NOV.26 2003 RAM SIZE : 512KByte BASE(512K) EXT.(0000K) ROM CHECKSUM : 0480D37B # PLU : 107/107 BOOT ROM VER : (V1.01) INIT#: 10 PFAIL# : 0 PRESS ANY KEY TO RETURN

#### CARD READ TEST

SWIPE THE CARD

#### **Printer Status Check**

- 1. Select PRINTER STATUS CHECK from the H/W TEST MENU to display printer status information.
- 2. Press any key to return to the H/W TEST MENU.

| PRINTER S | TATUS  | CHECK |
|-----------|--------|-------|
| COVER CL  | OSED   |       |
| AUTO-CUT  | TER O. | .K.   |
| J-PAPER   | PRESEN | ΝΤ    |
| J-PAPER   |        |       |
| R – PAPER | PRESEN | ΝΤ    |
| R – PAPER |        |       |
| PRESS ANY | KEY    |       |

#### **Print Image Logo**

1. Select PRINT IMAGE LOGO from the H/W TEST MENU to print the eight stored logo bitmap images.

## **Memory Clear**

CAUTION: The procedures described in this area are security sensitive. Clearing all or parts of the SER-7000 memory may cause damage or loss to the program. Do not share this information with unauthorized users and distribute the special S-Mode key only to those you may want to perform these functions.

#### **Memory All Clear**

Complete clearing of all memory areas and installation of the default program can be done through the following special procedure:

- 1. Turn the power switch located on the right side of the register to the OFF position.
- 2. Turn the control lock to the unmarked position one position clockwise from the **PGM** position.
- 3. Press and hold the key position where the **CHECK** key is located on the default keyboard layout.

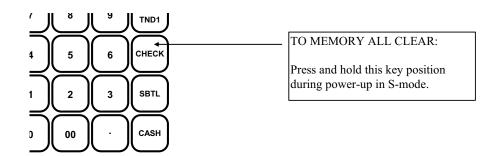

- 4. While continuing to hold the **CHECK** key while turning the power switch to the ON position.
- 5. Press the upper left key of the keyboard, then the lower left key, then the upper right key, and finally press the lower right key.

|   |     |                     |           |    | 3 |
|---|-----|---------------------|-----------|----|---|
|   |     |                     |           |    |   |
|   |     |                     |           |    |   |
|   |     | $) \square \square$ |           | 20 |   |
|   |     |                     | $\square$ |    |   |
|   |     | DC                  |           |    |   |
|   |     | OC                  |           |    |   |
|   | 200 |                     |           |    |   |
|   |     |                     |           |    |   |
| 2 |     | $) \square \square$ |           |    |   |

- 6. The display will monitor the memory clear process, which takes about 1 minute. When complete, press any key.
  - The display will prompt: "Enter Register Number (1-32)". Type the register number on the numeric keypad and press **ENTER**.
  - The display will prompt: "Default Mem. Alloc.? [Y]". Press the Y/N key to toggle from Y (yes) to N (no), then press ENTER.
  - The S-MODE PROGRAMMING MENU will display.

#### **Selective Memory Clearing**

The Memory Clear selection allows you to selectively clear various areas of the SER-7000 memory.

- 1. Select MEMORY CLEAR from the S-MODE PROGRAMMING MENU to display the S-MODE MEMORY CLEAR Screen.
- Press PAGE DN to view additional allocation options, or press the ↑ or ↓ keys to locate the option you wish to set.
- 3. Choose an item from the menu in one of two ways:

Type the number for your choice and press **ENTER**.

Press the  $\uparrow$  or  $\downarrow$  keys to move the cursor to your choice and press **ENTER**.

 The display will ask you to confirm your intentions to clear the memory area by asking CLEAR? [N]. Press the **Y**/**N** key once to change the selection to [Y], then press ENTER to complete the memory clear. S-MODE MEMORY CLEAR 1. ALL TTLS, CNTS&GRAND TTLS
2. TOTALS AND COUNTERS
3. GRAND TOTALS ONLY
4. ORDER TRACKING#1
5 ORDER TRACKING#2

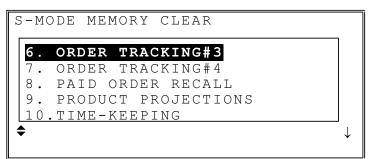

 $\downarrow$ 

| S-MO | DE MEMORY CLEAR      |              |
|------|----------------------|--------------|
| 1 1  | LOGO BITMAP IMAGE    |              |
|      | PRE-POLL STATUS FLAG |              |
|      | PLU FILE             |              |
| 14.  | SUPER MACRO          |              |
| 15.  | ELECTRONIC JOURNAL   |              |
| \$   |                      | $\downarrow$ |
|      |                      |              |

|   | 2 | 5 <b>-</b> MOI | DE | ΜE | MO | RҮ  | CI    | ΞEΖ  | ٩R  |              |       |    |    |            |              |  |
|---|---|----------------|----|----|----|-----|-------|------|-----|--------------|-------|----|----|------------|--------------|--|
|   |   | 15.            | ΕL | ЕC | ΤR | ЛС  | ΙC    | JC   | DUI | r n <i>f</i> | ΑL    |    |    |            |              |  |
| , |   | 16.            | IN | IΤ | IA | L & | POV   | VE I | ۲ ۱ | FAI          | ĽL    | CO | UN | <b>FER</b> |              |  |
|   |   | 17.            | СО | ΝS | ЕC | UΤ  | IVE   | E #  |     |              |       |    |    |            |              |  |
|   |   | 18.            | GL | ΟВ | ΑL | 0   | r d e | ER   | ΝI  | UME          | 3 E F | ξ  |    |            |              |  |
|   |   | 19.            | AL | L  | (1 | -1  | 0)    |      |     |              |       |    |    |            |              |  |
|   | 4 | •              |    |    |    |     |       |      |     |              |       |    |    |            | $\downarrow$ |  |
|   |   |                |    |    |    |     |       |      |     |              |       |    |    |            |              |  |

#### **Memory Allocation**

CAUTION: The procedures described in this area are security sensitive. Memory is automatically cleared after memory allocation is set. Do not change memory allocation after your system has been installed unless you are aware that all programs, totals and counters will be cleared. Do not share this information with unauthorized users and distribute the special S-Mode key only to those you may want to perform these functions.

MEMORY ALLOCATION PROGRAM 1. Select MEMORY DIGIT# IN REPORT TTL(8-10) 08 1. ALLOCATION from 2. DIGIT# IN REPORT CNT(6-8) 6 the S-MODE 3. # OF PLU 00107 PROGRAMMING 4. # OF PLU STATUS GROUPS 0010 MENU to display the 5. PRICE LEVELS PER PLU (1-4) 4 MEMORY PLU REPORT BY PRICE LEVEL 6. Ν ALLOCATION REMAINING MEMORY : 23060BYTES PROGRAMMING Screen. 2. Press PAGE DN to MEMORY ALLOCATION PROGRAM view additional 7. # OF EMPLOYEES 010 allocation options, or 8. TIME ENTRIES PER EMPLOYEE 24 press the  $\uparrow$  or  $\downarrow$  keys 9. USE GROUP BY EMPLOYEE Ν to locate the option 10.CHECK TRACKING IS SOFT . you wish to set. 11.# OF TRACKING FILES (0 - 4)1 3. Enter or select a new value for the field. ➡REMAINING MEMORY : 23060BYTES MEMORY ALLOCATION PROGRAM 12.# OF LINES PER SOFT CHECK 050 13.# OF LINES PER TRANSACTION100 14.MAXIMUM # OF CHECKS 00020 TRACK 1 00020 TRACK 2 TRACK 3 00020 ➡REMAINING MEMORY : 23060BYTES MEMORY ALLOCATION PROGRAM TRACK 4 00020 15.TIME PERIOD (24/48/96) 96 16.# OF PRODUCT MIX GROUPS 020 17.PROD.MIX PRDS (24/48/96) 24 18.PROJECTIONS Ν REMAINING MEMORY : 23060BYTES

MEMORY ALLOCATION PROGRAM 19.# OF WLU 010 20.# OF LINES PER WLU 28 21.# OF RECIPE 010 22.# OF INVENTORY INGREDIENT 025 23.# OF LINES FOR E.J. 00000 24.# OF PAID RECALL TRANSAC 00 ♠REMAINING MEMORY : 23060BYTES MEMORY ALLOCATION PROGRAM 25.KEYSTROKE IN SUPER MACRO 0010 26.STORE BITMAP Ν 27.EAT-IN BY TIME PERIODS Ν 28.TAKE-OUT BY TIME PERIODS Ν 29.DRIVE-THRU BY TIME PERIODS Ν REMAINING MEMORY : 23060BYTES

MEMORY ALLOCATION PROGRAM 30.TRACK 1 BY TIME PERIODS N 31.TRACK 2 BY TIME PERIODS N 32.TRACK 3 BY TIME PERIODS N 33.TRACK 4 BY TIME PERIODS N 34. # OF MIX & MATCH 005 REMAINING MEMORY : 23060BYTES

MEMORY ALLOCATION PROGRAM

| <u>ээ</u> . г         | KEPUKI  | SСI |        | ΟN | IAC | 고나   |     |    |
|-----------------------|---------|-----|--------|----|-----|------|-----|----|
|                       | Y = Y E | s,  | N = NO | Ζ1 | 2   | 3    | 4   | 5  |
|                       | FINA    | NCI | AL     | Y  | Y   | Ν    | Ν   | Ν  |
|                       | EMPL    | ΟΥΕ | Ε      | Y  | Y   | Ν    | Ν   | Ν  |
|                       | ΡLU     |     |        | Y  | Y   | Ν    | Ν   | Ν  |
|                       | GROU    | Ρ   |        | Y  | Y   | Ν    | Ν   | Ν  |
| <b>◆</b> REM <i>P</i> | AINING  | ΜEΝ | IORY   | :  | 23  | 8060 | ΒΥΤ | ΕS |

MEMORY ALLOCATION PROGRAM 35. REPORT SELECTION TABLE Y = Y E S, N = NO Z1 2 3 4 5 GROUP BY TIME N N N N Ν TIME PERIOD Y Y Ν N Ν TIME KEEPING Y Y Ν Ν Ν MIX & MATCH Y N N Ν Ν AREMAINING MEMORY : 23060BYTES

#### Memory Allocation Program Notes

|    | FIELD                                   | Notes                                                                                                    |
|----|-----------------------------------------|----------------------------------------------------------------------------------------------------|
| 1  | # OF DIGITS IN REPORT<br>TOTALS (8-10)  | Determine the maximum size of report totals:<br>8, 9 or 10 digits.                                                                                                    |
| 2  | # OF DIGITS IN REPORT<br>COUNTERS (6-8) | Your choice assumes two digits to the right of<br>the decimal. For example 6 digits =<br>XXXX.XX or 7 digits = XXXXX.XX.                                                                                                    |
| 3  | # OF PLU                                | Determine the total # of PLUs, including<br>PLUs by code, by scanning or by<br>keyboard/keyboard level.                                                                                                    |
| 4  | # OF PLU STATUS GROUPS                  | Determine the maximum number of status<br>groups to which you link PLUs. See "PLU<br>Status Group (PLU Status Link)" in "P-Mode<br>Programming" for more information.                                                                          |
| 5  | # OF PRICE LEVELS PER<br>PLU (1-4)      | Prices may be assigned at up to four different<br>price levels for each PLU. If you wish to<br>use price levels, you must determine the<br>number of price levels here. If Price levels<br>are set, they are set for all PLUs.                 |
| 6  | PLU REPORT BY PRICE<br>LEVEL            | If selected, the PLU report will detail sales at<br>each level, rather than a total and counter for<br>sales at all levels combined.                                                                                                    |
| 7  | # OF EMPLOYEES                          | Determine the total number of employees and<br>set the maximum use wish to use here.<br>Employees include all who use the register for<br>any purpose, including those using only the<br>time clock feature for clocking in/out.               |
| 8  | # OF TIME ENTRIES PER<br>EMPLOYEE       | Determine the maximum number of clock<br>entries that can be stored in the Z1 report.<br>After Z1, only summaries are stored on Z2<br>reports (or Z3, Z4 or Z5 reports, if<br>implemented.)                                                    |
| 9  | USE GROUP BY EMPLOYEE                   | Determine if you wish to report GROUPS by<br>EMPLOYEE. If you choose Y, then you<br>can report up to 30 of the 99 groups for each<br>employee. See "Groups By Employee" on<br>page 57 to select which groups will report for<br>each employee. |
| 10 | CHECK TRACKING METHOD                   | Choose HARD or SOFT. Hard checks store<br>only the check balances; soft check store<br>check detail for the number of lines<br>determined at step 12.                                                                                          |

|    | FIELD                                                           | Notes                                                                                                    |
|----|-----------------------------------------------------------------|----------------------------------------------------------------------------------------------------|
| 11 | # OF TRACKING FILES<br>(0-4)                                    | Select the number of separate tracking files<br>you wish to use. Select "0" for no check<br>tracking, additional files might be used for<br>table tracking, house account tracking, drive<br>through tracking, and/or phone order tracking.                                                                                                    |
| 12 | # OF LINES PER SOFT<br>CHECK                                    | Determine the maximum number of lines that<br>can be stored in each soft check. Note that<br>voided items also use lines in a check.                                                                                                    |
| 13 | # OF LINES PER<br>TRANSACTION                                   | Determine how many lines of receipt print<br>can be buffered for each transaction. If this<br>number is reached during a transaction, the<br>message "BUFFER FULL" will display and<br>the transaction must be finalized. Note:<br>Must be greater than or equal to the number<br>of lines per soft check. Note that voided<br>items also use lines in a check. |
| 14 | MAXIMUM # OF CHECKS<br>TRACK 1<br>TRACK 2<br>TRACK 3<br>TRACK 4 | Determine the maximum number of checks for each tracking file.                                                                                                    |
| 15 | # OF TIME PERIODS<br>(24/48/96)                                 | Determine the number of periods the time<br>report is segmented into. For example, if<br>you wish hourly reports for 24 hours, choose<br>24. The actual time for each period can be<br>customized. See "Time Period" in "P-Mode<br>Programming".                                                                                                    |
| 16 | # OF PRODUCT MIX<br>GROUPS                                      | <i>Product Mix Groups</i> can be used to<br>implement a simplified ingredient system for<br>tracking only essential ingredients associated<br>with items (i.e. cups for beverages or number<br>of pieces for chicken menus.) Enter the<br>number of Product Mix items you wish to<br>track here.                                                                |
| 17 | # OF PRODUCT MIX TIME<br>PERIODS                                | Product mix groups report usage by time<br>period. Determine the number of periods<br>you wish for product mix time reporting.<br>The actual time for each period can be<br>customized. See "Product Mix Group Time<br>Periods" in "P-Mode Programming".                                                                                                    |
| 18 | PROJECTIONS                                                     | The Product Projection report provides a<br>history of each product mix item's sales by<br>day of week. Determine if you wish to use<br>this report.                                                                                                    |

|    | FIELD                             | Notes                                                                                                    |
|----|-----------------------------------|----------------------------------------------------------------------------------------------------|
| 19 | # OF WLU                          | Enter the total number of WLUs you wish to<br>use here. WLUs are pop-up windows listing<br>PLUs, condiments, and/or functions. See<br>"Window Look Up (WLU)" in "P-Mode<br>Programming" for a complete discussion of<br>WLU applications.                                         |
| 20 | # OF LINES PER WLU                | The maximum number of lines per WLU is 50.                                                                                                    |
| 21 | # OF RECIPE                       | Enter the maximum number of recipes you<br>wish to use if you are implementing an<br>ingredient inventory system. See<br>"Ingredient Inventory" in "P-Mode<br>Programming" for more information.                                                                                  |
| 22 | # OF INVENTORY<br>INGREDIENT      | Enter the maximum number of inventory<br>ingredients you wish to use if you are<br>implementing an ingredient inventory system.<br>See "Ingredient Inventory" in "P-Mode<br>Programming" for more information.                                                                    |
| 23 | # OF LINES FOR ELECT.<br>JOURNAL  | If you wish to capture a sales journal in SER-<br>7000 memory, enter the maximum size of the<br>electronic journal here. Also see "E.J.<br>(Electronic Journal) & Detail Printing<br>Options" in "P-Mode Programming" for<br>related options.                                     |
| 24 | # OF PAID RECALL<br>TRANSACTIONS  | Enter the number of preceding transactions (a maximum of 99) that may be viewed by repeatedly pressing the <b>PAID RECALL</b> key.                                                                                                    |
| 25 | # OF KEYSTROKES IN<br>SUPER MACRO | Enter the number of transaction keystrokes,<br>including key position changes, to be<br>recorded in the super macro. When the<br>super macro memory is full, the most recent<br>entries will be added and the oldest discarded.<br>Use the super macro as a troubleshooting tool. |
| 26 | STORE BITMAP                      | If Y, reserves 12,300 bytes of memory regardless of actual bitmap size.                                                                                                    |
| 27 | EAT-IN BY TIME PERIODS            | Options 27-33 enable reports detailing sales                                                                                                    |
| 28 | TAKE-OUT BY TIME<br>PERIODS       | Dollars and counts by type of sale for each designated time period.                                                                                                    |
| 29 | DRIVE-THRU BY TIME<br>PERIODS     |                                                                                                    |
| 30 | TRACK 1 BY TIME PERIODS           |                                                                                                    |
| 31 | TRACK 2 BY TIME PERIODS           |                                                                                                    |
| 32 | TRACK 3 BY TIME PERIODS           |                                                                                                    |

|    | FIELD                   | Notes                                                                                                    |
|----|-------------------------|----------------------------------------------------------------------------------------------------|
| 33 | TRACK 4 BY TIME PERIODS |                                                                                                    |
| 34 | # OF MIX & MATCH        | Enter the maximum number of mix and match discount tables that will be used.                                                                                                    |
| 35 | REPORT SELECTION TABLE  | Z2 represents accumulation of Z1 reports; Z3 represents accumulation of Z2 reports, etc. You must select all levels below your highest selected report level. For example, if you select Z4 reporting for a particular report, then you must also select Z1, Z2, and Z3 for that report. |

## **Keyboard Key Relocation**

- 1. Select KEYBOARD KEY RELOCATION from the S-MODE PROGRAMMING MENU to display the KEYBOARD KEY RELOCATION Screen.
- Press a numeric digit

   (1-3) or press the ↑ or
   keys to move the cursor to your choice.
   Then press ENTER to indicate whether you wish to program a PLU, WLU or FUNCTION key.
- 3. A pop up window displays the keyboard level selection. Select the keyboard level you wish to program, press ENTER.

| )  | KEYBOARD KEY RELOCATION                   |
|----|-------------------------------------------|
| N  | 1. PLU KEYS                               |
|    | 2. WLU KEYS                               |
| e  | 3. FUNCTION KEYS                          |
|    |                                           |
|    | ESC ENTER PAGE UP/DN $\uparrow\downarrow$ |
| t  |                                           |
| or | KEYBOARD KEY RELOCATION                   |
| -  | 1. PLU KEYS <b>1. KBD LEVEL 1</b>         |
| e. | 2 WILLKEVS 2 KBD LEVEL 2                  |

| ll |      |       |    |     |       |   |
|----|------|-------|----|-----|-------|---|
| 1. | ΡLU  | KEYS  | 1. | KBD | LEVEL | 1 |
| 2. | WLU  | KEYS  | 2. | KBD | LEVEL | 2 |
| 3. | FUNC | CTION | 3. | КВD | LEVEL | 3 |
|    |      |       | 4. | КBD | LEVEL | 4 |
|    |      |       | 5. | КBD | LEVEL | 5 |
|    |      | ЕSС   |    |     |       |   |

#### **PLU Key Relocation**

This process accomplishes two purposes:

- It changes the assignment of a key location to a PLU key. You can change an existing Function key or WLU key into a PLU key by selecting any key on the keyboard in this program.
- It assigns the PLU number that is registered when this PLU key is operated. You can also assign the PLU registered for a key in P-Mode. See "PLU and WLU Key Assignment" in "P-Mode Programming".
- PLU KEY RELOCATION PROGRAMMING 1. Press any key to read KEYBOARD LEVEL 1 and/or change the PRESS ANY KEY TO READ AND/OR . current assignment; CHANGE CURRENT ASSIGNMENT or press ESC to exit. PRESS ESC TO EXIT PLU KEY RELOCATION PROGRAMMING 2. Type the PLU KBD LEVEL : 1 KEY POS. 1 number you wish to 000000000000001 CURRENT PLU# be registered (up to PLU1 14 digits) when this PLU key is pressed. Press ENTER to assign the number, or ESC ENTER press ESC to exit without changing the current assignment. PLU KEY RELOCATION PROGRAMMING 3. The old and new KEYBOARD LEVEL 1 assignments for the • PRESS ANY KEY TO READ AND/OR key you have just CHANGE CURRENT ASSIGNMENT programmed display. PRESS ESC TO EXIT Continue to program additional PLU key KEY POSITION 13: OLD=PLU# 00000000001 locations by pressing

NEW=PLU# 000000000002

another key.

#### WLU Key Relocation

This process accomplishes two purposes:

- It changes the assignment of a key location to a WLU key. You can change an existing Function key or PLU key into a WLU key by selecting any key on the keyboard in this program.
- It assigns the WLU number that is displayed when this WLU key is operated. The WLU # assignment for a WLU key can also be set in P-Mode. See "PLU and WLU Key Assignment" in "P-Mode Programming".

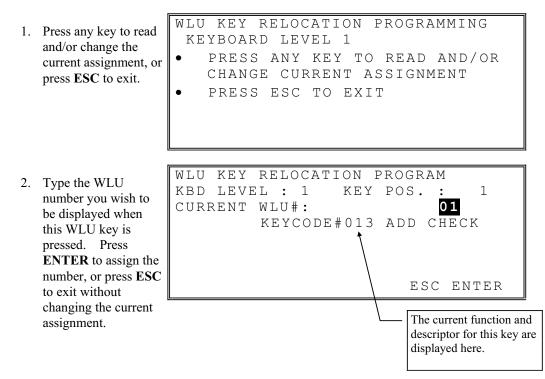

- 3. The old and new assignments for the key you have just programmed display. Continue to program additional WLU key locations by pressing another key.
- 4. Press ESC to exit. At the prompt: EXIT? [Y] press ENTER.
- 5. At the prompt: SAVE KEY RELOCATION? [Y] press ENTER, or press the Y/N key, then press ENTER to exit without saving changes.

```
WLU KEY RELOCATION PROGRAMMING
KEYBOARD LEVEL 1
PRESS ANY KEY TO READ AND/OR
CHANGE CURRENT ASSIGNMENT
PRESS ESC TO EXIT
KEY POSITION 13:
OLD=KEYCODE#013 ADD CHECK
NEW=WLU# 01 WLU#1
```

#### **Function Key Relocation**

This process changes the assignment of any key. You can change an existing WLU key or PLU key into a different function key by selecting any key on the keyboard in this program.

- 1. Press any key to read and/or change the current assignment, or press **ESC** to exit.
- FUNCTION KEY RELOCATION PROGRA KEYBOARD LEVEL 1
  PRESS ANY KEY TO READ AND/OR CHANGE CURRENT ASSIGNMENT
  PRESS ESC TO EXIT

**NOTE:** You cannot change the assignment of an essential key (i.e. numeric key, Y/N, cursor keys, ENTER, etc.) unless it is first located in a different position on the keyboard.

- 2. The current assignment displays along with a window from which you can look up function codes. If you do not know the code of the function you wish to assign, press the PAGE UP or PAGE **DN** keys until the code you wish to use comes into view, or see "Function Key Program Summary" In P-Mode Programming for a listing of function codes.
- 3. Type a new key code and press **ENTER** or press **ESC** to exit.

|       |       |      |       |       |       | _ |
|-------|-------|------|-------|-------|-------|---|
| FUNC  | . KEY | RELO | CATIC | N PRO | DGRA  |   |
| KBD 1 | LEVEL | : 1  | ΚΕΥ   | POS.  | : 112 |   |
| CUR.  | ASSI  | GN : | 201   | RECD  | ACCT1 |   |
|       |       |      |       |       |       |   |
|       |       |      |       |       |       |   |
| 1     | 1     |      | 4     | 4     |       |   |
| 2     | 3     |      | 5     | 5     |       |   |
| 3     | 3     |      | 6     | 6     |       |   |
|       |       |      |       |       |       |   |

- 4. The old and new assignments for the key you have just programmed display. Continue to program additional Function key locations by pressing another key.
- 5. Press ESC to exit. At the prompt: EXIT? [Y] press ENTER.
- 6. At the prompt: SAVE KEY RELOCATION? [Y] press ENTER, or press the Y/N key, then press ENTER to exit without saving changes.

```
FUNCTION KEY RELOCATION PROGRA
KEYBOARD LEVEL 1
PRESS ANY KEY TO READ AND/OR
CHANGE CURRENT ASSIGNMENT
PRESS ESC TO EXIT
KEY POSITION 167:
OLD=KEYCODE#021 CHECK
NEW=KEYCODE#026 CURR.CONV1
```

#### Function Key Code List

| Code# & Function         1.       NUMERIC1         2.       NUMERIC2         3.       NUMERIC3         4.       NUMERIC4         5.       NUMERIC5         6.       NUMERIC7         8.       NUMERIC7         9.       NUMERIC9         10.       NUMERIC0         11.       NUMERIC00         12.       NUMERIC00         13.       ADDCHECK         14.       BACK SPACE         15.       BOLD         16.       CANCEL         17.       CAPS         18.       CASH         19.       TIP DECLARE         20.          21.       CHECK         22.       CHECK CASH         23.       CHECK CASH         23.       CHECK CONV.1         27.       CURR CONV.2         28.       CURR CONV.4         30.       CURSOR RIGHT(→)         31.       CURSOR RIGHT(→)         32.       CURSOR RIGHT(→)         33.       CURSOR RIGHT(→)         34.       CURSOR RIGHT(→)         35.       DECIMAL(.)         36.                                                                                                    |     | Function        |
|----------------------------------------------------------------------------------------------------|-----|-----------------|
| 2.NUMERIC23.NUMERIC34.NUMERIC35.NUMERIC56.NUMERIC67.NUMERIC78.NUMERIC910.NUMERIC011.NUMERIC012.NUMERIC0013.ADDCHECK14.BACKSPACE15.BOLD16.CANCEL17.CAPS18.CASH19.TIP DECLARE20.21.CHECK22.CHECK CASH23.CHECK ENDORSE24.CLEAR25.CONTINUE26.CURR CONV.127.CURR CONV.228.CURR CONV.430.CURSOR DOWN(↓)31.CURSOR NIMIC→)33.CURSOR RIGHT(→)34.CURSOR RIGHT(→)35.DECIMAL(.)36.DELETE37.DONE38.DRIVE THRU39.EAT-IN40.EMPLOYEE 141.EMPLOYEE 544.EMPLOYEE 545.EMPLOYEE 546.EMPLOYEE 647.EMPLOYEE 7                                                                                                    | Co  | ode# & Function |
| 2.NUMERIC23.NUMERIC34.NUMERIC35.NUMERIC56.NUMERIC67.NUMERIC78.NUMERIC910.NUMERIC011.NUMERIC012.NUMERIC0013.ADDCHECK14.BACKSPACE15.BOLD16.CANCEL17.CAPS18.CASH19.TIP DECLARE20.21.CHECK22.CHECK CASH23.CHECK ENDORSE24.CLEAR25.CONTINUE26.CURR CONV.127.CURR CONV.228.CURR CONV.430.CURSOR DOWN(↓)31.CURSOR NIMIC→)33.CURSOR RIGHT(→)34.CURSOR RIGHT(→)35.DECIMAL(.)36.DELETE37.DONE38.DRIVE THRU39.EAT-IN40.EMPLOYEE 141.EMPLOYEE 544.EMPLOYEE 545.EMPLOYEE 546.EMPLOYEE 647.EMPLOYEE 7                                                                                                    | 1.  | NUMERIC1        |
| 3.NUMERIC34.NUMERIC45.NUMERIC56.NUMERIC67.NUMERIC78.NUMERIC910.NUMERIC011.NUMERIC012.NUMERIC0013.ADDCHECK14.BACK SPACE15.BOLD16.CANCEL17.CAPS18.CASH19.TIP DECLARE20.21.CHECK22.CHECK CASH23.CHECK ENDORSE24.CLEAR25.CONTINUE26.CURR CONV.127.CURR CONV.228.CURR CONV.329.CURR CONV.430.CURSOR DOWN(↓)31.CURSOR NIMIC→)33.CURSOR NIGHT(→)34.CURSOR UP(↑)35.DECIMAL(.)36.DELETE37.DONE38.DRIVE THRU39.EAT-IN40.EMPLOYEE 141.EMPLOYEE 544.EMPLOYEE 545.EMPLOYEE 546.EMPLOYEE 647.EMPLOYEE 7                                                                                                    | 2.  | NUMERIC2        |
| 4.NUMERIC45.NUMERIC56.NUMERIC67.NUMERIC78.NUMERIC79.NUMERIC910.NUMERIC011.NUMERIC0012.NUMERIC0013.ADDCHECK14.BACKSPACE15.BOLD16.CANCEL17.CAPS18.CASH19.TIP DECLARE20.21.21.CHECK22.CHECK CASH23.CHECK ENDORSE24.CLEAR25.CONTINUE26.CURR CONV.127.CURR CONV.228.CURR CONV.430.CURSOR DOWN(↓)31.CURSOR NOWN(↓)32.CURSOR RIGHT(→)34.CURSOR RIGHT(→)35.DECIMAL(.)36.DELETE37.DONE38.DRIVE THRU39.EAT-IN40.EMPLOYEE 141.EMPLOYEE 344.EMPLOYEE 545.EMPLOYEE 546.EMPLOYEE 647.EMPLOYEE 7                                                                                                    | 3.  |                 |
| 5.NUMERIC56.NUMERIC78.NUMERIC79.NUMERIC910.NUMERIC011.NUMERIC0012.NUMERIC0013.ADDCHECK14.BACKSPACE15.BOLD16.CANCEL17.CAPS18.CASH19.TIP DECLARE20.21.21.CHECK22.CHECK CASH23.CHECK ENDORSE24.CLEAR25.CONTINUE26.CURR CONV.127.CURC CONV.228.CURR CONV.430.CURR CONV.531.CURSOR DOWN(↓)32.CURSOR RIGHT(→)34.CURSOR UP(↑)35.DECIMAL(.)36.DELETE37.DONE38.DRIVE THRU39.EAT-IN40.EMPLOYEE 141.EMPLOYEE 544.EMPLOYEE 545.EMPLOYEE 546.EMPLOYEE 7                                                                                                    |     | NUMERIC4        |
| 7.       NUMERIC7         8.       NUMERIC7         9.       NUMERIC9         10.       NUMERIC0         11.       NUMERIC00         12.       NUMERIC00         13.       ADDCHECK         14.       BACK SPACE         15.       BOLD         16.       CANCEL         17.       CAPS         18.       CASH         19.       TIP DECLARE         20.       21.         21.       CHECK         22.       CHECK CASH         23.       CHECK ENDORSE         24.       CLEAR         25.       CONTINUE         26.       CURR CONV.1         27.       CURR CONV.2         28.       CURR CONV.4         30.       CURSOR DOWN(↓)         32.       CURSOR RIGHT(→)         33.       CURSOR RIGHT(→)         34.       CURSOR RIGHT(→)         35.       DECIMAL(.)         36.       DELETE         37.       DONE         38.       DRIVE THRU         39.       EAT-IN         40.       EMPLOYEE 1         41.                                                                                                    | 5.  | NUMERIC5        |
| 8.       NUMERIC7         9.       NUMERIC9         10.       NUMERIC0         11.       NUMERIC00         12.       NUMERIC000         13.       ADDCHECK         14.       BACK SPACE         15.       BOLD         16.       CANCEL         17.       CAPS         18.       CASH         19.       TIP DECLARE         20.       21.         21.       CHECK         22.       CHECK CASH         23.       CHECK ENDORSE         24.       CLEAR         25.       CONTINUE         26.       CURR CONV.1         27.       CURR CONV.2         28.       CURR CONV.4         30.       CURSOR DOWN(↓)         31.       CURSOR CONV.5         31.       CURSOR RIGHT(→)         33.       CURSOR RIGHT(→)         34.       CURSOR RIGHT(→)         35.       DECIMAL(.)         36.       DELETE         37.       DONE         38.       DRIVE THRU         39.       EAT-IN         40.       EMPLOYEE 1         41                                                                                                    | 6.  | NUMERIC6        |
| 9.NUMERIC910.NUMERIC011.NUMERIC0012.NUMERIC00013.ADDCHECK14.BACK SPACE15.BOLD16.CANCEL17.CAPS18.CASH19.TIP DECLARE20.21.21.CHECK22.CHECK CASH23.CHECK ENDORSE24.CLEAR25.CONTINUE26.CURR CONV.127.CURR CONV.228.CURR CONV.430.CURSOR DOWN(↓)31.CURSOR DOWN(↓)32.CURSOR RIGHT(→)34.CURSOR RIGHT(→)35.DECIMAL(.)36.DELETE37.DONE38.DRIVE THRU39.EAT-IN40.EMPLOYEE 141.EMPLOYEE 344.EMPLOYEE 545.EMPLOYEE 546.EMPLOYEE 647.EMPLOYEE 7                                                                                                    | 7.  | NUMERIC7        |
| 10.NUMERIC 011.NUMERIC 0012.NUMERIC 00013.ADD CHECK14.BACK SPACE15.BOLD16.CANCEL17.CAPS18.CASH19.TIP DECLARE20.21.CHECK CASH23.CHECK ENDORSE24.CLEAR25.CONTINUE26.CURR CONV.127.CURR CONV.228.CURR CONV.329.CURR CONV.430.CURSOR DOWN(↓)31.CURSOR RIGHT (→)34.CURSOR RIGHT (→)35.DECIMAL (.)36.DELETE37.DONE38.DRIVE THRU39.EAT-IN40.EMPLOYEE 141.EMPLOYEE 344.EMPLOYEE 545.EMPLOYEE 546.EMPLOYEE 647.EMPLOYEE 7                                                                                                    | 8.  | NUMERIC7        |
| 11.NUMERIC0012.NUMERIC00013.ADD CHECK14.BACK SPACE15.BOLD16.CANCEL17.CAPS18.CASH19.TIP DECLARE20                                                                                                    | 9.  | NUMERIC9        |
| 12.NUMERIC00013.ADDCHECK14.BACK SPACE15.BOLD16.CANCEL17.CAPS18.CASH19.TIP DECLARE20.21.CHECK22.CHECK CASH23.CHECK ENDORSE24.CLEAR25.CONTINUE26.CURR CONV.127.CURR CONV.228.CURR CONV.430.CURR CONV.531.CURSOR DOWN(↓)32.CURSOR RIGHT(→)33.CURSOR RIGHT(→)34.CURSOR UP(↑)35.DECIMAL(.)36.DELETE37.DONE38.DRIVE THRU39.EAT-IN40.EMPLOYEE 141.EMPLOYEE 142.EMPLOYEE 544.EMPLOYEE 545.EMPLOYEE 546.EMPLOYEE 7                                                                                                    | 10. | NUMERIC0        |
| 13.ADDCHECK14.BACK SPACE15.BOLD16.CANCEL17.CAPS18.CASH19.TIP DECLARE20.21.CHECK22.CHECK CASH23.CHECK ENDORSE24.CLEAR25.CONTINUE26.CURR CONV.127.CURR CONV.228.CURR CONV.329.CURR CONV.430.CURSOR DOWN(↓)31.CURSOR NIGHT(→)33.CURSOR RIGHT(→)34.CURSOR UP(↑)35.DECIMAL(.)36.DELETE37.DONE38.DRIVE THRU39.EAT-IN40.EMPLOYEE41.EMPLOYEE42.EMPLOYEE43.EMPLOYEE44.EMPLOYEE45.EMPLOYEE46.EMPLOYEE47.EMPLOYEE47.EMPLOYEE47.EMPLOYEE47.EMPLOYEE47.EMPLOYEE47.EMPLOYEE47.EMPLOYEE                                                                                                    | 11. | NUMERIC00       |
| 14.BACK SPACE15.BOLD16.CANCEL17.CAPS18.CASH19.TIP DECLARE20                                                                                                    | 12. | NUMERIC 000     |
| 15.BOLD16.CANCEL17.CAPS18.CASH19.TIP DECLARE20                                                                                                    | 13. | ADD CHECK       |
| 16.CANCEL17.CAPS18.CASH19.TIP DECLARE20                                                                                                    | 14. | BACK SPACE      |
| 17.CAPS18.CASH19.TIP DECLARE20                                                                                                    |     |                 |
| 18.CASH19.TIP DECLARE20                                                                                                    |     |                 |
| 19.TIP DECLARE20.21.CHECK22.CHECK CASH23.CHECK ENDORSE24.CLEAR25.CONTINUE26.CURR CONV.127.CURR CONV.228.CURR CONV.329.CURR CONV.430.CURSOR DOWN(↓)31.CURSOR DOWN(↓)32.CURSOR RIGHT(→)34.CURSOR UP(↑)35.DECIMAL(.)36.DELETE37.DONE38.DRIVE THRU39.EAT-IN40.EMPLOYEE 141.EMPLOYEE 142.EMPLOYEE 344.EMPLOYEE 545.EMPLOYEE 546.EMPLOYEE 7                                                                                                    | 17. | CAPS            |
| 20.<br>21. CHECK<br>22. CHECK CASH<br>23. CHECK ENDORSE<br>24. CLEAR<br>25. CONTINUE<br>26. CURR CONV.1<br>27. CURR CONV.2<br>28. CURR CONV.3<br>29. CURR CONV.4<br>30. CURR CONV.5<br>31. CURSOR DOWN( $\downarrow$ )<br>32. CURSOR IGHT(←)<br>33. CURSOR RIGHT(←)<br>34. CURSOR UP( $\uparrow$ )<br>35. DECIMAL(.)<br>36. DELETE<br>37. DONE<br>38. DRIVE THRU<br>39. EAT-IN<br>40. EMPLOYEE<br>41. EMPLOYEE<br>41. EMPLOYEE<br>41. EMPLOYEE<br>43. EMPLOYEE<br>44. EMPLOYEE<br>45. EMPLOYEE<br>46. EMPLOYEE<br>47. EMPLOYEE<br>47. EMPLOYEE                        | 18. | CASH            |
| 21. CHECK<br>22. CHECK CASH<br>23. CHECK ENDORSE<br>24. CLEAR<br>25. CONTINUE<br>26. CURR CONV.1<br>27. CURR CONV.2<br>28. CURR CONV.3<br>29. CURR CONV.4<br>30. CURR CONV.5<br>31. CURSOR DOWN(↓)<br>32. CURSOR LEFT(←)<br>33. CURSOR RIGHT(→)<br>34. CURSOR UP(↑)<br>35. DECIMAL(.)<br>36. DELETE<br>37. DONE<br>38. DRIVE THRU<br>39. EAT-IN<br>40. EMPLOYEE<br>41. EMPLOYEE<br>41. EMPLOYEE<br>41. EMPLOYEE<br>41. EMPLOYEE<br>43. EMPLOYEE<br>44. EMPLOYEE<br>45. EMPLOYEE<br>46. EMPLOYEE<br>47. EMPLOYEE<br>47. EMP                                            |     | TIP DECLARE     |
| 22. CHECK CASH<br>23. CHECK ENDORSE<br>24. CLEAR<br>25. CONTINUE<br>26. CURR CONV.1<br>27. CURR CONV.2<br>28. CURR CONV.3<br>29. CURR CONV.4<br>30. CURR CONV.5<br>31. CURSOR DOWN( $\downarrow$ )<br>32. CURSOR LEFT(←)<br>33. CURSOR RIGHT(→)<br>34. CURSOR UP(↑)<br>35. DECIMAL(.)<br>36. DELETE<br>37. DONE<br>38. DRIVE THRU<br>39. EAT-IN<br>40. EMPLOYEE<br>41. EMPLOYEE<br>41. EMPLOYEE<br>41. EMPLOYEE<br>41. EMPLOYEE<br>42. EMPLOYEE<br>43. EMPLOYEE<br>44. EMPLOYEE<br>45. EMPLOYEE<br>46. EMPLOYEE<br>47. EMPLOYEE<br>47                                 |     |                 |
| 23. CHECK ENDORSE<br>24. CLEAR<br>25. CONTINUE<br>26. CURR CONV.1<br>27. CURR CONV.2<br>28. CURR CONV.3<br>29. CURR CONV.3<br>29. CURR CONV.4<br>30. CURR CONV.5<br>31. CURSOR DOWN( $\downarrow$ )<br>32. CURSOR IGHT( $\leftarrow$ )<br>33. CURSOR RIGHT( $\leftarrow$ )<br>34. CURSOR RIGHT( $\leftarrow$ )<br>35. DECIMAL(.)<br>36. DELETE<br>37. DONE<br>38. DRIVE THRU<br>39. EAT-IN<br>40. EMPLOYEE<br>41. EMPLOYEE<br>41. EMPLOYEE<br>41. EMPLOYEE<br>41. EMPLOYEE<br>42. EMPLOYEE<br>43. EMPLOYEE<br>44. EMPLOYEE<br>45. EMPLOYEE<br>46. EMPLOYEE<br>47. EMPLOYEE<br>47. EMPLOYEE<br>47. EMPLOYEE<br>47. EMPLOYEE<br>47. EMPLOYEE<br>47. EMPLOYEE<br>47. EMPLOYEE<br>47. EMPLOYEE<br>47. EMPLOYEE<br>47. EMPLOYEE<br>47. EMPLOYEE<br>47. EMPLOYEE<br>47. EMPLOYEE<br>47. EMPLOYEE<br>47. EMPLOYEE<br>47. EMPLOYEE<br>47. EMPLOYEE<br>48. EMPLOYEE<br>44. EMPLOYEE<br>45. EMPLOYEE<br>46. EMPLOYEE<br>47. EMPLOYEE<br>47. EMP | 21. |                 |
| 24. CLEAR<br>25. CONTINUE<br>26. CURR CONV.1<br>27. CURR CONV.2<br>28. CURR CONV.3<br>29. CURR CONV.4<br>30. CURR CONV.5<br>31. CURSOR DOWN( $\downarrow$ )<br>32. CURSOR IGHT(←)<br>33. CURSOR RIGHT(→)<br>34. CURSOR UP(↑)<br>35. DECIMAL(.)<br>36. DELETE<br>37. DONE<br>38. DRIVE THRU<br>39. EAT-IN<br>40. EMPLOYEE<br>41. EMPLOYEE<br>41. EMPLOYEE<br>41. EMPLOYEE<br>41. EMPLOYEE<br>42. EMPLOYEE<br>43. EMPLOYEE<br>44. EMPLOYEE<br>45. EMPLOYEE<br>46. EMPLOYEE<br>47. EMPLOYEE<br>47. EMPLO                                 | 22. |                 |
| 25. CONTINUE<br>26. CURR CONV.1<br>27. CURR CONV.2<br>28. CURR CONV.3<br>29. CURR CONV.3<br>29. CURR CONV.4<br>30. CURR CONV.5<br>31. CURSOR DOWN( $\downarrow$ )<br>32. CURSOR IGHT(←)<br>33. CURSOR RIGHT(→)<br>34. CURSOR UP(↑)<br>35. DECIMAL(.)<br>36. DELETE<br>37. DONE<br>38. DRIVE THRU<br>39. EAT-IN<br>40. EMPLOYEE<br>41. EMPLOYEE<br>41. EMPLOYEE<br>41. EMPLOYEE<br>42. EMPLOYEE<br>43. EMPLOYEE<br>44. EMPLOYEE<br>45. EMPLOYEE<br>46. EMPLOYEE<br>47. EMPLOYEE<br>47.                                 | 23. |                 |
| 26.CURR.CONV.127.CURR.CONV.228.CURR.CONV.329.CURR.CONV.430.CURR.CONV.531.CURSOR DOWN( $\downarrow$ )32.CURSOR RIGHT( $\leftarrow$ )33.CURSOR RIGHT( $\leftarrow$ )34.CURSOR UP( $\uparrow$ )35.DECIMAL(.)36.DELETE37.DONE38.DRIVE THRU39.EAT-IN40.EMPLOYEE41.EMPLOYEE142.EMPLOYEE344.EMPLOYEE545.EMPLOYEE546.EMPLOYEE7                                                                                                    |     | -               |
| 27.CURR.CONV.228.CURR.CONV.329.CURR.CONV.430.CURR.CONV.531.CURSOR DOWN( $\downarrow$ )32.CURSOR RIGHT( $\leftarrow$ )33.CURSOR RIGHT( $\rightarrow$ )34.CURSOR UP( $\uparrow$ )35.DECIMAL(.)36.DELETE37.DONE38.DRIVE THRU39.EAT-IN40.EMPLOYEE41.EMPLOYEE142.EMPLOYEE344.EMPLOYEE445.EMPLOYEE546.EMPLOYEE647.EMPLOYEE7                                                                                                    |     |                 |
| 28.CURR.CONV.329.CURR.CONV.430.CURR.CONV.531.CURSOR DOWN( $\downarrow$ )32.CURSOR RIGHT( $\leftarrow$ )33.CURSOR RIGHT( $\leftarrow$ )34.CURSOR UP( $\uparrow$ )35.DECIMAL(.)36.DELETE37.DONE38.DRIVE THRU39.EAT-IN40.EMPLOYEE41.EMPLOYEE 142.EMPLOYEE 243.EMPLOYEE 344.EMPLOYEE 445.EMPLOYEE 546.EMPLOYEE 7                                                                                                    |     |                 |
| 29. CURR.CONV.4<br>30. CURR.CONV.5<br>31. CURSOR DOWN( $\downarrow$ )<br>32. CURSOR IGHT(←)<br>33. CURSOR RIGHT(←)<br>34. CURSOR RIGHT(→)<br>35. DECIMAL(.)<br>36. DELETE<br>37. DONE<br>38. DRIVE THRU<br>39. EAT-IN<br>40. EMPLOYEE<br>41. EMPLOYEE 1<br>42. EMPLOYEE 1<br>42. EMPLOYEE 2<br>43. EMPLOYEE 3<br>44. EMPLOYEE 3<br>44. EMPLOYEE 5<br>46. EMPLOYEE 6<br>47. EMPLOYEE 7                                                                                                    |     |                 |
| 30.CURR.CONV.531.CURSOR DOWN( $\downarrow$ )32.CURSOR LEFT( $\leftarrow$ )33.CURSOR RIGHT( $\rightarrow$ )34.CURSOR UP( $\uparrow$ )35.DECIMAL(.)36.DELETE37.DONE38.DRIVE THRU39.EAT-IN40.EMPLOYEE41.EMPLOYEE142.EMPLOYEE243.EMPLOYEE344.EMPLOYEE445.EMPLOYEE546.EMPLOYEE647.EMPLOYEE7                                                                                                    |     |                 |
| 31.CURSOR DOWN(↓)32.CURSOR LEFT(←)33.CURSOR RIGHT(→)34.CURSOR UP(↑)35.DECIMAL(.)36.DELETE37.DONE38.DRIVE THRU39.EAT-IN40.EMPLOYEE41.EMPLOYEE142.EMPLOYEE243.EMPLOYEE344.EMPLOYEE445.EMPLOYEE546.EMPLOYEE647.EMPLOYEE7                                                                                                    |     |                 |
| 32. CURSOR LEFT $(\leftarrow)$<br>33. CURSOR RIGHT $(\rightarrow)$<br>34. CURSOR UP $(\uparrow)$<br>35. DECIMAL (.)<br>36. DELETE<br>37. DONE<br>38. DRIVE THRU<br>39. EAT-IN<br>40. EMPLOYEE<br>41. EMPLOYEE 1<br>42. EMPLOYEE 2<br>43. EMPLOYEE 3<br>44. EMPLOYEE 3<br>44. EMPLOYEE 5<br>46. EMPLOYEE 6<br>47. EMPLOYEE 7                                                                                                    |     | -               |
| 33. CURSOR RIGHT $(\rightarrow)$<br>34. CURSOR UP $(\uparrow)$<br>35. DECIMAL (.)<br>36. DELETE<br>37. DONE<br>38. DRIVE THRU<br>39. EAT-IN<br>40. EMPLOYEE<br>41. EMPLOYEE<br>41. EMPLOYEE<br>42. EMPLOYEE<br>43. EMPLOYEE<br>44. EMPLOYEE<br>45. EMPLOYEE<br>46. EMPLOYEE<br>47. EMPLOYEE<br>47. EMPLOYEE<br>47. EMPLOYEE<br>47. EMPLOYEE<br>48. EMPLOYEE<br>49. EMPLOYEE<br>40. EMPLOYEE<br>40. EMPLOYEE<br>41. EMPLOYEE<br>42. EMPLOYEE<br>43. EMPLOYEE<br>44. EMPLOYEE<br>45. EMPLOYEE<br>46. EMPLOYEE<br>47. EMPLOYEE<br>47. EMPLOYEE<br>4                      |     |                 |
| <ul> <li>34. CURSOR UP(↑)</li> <li>35. DECIMAL (.)</li> <li>36. DELETE</li> <li>37. DONE</li> <li>38. DRIVE THRU</li> <li>39. EAT-IN</li> <li>40. EMPLOYEE</li> <li>41. EMPLOYEE 1</li> <li>42. EMPLOYEE 2</li> <li>43. EMPLOYEE 3</li> <li>44. EMPLOYEE 3</li> <li>44. EMPLOYEE 5</li> <li>46. EMPLOYEE 6</li> <li>47. EMPLOYEE 7</li> </ul>                                                                                                    |     |                 |
| <ol> <li>35. DECIMAL (.)</li> <li>36. DELETE</li> <li>37. DONE</li> <li>38. DRIVE THRU</li> <li>39. EAT-IN</li> <li>40. EMPLOYEE</li> <li>41. EMPLOYEE 1</li> <li>42. EMPLOYEE 2</li> <li>43. EMPLOYEE 3</li> <li>44. EMPLOYEE 4</li> <li>45. EMPLOYEE 5</li> <li>46. EMPLOYEE 6</li> <li>47. EMPLOYEE 7</li> </ol>                                                                                                    |     |                 |
| 36. DELETE         37. DONE         38. DRIVETHRU         39. EAT-IN         40. EMPLOYEE         41. EMPLOYEE1         42. EMPLOYEE2         43. EMPLOYEE3         44. EMPLOYEE4         45. EMPLOYEE5         46. EMPLOYEE6         47. EMPLOYEE7                                                                                                    |     |                 |
| 37. DONE         38. DRIVETHRU         39. EAT-IN         40. EMPLOYEE         41. EMPLOYEE1         42. EMPLOYEE2         43. EMPLOYEE3         44. EMPLOYEE4         45. EMPLOYEE5         46. EMPLOYEE6         47. EMPLOYEE7                                                                                                    | 35. |                 |
| <ul> <li>38. DRIVETHRU</li> <li>39. EAT-IN</li> <li>40. EMPLOYEE</li> <li>41. EMPLOYEE1</li> <li>42. EMPLOYEE2</li> <li>43. EMPLOYEE3</li> <li>44. EMPLOYEE4</li> <li>45. EMPLOYEE5</li> <li>46. EMPLOYEE6</li> <li>47. EMPLOYEE7</li> </ul>                                                                                                    |     |                 |
| 39. EAT-IN         40. EMPLOYEE         41. EMPLOYEE1         42. EMPLOYEE2         43. EMPLOYEE3         44. EMPLOYEE4         45. EMPLOYEE5         46. EMPLOYEE6         47. EMPLOYEE7                                                                                                    | 37. | DONE            |
| <ol> <li>40. EMPLOYEE</li> <li>41. EMPLOYEE 1</li> <li>42. EMPLOYEE 2</li> <li>43. EMPLOYEE 3</li> <li>44. EMPLOYEE 4</li> <li>45. EMPLOYEE 5</li> <li>46. EMPLOYEE 6</li> <li>47. EMPLOYEE 7</li> </ol>                                                                                                    | 38. | DRIVETHRU       |
| 41.       EMPLOYEE1         42.       EMPLOYEE2         43.       EMPLOYEE3         44.       EMPLOYEE4         45.       EMPLOYEE5         46.       EMPLOYEE6         47.       EMPLOYEE7                                                                                                    | 39. | EAT-IN          |
| 42.         EMPLOYEE2           43.         EMPLOYEE3           44.         EMPLOYEE4           45.         EMPLOYEE5           46.         EMPLOYEE6           47.         EMPLOYEE7                                                                                                    | 40. | EMPLOYEE        |
| <ul> <li>43. EMPLOYEE3</li> <li>44. EMPLOYEE4</li> <li>45. EMPLOYEE5</li> <li>46. EMPLOYEE6</li> <li>47. EMPLOYEE7</li> </ul>                                                                                                    | 41. | EMPLOYEE 1      |
| <ul><li>44. EMPLOYEE4</li><li>45. EMPLOYEE5</li><li>46. EMPLOYEE6</li><li>47. EMPLOYEE7</li></ul>                                                                                                    | 42. |                 |
| <ul><li>45. EMPLOYEE5</li><li>46. EMPLOYEE6</li><li>47. EMPLOYEE7</li></ul>                                                                                                    |     |                 |
| <ul><li>46. EMPLOYEE6</li><li>47. EMPLOYEE7</li></ul>                                                                                                    |     | EMPLOYEE4       |
| 47. EMPLOYEE7                                                                                                    |     | EMPLOYEE5       |
|                                                                                                    |     |                 |
| 48. EMPLOYEE 8                                                                                                    |     | EMPLOYEE7       |
|                                                                                                    | 48. | EMPLOYEE8       |

| le L       | .ist                 |
|------------|----------------------|
| Co         | de# & Function       |
| 49.        | EMPLOYEE9            |
| 50.        | EMPLOYEE 10          |
| 51.        | ENTER                |
| 52.        | ERR.CORR             |
| 53.        | FD STMP SHIFT        |
| 54.        | FD STMP SBTL         |
| 55.        | FD STMP TEND         |
| 56.        | GUEST#               |
| 57.        | HOLD                 |
| 58.        | INACTIVE (CANRE-USE) |
| 59.        | KEYBOARD LEVEL 1     |
| 60.        | KEYBOARD LEVEL 2     |
| 61.        | KEYBOARD LEVEL 3     |
| 62.        | KEYBOARD LEVEL 4     |
| 63.        | KEYBOARD LEVEL 5     |
| 64.        | LIST CHECK 1         |
| 65.        | LIST CHECK 2         |
| 66.        | LIST CHECK 3         |
| 67.        | LIST CHECK 4         |
| 68.        | MACROOFF             |
| 69.        | MACROP               |
| 70.        | MACROPAUSE           |
| 71.        | MACROR               |
| 72.        | MAC5ROS              |
| 73.        | MACRO SET            |
| 74.        | MACRO VOID           |
| 75.        | MACROX               |
| 76.        | MACROZ               |
| 77.        | MACRO 1              |
| 78.        | MACRO2               |
| 79.        | MACRO3               |
| 80.        | MACRO4               |
| 81.        | MACRO5               |
| 82.        | MACRO6               |
| 83.        | MACRO7               |
| 84.        | MACRO8               |
| 85.        | MACRO9               |
| 86.        | MACRO 10             |
| 87.        | MACRO11              |
| 88.        | MACRO 12             |
| 89.        | MACRO13              |
| 90.        | MACRO 14             |
| 91.        | MACRO15              |
| <u>92.</u> | MACRO 16             |
| 93.        | MACRO17              |
| 94.        | MACRO 18             |
| <u>95.</u> | MACRO 19             |
| <u>96.</u> | MACRO20              |
| 97.        | MACRO21              |
|            |                      |

| Co           | ode# & Function              |
|--------------|------------------------------|
| 98.          | MACRO 22                     |
| 99.          | MACRO23                      |
| 100.         | MACRO24                      |
| 101.         | MACRO25                      |
| 102.         | MACRO 26                     |
| 103.         | MACRO27                      |
|              | MACRO28                      |
|              | MACRO 29                     |
|              | MACRO 30                     |
| 107.         | MACRO31                      |
| 108.         |                              |
| 109.         |                              |
|              | MACRO 34                     |
| 111.         | MACRO35                      |
|              | MACRO 36                     |
|              | MACRO37                      |
|              | MACRO 38                     |
|              | MACRO 39                     |
| 116.         | MACRO40                      |
|              | MACRO#                       |
| 118.         |                              |
| 119.         | MISC TEND 1                  |
|              | MISCTEND2                    |
|              | MISCTEND3                    |
|              | MISCTEND4                    |
|              | MISCTEND5                    |
|              | MISCTEND6                    |
| 125.         | MISCTEND7                    |
| 126.         |                              |
|              | MISCTEND9                    |
| 128.         | MISC TEND 10<br>MISC TEND 11 |
| 129.         | MISCTEND11                   |
| 130.         |                              |
|              | MISCTEND13                   |
|              | MISCTEND 14                  |
|              | MISCTEND15                   |
| 134.         |                              |
| 135.         | MISCTEND#                    |
| 136.         | MODIFIER 1                   |
| 137.         | MODIFIER2                    |
| 138.         | MODIFIER3                    |
| 139.         | MODIFIER4                    |
| 140.         | MODIFIER5                    |
| 141.         | MODIFIER6                    |
| 142.         |                              |
| 143.         |                              |
| 144.         |                              |
| 145.<br>146. | MODIFIER 10                  |
| 140.         | NEXTRECORD                   |

| Code# & Function |
|------------------|
| 147. #/NOSALE    |
| 148. P/BAL       |
| 149. PAGEDOWN    |
| 150. PAGEUP      |
| 151. PAIDOUT 1   |
| 152. PAIDOUT2    |
| 153. PAIDOUT3    |
| 154. PAIDOUT4    |
| 155. PAIDOUT 5   |
| 156. PAIDRECALL  |
| 157. %1          |
| 158. %2          |
| 159. %3          |
| 160. %4          |
| 161. %5          |
| 162. %6          |
| 163. %7          |
| 164. %8          |
| 165. %9          |
| 166. %10         |
| 167. PLU         |
| 168. PREV.RECORD |
| 169. PRICE INQ   |
| 170. PRICELVL1   |
| 171. PRICELVL2   |
| 172. PRICELVL3   |
| 173. PRICELVL4   |
| 174. PRICELVL5   |
| 175. PRICELVL6   |
| 176. PRICELVL7   |
| 177. PRICELVL8   |
| 178. PRICELVL9   |
| 179. PRICELVL10  |
| 180. PRICELVL11  |
| 181. PRICELVL12  |
| 182. PRICELVL13  |
| 183. PRICELVL14  |

| Code# & Function              |
|-------------------------------|
| 184. PRICELVL15               |
| 185. PRICELVL16               |
| 186. PRICELVL17               |
| 187. PRICELVL18               |
| 188. PRICELVL19               |
| 189. PRICELVL20               |
| 190. PRINT                    |
| 191. PRINT CHECK              |
| 192. PRINTHOLD                |
| 193. PROMO                    |
| 194. PRINT SCREEN             |
| 195. QUIT                     |
| 196. RECEIPT ON/OFF           |
| 197. RECALL CHECK 1           |
| 198. RECALL CHECK 2           |
| 199. RECALL CHECK 3           |
| 200. RECALL CHECK 4           |
| 201. RECDACCT1                |
| 202. RECDACCT2                |
| 203. RECD ACCT 3              |
| 204. RECDACCT4                |
| 205. RECDACCT5                |
| 206. RECEIPT                  |
| 207. REPEAT                   |
| 208. SCALE                    |
| 209. SEAT#                    |
| 210. SHIFT                    |
| 211. SPLIT ITEM               |
| 212. SPLIT PAYMENT            |
| 213. STOCKINQ                 |
| 214. STORE CHECK 1            |
| 215. STORE CHECK 2            |
| 216. STORE CHECK 3            |
| 217. STORE CHECK4             |
| 218. SUBTOTAL<br>219. TABLE#1 |
|                               |
| 220. TABLE#2                  |

| 221. TABLE#3         222. TABLE#4         223. TAKE-OUT         224. TAX EXEMPT         225. TAX SHIFT1         226. TAX SHIFT2         227. TAX SHIFT3         228. TAX SHIFT4         229. TAX SHIFT5         230. TAX SHIFT6         231. TIME IN/OUT         232. TIP1         233. TIP2         234. TIP3         235. TRANS CHK1         236. TRANS CHK1         237. TRANS CHK3         238. TRANS CHK4         239. TRAY SUBTOTAL         240. VALIDATE         241. VOID ITEM         242. WASTE         243. WLU         244. X/TIME         245. YES/NO         246. PARK ORDER         247. SERVE ORDER         248. KPROUTING         249. SPLIT CHECK         250. ALPHA TEXT         251. NOTFOUND PLU         252. NEXT DOLLAR         253. PRINT ALL | Code# & Function |
|----------------------------------------------------------------------------------------------------|------------------|
| 223. TAKE-OUT         224. TAX EXEMPT         225. TAX SHIFT1         226. TAX SHIFT2         227. TAX SHIFT3         228. TAX SHIFT3         229. TAX SHIFT4         229. TAX SHIFT5         230. TAX SHIFT6         231. TIME INOUT         232. TIP1         233. TIP2         234. TIP3         235. TRANSCHK1         236. TRANSCHK2         237. TRANSCHK3         238. TRANSCHK4         239. TRAY SUBTOTAL         240. VALIDATE         241. VOIDITEM         242. WASTE         243. WLU         244. X/TIME         245. YES/NO         246. PARK ORDER         247. SERVEORDER         248. KPROUTING         249. SPLITCHECK         250. ALPHA TEXT         251. NOTFOUNDPLU         252. NEXTDOLLAR                                                    | 221. TABLE#3     |
| 224. TAX EXEMPT         225. TAX SHIFT 1         226. TAX SHIFT 2         227. TAX SHIFT 3         228. TAX SHIFT 4         229. TAX SHIFT 5         230. TAX SHIFT 6         231. TIME IN/OUT         232. TIP 1         233. TIP 2         234. TIP 3         235. TRANSCHK1         236. TRANSCHK1         237. TRANSCHK3         238. TRANSCHK4         239. TRAY SUBTOTAL         240. VALIDATE         241. VOIDITEM         242. WASTE         243. WLU         244. X/TIME         245. YES/NO         246. PARK ORDER         247. SERVE ORDER         248. KP ROUTING         249. SPLIT CHECK         250. ALPHA TEXT         251. NOTFOUNDPLU         252. NEXT DOLLAR                                                                                    |                  |
| 224. TAX EXEMPT         225. TAX SHIFT 1         226. TAX SHIFT 2         227. TAX SHIFT 3         228. TAX SHIFT 4         229. TAX SHIFT 5         230. TAX SHIFT 6         231. TIME IN/OUT         232. TIP 1         233. TIP 2         234. TIP 3         235. TRANSCHK1         236. TRANSCHK1         237. TRANSCHK3         238. TRANSCHK4         239. TRAY SUBTOTAL         240. VALIDATE         241. VOIDITEM         242. WASTE         243. WLU         244. X/TIME         245. YES/NO         246. PARK ORDER         247. SERVE ORDER         248. KP ROUTING         249. SPLIT CHECK         250. ALPHA TEXT         251. NOTFOUNDPLU         252. NEXT DOLLAR                                                                                    | 223. TAKE-OUT    |
| 226. TAX SHIFT2         227. TAX SHIFT3         228. TAX SHIFT4         229. TAX SHIFT5         230. TAX SHIFT6         231. TIME IN/OUT         232. TIP1         233. TIP2         234. TIP3         235. TRANSCHK1         236. TRANSCHK1         237. TRANSCHK3         238. TRANSCHK4         239. TRAY SUBTOTAL         240. VALIDATE         241. VOIDITEM         242. WASTE         243. WLU         244. X/TIME         245. YES/NO         246. PARK ORDER         247. SERVE ORDER         248. KP ROUTING         249. SPLIT CHECK         250. ALPHA TEXT         251. NOTFOUNDPLU         252. NEXT DOLLAR                                                                                                    | 224. TAX EXEMPT  |
| 226. TAX SHIFT2         227. TAX SHIFT3         228. TAX SHIFT4         229. TAX SHIFT5         230. TAX SHIFT6         231. TIME IN/OUT         232. TIP1         233. TIP2         234. TIP3         235. TRANSCHK1         236. TRANSCHK1         237. TRANSCHK3         238. TRANSCHK4         239. TRAY SUBTOTAL         240. VALIDATE         241. VOIDITEM         242. WASTE         243. WLU         244. X/TIME         245. YES/NO         246. PARK ORDER         247. SERVE ORDER         248. KP ROUTING         249. SPLIT CHECK         250. ALPHA TEXT         251. NOTFOUNDPLU         252. NEXT DOLLAR                                                                                                    | 225. TAX SHIFT 1 |
| 228. TAX SHIFT4         229. TAX SHIFT5         230. TAX SHIFT6         231. TIME IN/OUT         232. TIP1         233. TIP2         234. TIP3         235. TRANSCHK1         236. TRANSCHK2         237. TRANSCHK3         238. TRANSCHK4         239. TRAY SUBTOTAL         240. VALIDATE         241. VOIDITEM         242. WASTE         243. WLU         244. X/TIME         245. YES/NO         246. PARK ORDER         247. SERVE ORDER         248. KP ROUTING         249. SPLIT CHECK         250. ALPHA TEXT         251. NOTFOUNDPLU         252. NEXT DOLLAR                                                                                                    |                  |
| 229. TAX SHIFT 5         230. TAX SHIFT 6         231. TIME IN/OUT         232. TIP 1         233. TIP 2         234. TIP 3         235. TRANS CHK1         236. TRANS CHK2         237. TRANS CHK3         238. TRANS CHK4         239. TRAY SUBTOTAL         240. VALIDATE         241. VOID ITEM         242. WASTE         243. WLU         244. X/TIME         245. YES/NO         246. PARK ORDER         247. SERVE ORDER         248. KP ROUTING         249. SPLIT CHECK         250. ALPHA TEXT         251. NOTFOUNDPLU         252. NEXT DOLLAR                                                                                                    | 227. TAX SHIFT 3 |
| 230. TAX SHIFT6         231. TIME INOUT         232. TIP1         233. TIP2         234. TIP3         235. TRANSCHK1         236. TRANSCHK2         237. TRANSCHK3         238. TRANSCHK4         239. TRAY SUBTOTAL         240. VALIDATE         241. VOIDITEM         242. WASTE         243. WLU         244. X/TIME         245. YES/NO         246. PARK ORDER         247. SERVE ORDER         248. KP ROUTING         249. SPLIT CHECK         250. ALPHA TEXT         251. NOTFOUNDPLU         252. NEXT DOLLAR                                                                                                    | 228. TAX SHIFT4  |
| 231. TIME IN/OUT<br>232. TIP 1<br>233. TIP 2<br>234. TIP 3<br>235. TRANS CHK 1<br>236. TRANS CHK 1<br>236. TRANS CHK 2<br>237. TRANS CHK 2<br>238. TRANS CHK 4<br>239. TRAY SUBTOTAL<br>240. VALIDATE<br>241. VOID ITEM<br>242. WASTE<br>243. WLU<br>244. X/TIME<br>243. WLU<br>244. X/TIME<br>245. YES/NO<br>246. PARK ORDER<br>247. SERVE ORDER<br>248. KP ROUTING<br>249. SPLIT CHECK<br>250. ALPHA TEXT<br>251. NOTFOUND PLU<br>252. NEXT DOLLAR                                                                                                    |                  |
| 232. TIP 1         233. TIP 2         234. TIP 3         235. TRANSCHK1         236. TRANSCHK2         237. TRANSCHK3         238. TRANSCHK4         239. TRAY SUBTOTAL         240. VALIDATE         241. VOIDITEM         242. WASTE         243. WLU         244. X/TIME         245. YES/NO         246. PARK ORDER         247. SERVE ORDER         248. KP ROUTING         249. SPLIT CHECK         250. ALPHA TEXT         251. NOTFOUND PLU         252. NEXT DOLLAR                                                                                                    | 230. TAX SHIFT 6 |
| 233. TIP2         234. TIP3         235. TRANSCHK1         236. TRANSCHK2         237. TRANSCHK3         238. TRANSCHK4         239. TRAY SUBTOTAL         240. VALIDATE         241. VOIDTIEM         242. WASTE         243. WLU         244. X/TIME         245. YES/NO         246. PARK ORDER         247. SERVEORDER         248. KP ROUTING         249. SPLITCHECK         250. ALPHA TEXT         251. NOTFOUNDPLU         252. NEXTDOLLAR                                                                                                    | 231. TIME IN/OUT |
| 233. TIP2         234. TIP3         235. TRANSCHK1         236. TRANSCHK2         237. TRANSCHK3         238. TRANSCHK4         239. TRAY SUBTOTAL         240. VALIDATE         241. VOIDTIEM         242. WASTE         243. WLU         244. X/TIME         245. YES/NO         246. PARK ORDER         247. SERVEORDER         248. KP ROUTING         249. SPLITCHECK         250. ALPHA TEXT         251. NOTFOUNDPLU         252. NEXTDOLLAR                                                                                                    | 232. TIP 1       |
| 235. TRANSCHK1<br>236. TRANSCHK2<br>237. TRANSCHK3<br>238. TRANSCHK3<br>238. TRANSCHK4<br>239. TRAY SUBTOTAL<br>240. VALIDATE<br>241. VOIDITEM<br>242. WASTE<br>243. WLU<br>244. X/TIME<br>245. YES/NO<br>246. PARK ORDER<br>247. SERVE ORDER<br>248. KP ROUTING<br>249. SPLIT CHECK<br>250. ALPHA TEXT<br>251. NOTFOUND PLU<br>252. NEXT DOLLAR                                                                                                    |                  |
| 236. TRANSCHK2<br>237. TRANSCHK3<br>238. TRANSCHK4<br>239. TRAY SUBTOTAL<br>240. VALIDATE<br>241. VOIDITEM<br>242. WASTE<br>243. WLU<br>244. X/TIME<br>245. YESNO<br>246. PARK ORDER<br>247. SERVE ORDER<br>248. KP ROUTING<br>249. SPLIT CHECK<br>250. ALPHA TEXT<br>251. NOTFOUND PLU<br>252. NEXT DOLLAR                                                                                                    | 234. TIP 3       |
| 237. TRANSCHK3<br>238. TRANSCHK4<br>239. TRAY SUBTOTAL<br>240. VALIDATE<br>241. VOIDITEM<br>242. WASTE<br>243. WLU<br>244. X/TIME<br>245. YES/NO<br>246. PARK ORDER<br>247. SERVE ORDER<br>248. KP ROUTING<br>249. SPLIT CHECK<br>250. ALPHA TEXT<br>251. NOTFOUND PLU<br>252. NEXT DOLLAR                                                                                                    | 235. TRANSCHK1   |
| 238. TRANSCHK4<br>239. TRAY SUBTOTAL<br>240. VALIDATE<br>241. VOIDITEM<br>242. WASTE<br>243. WLU<br>244. X/TIME<br>245. YES/NO<br>246. PARK ORDER<br>247. SERVE ORDER<br>248. KP ROUTING<br>249. SPLIT CHECK<br>250. ALPHA TEXT<br>251. NOTFOUND PLU<br>252. NEXT DOLLAR                                                                                                    | 236. TRANSCHK2   |
| 239. TRAY SUBTOTAL<br>240. VALIDATE<br>241. VOIDITEM<br>242. WASTE<br>243. WLU<br>244. X/TIME<br>245. YES/NO<br>246. PARK ORDER<br>247. SERVE ORDER<br>248. KP ROUTING<br>249. SPLIT CHECK<br>250. ALPHA TEXT<br>251. NOTFOUND PLU<br>252. NEXT DOLLAR                                                                                                    |                  |
| 240. VALIDATE<br>241. VOIDITEM<br>242. WASTE<br>243. WLU<br>244. X/TIME<br>245. YES/NO<br>246. PARK ORDER<br>247. SERVE ORDER<br>248. KP ROUTING<br>249. SPLIT CHECK<br>250. ALPHA TEXT<br>251. NOTFOUND PLU<br>252. NEXT DOLLAR                                                                                                    |                  |
| 241. VOIDITEM<br>242. WASTE<br>243. WLU<br>244. X/TIME<br>245. YESNO<br>246. PARK ORDER<br>246. PARK ORDER<br>247. SERVE ORDER<br>248. KP ROUTING<br>249. SPLIT CHECK<br>250. ALPHA TEXT<br>251. NOTFOUND PLU<br>252. NEXT DOLLAR                                                                                                    |                  |
| 241. VOIDITEM<br>242. WASTE<br>243. WLU<br>244. X/TIME<br>245. YESNO<br>246. PARK ORDER<br>246. PARK ORDER<br>247. SERVE ORDER<br>248. KP ROUTING<br>249. SPLIT CHECK<br>250. ALPHA TEXT<br>251. NOTFOUND PLU<br>252. NEXT DOLLAR                                                                                                    | 240. VALIDATE    |
| 243. WLU<br>244. X/TIME<br>245. YESNO<br>246. PARK ORDER<br>247. SERVE ORDER<br>248. KP ROUTING<br>249. SPLIT CHECK<br>250. ALPHA TEXT<br>251. NOTFOUND PLU<br>252. NEXT DOLLAR                                                                                                    | 241. VOIDITEM    |
| <ul> <li>244. X/TIME</li> <li>245. YES/NO</li> <li>246. PARK ORDER</li> <li>247. SERVEORDER</li> <li>248. KP ROUTING</li> <li>249. SPLIT CHECK</li> <li>250. ALPHA TEXT</li> <li>251. NOTFOUND PLU</li> <li>252. NEXT DOLLAR</li> </ul>                                                                                                    | 242. WASTE       |
| <ul> <li>245. YES/NO</li> <li>246. PARK ORDER</li> <li>247. SERVE ORDER</li> <li>248. KP ROUTING</li> <li>249. SPLIT CHECK</li> <li>250. ALPHA TEXT</li> <li>251. NOTFOUND PLU</li> <li>252. NEXT DOLLAR</li> </ul>                                                                                                    | 243. WLU         |
| 246. PARK ORDER<br>247. SERVE ORDER<br>248. KP ROUTING<br>249. SPLIT CHECK<br>250. ALPHA TEXT<br>251. NOTFOUND PLU<br>252. NEXT DOLLAR                                                                                                    |                  |
| 247. SERVEORDER<br>248. KP ROUTING<br>249. SPLIT CHECK<br>250. ALPHA TEXT<br>251. NOTFOUND PLU<br>252. NEXT DOLLAR                                                                                                    |                  |
| 248. KP ROUTING<br>249. SPLIT CHECK<br>250. ALPHA TEXT<br>251. NOTFOUND PLU<br>252. NEXT DOLLAR                                                                                                    |                  |
| 249. SPLIT CHECK<br>250. ALPHA TEXT<br>251. NOTFOUND PLU<br>252. NEXT DOLLAR                                                                                                    |                  |
| 249. SPLIT CHECK<br>250. ALPHA TEXT<br>251. NOTFOUND PLU<br>252. NEXT DOLLAR                                                                                                    | 248. KPROUTING   |
| 251. NOTFOUND PLU<br>252. NEXTDOLLAR                                                                                                    |                  |
| 252. NEXTDOLLAR                                                                                                    | 250. ALPHA TEXT  |
|                                                                                                    | 251. NOTFOUNDPLU |
| 253. PRINTALL                                                                                                    | 252. NEXTDOLLAR  |
|                                                                                                    | 253. PRINTALL    |

# System Options

| 1.       | Select SYSTEM<br>OPTIONS from the<br>S-MODE<br>PROGRAMMING<br>MENU to display the<br>S-MODE SYSTEM<br>OPTIONS Screen.                   | S-MODE SYSTEM OPTIONS<br>1. REGISTER # (01-32) 01<br>2. STORE # 000000<br>3. IRC : FROM REGISTER # 00<br>4. IRC : TO REGISTER # 00<br>5. IRC # OF RETRIES 00<br>6. PRT/DISP DECIMAL POSITION: 2 <sup>↓</sup><br>▼ ESC Y/N ENTER PAGE UP/DN ↑↓→← |
|----------|----------------------------------------------------------------------------------------------------|----------------------------------------------------------------------------------------------------|
| 2.       | Press the $\uparrow \downarrow \leftarrow \rightarrow$ keys to select a field                                                           |                                                                                                    |
|          | to edit.                                                                                                    | S-MODE SYSTEM OPTIONS                                                                                                    |
| 3.       | Type a new value and<br>press <b>ENTER</b> or<br>press the $\downarrow$ key to<br>accept the entry and<br>advance to the next<br>field. | 7. PASSWORD (0000=NONE): X = 0000<br>Z1=0000<br>Z2=0000<br>Z3=0000<br>Z4=0000<br>Z5=0000<br>C5=0000<br>C5=0000                                                                                                    |
| 4.       | Press PAGE DN to                                                                                                    | ESC I/N ENTER FAGE OF/DN I↓→←                                                                                                    |
|          | view the second page                                                                                                    | S-MODE SYSTEM OPTIONS                                                                                                    |
|          | of S-MODE<br>SYSTEM OPTIONS.                                                                                                    | 8. REG# HOLDS CHECK TRACK DATA                                                                                                    |
| 5.       |                                                                                                    | 8. REG# HOLDS CHECK TRACK DATA<br>CHECK#1<br>CHECK#2<br>CHECK#3<br>CHECK#4<br>00<br>00<br>00<br>00<br>00<br>00<br>00<br>00<br>00<br>0                                                                                                    |
| 5.<br>6. | SYSTEM OPTIONS.<br>Press <b>PAGE DN</b> to<br>view the last page of<br>S-MODE SYSTEM                                                    | 8. REG# HOLDS CHECK TRACK DATA<br>CHECK#1<br>CHECK#2<br>CHECK#3 00                                                                                                    |
|          | SYSTEM OPTIONS.<br>Press <b>PAGE DN</b> to<br>view the last page of<br>S-MODE SYSTEM<br>OPTIONS.                                        | <pre>8. REG# HOLDS CHECK TRACK DATA<br/>CHECK#1<br/>CHECK#2 00<br/>CHECK#3 00<br/>CHECK#4 00<br/>9. REG HOLDS TIME IN/OUT DATA 00</pre>                                                                                                    |

| 11  |       |     | EM OP<br>DESC |      | POLLED  | Y                                            |
|-----|-------|-----|---------------|------|---------|----------------------------------------------|
|     |       |     |               |      | HEN POL |                                              |
|     |       |     |               |      |         |                                              |
|     |       |     |               |      |         |                                              |
| ► E | ISC 1 | Y/N | ENTER         | PAGE | UP/DN   | $\uparrow \downarrow \rightarrow \leftarrow$ |

System Option Program Notes (S-Mode)

| FIELD                             | Notes                                                                                                    |  |
|-----------------------------------|----------------------------------------------------------------------------------------------------|--|
| PRINT/DISPLAY<br>DECIMAL POSITION | Select 0, 1, 2 or 3 from the pop-up window. The default value is 2 (XX.XX).                                                            |  |
| REG# HOLDS KP<br>GLOBAL ORDER#    | If global order number is implemented (see P-Mode<br>System Options) then the register indicated contains the<br>global number system. |  |
| SEND PLU DESC WHEN<br>POLLED      | If <b>Y</b> , the PLU descriptor will be sent when polling.<br>(Increases polling time.)                                               |  |
| DISP PRINTER ERR<br>WHEN POLL     | If <b>N</b> , if the printer runs out of paper when printing polled reports, the paper out condition will not interrupt polling.       |  |

## **Printer Driver Selections**

This program allows you to change the commands for specific printers, or to set up a new printer by using generic (1-5) settings.

- 1. Select PRINTER DRIVER SELECTIONS from the S-MODE PROGRAMMING MENU to display the PRINTER DRIVER SELECTIONS screen.
- SELECTIONS PRINTER DRIVER TYPE SAM STP103 START CANCEL INIT. IB40 SAM ST COMPRESS SAM SR RED/REV SAM SR CTZENEXPANDED 1B2121 IB2101 ▼
- The drivers for the selected printer display. Press the ↑ or ↓ keys to select the printer for which you wish to view or edit commands. If necessary, press
   PAGE DN to view additional printers.

#### **Changing Printer Commands**

- 1. With options for a printer in view, press the **ENTER** key to move the active cursor to the first command field in the start column.
- Press the ↑↓ ← → keys to select the field you wish to edit. Note that there are three pages of options for each printer. Type new command information and press ENTER.
- 3. Press **ESC** to return the active cursor to the PRINTER TYPE. Press **ESC** again to return to the S-MODE PROGRAMMING MENU.

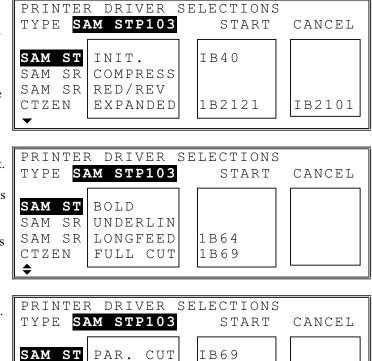

STANDARD

LOGO

SAM SR

SAM SR CTZEN

## **Serial Port Device Selections**

Use the Serial Port Device Selections program to define the type of device that is attached to each serial port.

- 1. Select SERIAL PORT DEVICE SELECTIONS from the S-MODE PROGRAMMING MENU.
- Press the ↑ or ↓ keys to select the port you wish to view or edit.
- To change a port selection, press ENTER to move the active cursor to the device selection column.
- Press the ↑ or ↓ keys to select a new device, press ENTER.
- 5. If there are multiples of the selected device (i.e. many types of printers) the options will display.
- Press the ↑ or ↓ keys to select a new type and press ENTER to accept the new selection.
- Press ESC to return to the SERIAL PORT DEVICE SELECTIONS screen with port selection active.
- Press ESC again to return to the S-MODE PROGRAMMING MENU.

|                                                                                                    | PORT DEVICE                                                         | SELECTIONS                                                           |
|----------------------------------------------------------------------------------------------------|---------------------------------------------------------------------|----------------------------------------------------------------------|
| PORT                                                                                                    | DEVICE                                                              |                                                                      |
|                                                                                                    |                                                                     |                                                                      |
|                                                                                                    | DISABLE                                                             |                                                                      |
|                                                                                                    | DISABLE                                                             |                                                                      |
|                                                                                                    | DISABLE                                                             |                                                                      |
| PORT#4                                                                                                    | DISABLE                                                             |                                                                      |
|                                                                                                    | ESC ENTER                                                           | PAGE UP/DN ↑↓                                                        |
|                                                                                                    |                                                                     |                                                                      |
| SERIAL                                                                                                    | PORT DEVICE                                                         | SELECTIONS                                                           |
| PORT                                                                                                    | DEVICE                                                              |                                                                      |
|                                                                                                    |                                                                     |                                                                      |
| PORT#1                                                                                                    | DISABLE                                                             |                                                                      |
| PORT#2                                                                                                    | PRINTER                                                             |                                                                      |
| PORT#3                                                                                                    |                                                                     |                                                                      |
| port#4                                                                                                    | POLLING                                                             |                                                                      |
|                                                                                                    | ESC ENTER                                                           | PAGE UP/DN $\uparrow\downarrow$                                      |
|                                                                                                    |                                                                     |                                                                      |
|                                                                                                    | PORT DEVICE                                                         | SELECTIONS                                                           |
| PORT                                                                                                    | DEVICE                                                              |                                                                      |
|                                                                                                    |                                                                     |                                                                      |
|                                                                                                    |                                                                     |                                                                      |
| PORT#1                                                                                                    | SCALE                                                               |                                                                      |
| <b>PORT#1</b><br>PORT#2                                                                                          | SCALE<br>SCANNER                                                    |                                                                      |
| <b>PORT#1</b><br>PORT#2<br>PORT#3                                                                                | SCALE<br>SCANNER<br>EFT TERM.                                       |                                                                      |
| <b>PORT#1</b><br>PORT#2<br>PORT#3                                                                                | CHANGER                                                             |                                                                      |
| <b>PORT#1</b><br>PORT#2<br>PORT#3                                                                                | CHANGER                                                             | PAGE UP/DN ↑↓                                                        |
| <b>PORT#1</b><br>PORT#2<br>PORT#3<br>PORT#4                                                                      | CHANGER<br>ESC ENTER                                                |                                                                      |
| PORT#1<br>PORT#2<br>PORT#3<br>PORT#4<br>SERIAL                                                                   | CHANGER<br>ESC ENTER<br>PORT DEVICE                                 | SELECTIONS                                                           |
| PORT#1<br>PORT#2<br>PORT#3<br>PORT#4<br>SERIAL<br>PORT                                                           | CHANGER<br>ESC ENTER<br>PORT DEVICE<br>DEVICE                       |                                                                      |
| <b>PORT # 1</b><br>PORT # 2<br>PORT # 3<br>PORT # 4<br>SERIAL<br>PORT<br>                                        | CHANGER<br>ESC ENTER<br>PORT DEVICE<br>DEVICE                       | SELECTIONS PRINTER TYPE                                              |
| <b>PORT # 1</b><br>PORT # 2<br>PORT # 3<br>PORT # 4<br>SERIAL<br>PORT<br><b>PORT</b><br><b>PORT # 1</b>          | CHANGER<br>ESC ENTER<br>PORT DEVICE<br>DEVICE<br>DISABLE            | SELECTIONS PRINTER TYPE SAM SRP100                                   |
| <b>PORT # 1</b><br>PORT # 2<br>PORT # 3<br>PORT # 4<br>SERIAL<br>PORT<br><br><b>PORT # 1</b><br>PORT # 2         | CHANGER<br>ESC ENTER<br>PORT DEVICE<br>DEVICE<br>DISABLE<br>PRINTER | SELECTIONS<br>PRINTER TYPE<br>SAM SRP100<br>SAM SRP270               |
| <b>PORT # 1</b><br>PORT # 2<br>PORT # 3<br>PORT # 4<br>SERIAL<br>PORT<br><b>PORT # 1</b><br>PORT # 2<br>PORT # 3 | CHANGER<br>ESC ENTER<br>PORT DEVICE<br>DEVICE<br>DISABLE<br>PRINTER | SELECTIONS<br>PRINTER TYPE<br>SAM SRP100<br>SAM SRP270<br>SAM SRP350 |

## **Define Serial Port Parameters**

Choose Define Serial Port Parameters to set the baud rate, parity, and other options for each serial port.

| 1. | Select SERIAL<br>PORT DEVICE<br>SELECTIONS from<br>the S-MODE<br>PROGRAMMING<br>MENU to display the<br>SERIAL PORT<br>DEVICE<br>SELECTIONS                                            | SERIAL PORT#1PARAMETER SETPORT DESCRIPTIONPORT1BAUD RATE009600 ⋅PARITYNONE ⋅DATA BITS8 ⋅STOP BITS1 ⋅RETRYS00▼ESC Y/N ENTER PAGE UP/DN ↑↓→← |
|----|----------------------------------------------------------------------------------------------------|----------------------------------------------------------------------------------------------------|
|    | screen. The current<br>selections for<br>PORT#1 display.                                                                                                    | SERIAL PORT#1 PARAMETER SET<br>FEED LINES BEFORE PRINTING 00<br>FEED LINES AFTER PRINTING 07                                               |
| 2. | Press the <b>PAGE UP</b><br>or <b>PAGE DN</b> keys to<br>select the port you<br>wish to view or edit.                                                                                 | PRINT BITMAP?NLOGO SIZE (0-3)0LINES ON "HARD" SLIP00CUTTING AFTER PRINTING?Y                                                               |
| 3. | Press the $\uparrow$ or $\downarrow$ keys<br>to move the active<br>cursor to the option<br>you wish to change.                                                                        | ◆ ESC Y/N ENTER PAGE UP/DN ↑↓→←     SERIAL PORT#1 PARAMETER SET     IF PRINTER, KICK THE DRAWER?                                           |
| 4. | Type a new value for<br>a field and press<br><b>ENTER</b> , or if an<br>arrow () displays<br>next to the current<br>selection, press<br><b>ENTER</b> to display a<br>list of choices. | • ESC Y/N ENTER PAGE UP/DN $\uparrow \downarrow \rightarrow \leftarrow$                                                                    |

5. Press **ESC** to return to the S-MODE PROGRAMMING MENU.

| Serial P | ort Parame | ters Progra | m Notes |
|----------|------------|-------------|---------|
|----------|------------|-------------|---------|

| FIELD                           | Notes                                                                                                    |  |
|---------------------------------|----------------------------------------------------------------------------------------------------|--|
| BAUD RATE                       | Select 2400, 9600, 19200, 28800, 33600, 56000 or<br>OTHER from the pop-up window. (9600 is default.)<br>If you select OTHER, you may enter your own value.                                                                                |  |
| PARITY                          | Select NONE, EVEN, or ODD from the pop-up window; NONE is default.                                                                                                    |  |
| DATA BITS                       | Select 8 or 7 from the pop-up window; 8 is default.                                                                                                    |  |
| STOP BITS                       | Select 1 or 2 from the pop-up window; 1 is default.                                                                                                    |  |
| LOGO SIZE (0-3)                 | Controls the size of bitmap image that may be printed<br>on the guest check.                                                                                                    |  |
| LINES ON "HARD" SLIP            | If hard check system is used, printing will stop on the guest check after the number of print lines indicated here is printed. Use this option to prevent over printing when the bottom of the guest check is used as a tear off receipt. |  |
| CUTTING AFTER<br>PRINTING?      | Enables auto cutter if applicable.                                                                                                    |  |
| IF PRINTER, KICK THE<br>DRAWER? | Allows printer to send the drawer kick signal.                                                                                                    |  |

## S-Mode Program Scan Printing

This function allows you to print copies of the register's S-Mode programming.

- 1. Select S-MODE PROGRAM SCAN PRINTING from the S-MODE PROGRAMMING MENU to display the S-MODE PROGRAM SCAN PRINTING screen.
- **1.MEMORY ALLOCATION** 2.SYSTEM OPTIONS 3.PRINTER DRIVER SELECTIONS 4.SERIAL PORT DEVICE SELECT 5.DEF SERIAL PORT PARAMETERS

S-MODE PROGRAM SCAN PRINTING

2. Choose an item from the menu in one of two ways:

Type the number for your choice and press **ENTER**.

Press the  $\uparrow$  or  $\downarrow$  keys to move the cursor to your choice and press ENTER.

3. After selection the appropriate report is printed.

### **System Password**

return to the S-MODE MENU.

The system password allows service access to all of the functions of the *SER-7000*. For example, use the system password:

- If you are servicing a users system and you do not know an employee code that allow you to access necessary functions.
- If authority level programming prohibits you from accessing functions you need to access in order to complete your tasks.

Sign the system password to allow access to all *SER-7000* functions (except register mode operations.) After you have completed your session, the system password must be signed off through normal sign off procedures before another employee may be signed on.

If you wish to block system password access, program 0000 in the system password field.

 Select SYSTEM PASSWORD from the S-MODE MENU to set the system password.
 Enter a 4-digit password, if desired.
 SYSTEM PASSWORD (0000=NONE) 9999
 SYSTEM PASSWORD (0000=NONE) 9999

#### Super Macro Scan

The super macro records transaction keystrokes, including key position changes. The size of the super macro, in keystrokes, is set in memory allocation (see "Memory Allocation" on page 36.) When the super macro memory is full, the most recent entries will be added and the oldest discarded. The super macro is a troubleshooting tool.

Use this program to view or print the contents of super macro memory.

- 1. Select SUPER MACRO SCAN from the S-MODE MENU to view or print the super macro.
- 2. Choose an item from the menu.
- 3. If SUPER MACRO PRINTING is selected the macro contents will print.

If SUPER MACRO DISPLAY is selected, the contents will display as in the example on the right.

4. Press PAGE UP or PAGE DN to view the entire contents. Press ESC to exit to the SUPER MACRO SCAN screen. SUPER MACRO SCAN 1. SUPER MACRO DISPLAY 2. SUPER MACRO PRINTING

ESC ENTER PAGE UP/DN  $\uparrow\downarrow$ 

## **ROM File Download**

Choose ROM FILE DOWNLOAD to down load the EPROM to all satellite registers in the IRC system. *All other terminals must be in the ROM download mode.* 

Warning: This procedure will clear all totals, counters and programs from the satellite registers.

## Load Default Messages

- 1. Choose LOAD DEFAULT MESSAGES from the S-MODE PROGRAMMING MENU to reload the default error messages and system descriptors.
- 2. At the message ARE YOU SURE?, press the **YES/NO** once to select Y, and then press **ENTER**. The default messages are loaded.

## **Check Unlock**

If the register where a check is being posted fails before the check is finalized, the check cannot be accessed at another register until a check unlock procedure is done.

- 1. Choose CHECK UNLOCK. The CHECK UNLOCK screen displays.
- 2. Press the ↑ or ↓ keys to move the cursor to the port to which the printer is attached, then press ENTER.

|        | CHECK UNLOCK                                         |       |      |       |                        |
|--------|------------------------------------------------------|-------|------|-------|------------------------|
| 'S     | 1. TRACK#1<br>2. TRACK#2<br>3. TRACK#3<br>4. TRACK#4 |       |      |       |                        |
| e<br>e | ESC                                                  | ENTER | PAGE | UP/DN | $\uparrow\!\downarrow$ |

# **P-Mode Programming**

## P-Mode Programming Menu

|                                           | P-MODE PROGRAMMING MENU         |
|-------------------------------------------|---------------------------------|
| 1. Turn the key to the                    | 1. PLU                          |
| <b>PGM</b> position.                      | 2. PLU STATUS GROUP             |
| 2. Choose an item from                    | 3. GROUP                        |
| the menu in one of                        | 4. FUNCTION KEY                 |
| two ways:                                 |                                 |
| two ways.                                 |                                 |
| Type the number for                       | 6. TAXES                        |
| Type the number for                       | ▼ ENTER PAGE UP/DN ↑↓           |
| your choice and press <b>ENTER</b> .      |                                 |
| ENTER.                                    | P-MODE PROGRAMMING MENU         |
|                                           | 7. MESSAGES                     |
| Press the $\uparrow$ or $\downarrow$ keys |                                 |
| to move the cursor to                     | 8. WINDOW LOOK UP (WLU)         |
| your choice and press                     | 9. TIME PERIOD                  |
| ENTER.                                    | 10. EMPLOYEE                    |
| NOTE: There are                           | 11. AUTHORITY LEVEL             |
|                                           | 12. PRINTER TABLES & KV ROUTING |
| three pages on the P-                     | ENTER PAGE UP/DN ↑↓             |
| MODE programming                          |                                 |
| menu.                                     | P-MODE PROGRAMMING MENU         |
|                                           | 13. INGREDIENT INVENTORY        |
|                                           |                                 |
|                                           | 14. TIME ACTIVATED FUNCTIONS    |
|                                           | 15. PRODUCT MIX GROUPS          |
|                                           | 16. CUSTOM REPORT               |
|                                           | 17. STRING REPORT               |
|                                           | 18. PLU STOCK                   |
|                                           | ♦ ENTER PAGE UP/DN ↑↓           |
|                                           |                                 |

| P – 1 | MODE PROGRAMMING MENU                 |
|-------|---------------------------------------|
| 19.   | PLU MINIMUM STOCK                     |
| 20.   | COPY PROGRAM                          |
| 21.   | PROGRAM FILE DOWNLOAD                 |
| 22.   | P-MODE PROGRAM SCAN PRINTING          |
| 23.   | NON-PLU CODE                          |
| 24.   | PLU & WLU KEY RELOCATION              |
| \$    | ENTER PAGE UP/DN $\uparrow\downarrow$ |
|       |                                       |
| P – 1 | MODE PROGRAMMING MENU                 |

| 11  | -    |       |        | IG MEN | -      |                      |
|-----|------|-------|--------|--------|--------|----------------------|
| 24. | ΡLU  | & WLU | J KEY  | RELOC  | ATION  |                      |
| 25. | BITM | AP F  | LE DC  | WNLOA  | D      |                      |
| 26. | GROU | PS BY | ( EMPI | LOYEE  |        |                      |
| 27. | EMPL | ΟΥΕΕ  | CARD   | READ 2 | FORMAT |                      |
| 28. | AGE  | VERIE | FICATI | ION    |        |                      |
| 29. | ΜIΧ  | & MAT | CH TA  | ABLE   |        |                      |
|     |      |       | ENTEI  | R PAGE | UP/DN  | $\uparrow\downarrow$ |

## PLU Programming

The maximum number of PLUs available is determined in memory allocation. (See "Memory Allocation" in "S-Mode Programming".) Each PLU can be assigned a code number up to 14 digits in length.

1. Select PLU from the P-MODE PROGRAMMING MENU to display the PLU PROGRAMMING screen.

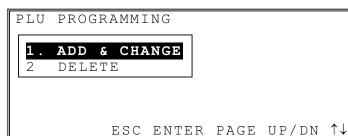

#### Add & Change

- 1. Select ADD & CHANGE to access an existing PLU or program a new PLU.
- 2. Select the PLU to be programmed by entering the number or pressing the PLU key on the keyboard.

| ΡLU | J # <mark>0 0 0 0 0</mark> | 0000  | 0000  | <b>0</b> P R | OGRAMN | 4 I N G |
|-----|----------------------------|-------|-------|--------------|--------|---------|
|     |                            |       |       |              |        |         |
| •   | PRESS                      | ΡLU   | ΤΟ Ε  | BE PR        | OGRAMI | MED     |
| •   | ENTER                      | ΡLU   | NUME  | BER –        | [ENT]  | ER]     |
| •   | ENTER                      | ΡLU   | NUME  | BER –        | [PLU:  | #]      |
| •   | PRESS                      | WIL   | WHEF  | RE TH        | E PLU  | IS      |
|     | LOCATE                     | ED AN | ID SE | LECT         |        |         |
|     | APPROB                     | PRIAT | CE PI | JU           |        |         |
|     |                            |       |       |              |        |         |

PGM.

PLU#000000000000001

- Press the ↑↓ ← → keys to select the field you wish to program.
- Type a new value and press ENTER or press cursor down (↓) to accept the entry and advance to the next field.
- Select another PLU to program by entering the PLU number and pressing ENTER, or by pressing PAGE UP or PAGE DN until the PLU you wish to program is displayed.
- Press ESC to return to the PLU# PROGRAMMING screen.

| DESCRIPTOR:PLU#1GROUP LINK #101PLU STATUS LINK#01PIECE COUNT000 RECIPE#ACTIVATE WLU#00INACTIVEN | ) |
|-------------------------------------------------------------------------------------------------|---|
| PLU STATUS LINK#01PIECE COUNT000 RECIPE#ACTIVATE WLU#00INACTIVEN                                | ) |
| PIECE COUNT000RECIPE#00ACTIVATE WLU#00INACTIVEN                                                 | ) |
| ACTIVATE WLU# 00<br>INACTIVE N                                                                  | ) |
| INACTIVE N                                                                                      | - |
|                                                                                                 |   |
|                                                                                                 |   |
| '┃▼LU# ESC Y/N ENT PAGE UP/DN ↑↓→←                                                              | - |
|                                                                                                 |   |
| [                                                                                               |   |
| PLU#0000000000001 PGM.                                                                          |   |
| , PRESET Y                                                                                      |   |
| ALLOW PRESET/HALO OVERRIDE? N                                                                   | i |
| PRC/HALO 000000.00 PRC LVL1 01                                                                  |   |
| PRC/HALO 000000.00 PRC LVL2 02                                                                  |   |
| PRC/HALO 000000.00 PRC LVL3 03                                                                  |   |
| PRC/HALO 000000.00 PRC LVL4 04                                                                  |   |
| ▲LU# ESC Y/N ENT PAGE UP/DN $\uparrow \downarrow \rightarrow \leftarrow$                        | _ |

## PLU Program Notes

| FIELD             | Notes                                                                                                    |  |  |  |  |
|-------------------|----------------------------------------------------------------------------------------------------|--|--|--|--|
| DESCRIPTOR        | Enter a descriptor up to 16 characters in length. Note<br>that the method you use to enter the descriptor depends<br>upon your selection for General Function Option #12<br>(see "General Function Options" on page 57.) |  |  |  |  |
|                   | • The default method is by using the Alpha Keyboard Overlay. Type the descriptor using the typewriter-style keyboard on the overlay.                                                                                     |  |  |  |  |
|                   | If Alpha Code Entry is selected as an alternative,<br>type the codes representing each character, see<br>"Entering Alpha Characters" in the "Getting Started"<br>chapter for a list of alpha codes.                      |  |  |  |  |
| GROUP LINK #1     | Enter the primary reporting group for the GROUPS and PLU BY GROUP reports.                                                                                                    |  |  |  |  |
|                   | • There are 99 groups available for reporting.                                                                                                    |  |  |  |  |
|                   | • If you wish to assign a PLU to more than one reporting group, assign the PLU to a PLU STATUS LINK# that contains the necessary assignments for GROUP LINK #2 and GROUP LINK #3. (See "PLU Status Group" on page 38.)   |  |  |  |  |
| PLU STATUS LINK # | The status link group contains the remainder of the configurable options for this PLU. See "PLU Status Group" on page 38.                                                                                                |  |  |  |  |
| PIECE COUNT       | Enter a value in this field if you wish to use Product<br>Mix and Product Projection reporting. The number of<br>units entered here will be reflected in product mix<br>reporting.                                       |  |  |  |  |
|                   | • See "PLU Status Group" on page 38 to select product mix items for this PLU item.                                                                                                    |  |  |  |  |
|                   | • See "Product Mix Groups" on page 57 to set up product mix items and time periods.                                                                                                    |  |  |  |  |

| FIELD             | Notes                                                                                                    |
|-------------------|----------------------------------------------------------------------------------------------------|
| RECIPE#           | A <i>menu-explosion type inventory system</i> is set up when PLUs are assigned to a recipe number. Note the following related programs and activities:                                                                                                    |
|                   | • See "Ingredient Inventory" on page 40 to maintain the ingredient list with unit costs and the recipe tables.                                                                                                    |
|                   | • See "Edit Inventory Item" in the "X-Mode<br>Procedures" chapter of the <i>SER-7000 Operation</i><br><i>Manual</i> to manage receipts, transfers and waste as<br>well as view actual inventory and unit cost.                                                                                                    |
|                   | • Use report # 41, the Inventory Report to report the status of inventory items.                                                                                                    |
|                   | • Use report #43, the Food Cost Report, to report the cost of PLU item using the information from the assigned recipe.                                                                                                    |
| ACTIVATE WLU#     | Enter the number of a WLU that you wish to activate<br>immediately after this PLU is registered. For<br>example, if this item requires a condiment selection,<br>enter the number of the WLU that contains a list of<br>condiments available for this item. See "WLU<br>Programming" on page 57 to program the items that are<br>listed in each WLU.                                        |
| PRICE/HALO        | Enter the preset price if the item is preset. Enter the HALO (High Amount Lock Out) if the item is not preset, or if PRESET/HALO OVERRIDE is allowed.                                                                                                    |
| PRICE LEVEL #1-#4 | Prices may be assigned at up to four different price<br>levels for each item. Enter the number (1-20) of the<br>PRICE LVL key that you wish to register the associated<br>PRICE/HALO. If you are not using price levels, enter<br>the price or HALO in the first price field, adjacent to<br>the PRICE LEVEL#1? field, and leave the default value<br>of "01" in the PRICE LEVEL #1? field. |

#### **Delete PLUs**

- 1. From the PLU PROGRAMMING SCREEN, select DELETE.
- Press a numeric digit

   (1-2) or press the ↑ or
   ↓ keys to move the cursor to PLU
   DELETE ONE BY
   ONE or PLU
   DELETE BY
   RANGE, then press
   ENTER.

| ↑↓ |
|----|
|    |

#### PLU Delete One By One

- 1. Type the PLU number to be deleted, press **ENTER**.
- 2. The message PRESS ENTER TO DELETE displays. Press ENTER again, or press ESC to exit without deleting the PLU.
- 3. Continue from step 2 if there are additional PLUs to delete, or press **ESC** to return to the PLU PROGRAMMING screen.

| ΡLU | DELE  | ETE 1 | PLU# <mark>000</mark> | 0000000000000000 | D   |
|-----|-------|-------|-----------------------|------------------|-----|
| DES | CRIPI | TOR   | :                     |                  |     |
|     |       |       |                       |                  |     |
|     |       |       |                       |                  |     |
| ]   | PLU#  | ΕSC   | ENTER                 | INDIVIDUAL       | ΡLU |

#### PLU Delete by Range

- 1. Enter the beginning number of the range to be deleted in the FROM PLU # field, press ENTER.
- 2. Enter the ending number of the range to be deleted in the TO PLU # field, press ENTER.

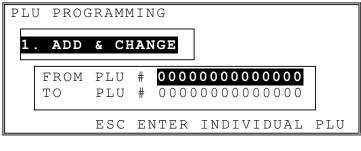

# PLU Status Group (PLU Status Link)

PLU Status Groups allow memory to be used more efficiently. In most applications, large groups of PLUs are set with many identical options, while the PLU number, descriptor and price are unique. On the PLU Programming Screen (see "PLU" on page 57) each PLU is assigned its' descriptor, price or prices and a few unique options. The remainder of the PLU options are determined by linking the individual PLU to a PLU Status Group. The PLU Status Group contains all of the detailed programming option selections that might be assigned to an individual PLU. Separate PLU Status Groups can be set up to accommodate the needs of groups of PLUs. Like PLUs, the total number of PLU Status Groups is determined by memory allocation.

The maximum number of PLU Status Groups available (up to 9999) is determined in memory allocation. (See "Memory Allocation" in "S-Mode Programming".)

| 1. Select PLU STATUS<br>GROUP from the P-<br>MODE<br>PROGRAMMING<br>MENU to display the<br>PLU STATUS<br>GROUP#<br>PROGRAMMING | PLU STATUS GROUP#1PROGRAMDESCRIPTOR :PLU STS 11 2 3 4 5 61. TAXABLE BY RATES N N N N N N2. GROUP LINK #2003. GROUP LINK #3004. IS PLU INACTIVEN▼ESC Y/N ENT PAGE UP/DN ↓→←                  |
|----------------------------------------------------------------------------------------------------|----------------------------------------------------------------------------------------------------|
| screen. Data for the                                                                                                    |                                                                                                    |
| first status group<br>displays.                                                                                                | PLU STATUS GROUP# 23<br>DESCRIPTOR : HOT FOOD GROUP                                                                                                    |
| <ol> <li>Select a PLU status<br/>group in one of two<br/>ways:</li> </ol>                                                      | 1 2 3 4 5 6<br>1. TAXABLE BY RATES N N N N N<br>2. GROUP LINK #2 00<br>3. GROUP LINK #3 00                                                                                                  |
| Type a PLU Status<br>Group number and<br>press <b>ENTER</b> .                                                                  | 4. IS PLU INACTIVE N<br>• ESC Y/N ENT PAGE UP/DN $\uparrow \downarrow \rightarrow \leftarrow$                                                                                               |
| -                                                                                                    |                                                                                                    |
| Or, press <b>PAGE UP</b><br>or <b>PAGE DN</b> keys to<br>scroll through the<br>PLU STATUS<br>GROUP file<br>sequentially.       | PLU STATUS GROUP#23PROGRAM5. IS PLU A CONDIMENTN6. COMPULSORY CONDIMENT ENTRYN7. IS PLU SINGLE ITEMN8. IS PLU NEGATIVEN9. IS PLU HASHN10.DOES PLU USE GALLONAGEN◆ESC Y/N ENT PAGE UP/DN ↓→← |

SER-7000 Program Manual

 Press PAGE DN to view the additional pages of PLU Status Group options, or Press the ↑ or ↓ to locate the option you wish to set.

PLU STATUS GROUP# 23PROGRAM 11.IS PLU FOOD STAMP ELIGIBLE N 12.IS PLU MEMO Ν 13.IS PLU SCALEABLE Ν 14.AUTO SCALE ON THIS PLU Ν 00 15.AUTO TARE # (0-20)16.STOCK PLU Ν \$ ESC Y/N ENT PAGE UP/DN  $\uparrow \downarrow \rightarrow \leftarrow$ PLU STATUS GROUP# 23PROGRAM 17.LINK PLU# 00000000000000000 18.PRODUCT MIX #1 00 19.PRODUCT MIX #2 00 20.NEGATIVE INVENTORY Ν 21.ALLOW PROMO Υ 22.ALLOW WASTE Υ \$ ESC Y/N ENT PAGE UP/DN  $\uparrow \downarrow \rightarrow \leftarrow$ PLU STATUS GROUP# 23PROGRAM Y 23.ALLOW DISCOUNT? 24.ALLOW SURCHARGE? Υ 25.COMPULSORY VALIDATION Ν 26.IS NON-ADD# COMPULSORY? Ν 27.PRINT ON KV? Ν 28.KITCHEN VIDEO GROUP # 00 \$ ESC Y/N ENT PAGE UP/DN  $\uparrow \downarrow \rightarrow \leftarrow$ PLU STATUS GROUP# 23PROGRAM 29.COLOR TO DISP ON KV(0-31) 00 30.PRINT ON KP? N 123456789 31.PRINT ON KP GROUP# NNNNNNNN 32.PRINT RED ON KP Ν 33.PRINT RED ON RECEIPT Ν \$ ESC Y/N ENT PAGE UP/DN  $\uparrow \downarrow \rightarrow \leftarrow$ 23PROGRAM PLU STATUS GROUP# Y 34.PRINT ON RECEIPT 35.PRINT ON JOURNAL Y 36.DISPLAY ON REGISTER SCREEN Υ 37.PRINT ON GUEST CHECKS Υ 38.PRT PRICE ON GUEST CHECKS Υ 39.PRT PRICE ON RECEIPT/DETAIL Y

ESC Y/N ENT PAGE UP/DN  $\uparrow \downarrow \rightarrow \leftarrow$ 

\$

- Press PAGE DN to view the last page of PLU Status Group options, or Press the ↑ or ↓ keys to locate the option you wish to set.
- Select another PLU Status Group to program or press
   ESC to save changes and return to the P-MODE PROGRAMMING MENU screen.

PLU STATUS GROUP#23PROGRAM40.AUTO GRILL?■41.AUTO GRILL KP GROUP #042.ELIG. FOR CANADI-DONUT LAW 0043.AGE VERIFICATION (0-5)044.MIX & MATCH TABLE #0▲ESC Y/N ENT PAGE UP/DN ↑↓→←

#### PLU Status Group Program Notes

| #  | FIELD                          | Notes                                                                                                    |
|----|--------------------------------|----------------------------------------------------------------------------------------------------|
| 1  | TAXABLE BY RATES (1-6)         | Select Y or N for each tax rate to determine if<br>the appropriate tax(es) is automatically<br>calculated when the item is sold.                                                                                                    |
| 23 | GROUP LINK #2<br>GROUP LINK #3 | <ul> <li>If you wish to direct PLU sales to more than<br/>one group, enter the second or third reporting<br/>group for the GROUPS and PLU BY GROUP<br/>reports here. Note the following related<br/>programs:</li> <li>See "PLU Programming" on page 57 to<br/>program the first reporting group for each<br/>PLU.</li> <li>See "Group" on page 57 to determine<br/>whether each individual group adds to the<br/>group total on the financial report.</li> </ul> |
| 4  | IS PLU INACTIVE                | Select Y if you wish PLUs reported to this group to be inactive (cannot be registered).                                                                                                    |
| 5  | IS PLU A CONDIMENT             | Condiments PLUs are different from non-<br>condiment PLUs in the manner they display<br>and print during operations. Non-condiment<br>PLUs are used for "main" items. Condiment<br>items are indented and displayed/printed<br>below a main item so that condiments or<br>cooking instructions are easily understood for<br>each "main" item.                                                                                                    |
| 6  | COMPULSORY CONDIMENT<br>ENTRY  | If Y, then a condiment entry must follow the registration of a PLU.                                                                                                    |

| #  | FIELD                         | Notes                                                                                                    |
|----|-------------------------------|----------------------------------------------------------------------------------------------------|
| 7  | IS PLU SINGLE ITEM            | The transaction is finalized automatically<br>when a single item PLU is registers as the<br>first item in a sale.                                                                                                    |
| 8  | IS PLU NEGATIVE               | Negative PLUs subtract from a sale, rather than add to a sale.                                                                                                    |
| 9  | IS PLU HASH                   | HASH PLUs do not affect certain totals in<br>reports. See General Function Option #7 to<br>determine specifically which totals are<br>impacted by HASH PLUs.                                                                                                    |
| 10 | DOES PLU USE<br>GALLONAGE     | Gallonage PLUs must be set as open PLUs.<br>The PRICE/HALO must be set as the price<br>per gallon. (The price is set at three decimal<br>places, however the PLU programming screen<br>will always display in a two digit decimal<br>format. For example if a PLU is gallonage,<br>a price of \$1.299 per gallon would be set as<br>"12.99".) Gallonage PLUs will report the<br>gallons sold in the activity counter on the<br>PLU report by dividing the PLU total by the<br>price per gallon. |
| 11 | IS PLU FOOD STAMP<br>ELIGIBLE | A separate itemizer keeps a running total of<br>food stamp eligible items in each transaction.<br>Then if the sale is paid by food stamps, the<br>food stamp eligible subtotal can be recalled.                                                                                                    |
| 12 | IS PLU MEMO                   | Use Memo PLUs to display a descriptor on<br>the screen or print a descriptor at a printer.<br>Memo PLUs do not add to any total in the<br><i>SER-7000</i> .                                                                                                    |
| 13 | IS PLU SCALEABLE              | Choose Y if you wish to multiply items<br>reporting to this group by a weight from a<br>scale connected to the register. Scale<br>weights are entered by pressing the SCALE<br>key.                                                                                                    |
| 14 | AUTO SCALE ON THIS PLU        | If Y, registrations of PLUs linked to this<br>group will automatically multiply by the<br>weight placed upon a scale connected to the<br>register.                                                                                                    |
| 15 | AUTO TARE# (0-20)             | If Y, the tare # indicated here will<br>automatically subtract from the weight from<br>the scale. See "Scale" on page 57 to preset<br>tare weights.                                                                                                    |

| #        | FIELD                            | Notes                                                                                                    |
|----------|----------------------------------|----------------------------------------------------------------------------------------------------|
| 16       | STOCK PLU                        | Choose Y if you wish to track PLU stock,<br>where each whole unit PLU activity subtracts<br>a value of "1" from the stock counter. (Note<br>that if multiplication or decimal multiplication<br>is used when the PLU is registered, the<br>resulting quantity of activity will subtract<br>from the stock counter. Stock is maintained<br>in increments to the second decimal position,<br>i.e. "X.XX".) See "PLU Stock" on page 57<br>for more information. |
| 17       | LINK PLU#                        | If you wish the registration of the PLU<br>assigned to this PLU status group to<br>automatically cause the registration of another<br>PLU, enter the number of the PLU you wish<br>to register automatically here.                                                                                                    |
| 18<br>19 | PRODUCT MIX #1<br>PRODUCT MIX #2 | If you are using product mix reporting, enter<br>the number of the product mix item or items<br>here. Note the following related programs<br>and activities:                                                                                                    |
|          |                                  | • See "Product Mix Groups" on page 57 to set up product mix items.                                                                                                    |
|          |                                  | • See "PLU Programming" on page 57 to<br>enter the number of pieces to be counted<br>to the product mix item with each<br>activity.                                                                                                    |
|          |                                  | • See Report #35, Product Mix Report to report product mix item usage.                                                                                                    |
|          |                                  | • See Report #36, Product Projections for a history of each item's sales by day of week.                                                                                                    |
| 20       | NEGATIVE INVENTORY               | Use this option only if you are using the<br>recipe and ingredient inventory system and<br>you are using PLUs to designate subtractions<br>from a menu item. For example, a PLU may<br>be designated "No Cheese" by designating a<br>PLU to print this instruction. By assigning<br>the "No Cheese" PLU to a PLU Status Group<br>with this setting at Y (yes), the inventory<br>records for cheese will be maintained<br>correctly.                          |
| 21       | ALLOW PROMO                      | Choose Y if you wish to allow the PROMO<br>operation, i.e. buy two, get one free.<br>PROMO activity will remove the item cost<br>from the sale, but the count will include the<br>promo item.                                                                                                    |

| #  | FIELD                         | Notes                                                                                                    |
|----|-------------------------------|----------------------------------------------------------------------------------------------------|
| 22 | ALLOW WASTE                   | If Y, the WASTE function is allowed on<br>PLUs reporting to this group.                                                                                                    |
| 23 | ALLOW DISCOUNT                | If Y, the operation of an item discount after<br>registration of a PLU reporting to this group<br>is allowed.                                                                                                    |
| 24 | ALLOW SURCHARGE               | If Y, the operation of an item surcharge after registration of a PLU reporting to this group is allowed.                                                                                                    |
| 25 | COMPULSORY VALIDATION         | If Y, validation must be performed after<br>registration of a PLU reporting to this group<br>before any other register activity is allowed.                                                                                                    |
| 26 | IS NON-ADD#<br>COMPULSORY?    | If Y, a numeric entry must be made into the<br>Non-Add # key before registration of a PLU<br>reporting to this group is allowed                                                                                                    |
| 27 | PRINT ON KV?                  | Select Y if PLUs in this group are to be sent to a kitchen video.                                                                                                    |
| 28 | KITCHEN VIDEO GROUP#          | Select the kitchen video group to which PLUs<br>in this group are to be sent. Condiment<br>PLUs with a "0" status here will "follow" the<br>last main item.                                                                                                 |
| 29 | COLOR TO DISP ON KV<br>(0-31) | The color code set here will control the color<br>or screen format displayed on an optional<br>kitchen video system requisition screen.<br>Color codes vary by KVS system. Refer to<br>the documentation for your video system for<br>specific information. |
| 30 | PRINT ON KP?                  | Select Y if PLUs in this group are to be sent to a kitchen printer.                                                                                                    |
| 31 | PRINT ON KP GROUP#            | Select the kitchen printer group or groups to which PLUs in this group are to be sent.                                                                                                    |
| 32 | PRINT RED ON KP               | Set to Y if you wish PLUs in this group to<br>print in red on the kitchen printer, i.e.<br>condiments might be printed red. Red/black<br>printer must be used.                                                                                              |
| 33 | PRINT RED ON RECEIPT          | Set to Y if you wish PLUs in this group to<br>print in red on the receipt. Red/black printer<br>must be used.                                                                                                    |
| 34 | PRINT ON RECEIPT              | Must be set to Y for PLUs in this group to print on the receipt.                                                                                                    |
| 35 | PRINT ON JOURNAL              | Must be set to Y for PLUs in this group to<br>print on the journal or collect in the electronic<br>journal.                                                                                                    |

| #  | FIELD                             | Notes                                                                                                    |
|----|-----------------------------------|----------------------------------------------------------------------------------------------------|
| 36 | DISPLAY ON REGISTER<br>SCREEN     | Set to N if you wish the registration of PLUs<br>in this group not to display on the register<br>operator screen.                                                                                                    |
| 37 | PRINT ON GUEST CHECKS             | Must be set to Y for PLUs in this group to print on the guest check.                                                                                                    |
| 38 | PRT PRICE ON GUEST<br>CHECKS      | Prints the descriptor only, rather than descriptor and price on guest checks.                                                                                                    |
| 39 | PRT PRICE ON<br>RECEIPT/DETAIL    | Prints descriptor only, rather than descriptor and price on receipt and detail.                                                                                                    |
| 40 | AUTO GRILL?                       | Select Y for this option to send items in this<br>group to the kitchen printer designated in the<br>next field. Items are sent with a one-item<br>delay (at the next item or at subtotal.)                                                                                                    |
| 41 | AUTO GRILL KP GROUP#              | Enter the kitchen printer number for printing of auto grill items.                                                                                                    |
| 42 | ELIGIBLE FOR CANADI-<br>DONUT LAW | Special Provincial or State sales tax laws<br>might change the taxable status of an item<br>depending upon the quantity sold. Donuts,<br>for example, might be taxable when sold<br>individually at a bakery, but be non-taxable<br>when sold by the dozen.                                                                                                    |
|    |                                   | In such a case select Y in this field, and also<br>select Y to the appropriate tax status. Also,<br>set tax option #3 (see "Tax Options" on page<br>57) with the quantity at which you wish tax to<br>be exempted, for example 12. Registration<br>of PLUs reported to this status group will<br>charge tax until the quantity with the<br>transaction reaches 12. When 12 or more<br>are registered, all will be sold without tax. |
| 43 | AGE VERIFICATION (0-5)            | Enter 1-5 to set the age category. The<br>operator will be forced to enter a date of birth<br>that indicates an age higher than the age of<br>this category before items assigned to this<br>group can be entered. See "Age<br>Verification" on page 57 to set the minimum<br>age for each of up to 5 categories.                                                                                                    |
| 44 | MIX & MATCH TABLE #               |                                                                                                    |

# Group

Groups are designated to accumulate PLU sales for convenient reporting totals. A PLU can send its' sales information to up to 3 groups. Group Link #1 is set in PLU programming. Group Links #2 and #3 are set in PLU Status Group programming.

This program allows you to set up the groups that PLU sales will report to. There are 99 groups. Here you can program the group descriptor that appears on reports, and you can determine whether that group will add to the total of all groups that appears at the end of the Group report.

- 1. Select GROUP from the P-MODE PROGAMMING MENU to view the GROUP PROGRAMMING screen.
- Select the group you wish to program by typing the group number and pressing ENTER, or by pressing PAGE UP or PAGE DN until the appropriate group displays.
- 3. Enter a descriptor of up to 12 characters in the descriptor field.
- Select Y or N at the "Do Not add to Group Total?" field. Press ENTER to set the field and advance to the next group.
- 5. Press **ESC** to return to the P-MODE PROGAMMING MENU.

GROUP #<mark>01</mark> PROGRAMMING DESCRIPTOR : GROUP1 ADD TO GROUP TOTAL? Y ESC Y/N ENT PAGE UP/DN ↑↓→←

# **Function Key**

Function key options vary by key. Since function keys may exist on different levels of the keyboard, or they may only be accessed through WLUs, they may be addressed for programming by directly pressing the key, or by entering the function key code number.

In this chapter you will find:

- A "Function Key Program Summary" on page 57 with a list of functions and their codes.
- A sample of program screens for each function key. (Sample screens for keys with only descriptor programming and X-mode security are not shown.)

Note: Although each 12 character function key descriptor is set here, if a function key appears on the financial or employee report, the descriptor that prints on the report may be set separately. See "Report Descriptors" on page 57 to set descriptors for function keys that appear on the financial or employee report. See "Report Printing Options" on page 57 to determine which descriptors are used on reports.

- 1. Select FUNCTION KEY from the P-Mode menu to display the FUNCTION KEY PROGRAMMING Screen.
- 2. Select a function to program.
- 3. The programming option screen for the function will display.
- FUNCTION KEY # PROGRAMMING
  PRESS THE KEY TO BE PROGRAMMED
  ENTER KEY NUMBER [ENTER]
  PRESS ENTER TO VIEW KEY LIST
  PRESS WLU WHERE THE FUNCTION IS LOCATED AND SELECT THE APPROPRIATE FUNCTION KEY

## **Function Key Program Summary**

| NUMERIC1<br>NUMERIC2 | Descriptor                                                                                                    |
|----------------------|----------------------------------------------------------------------------------------------------|
|                      | I I I I I I I I I I I I I I I I I I I                                                                                                    |
|                      | Descriptor                                                                                                    |
| NUMERIC3             | Descriptor                                                                                                    |
| NUMERIC4             | Descriptor                                                                                                    |
| NUMERIC5             | Descriptor                                                                                                    |
| NUMERIC6             | Descriptor                                                                                                    |
| NUMERIC7             | Descriptor                                                                                                    |
| NUMERIC7             | Descriptor                                                                                                    |
| NUMERIC9             | Descriptor                                                                                                    |
| NUMERIC0             | Descriptor                                                                                                    |
| NUMERIC00            | Descriptor                                                                                                    |
| NUMERIC000           | Descriptor                                                                                                    |
| ADDCHECK             | Descriptor & X-Mode Control                                                                                                    |
| BACK SPACE           | Descriptor                                                                                                    |
| BOLD                 | Descriptor                                                                                                    |
| CANCEL               | See program screen on page 57                                                                                                    |
| CAPS                 | Descriptor                                                                                                    |
| CASH                 | See program screen on page 57                                                                                                    |
| TIP DECLARE          | See program screen on page 57                                                                                                    |
|                      |                                                                                                    |
| CHECK                | See program screen on page 57                                                                                                    |
| CHECK CASH           | See program screen on page 57                                                                                                    |
| CHECK ENDORSE        | See program screen on page 57                                                                                                    |
| CLEAR                | Descriptor                                                                                                    |
| CONTINUE             | Descriptor                                                                                                    |
|                      | See program screen on page 57                                                                                                    |
|                      | See program screen on page 57                                                                                                    |
|                      | See program screen on page 57                                                                                                    |
|                      | See program screen on page 57                                                                                                    |
|                      | See program screen on page 57                                                                                                    |
|                      | Descriptor                                                                                                    |
|                      | Descriptor                                                                                                    |
|                      | Descriptor                                                                                                    |
| × /                  | Descriptor                                                                                                    |
| \                    | Descriptor                                                                                                    |
| v v                  | Descriptor                                                                                                    |
|                      | Descriptor                                                                                                    |
|                      |                                                                                                    |
|                      | See program screen on page 57<br>See program screen on page 57                                                                                                    |
|                      | Descriptor                                                                                                    |
| -                    | 1                                                                                                    |
|                      | Descriptor<br>Descriptor                                                                                                    |
|                      |                                                                                                    |
|                      | Descriptor<br>Descriptor                                                                                                    |
|                      | Descriptor                                                                                                    |
|                      | Descriptor                                                                                                    |
|                      | Descriptor                                                                                                    |
|                      | Descriptor<br>Descriptor                                                                                                    |
|                      | NUMERIC 6<br>NUMERIC 7<br>NUMERIC 7<br>NUMERIC 9<br>NUMERIC 0<br>NUMERIC 00<br>NUMERIC 00<br>ADD CHECK<br>BACK SPACE<br>BOLD<br>CANCEL<br>CAPS<br>CASH<br>TIP DECLARE<br>CASS<br>CASH<br>TIP DECLARE<br>CHECK CASH<br>CHECK CASH<br>CHECK ENDORSE<br>CLEAR<br>CONTINUE<br>CURC CONV. 1<br>CURR. CONV. 2<br>CURR. CONV. 3<br>CURR. CONV. 4<br>CURSOR DOWN (↓)<br>CURSOR LEFT (←)<br>CURSOR RIGHT (→) |

| Code# & FunctionProgrammability49.EMPLOYEE 9Descriptor50.EMPLOYEE 10Descriptor51.ENTERDescriptor52.ERRCORRSce program screen on page 5753.FDSTMPSHIFTDescriptor55.FDSTMPTENDSce program screen on page 5756.GUEST#Sce program screen on page 5757.HOLDDescriptor & X-Mode Control58.INACTIVE (CAN RE-USE)Descriptor & X-Mode Control60.KEYBOARD LEVEL 1Descriptor & X-Mode Control61.KEYBOARD LEVEL 2Descriptor & X-Mode Control62.KEYBOARD LEVEL 3Descriptor & X-Mode Control63.KEYBOARD LEVEL 4Descriptor & X-Mode Control64.LIST CHECK 1Descriptor & X-Mode Control65.LIST CHECK 1Descriptor & X-Mode Control66.LIST CHECK 1Descriptor & X-Mode Control67.LIST CHECK 4Descriptor & X-Mode Control68.MACROOFFDescriptor & X-Mode Control69.MACROPDescriptor & X-Mode Control70.MACROPAUSEDescriptor & X-Mode Control71.MACROPAUSEDescriptor & X-Mode Control73.MACROSETDescriptor & X-Mode Control74.MACROVOIDDescriptor & X-Mode Control75.MACRO1See program screen on page 5776.MACRO2See program screen on page 5777.MACRO1See program screen on page 5778.MACRO1See program screen                                                                                                    | mary                      |                               |  |
|----------------------------------------------------------------------------------------------------|---------------------------|-------------------------------|--|
| 50.       EMPLOYEE 10       Descriptor         51.       ENTER       Descriptor         52.       ERRCORR       See program screen on page 57         53.       FDSTMP SBTL       Descriptor         54.       FDSTMP SBTL       Descriptor         55.       FDSTMP TEND       See program screen on page 57         56.       GUEST #       See program screen on page 57         57.       HOLD       Descriptor & X-Mode Control         60.       KEYBOARD LEVEL 1       Descriptor & X-Mode Control         61.       KEYBOARD LEVEL 2       Descriptor & X-Mode Control         62.       KEYBOARD LEVEL 3       Descriptor & X-Mode Control         63.       KEYBOARD LEVEL 4       Descriptor & X-Mode Control         64.       LIST CHECK 1       Descriptor & X-Mode Control         65.       LIST CHECK 1       Descriptor & X-Mode Control         66.       LIST CHECK 3       Descriptor & X-Mode Control         67.       LIST CHECK 4       Descriptor & X-Mode Control         68.       MACROOFF       Descriptor & X-Mode Control         70.       MACROPAUSE       Descriptor & X-Mode Control         71.       MACROR       Descriptor & X-Mode Control         73.       MACROSET <th>Code# &amp; Function</th> <th>Programmability</th>                     | Code# & Function          | Programmability               |  |
| Sile       ENTER       Descriptor         52.       ERR.CORR       See program screen on page 57         53.       FDSTMP SHIFT       Descriptor         54.       FDSTMP TEND       See program screen on page 57         56.       GUEST#       See program screen on page 57         57.       HOLD       Descriptor & X-Mode Control         58.       INACTIVE (CAN RE-USE)       Descriptor & X-Mode Control         60.       KEYBOARD LEVEL 1       Descriptor & X-Mode Control         61.       KEYBOARD LEVEL 2       Descriptor & X-Mode Control         62.       KEYBOARD LEVEL 3       Descriptor & X-Mode Control         63.       KEYBOARD LEVEL 5       Descriptor & X-Mode Control         64.       LIST CHECK 1       Descriptor & X-Mode Control         65.       LIST CHECK 1       Descriptor & X-Mode Control         66.       LIST CHECK 4       Descriptor & X-Mode Control         67.       LIST CHECK 4       Descriptor & X-Mode Control         68.       MACRO P       Descriptor & X-Mode Control         69.       MACRO P       Descriptor & X-Mode Control         70.       MACRO P       Descriptor & X-Mode Control         71.       MACRO RD       Descriptor & X-Mode Control                                                               | 49. EMPLOYEE9             | Descriptor                    |  |
| 52.       ERR.CORR       See program screen on page 57         53.       FD STMP SHIFT       Descriptor         54.       FD STMP TEND       See program screen on page 57         55.       FD STMP TEND       See program screen on page 57         56.       GUEST#       See program screen on page 57         57.       HOLD       Descriptor & X-Mode Control         68.       INACTIVE (CAN RE-USE)       Descriptor & X-Mode Control         60.       KEYBOARD LEVEL 1       Descriptor & X-Mode Control         61.       KEYBOARD LEVEL 2       Descriptor & X-Mode Control         62.       KEYBOARD LEVEL 3       Descriptor & X-Mode Control         63.       KEYBOARD LEVEL 4       Descriptor & X-Mode Control         64.       LIST CHECK 1       Descriptor & X-Mode Control         65.       LIST CHECK 2       Descriptor & X-Mode Control         66.       LIST CHECK 4       Descriptor & X-Mode Control         67.       LIST CHECK 1       Descriptor & X-Mode Control         68.       MACROOF       Descriptor & X-Mode Control         70.       MACRO P       Descriptor & X-Mode Control         71.       MACRO P       Descriptor & X-Mode Control         72.       MACRO P       Descriptor & X-Mode Control                                     | 50. EMPLOYEE 10           | Descriptor                    |  |
| 3.         FD STMP SHIFT         Descriptor           54.         FD STMP SBTL         Descriptor           55.         FD STMP TEND         See program screen on page 57           56.         GUEST#         See program screen on page 57           57.         HOLD         Descriptor & X-Mode Control           58.         INACTIVE (CAN RE-USE)         Descriptor & X-Mode Control           60.         KEYBOARD LEVEL 1         Descriptor & X-Mode Control           61.         KEYBOARD LEVEL 2         Descriptor & X-Mode Control           62.         KEYBOARD LEVEL 5         Descriptor & X-Mode Control           63.         KEYBOARD LEVEL 5         Descriptor & X-Mode Control           64.         LIST CHECK 1         Descriptor & X-Mode Control           65.         LIST CHECK 2         Descriptor & X-Mode Control           66.         LIST CHECK 4         Descriptor & X-Mode Control           67.         LIST CHECK 4         Descriptor & X-Mode Control           68.         MACROOFF         Descriptor & X-Mode Control           70.         MACRO P         Descriptor & X-Mode Control           71.         MACRO R         Descriptor & X-Mode Control           72.         MACRO S         Descriptor & X-Mode Control             | 51. ENTER                 | Descriptor                    |  |
| 54.       FD STMP SBTL       Descriptor         55.       FD STMP TEND       See program screen on page 57         56.       GUEST#       See program screen on page 57         57.       HOLD       Descriptor & X-Mode Control         58.       INACTIVE (CAN RE-USE)       Descriptor & X-Mode Control         60.       KEYBOARD LEVEL 1       Descriptor & X-Mode Control         61.       KEYBOARD LEVEL 2       Descriptor & X-Mode Control         62.       KEYBOARD LEVEL 5       Descriptor & X-Mode Control         63.       KEYBOARD LEVEL 5       Descriptor & X-Mode Control         64.       LIST CHECK 1       Descriptor & X-Mode Control         65.       LIST CHECK 2       Descriptor & X-Mode Control         66.       LIST CHECK 4       Descriptor & X-Mode Control         67.       LIST CHECK 4       Descriptor & X-Mode Control         68.       MACRO OF       Descriptor & X-Mode Control         69.       MACRO P       Descriptor & X-Mode Control         71.       MACRO R       Descriptor & X-Mode Control         72.       MACRO R       Descriptor & X-Mode Control         73.       MACRO SET       Descriptor & X-Mode Control         74.       MACRO X       Descriptor & X-Mode Control                                             | 52. ERR.CORR              | See program screen on page 57 |  |
| 55.FD STMP TENDSee program screen on page 5756.GUEST#See program screen on page 5757.HOLDDescriptor & X-Mode Control58.INACTIVE (CAN RE-USE)Descriptor & X-Mode Control60.KEYBOARD LEVEL 1Descriptor & X-Mode Control61.KEYBOARD LEVEL 2Descriptor & X-Mode Control62.KEYBOARD LEVEL 3Descriptor & X-Mode Control63.KEYBOARD LEVEL 5Descriptor & X-Mode Control64.LIST CHECK 1Descriptor & X-Mode Control65.LIST CHECK 2Descriptor & X-Mode Control66.LIST CHECK 3Descriptor & X-Mode Control67.LIST CHECK 4Descriptor & X-Mode Control68.MACRO OFFDescriptor & X-Mode Control69.MACRO PDescriptor & X-Mode Control70.MACRO PAUSEDescriptor & X-Mode Control71.MACRO RDescriptor & X-Mode Control72.MACRO SETDescriptor & X-Mode Control73.MACRO SETDescriptor & X-Mode Control74.MACRO XDescriptor & X-Mode Control75.MACRO 1See program screen on page 5776.MACRO 2See program screen on page 5777.MACRO 3See program screen on page 5778.MACRO 4See program screen on page 5778.MACRO 1See program screen on page 5778.MACRO 1See program screen on page 5778.MACRO 10See program screen on page 5778.MACRO 11See                                                                                                    | 53. FD STMP SHIFT         | Descriptor                    |  |
| 56.         GUEST#         See pogram screen on page 57           57.         HOLD         Descriptor & X-Mode Control           58.         INACTIVE (CAN RE-USE)         Descriptor           59.         KEYBOARD LEVEL 1         Descriptor & X-Mode Control           60.         KEYBOARD LEVEL 2         Descriptor & X-Mode Control           61.         KEYBOARD LEVEL 3         Descriptor & X-Mode Control           62.         KEYBOARD LEVEL 4         Descriptor & X-Mode Control           63.         KEYBOARD LEVEL 5         Descriptor & X-Mode Control           64.         LIST CHECK 1         Descriptor & X-Mode Control           65.         LIST CHECK 2         Descriptor & X-Mode Control           66.         LIST CHECK 4         Descriptor & X-Mode Control           67.         LIST CHECK 4         Descriptor & X-Mode Control           68.         MACRO PF         Descriptor & X-Mode Control           70.         MACRO R         Descriptor & X-Mode Control           71.         MACRO R         Descriptor & X-Mode Control           72.         MACRO SET         Descriptor & X-Mode Control           73.         MACRO SET         Descriptor & X-Mode Control           74.         MACRO Z         Descriptor & X-Mode Control | 54. FD STMP SBTL          | Descriptor                    |  |
| 7.       HOLD       Descriptor & X-Mode Control         58.       INACTIVE (CANRE-USE)       Descriptor         59.       KEYBOARD LEVEL1       Descriptor & X-Mode Control         60.       KEYBOARD LEVEL2       Descriptor & X-Mode Control         61.       KEYBOARD LEVEL3       Descriptor & X-Mode Control         62.       KEYBOARD LEVEL4       Descriptor & X-Mode Control         63.       KEYBOARD LEVEL5       Descriptor & X-Mode Control         64.       LIST CHECK1       Descriptor & X-Mode Control         65.       LIST CHECK3       Descriptor & X-Mode Control         66.       LIST CHECK4       Descriptor & X-Mode Control         67.       LIST CHECK4       Descriptor & X-Mode Control         68.       MACRO OFF       Descriptor & X-Mode Control         70.       MACRO P       Descriptor & X-Mode Control         71.       MACRO R       Descriptor & X-Mode Control         72.       MACRO SET       Descriptor & X-Mode Control         73.       MACRO SET       Descriptor & X-Mode Control         74.       MACRO Z       Descriptor & X-Mode Control         75.       MACRO Z       Descriptor & X-Mode Control         76.       MACRO Z       Descriptor & X-Mode Control                                                         | 55. FD STMP TEND          | See program screen on page 57 |  |
| 58.INACTIVE (CAN RE-USE)Descriptor59.KEYBOARD LEVEL 1Descriptor & X-Mode Control60.KEYBOARD LEVEL 2Descriptor & X-Mode Control61.KEYBOARD LEVEL 3Descriptor & X-Mode Control62.KEYBOARD LEVEL 4Descriptor & X-Mode Control63.KEYBOARD LEVEL 5Descriptor & X-Mode Control64.LIST CHECK 1Descriptor & X-Mode Control65.LIST CHECK 2Descriptor & X-Mode Control66.LIST CHECK 3Descriptor & X-Mode Control67.LIST CHECK 4Descriptor & X-Mode Control68.MACRO OFFDescriptor & X-Mode Control69.MACRO PDescriptor & X-Mode Control70.MACRO PDescriptor & X-Mode Control71.MACRO RDescriptor & X-Mode Control72.MACSRO SDescriptor & X-Mode Control73.MACRO SETDescriptor & X-Mode Control74.MACRO VOIDDescriptor & X-Mode Control75.MACRO ZDescriptor & X-Mode Control76.MACRO ZDescriptor & X-Mode Control77.MACRO ISeeprogram screen on page 5778.MACRO 2Seeprogram screen on page 5779.MACRO 4Seeprogram screen on page 5780.MACRO 1Seeprogram screen on page 5781.MACRO 5Seeprogram screen on page 5784.MACRO 1Seeprogram screen on page 5785.MACRO 13Seeprogram screen on page 5786.MACRO 14Seeprogram screen on page                                                                                                    | 56. GUEST#                | See program screen on page 57 |  |
| 59.KEYBOARD LEVEL 1Descriptor & X-Mode Control60.KEYBOARD LEVEL 2Descriptor & X-Mode Control61.KEYBOARD LEVEL 3Descriptor & X-Mode Control62.KEYBOARD LEVEL 4Descriptor & X-Mode Control63.KEYBOARD LEVEL 5Descriptor & X-Mode Control64.LIST CHECK 1Descriptor & X-Mode Control65.LIST CHECK 2Descriptor & X-Mode Control66.LIST CHECK 3Descriptor & X-Mode Control67.LIST CHECK 4Descriptor & X-Mode Control68.MACRO PDescriptor & X-Mode Control69.MACRO PDescriptor & X-Mode Control70.MACRO PDescriptor & X-Mode Control71.MACRO RDescriptor & X-Mode Control72.MACRO SETDescriptor & X-Mode Control73.MACRO SETDescriptor & X-Mode Control74.MACRO XDescriptor & X-Mode Control75.MACRO XDescriptor & X-Mode Control76.MACRO ZDescriptor & X-Mode Control77.MACRO 1See program screen on page 5778.MACRO 2See program screen on page 5779.MACRO 4See program screen on page 5780.MACRO 7See program screen on page 5781.MACRO 7See program screen on page 5782.MACRO 10See program screen on page 5783.MACRO 11See program screen on page 5784.MACRO 12See program screen on page 5785.MACRO 13See program scr                                                                                                    | 57. HOLD                  | Descriptor & X-Mode Control   |  |
| 60.KEYBOARD LEVEL2Descriptor & X-Mode Control61.KEYBOARD LEVEL3Descriptor & X-Mode Control62.KEYBOARD LEVEL4Descriptor & X-Mode Control63.KEYBOARD LEVEL5Descriptor & X-Mode Control64.LIST CHECK 1Descriptor & X-Mode Control65.LIST CHECK 2Descriptor & X-Mode Control66.LIST CHECK 3Descriptor & X-Mode Control67.LIST CHECK 4Descriptor & X-Mode Control68.MACRO OFFDescriptor & X-Mode Control69.MACRO PDescriptor & X-Mode Control70.MACRO PDescriptor & X-Mode Control71.MACRO RDescriptor & X-Mode Control72.MACRO SDescriptor & X-Mode Control73.MACRO SETDescriptor & X-Mode Control74.MACRO VOIDDescriptor & X-Mode Control75.MACRO XDescriptor & X-Mode Control76.MACRO ZDescriptor & X-Mode Control77.MACRO ISee program screen on page 5778.MACRO 2See program screen on page 5779.MACRO 3See program screen on page 5780.MACRO 7See program screen on page 5781.MACRO 9See program screen on page 5782.MACRO 10See program screen on page 5783.MACRO 11See program screen on page 5784.MACRO 12See program screen on page 5785.MACRO 13See program screen on page 5786.MACRO 14See program screen on                                                                                                    | 58. INACTIVE (CAN RE-USE) | Descriptor                    |  |
| 61.KEYBOARD LEVEL3Descriptor & X-Mode Control62.KEYBOARD LEVEL4Descriptor & X-Mode Control63.KEYBOARD LEVEL5Descriptor & X-Mode Control64.LIST CHECK 1Descriptor & X-Mode Control65.LIST CHECK 2Descriptor & X-Mode Control66.LIST CHECK 3Descriptor & X-Mode Control67.LIST CHECK 4Descriptor & X-Mode Control68.MACROOFFDescriptor & X-Mode Control69.MACROPDescriptor & X-Mode Control70.MACROPAUSEDescriptor & X-Mode Control71.MACRORDescriptor & X-Mode Control72.MACROSDescriptor & X-Mode Control73.MACROSDescriptor & X-Mode Control74.MACROVOIDDescriptor & X-Mode Control75.MACROXDescriptor & X-Mode Control76.MACROZDescriptor & X-Mode Control77.MACROISee program screen on page 5778.MACRO2See program screen on page 5780.MACRO4See program screen on page 5781.MACRO5See program screen on page 5782.MACRO6See program screen on page 5783.MACRO10See program screen on page 5784.MACRO11See program screen on page 5785.MACRO11See program screen on page 5786.MACRO11See program screen on page 5787.MACRO11See program screen on page 5788.MACRO13See program screen on page 57 <t< th=""><th>59. KEYBOARD LEVEL 1</th><th>Descriptor &amp; X-Mode Control</th></t<>                                                                                                 | 59. KEYBOARD LEVEL 1      | Descriptor & X-Mode Control   |  |
| 62.KEYBOARD LEVEL4Descriptor & X-Mode Control63.KEYBOARD LEVEL5Descriptor & X-Mode Control64.LIST CHECK 1Descriptor & X-Mode Control65.LIST CHECK 2Descriptor & X-Mode Control66.LIST CHECK 4Descriptor & X-Mode Control67.LIST CHECK 4Descriptor & X-Mode Control68.MACRO OFFDescriptor & X-Mode Control69.MACRO PDescriptor & X-Mode Control70.MACRO PAUSEDescriptor & X-Mode Control71.MACRO RDescriptor & X-Mode Control72.MACSRO SDescriptor & X-Mode Control73.MACRO SETDescriptor & X-Mode Control74.MACRO VOIDDescriptor & X-Mode Control75.MACRO XDescriptor & X-Mode Control76.MACRO ZDescriptor & X-Mode Control77.MACRO ISee program screen on page 5778.MACRO 2See program screen on page 5780.MACRO 4See program screen on page 5781.MACRO 5See program screen on page 5782.MACRO 6See program screen on page 5783.MACRO 10See program screen on page 5784.MACRO 11See program screen on page 5785.MACRO 12See program screen on page 5786.MACRO 13See program screen on page 5787.MACRO 14See program screen on page 5788.MACRO 13See program screen on page 5799.MACRO 14See program screen on page                                                                                                    | 60. KEYBOARDLEVEL2        | Descriptor & X-Mode Control   |  |
| 63.KEYBOARDLEVEL5Descriptor & X-Mode Control64.LIST CHECK1Descriptor & X-Mode Control65.LIST CHECK2Descriptor & X-Mode Control66.LIST CHECK3Descriptor & X-Mode Control67.LIST CHECK4Descriptor & X-Mode Control68.MACRO OFFDescriptor & X-Mode Control69.MACRO PDescriptor & X-Mode Control70.MACRO PAUSEDescriptor & X-Mode Control71.MACRO RDescriptor & X-Mode Control72.MACRO SDescriptor & X-Mode Control73.MACRO SETDescriptor & X-Mode Control74.MACRO VOIDDescriptor & X-Mode Control75.MACRO XDescriptor & X-Mode Control76.MACRO ZDescriptor & X-Mode Control77.MACRO XDescriptor & X-Mode Control78.MACRO ZDescriptor & X-Mode Control79.MACRO 1See program screen on page 5779.MACRO 3See program screen on page 5780.MACRO 4See program screen on page 5781.MACRO 5See program screen on page 5782.MACRO 10See program screen on page 5783.MACRO 11See program screen on page 5784.MACRO 12See program screen on page 5785.MACRO 13See program screen on page 5786.MACRO 10See program screen on page 5787.MACRO 11See program screen on page 5788.MACRO 12See program screen on page 57                                                                                                    | 61. KEYBOARDLEVEL3        | Descriptor & X-Mode Control   |  |
| 64.LIST CHECK 1Descriptor & X-Mode Control65.LIST CHECK 2Descriptor & X-Mode Control66.LIST CHECK 3Descriptor & X-Mode Control67.LIST CHECK 4Descriptor & X-Mode Control68.MACRO OFFDescriptor & X-Mode Control69.MACRO PDescriptor & X-Mode Control70.MACRO PAUSEDescriptor & X-Mode Control71.MACRO RDescriptor & X-Mode Control72.MACSRO SDescriptor & X-Mode Control73.MACRO SETDescriptor & X-Mode Control74.MACRO VOIDDescriptor & X-Mode Control75.MACRO XDescriptor & X-Mode Control76.MACRO ZDescriptor & X-Mode Control77.MACRO XDescriptor & X-Mode Control78.MACRO ZDescriptor & X-Mode Control79.MACRO 1See program screen on page 5779.MACRO 3See program screen on page 5780.MACRO 4See program screen on page 5781.MACRO 6See program screen on page 5782.MACRO 6See program screen on page 5783.MACRO 10See program screen on page 5784.MACRO 11See program screen on page 5785.MACRO 12See program screen on page 5786.MACRO 13See program screen on page 5787.MACRO 14See program screen on page 5788.MACRO 13See program screen on page 5790.MACRO 14See program screen on page 57                                                                                                    | 62. KEYBOARDLEVEL4        | Descriptor & X-Mode Control   |  |
| 65.LIST CHECK 2Descriptor & X-Mode Control66.LIST CHECK 3Descriptor & X-Mode Control67.LIST CHECK 4Descriptor & X-Mode Control68.MACROOFFDescriptor & X-Mode Control69.MACROPDescriptor & X-Mode Control70.MACROPAUSEDescriptor & X-Mode Control71.MACRORDescriptor & X-Mode Control72.MACROSEDescriptor & X-Mode Control73.MACROSETDescriptor & X-Mode Control74.MACRO VOIDDescriptor & X-Mode Control75.MACRO VOIDDescriptor & X-Mode Control76.MACRO ZDescriptor & X-Mode Control77.MACRO ISee program screen on page 5778.MACRO 2See program screen on page 5779.MACRO 4See program screen on page 5780.MACRO 5See program screen on page 5781.MACRO 6See program screen on page 5782.MACRO 10See program screen on page 5784.MACRO 11See program screen on page 5785.MACRO 12See program screen on page 5786.MACRO 13See program screen on page 5789.MACRO 13See program screen on page 5790.MACRO 14See program screen on page 5791.MACRO 15See program screen on page 5792.MACRO 16See program screen on page 5793.MACRO 17See program screen on page 5794.MACRO 18See program screen on page 57 <tr< th=""><th>63. KEYBOARDLEVEL5</th><th>· ·</th></tr<>                                                                                                    | 63. KEYBOARDLEVEL5        | · ·                           |  |
| 66.LIST CHECK 3Descriptor & X-Mode Control67.LIST CHECK 4Descriptor & X-Mode Control68.MACRO OFFDescriptor & X-Mode Control70.MACRO PAUSEDescriptor & X-Mode Control71.MACRO RDescriptor & X-Mode Control72.MACRO SDescriptor & X-Mode Control73.MACRO SETDescriptor & X-Mode Control74.MACRO VOIDDescriptor & X-Mode Control75.MACRO VOIDDescriptor & X-Mode Control76.MACRO ZDescriptor & X-Mode Control77.MACRO ISee program screen on page 5778.MACRO 2See program screen on page 5779.MACRO 4See program screen on page 5780.MACRO 5See program screen on page 5781.MACRO 6See program screen on page 5782.MACRO 6See program screen on page 5783.MACRO 7See program screen on page 5784.MACRO 10See program screen on page 5785.MACRO 11See program screen on page 5786.MACRO 12See program screen on page 5787.MACRO 13See program screen on page 5789.MACRO 14See program screen on page 5790.MACRO 15See program screen on page 5791.MACRO 16See program screen on page 5792.MACRO 18See program screen on page 5793.MACRO 19See program screen on page 5794.MACRO 18See program screen on page 57 <th></th> <th></th>                                                                                                    |                           |                               |  |
| 67.LIST CHECK 4Descriptor & X-Mode Control68.MACRO OFFDescriptor & X-Mode Control69.MACRO PDescriptor & X-Mode Control70.MACRO PAUSEDescriptor & X-Mode Control71.MACRO RDescriptor & X-Mode Control72.MACSRO SDescriptor & X-Mode Control73.MACRO SETDescriptor & X-Mode Control74.MACRO VOIDDescriptor & X-Mode Control75.MACRO VOIDDescriptor & X-Mode Control76.MACRO ZDescriptor & X-Mode Control77.MACRO ISee program screen on page 5778.MACRO 2See program screen on page 5779.MACRO 3See program screen on page 5780.MACRO 4See program screen on page 5781.MACRO 5See program screen on page 5782.MACRO 6See program screen on page 5783.MACRO 7See program screen on page 5784.MACRO 10See program screen on page 5785.MACRO 10See program screen on page 5786.MACRO 11See program screen on page 5787.MACRO 12See program screen on page 5788.MACRO 13See program screen on page 5790.MACRO 14See program screen on page 5791.MACRO 15See program screen on page 5792.MACRO 16See program screen on page 5793.MACRO 17See program screen on page 5794.MACRO 18See program screen on page 57 <tr< th=""><th></th><th>· ·</th></tr<>                                                                                                    |                           | · ·                           |  |
| 68.MACROOFFDescriptor & X-Mode Control69.MACRO PDescriptor & X-Mode Control70.MACRO PAUSEDescriptor & X-Mode Control71.MACRO RDescriptor & X-Mode Control72.MACSRO SDescriptor & X-Mode Control73.MACRO SETDescriptor & X-Mode Control74.MACRO VOIDDescriptor & X-Mode Control75.MACRO VOIDDescriptor & X-Mode Control76.MACRO ZDescriptor & X-Mode Control77.MACRO IDescriptor & X-Mode Control77.MACRO ISee program screen on page 5778.MACRO 2See program screen on page 5779.MACRO 3See program screen on page 5780.MACRO 4See program screen on page 5781.MACRO 5See program screen on page 5782.MACRO 6See program screen on page 5783.MACRO 7See program screen on page 5784.MACRO 10See program screen on page 5785.MACRO 10See program screen on page 5786.MACRO 11See program screen on page 5787.MACRO 12See program screen on page 5788.MACRO 13See program screen on page 5790.MACRO 14See program screen on page 5791.MACRO 15See program screen on page 5792.MACRO 16See program screen on page 5793.MACRO 17See program screen on page 5794.MACRO 18See program screen on page 579                                                                                                    |                           | 1                             |  |
| 69.MACROPDescriptor & X-Mode Control70.MACRO PAUSEDescriptor & X-Mode Control71.MACRO RDescriptor & X-Mode Control72.MACSROSDescriptor & X-Mode Control73.MACRO SETDescriptor & X-Mode Control74.MACRO VOIDDescriptor & X-Mode Control75.MACRO VOIDDescriptor & X-Mode Control76.MACRO ZDescriptor & X-Mode Control77.MACRO IDescriptor & X-Mode Control77.MACRO 1See program screen on page 5778.MACRO 2See program screen on page 5779.MACRO 3See program screen on page 5780.MACRO 4See program screen on page 5781.MACRO 5See program screen on page 5782.MACRO 6See program screen on page 5783.MACRO 7See program screen on page 5784.MACRO 10See program screen on page 5785.MACRO 10See program screen on page 5786.MACRO 11See program screen on page 5787.MACRO 12See program screen on page 5788.MACRO 13See program screen on page 5790.MACRO 14See program screen on page 5791.MACRO 15See program screen on page 5792.MACRO 16See program screen on page 5793.MACRO 17See program screen on page 5794.MACRO 18See program screen on page 5795.MACRO 19See program screen on page 57 <trr></trr>                                                                                                    |                           |                               |  |
| 70.MACRO PAUSEDescriptor & X-Mode Control71.MACRO RDescriptor & X-Mode Control72.MACSRO SDescriptor & X-Mode Control73.MACRO SETDescriptor & X-Mode Control74.MACRO VOIDDescriptor & X-Mode Control75.MACRO XDescriptor & X-Mode Control76.MACRO ZDescriptor & X-Mode Control77.MACRO ISee program screen on page 5778.MACRO 2See program screen on page 5779.MACRO 3See program screen on page 5780.MACRO 4See program screen on page 5781.MACRO 5See program screen on page 5782.MACRO 6See program screen on page 5783.MACRO 7See program screen on page 5784.MACRO 8See program screen on page 5785.MACRO 10See program screen on page 5786.MACRO 10See program screen on page 5787.MACRO 11See program screen on page 5788.MACRO 12See program screen on page 5790.MACRO 13See program screen on page 5791.MACRO 14See program screen on page 5792.MACRO 16See program screen on page 5793.MACRO 17See program screen on page 5794.MACRO 18See program screen on page 5795.MACRO 19See program screen on page 5796.MACRO 20See program screen on page 57                                                                                                    |                           | · ·                           |  |
| 71.MACRORDescriptor & X-Mode Control72.MACSROSDescriptor & X-Mode Control73.MACRO SETDescriptor & X-Mode Control74.MACRO VOIDDescriptor & X-Mode Control75.MACRO XDescriptor & X-Mode Control76.MACRO ZDescriptor & X-Mode Control77.MACRO 1See program screen on page 5778.MACRO 2See program screen on page 5779.MACRO 3See program screen on page 5780.MACRO 4See program screen on page 5781.MACRO 5See program screen on page 5782.MACRO 6See program screen on page 5783.MACRO 7See program screen on page 5784.MACRO 8See program screen on page 5785.MACRO 9See program screen on page 5786.MACRO 10See program screen on page 5787.MACRO 11See program screen on page 5788.MACRO 12See program screen on page 5789.MACRO 13See program screen on page 5790.MACRO 14See program screen on page 5791.MACRO 15See program screen on page 5792.MACRO 16See program screen on page 5793.MACRO 17See program screen on page 5794.MACRO 18See program screen on page 5795.MACRO 19See program screen on page 5796.MACRO 20See program screen on page 57                                                                                                    |                           | *                             |  |
| 72.MACSRO SDescriptor & X-Mode Control73.MACRO SETDescriptor & X-Mode Control74.MACRO VOIDDescriptor & X-Mode Control75.MACRO XDescriptor & X-Mode Control76.MACRO ZDescriptor & X-Mode Control77.MACRO 1See program screen on page 5778.MACRO 2See program screen on page 5779.MACRO 3See program screen on page 5780.MACRO 4See program screen on page 5781.MACRO 5See program screen on page 5782.MACRO 6See program screen on page 5783.MACRO 7See program screen on page 5784.MACRO 8See program screen on page 5785.MACRO 9See program screen on page 5786.MACRO 10See program screen on page 5787.MACRO 11See program screen on page 5788.MACRO 12See program screen on page 5789.MACRO 13See program screen on page 5790.MACRO 14See program screen on page 5791.MACRO 15See program screen on page 5792.MACRO 16See program screen on page 5793.MACRO 17See program screen on page 5794.MACRO 18See program screen on page 5795.MACRO 19See program screen on page 5796.MACRO 20See program screen on page 57                                                                                                    |                           |                               |  |
| 73.MACRO SETDescriptor & X-Mode Control74.MACRO VOIDDescriptor & X-Mode Control75.MACRO XDescriptor & X-Mode Control76.MACRO ZDescriptor & X-Mode Control77.MACRO 1See program screen on page 5778.MACRO 2See program screen on page 5779.MACRO 3See program screen on page 5780.MACRO 4See program screen on page 5781.MACRO 5See program screen on page 5782.MACRO 6See program screen on page 5783.MACRO 7See program screen on page 5784.MACRO 8See program screen on page 5785.MACRO 9See program screen on page 5786.MACRO 10See program screen on page 5787.MACRO 11See program screen on page 5788.MACRO 12See program screen on page 5789.MACRO 13See program screen on page 5790.MACRO 14See program screen on page 5791.MACRO 15See program screen on page 5792.MACRO 16See program screen on page 5793.MACRO 17See program screen on page 5794.MACRO 18See program screen on page 5795.MACRO 19See program screen on page 5796.MACRO 20See program screen on page 57                                                                                                    |                           | 1                             |  |
| 74.MACRO VOIDDescriptor & X-Mode Control75.MACRO XDescriptor & X-Mode Control76.MACRO ZDescriptor & X-Mode Control77.MACRO 1See program screen on page 5778.MACRO 2See program screen on page 5779.MACRO 3See program screen on page 5780.MACRO 4See program screen on page 5781.MACRO 5See program screen on page 5782.MACRO 6See program screen on page 5783.MACRO 7See program screen on page 5784.MACRO 8See program screen on page 5785.MACRO 9See program screen on page 5786.MACRO 10See program screen on page 5787.MACRO 11See program screen on page 5788.MACRO 12See program screen on page 5789.MACRO 13See program screen on page 5790.MACRO 14See program screen on page 5791.MACRO 15See program screen on page 5792.MACRO 16See program screen on page 5793.MACRO 17See program screen on page 5794.MACRO 18See program screen on page 5795.MACRO 19See program screen on page 5796.MACRO 20See program screen on page 57                                                                                                    |                           | · · · ·                       |  |
| 75.MACRO XDescriptor & X-Mode Control76.MACRO ZDescriptor & X-Mode Control77.MACRO 1See program screen on page 5778.MACRO 2See program screen on page 5779.MACRO 3See program screen on page 5780.MACRO 4See program screen on page 5781.MACRO 5See program screen on page 5782.MACRO 6See program screen on page 5783.MACRO 7See program screen on page 5784.MACRO 8See program screen on page 5785.MACRO 9See program screen on page 5786.MACRO 10See program screen on page 5787.MACRO 11See program screen on page 5788.MACRO 12See program screen on page 5789.MACRO 13See program screen on page 5790.MACRO 14See program screen on page 5791.MACRO 15See program screen on page 5792.MACRO 16See program screen on page 5793.MACRO 17See program screen on page 5794.MACRO 18See program screen on page 5795.MACRO 19See program screen on page 5796.MACRO 20See program screen on page 57                                                                                                    |                           | ^                             |  |
| 76.MACROZDescriptor & X-Mode Control77.MACRO1See program screen on page 5778.MACRO2See program screen on page 5779.MACRO3See program screen on page 5780.MACRO4See program screen on page 5781.MACRO5See program screen on page 5782.MACRO6See program screen on page 5783.MACRO7See program screen on page 5784.MACRO8See program screen on page 5785.MACRO9See program screen on page 5786.MACRO10See program screen on page 5787.MACRO11See program screen on page 5788.MACRO12See program screen on page 5789.MACRO11See program screen on page 5790.MACRO13See program screen on page 5791.MACRO14See program screen on page 5792.MACRO15See program screen on page 5793.MACRO17See program screen on page 5794.MACRO18See program screen on page 5795.MACRO19See program screen on page 5796.MACRO20See program screen on page 57                                                                                                    |                           |                               |  |
| 77.MACRO 1See program screen on page 5778.MACRO 2See program screen on page 5779.MACRO 3See program screen on page 5780.MACRO 4See program screen on page 5781.MACRO 5See program screen on page 5782.MACRO 6See program screen on page 5783.MACRO 7See program screen on page 5784.MACRO 8See program screen on page 5785.MACRO 9See program screen on page 5786.MACRO 10See program screen on page 5787.MACRO 11See program screen on page 5788.MACRO 12See program screen on page 5789.MACRO 13See program screen on page 5790.MACRO 14See program screen on page 5791.MACRO 15See program screen on page 5792.MACRO 16See program screen on page 5793.MACRO 17See program screen on page 5794.MACRO 18See program screen on page 5795.MACRO 20See program screen on page 5796.MACRO 20See program screen on page 57                                                                                                    |                           | · · · ·                       |  |
| 78.MACRO 2See program screen on page 5779.MACRO 3See program screen on page 5780.MACRO 4See program screen on page 5781.MACRO 5See program screen on page 5782.MACRO 6See program screen on page 5783.MACRO 7See program screen on page 5784.MACRO 8See program screen on page 5785.MACRO 9See program screen on page 5786.MACRO 10See program screen on page 5787.MACRO 11See program screen on page 5788.MACRO 12See program screen on page 5789.MACRO 13See program screen on page 5790.MACRO 14See program screen on page 5791.MACRO 15See program screen on page 5792.MACRO 16See program screen on page 5793.MACRO 17See program screen on page 5794.MACRO 18See program screen on page 5795.MACRO 19See program screen on page 5796.MACRO 20See program screen on page 57                                                                                                    |                           | 1                             |  |
| 79.MACRO3See program screen on page 5780.MACRO4See program screen on page 5781.MACRO5See program screen on page 5782.MACRO6See program screen on page 5783.MACRO7See program screen on page 5784.MACRO8See program screen on page 5785.MACRO9See program screen on page 5786.MACRO10See program screen on page 5787.MACRO11See program screen on page 5788.MACRO12See program screen on page 5789.MACRO13See program screen on page 5790.MACRO14See program screen on page 5791.MACRO15See program screen on page 5792.MACRO16See program screen on page 5793.MACRO17See program screen on page 5794.MACRO18See program screen on page 5795.MACRO19See program screen on page 5796.MACRO20See program screen on page 57                                                                                                    |                           |                               |  |
| 80.MACRO4See program screen on page 5781.MACRO5See program screen on page 5782.MACRO6See program screen on page 5783.MACRO7See program screen on page 5784.MACRO8See program screen on page 5785.MACRO9See program screen on page 5786.MACRO10See program screen on page 5787.MACRO11See program screen on page 5788.MACRO12See program screen on page 5789.MACRO13See program screen on page 5790.MACRO14See program screen on page 5791.MACRO15See program screen on page 5792.MACRO16See program screen on page 5793.MACRO17See program screen on page 5794.MACRO18See program screen on page 5795.MACRO19See program screen on page 5796.MACRO20See program screen on page 57                                                                                                    |                           |                               |  |
| 81.MACRO 5See program screen on page 5782.MACRO 6See program screen on page 5783.MACRO 7See program screen on page 5784.MACRO 8See program screen on page 5785.MACRO 9See program screen on page 5786.MACRO 10See program screen on page 5787.MACRO 11See program screen on page 5788.MACRO 12See program screen on page 5789.MACRO 12See program screen on page 5790.MACRO 13See program screen on page 5791.MACRO 14See program screen on page 5792.MACRO 15See program screen on page 5793.MACRO 17See program screen on page 5794.MACRO 18See program screen on page 5795.MACRO 19See program screen on page 5796.MACRO 20See program screen on page 57                                                                                                    |                           |                               |  |
| 82.MACRO 6See program screen on page 5783.MACRO 7See program screen on page 5784.MACRO 8See program screen on page 5785.MACRO 9See program screen on page 5786.MACRO 10See program screen on page 5787.MACRO 11See program screen on page 5788.MACRO 12See program screen on page 5789.MACRO 13See program screen on page 5790.MACRO 14See program screen on page 5791.MACRO 15See program screen on page 5792.MACRO 16See program screen on page 5793.MACRO 17See program screen on page 5794.MACRO 18See program screen on page 5795.MACRO 19See program screen on page 5796.MACRO 20See program screen on page 57                                                                                                    |                           | <u> </u>                      |  |
| 83. MACRO 7See program screen on page 5784. MACRO 8See program screen on page 5785. MACRO 9See program screen on page 5786. MACRO 10See program screen on page 5787. MACRO 11See program screen on page 5788. MACRO 12See program screen on page 5789. MACRO 13See program screen on page 5790. MACRO 14See program screen on page 5791. MACRO 15See program screen on page 5792. MACRO 16See program screen on page 5793. MACRO 17See program screen on page 5794. MACRO 18See program screen on page 5795. MACRO 19See program screen on page 5796. MACRO 20See program screen on page 57                                                                                                    |                           | 10 10                         |  |
| 84.MACRO 8See program screen on page 5785.MACRO 9See program screen on page 5786.MACRO 10See program screen on page 5787.MACRO 11See program screen on page 5788.MACRO 12See program screen on page 5789.MACRO 13See program screen on page 5790.MACRO 14See program screen on page 5791.MACRO 15See program screen on page 5792.MACRO 16See program screen on page 5793.MACRO 17See program screen on page 5794.MACRO 18See program screen on page 5795.MACRO 19See program screen on page 5796.MACRO 20See program screen on page 57                                                                                                    |                           |                               |  |
| 85.MACRO 9See program screen on page 5786.MACRO 10See program screen on page 5787.MACRO 11See program screen on page 5788.MACRO 12See program screen on page 5789.MACRO 13See program screen on page 5790.MACRO 14See program screen on page 5791.MACRO 15See program screen on page 5792.MACRO 16See program screen on page 5793.MACRO 17See program screen on page 5794.MACRO 18See program screen on page 5795.MACRO 19See program screen on page 5796.MACRO 20See program screen on page 57                                                                                                    |                           |                               |  |
| 86.MACRO 10See program screen on page 5787.MACRO 11See program screen on page 5788.MACRO 12See program screen on page 5789.MACRO 13See program screen on page 5790.MACRO 14See program screen on page 5791.MACRO 15See program screen on page 5792.MACRO 16See program screen on page 5793.MACRO 17See program screen on page 5794.MACRO 18See program screen on page 5795.MACRO 19See program screen on page 5796.MACRO 20See program screen on page 57                                                                                                    |                           | 1 0 1 0                       |  |
| 87.MACRO 11See program screen on page 5788.MACRO 12See program screen on page 5789.MACRO 13See program screen on page 5790.MACRO 14See program screen on page 5791.MACRO 15See program screen on page 5792.MACRO 16See program screen on page 5793.MACRO 17See program screen on page 5794.MACRO 18See program screen on page 5795.MACRO 19See program screen on page 5796.MACRO 20See program screen on page 57                                                                                                    |                           |                               |  |
| 88.MACRO 12See program screen on page 5789.MACRO 13See program screen on page 5790.MACRO 14See program screen on page 5791.MACRO 15See program screen on page 5792.MACRO 16See program screen on page 5793.MACRO 17See program screen on page 5794.MACRO 18See program screen on page 5795.MACRO 19See program screen on page 5796.MACRO 20See program screen on page 57                                                                                                    |                           | <u> </u>                      |  |
| 89.MACRO 13See program screen on page 5790.MACRO 14See program screen on page 5791.MACRO 15See program screen on page 5792.MACRO 16See program screen on page 5793.MACRO 17See program screen on page 5794.MACRO 18See program screen on page 5795.MACRO 19See program screen on page 5796.MACRO 20See program screen on page 57                                                                                                    |                           | 10 10                         |  |
| 91.MACRO 15See program screen on page 5792.MACRO 16See program screen on page 5793.MACRO 17See program screen on page 5794.MACRO 18See program screen on page 5795.MACRO 19See program screen on page 5796.MACRO 20See program screen on page 57                                                                                                    |                           |                               |  |
| 91.MACRO 15See program screen on page 5792.MACRO 16See program screen on page 5793.MACRO 17See program screen on page 5794.MACRO 18See program screen on page 5795.MACRO 19See program screen on page 5796.MACRO 20See program screen on page 57                                                                                                    | 90. MACRO 14              | See program screen on page 57 |  |
| 93. MACRO 17     See program screen on page 57       94. MACRO 18     See program screen on page 57       95. MACRO 19     See program screen on page 57       96. MACRO 20     See program screen on page 57                                                                                                    | 91. MACRO 15              | See program screen on page 57 |  |
| 94.     MACRO 18     See program screen on page 57       95.     MACRO 19     See program screen on page 57       96.     MACRO 20     See program screen on page 57                                                                                                    | 92. MACRO 16              | See program screen on page 57 |  |
| 95. MACRO 19     See program screen on page 57       96. MACRO 20     See program screen on page 57                                                                                                    | 93. MACRO 17              | See program screen on page 57 |  |
| 96. MACRO 20 See program screen on page 57                                                                                                    | 94. MACRO 18              | See program screen on page 57 |  |
|                                                                                                    |                           | 10 10                         |  |
| 97. MACRO21 See program screen on page 57                                                                                                    |                           | See program screen on page 57 |  |
|                                                                                                    | 97. MACRO 21              | See program screen on page 57 |  |

| Code# & Function                       | Programmability                                                |
|----------------------------------------|----------------------------------------------------------------|
| 98. MACRO 22                           | See program screen on page 57                                  |
| 99. MACRO23                            | See program screen on page 57                                  |
| 100. MACRO 24                          | See program screen on page 57                                  |
| 101. MACRO25                           | See program screen on page 57                                  |
| 102. MACRO 26                          | See program screen on page 57                                  |
| 103. MACRO 27                          | See program screen on page 57                                  |
| 104. MACRO28                           | See program screen on page 57                                  |
| 105. MACRO 29                          | See program screen on page 57                                  |
| 106. MACRO 30                          | See program screen on page 57                                  |
| 107. MACRO31                           | See program screen on page 57                                  |
| 108. MACRO 32                          | See program screen on page 57                                  |
| 109. MACRO 33                          | See program screen on page 57                                  |
| 110. MACRO 34                          | See program screen on page 57                                  |
| 111. MACRO35                           | See program screen on page 57                                  |
| 112. MACRO 36                          | See program screen on page 57                                  |
| 113. MACRO37                           | See program screen on page 57                                  |
| 114. MACRO38                           | See program screen on page 57                                  |
| 115. MACRO39                           | See program screen on page 57                                  |
| 116. MACRO40                           | See program screen on page 57                                  |
| 117. MACRO#                            | Descriptor                                                     |
| 118. MDSERETURN                        | See program screen on page 57                                  |
| 119. MISCTEND1                         | See program screen on page 57                                  |
| 120. MISCTEND2                         | See program screen on page 57                                  |
| 121. MISCTEND3                         | See program screen on page 57                                  |
| 122. MISCTEND4                         | See program screen on page 57                                  |
| 123. MISCTEND5                         | See program screen on page 57                                  |
| 124. MISCTEND6                         | See program screen on page 57                                  |
| 125. MISCTEND7                         | See program screen on page 57                                  |
| 126. MISCTEND8                         | 10 10                                                          |
| 120. MISC TEND 8                       | See program screen on page 57<br>See program screen on page 57 |
| 127. MISC TEND 9<br>128. MISC TEND 10  |                                                                |
| 128. MISC TEND 10<br>129. MISC TEND 11 | See program screen on page 57                                  |
| 130. MISC TEND 12                      | See program screen on page 57                                  |
|                                        | See program screen on page 57                                  |
| 131. MISCTEND 13                       | See program screen on page 57                                  |
| 132. MISCTEND 14                       | See program screen on page 57                                  |
| 133. MISC TEND 15                      | See program screen on page 57                                  |
| 134. MISCTEND 16                       | See program screen on page 57                                  |
| 135. MISCTEND#                         | Descriptor                                                     |
| 136. MODIFIER 1                        | See program screen on page 57                                  |
| 137. MODIFIER 2                        | See program screen on page 57                                  |
| 138. MODIFIER 3                        | See program screen on page 57                                  |
| 139. MODIFIER4                         | See program screen on page 57                                  |
| 140. MODIFIER 5                        | See program screen on page 57                                  |
| 141. MODIFIER6                         | See program screen on page 57                                  |
| 142. MODIFIER 7                        | See program screen on page 57                                  |
| 143. MODIFIER 8                        | See program screen on page 57                                  |
| 144. MODIFIER9                         | See program screen on page 57                                  |
| 145. MODIFIER 10                       | See program screen on page 57                                  |
| 146. NEXTRECORD                        | Descriptor                                                     |
| 147. #/NO SALE                         | See program screen on page 57                                  |

| Code# & Function    | Programmability               |
|---------------------|-------------------------------|
| 148. P/BAL          | See program screen on page 57 |
| 149. PAGEDOWN       | Descriptor                    |
| 150. PAGEUP         | Descriptor                    |
| 151. PAIDOUT1       | See program screen on page 57 |
| 152. PAIDOUT2       | See program screen on page 57 |
| 153. PAIDOUT 3      | See program screen on page 57 |
| 154. PAIDOUT4       | See program screen on page 57 |
| 155. PAIDOUT 5      | See program screen on page 57 |
| 156. PAIDRECALL     | Descriptor & X-Mode Control   |
| 157. %1             | See program screen on page 57 |
| 158. %2             | See program screen on page 57 |
| 159. %3             | See program screen on page 57 |
| 160. %4             | See program screen on page 57 |
| 161. %5             | See program screen on page 57 |
| 162. %6             | See program screen on page 57 |
| 163. %7             | See program screen on page 57 |
| 164. %8             | See program screen on page 57 |
| 165. %9             | See program screen on page 57 |
| 166. %10            | See program screen on page 57 |
| 167. PLU            | Descriptor                    |
| 168. PREV. RECORD   | Descriptor                    |
| 169. PRICEINQ       | Descriptor                    |
| 170. PRICELVL1      | Descriptor & X-Mode Control   |
| 171. PRICELVL2      | Descriptor & X-Mode Control   |
| 172. PRICELVL3      | Descriptor & X-Mode Control   |
| 173. PRICELVL4      | Descriptor & X-Mode Control   |
| 174. PRICELVL5      | Descriptor & X-Mode Control   |
| 175. PRICELVL6      | Descriptor & X-Mode Control   |
| 176. PRICELVL7      | Descriptor & X-Mode Control   |
| 177. PRICELVL8      | Descriptor & X-Mode Control   |
| 178. PRICELVL9      | Descriptor & X-Mode Control   |
| 179. PRICELVL10     | Descriptor & X-Mode Control   |
| 180. PRICELVL11     | Descriptor & X-Mode Control   |
| 181. PRICELVL12     | Descriptor & X-Mode Control   |
| 182. PRICELVL13     | Descriptor & X-Mode Control   |
| 183. PRICELVL14     | Descriptor & X-Mode Control   |
| 184. PRICELVL15     | Descriptor & X-Mode Control   |
| 185. PRICELVL16     | Descriptor & X-Mode Control   |
| 186. PRICELVL17     | Descriptor & X-Mode Control   |
| 187. PRICELVL18     | Descriptor & X-Mode Control   |
| 188. PRICELVL19     | Descriptor & X-Mode Control   |
| 189. PRICELVL20     | Descriptor & X-Mode Control   |
| 190. PRINT          | See program screen on page 57 |
| 191. PRINT CHECK    | See program screen on page 57 |
| 192. PRINTHOLD      | Descriptor & X-Mode Control   |
| 193. PROMO          | See program screen on page 57 |
| 194. PRINT SCREEN   | Descriptor                    |
| 195. QUIT           | Descriptor                    |
| 196. RECEIPT ON/OFF | Descriptor                    |
| 197. RECALL CHECK 1 | See program screen on page 57 |
|                     |                               |

| Code# & Function    | Programmability               |
|---------------------|-------------------------------|
| 198. RECALL CHECK 2 | See program screen on page 57 |
| 199. RECALL CHECK 3 | See program screen on page 57 |
| 200. RECALL CHECK 4 | See program screen on page 57 |
| 201. RECDACCT1      | See program screen on page 57 |
| 202. RECDACCT2      | See program screen on page 57 |
| 203. RECDACCT3      | See program screen on page 57 |
| 204. RECDACCT4      | See program screen on page 57 |
| 205. RECDACCT5      | See program screen on page 57 |
| 206. RECEIPT        | Descriptor                    |
| 207. REPEAT         | Descriptor & X-Mode Control   |
| 208. SCALE          | See program screen on page 57 |
| 209. SEAT#          | Descriptor & X-Mode Control   |
| 210. SHIFT          | Descriptor                    |
| 211. SPLITITEM      | Descriptor & X-Mode Control   |
| 212. SPLIT PAYMENT  | Descriptor & X-Mode Control   |
| 213. STOCK INQ      | Descriptor                    |
| 214. STORE CHECK 1  | See program screen on page 57 |
| 215. STORE CHECK 2  | See program screen on page 57 |
| 216. STORE CHECK 3  | See program screen on page 57 |
| 217. STORE CHECK 4  | See program screen on page 57 |
| 218. SUBTOTAL       | Descriptor                    |
| 219. TABLE#1        | Descriptor                    |
| 220. TABLE#2        | Descriptor                    |
| 221. TABLE#3        | Descriptor                    |
| 222. TABLE#4        | Descriptor                    |
| 223. TAKE-OUT       | See program screen on page 57 |
| 224. TAX EXEMPT     | See program screen on page 57 |
| 225. TAX SHIFT 1    | Descriptor                    |
| 226. TAX SHIFT 2    | Descriptor                    |
| 227. TAX SHIFT 3    | Descriptor                    |
| 228. TAX SHIFT4     | Descriptor                    |
| 229. TAX SHIFT 5    | Descriptor                    |
| 230. TAX SHIFT 6    | Descriptor                    |
| 231. TIME IN/OUT    | See program screen on page 57 |
| 232. TIP 1          | See program screen on page 57 |
| 233. TIP2           | See program screen on page 57 |
| 234. TIP 3          | See program screen on page 57 |
| 235. TRANSCHK1      | Descriptor & X-Mode Control   |

| Code# & Function   | Programmability               |
|--------------------|-------------------------------|
| 236. TRANSCHK2     | Descriptor & X-Mode Control   |
| 237. TRANSCHK3     | Descriptor & X-Mode Control   |
| 238. TRANSCHK4     | Descriptor & X-Mode Control   |
| 239. TRAY SUBTOTAL | See program screen on page 57 |
| 240. VALIDATE      | Descriptor                    |
| 241. VOIDITEM      | See program screen on page 57 |
| 242. WASTE         | See program screen on page 57 |
| 243. WLU           | Descriptor & X-Mode Control   |
| 244. X/TIME        | See program screen on page 57 |
| 245. YES/NO        | Descriptor                    |
| 246. PARK ORDER    | Descriptor & X-Mode Control   |
| 247. SERVEORDER    | Descriptor & X-Mode Control   |
| 248. KPROUTING     | See program screen on page 57 |
| 249. SPLIT CHECK   | Descriptor                    |
| 250. ALPHA TEXT    | Descriptor                    |
| 251. NOTFOUNDPLU   | See program screen on page 57 |
| 252. NEXTDOLLAR    | Descriptor                    |
| 253. PRINTALL      | Descriptor                    |
| 254.               |                               |
| 255.               |                               |
| 256.               |                               |
| 257.               |                               |
| 258.               |                               |
| 259.               |                               |
| 260.               |                               |
| 261.               |                               |
| 262.               |                               |
| 263.               |                               |
| 264.               |                               |
| 265.               |                               |
| 266.               |                               |
| 267.               |                               |
| 268.               |                               |
| 269.               |                               |
| 270.               |                               |

#### Cancel

| FUNC. KEY # <mark>016</mark> | PROGRAMMING                                                |
|------------------------------|------------------------------------------------------------|
| DEFAULT DESC:                | CANCEL                                                     |
| DESCRIPTOR:                  | CANCEL                                                     |
| HALO (0:NO LIMI              | T) 00000.00                                                |
| ACTIVE IN X ONI              | Y N                                                        |
| COMPULSORY VALI              | DATION N                                                   |
| PRINT RECEIPT                | Y                                                          |
| ESC Y/N EN                   | IT PAGE UP/DN $\uparrow \downarrow \rightarrow \leftarrow$ |

#### Cash

| FUNC. KEY # <mark>01</mark> | 8 PROGRAMMING                                               |
|-----------------------------|-------------------------------------------------------------|
| DEFAULT DESC                | : CASH                                                      |
| DESCRIPTOR :                | CASH                                                        |
| HALO (0=NO LI               | MIT) 00000.00                                               |
|                             | 1 2 3 4 5 6                                                 |
| EXEMPT TAX :                | N N N N N N                                                 |
| OPEN DRAWER                 | Y                                                           |
| ▼ ESC Y/N                   | ENT PAGE UP/DN $\uparrow \downarrow \rightarrow \leftarrow$ |

FUNC. KEY #018PROGRAMMINGCOMPULSORY VALIDATIONNAMOUNT TENDER COMPULSORYNDISABLE UNDER TENDERINGNUNDER TENDERING IN X ONLYNCOIN CHANGER PORT# (0-4)0▲ESC Y/N ENT PAGE UP/DN ↓↓→←

#### Cash Key Program Note

| FIELD                       | Notes                                                                      |
|-----------------------------|----------------------------------------------------------------------------|
| COIN CHANGER PORT#<br>(0-4) | Enter the number of the serial port to which the coin changer is attached. |

Check

| FUNC. KEY # <mark>021</mark> PROGRAMMING |                                     |
|------------------------------------------|-------------------------------------|
| DEFAULT DESC : CHECK                     |                                     |
| DESCRIPTOR : CHECK                       |                                     |
| HALO (0=NO LIMIT) 00000                  | .00                                 |
| 1 2 3 4                                  |                                     |
| EXEMPT TAX : N N N N                     | NN                                  |
| OPEN DRAWER                              | Y                                   |
| ✓ ESC Y/N ENT PAGE UP/DN ↑               | -                                   |
| ESC I/N ENI PAGE OP/DN T                 | $\checkmark \rightarrow \leftarrow$ |
|                                          |                                     |
| FUNC. KEY #021 PROGRAMMING               |                                     |
| COMPULSORY VALIDATION                    | Ν                                   |
| COMPULSORY CHECK ENDORSEMENT             | Ν                                   |
| AMOUNT TENDER COMPULSORY                 | Ν                                   |
| DISABLE UNDER TENDERING                  | Ν                                   |
| UNDER TENDERING IN X ONLY                | Ν                                   |
| NON-ADD# ENTRY COMPULSORY                | N                                   |
| ♦ ESC Y/N ENT PAGE UP/DN ↑               | ↓→←                                 |
|                                          | • / \                               |
|                                          |                                     |
| FUNC. KEY # <mark>021</mark> PROGRAMMING |                                     |
| HALO : Y=CHANGE/N=TENDER                 | Ν                                   |
| COIN CHANGER PORT# (0-4)                 | 0                                   |

ESC Y/N ENT PAGE UP/DN  $\uparrow \downarrow \rightarrow \leftarrow$ 

### Check Key Program Note

| FIELD                       | Notes                                                                      |
|-----------------------------|----------------------------------------------------------------------------|
| COIN CHANGER PORT#<br>(0-4) | Enter the number of the serial port to which the coin changer is attached. |

### **Check Cash**

| FUNC. KEY # <mark>022</mark> PROGE | RAMMING                                               |
|------------------------------------|-------------------------------------------------------|
| DEFAULT DESC:                      | CHECK CASH                                            |
| DESCRIPTOR:                        | CHECK CASH                                            |
| HALO (0:NO LIMIT)                  | 00000.00                                              |
| ACTIVE IN X ONLY                   | N                                                     |
| ALLOW HALO OVERRIDE                | IN X ONLY N                                           |
| COMPULSORY VALIDATIO               | DN N                                                  |
| ESC Y/N ENT PAC                    | GE UP/DN $\uparrow \downarrow \rightarrow \leftarrow$ |

### **Check Endorse**

| FUNC. KEY # <mark>023</mark> | PROGRAMMING                                                |
|------------------------------|------------------------------------------------------------|
| DEFAULT DESC:                | CHK ENDORSE                                                |
| DESCRIPTOR:                  | CHK ENDORSE                                                |
| PRINTING PORT#               | (0-4) 0                                                    |
|                              |                                                            |
|                              |                                                            |
|                              |                                                            |
| ESC Y/N EN                   | NT PAGE UP/DN $\uparrow \downarrow \rightarrow \leftarrow$ |

## **Currency Conversion 1-5**

```
FUNC. KEY #026 PROGRAMMING
DEFAULT DESC: CURR.CONV1
DESCRIPTOR: CURR.CONV1
RATE 00.000000
CHANGE IN FOREIGN CURRENCY N
LINKED DRAWER # (0-2) 0
ESC Y/N ENT PAGE UP/DN ↑↓→←
```

**Currency Conversion Key Program Notes** 

| FIELD                         | Notes                                                                                                    |
|-------------------------------|----------------------------------------------------------------------------------------------------|
| RATE                          | The value of foreign currency can be express in two<br>ways: foreign currency in US dollars, and the inverse,<br>US dollars in foreign currency. For example a<br>Canadian dollar may be worth \$.70 US. The inverse<br>of that value statement would be that a US dollar is<br>worth \$1.428571 Canadian dollars. Look for the rate<br>expressed as US dollars in foreign currency (i.e.<br>\$1.428571 as in the example above) and enter that<br>value in this field. Note: this field can contain 8<br>digits, with the decimal in any position. For example,<br>you can enter 4 digits, the decimal, and four fractional<br>digits. |
| CHANGE IN FOREIGN<br>CURRENCY | Select whether any change from an over-tender is issued in foreign currency (Y) or home currency (N).                                                                                                    |
| LINKED DRAWER #<br>(0-3)      | Select the drawer to be opened on foreign currency tender transactions.                                                                                                    |

### Drive Thru/Eat In/Take Out

Shown below is a sample screen showing the identical function options for all the functions listed above:

| FUNC. KEY # <mark>038</mark> | PROGRAMMING                                                |
|------------------------------|------------------------------------------------------------|
| DEFAULT DESC :               | DRIVE THRU                                                 |
| DESCRIPTOR :                 | DRIVE THRU                                                 |
|                              | 1 2 3 4 5 6                                                |
| EXEMPT TAX :                 | N N N N N N                                                |
| COMPULSORY VALI              | IDATION? N                                                 |
| KP PERIOD OVERF              | RIDE $(0 = NO OVER)$ 0                                     |
| ESC Y/N EN                   | NT PAGE UP/DN $\uparrow \downarrow \rightarrow \leftarrow$ |

Drive Thru/Eat In/Take Out Key Program Notes

| FIELD                             | Notes                                                                                                    |
|-----------------------------------|----------------------------------------------------------------------------------------------------|
| KP PERIOD OVERRIDE<br>(0=NO OVER) | Entry of a KP Group here allows kitchen printer routing<br>based upon destination (Eat-in/Take-out/Drive thru).<br>Selection of a KP Group here would also override KP<br>Time Period programs. Enter 0 for no override. |

### **Error Correct**

| FUNC. KEY # <mark>052</mark> PROGR | AMMING                                               |
|------------------------------------|------------------------------------------------------|
| DEFAULT DESC:                      | ERR.CORR.                                            |
| DESCRIPTOR:                        | ERR.CORR.                                            |
| HALO (0:NO LIMIT)                  | 00000.00                                             |
| ACTIVE IN X ONLY                   | N                                                    |
| COMPULSORY VALIDATIO               | N N                                                  |
|                                    |                                                      |
| ESC Y/N ENT PAG                    | E UP/DN $\uparrow \downarrow \rightarrow \leftarrow$ |

Food Stamp Tend

| FUNC. KEY # <mark>055</mark> PROG  | RAMMING                                               |
|------------------------------------|-------------------------------------------------------|
|                                    | FD/S TEND                                             |
| DESCRIPTOR :                       | FD/S TEND                                             |
| HALO (0=NO LIMIT)                  | 00000.00                                              |
|                                    | 1 2 3 4 5 6                                           |
| EXEMPT TAX :                       | N N N N N N                                           |
| OPEN DRAWER                        | Y                                                     |
| <ul> <li>ESC Y/N ENT PA</li> </ul> | GE UP/DN $\uparrow \downarrow \rightarrow \leftarrow$ |

FUNC. KEY #055 PROGRAMMINGALLOW DECIMAL ENTRYNFOOD STAMP CHANGE IS CASHNALLOW OVER TENDERN $\land$  ESC Y/N ENT PAGE UP/DN  $\uparrow \downarrow \rightarrow \leftarrow$ 

Guest #

| FUNC. KEY # <mark>056</mark> PROGRAMMING     |    |
|----------------------------------------------|----|
| DEFAULT DESC: GUEST #                        |    |
| DESCRIPTOR: GUEST #                          |    |
| COMP AFTER BEGINNING OF CHECK                | Ν  |
| COMPULSORY FOR ALL SALES                     | Ν  |
| PRINT ON KP                                  | Ν  |
| PRINT ON RECEIPT                             | Ν  |
| ESC Y/N ENT PAGE UP/DN $\uparrow\downarrow-$ | →← |

# **KP** Routing

| FUNC. KEY # <mark>24</mark> | 8 PROGRAM | MING                                               |
|-----------------------------|-----------|----------------------------------------------------|
| DEFAULT DES <mark>C</mark>  | : KP      | ROUTING                                            |
| DESCRIPTOR :                | ΚΡ        | ROUTING                                            |
| ACTIVE IN X O               | NLY?      | Ν                                                  |
| ROUTING PERIO               | D IS :    | STAYDOWN 🕨                                         |
|                             |           |                                                    |
|                             |           |                                                    |
| ESC Y/N                     | ENT PAGE  | $UP/DN \uparrow \downarrow \rightarrow \leftarrow$ |

#### KP Routing Key Program Note

| FIELD             | Notes                                                                                                    |
|-------------------|----------------------------------------------------------------------------------------------------|
| ROUTING PERIOD IS | The <b>KP ROUTING</b> key is used to override KP Time<br>Period control. For example, a restaurant might<br>normally operate two kitchens at one time and one<br>kitchen at other times. In case the volume of<br>business changes, the manager might want to control<br>the KP routing manually. Also, a single item, or<br>large order might be required to be sent to a different<br>printer than normal. Select STAYDOWN, TRANS<br>(transaction), POP UP or ITEM POP up operation. |

### Macro 1-40

Each Macro can execute up to 50 keystrokes.

- 1. Press keys to be recorded in the macro sequence.
- 2. Press the **PAGE UP** or **PAGE DN** keys to view the entire macro, if necessary.
- 3. Press **ESC** to exit the function key program.

#### 

#### **Mdse Return**

| FUNC. KEY # <b>118</b> PROGRAMMI | NG                                                |
|----------------------------------|---------------------------------------------------|
| DEFAULT DESC : MDSE              | RETURN                                            |
| DESCRIPTOR : MDSE                | RETURN                                            |
| HALO (0=NO LIMIT)                | 00000.00                                          |
| ACTIVE IN X ONLY                 | N                                                 |
| COMPULSORY VALIDATION            | Ν                                                 |
| ADD TO NET GRAND TOTAL           | Ν                                                 |
| ▼ ESC Y/N ENTER PAGE UP          | $/ DN \uparrow \downarrow \rightarrow \leftarrow$ |
|                                  |                                                   |
|                                  |                                                   |

| FUN | JC. | •  | ΚE | Υ  | #  | 1  | L 8 |   | Ρ | R | 00 | GR | A | ΜM | I | N ( | 5   |    |   |     |                          |   |
|-----|-----|----|----|----|----|----|-----|---|---|---|----|----|---|----|---|-----|-----|----|---|-----|--------------------------|---|
| SKI | ΕP  | Α  | DJ | ١U | SΤ | MI | ΞN  | Т |   | 0 | F  | Ρ  | L | U  | Т | 0   | ΓΖ  | ΑI | _ |     | N                        | 1 |
| REI | ΓUΕ | RN | C  | U  | RR | ΕÌ | ΤV  |   | Ρ | R | С  | L  | E | VΕ | L | (   | 1 C | ΙI | 7 | Ζ   | N                        | I |
|     |     |    |    |    |    |    |     |   |   |   |    |    |   |    |   |     |     |    |   |     |                          |   |
|     |     |    |    |    |    |    |     |   |   |   |    |    |   |    |   |     |     |    |   |     |                          |   |
|     |     |    |    |    |    |    |     |   |   |   |    |    |   |    |   |     |     |    |   |     |                          |   |
|     |     |    |    |    |    |    |     |   |   |   |    |    |   |    |   |     |     |    |   |     |                          |   |
|     | ΕS  | SC | Y  | /  | Ν  | ΕÌ | ΤV  | Е | R |   | ΡÆ | AG | Ε | U  | Ρ | / 1 | 10  | N  | 1 | `↓- | $\rightarrow \leftarrow$ | _ |

86 • P-Mode Programming

Misc Tend 1-16

| FUNC. KEY # <mark>119</mark> PROGRAMMING                                |
|-------------------------------------------------------------------------|
| DEFAULT DESC : MISC TEND1                                               |
| DESCRIPTOR : MISC TEND1                                                 |
| HALO (0=NO LIMIT) 00000.00                                              |
| 1 2 3 4 5 6                                                             |
| EXEMPT TAX : N N N N N N                                                |
| OPEN DRAWER Y                                                           |
| ▼ ESC Y/N ENTER PAGE UP/DN $\uparrow \downarrow \rightarrow \leftarrow$ |
|                                                                         |
| FUNC. KEY #119 PROGRAMMING                                              |

COMPULSORY VALIDATION N AMOUNT TENDER COMPULSORY N DISABLE UNDER TENDERING N UNDER TENDERING IN X ONLY N NON-ADD# ENTRY COMPULSORY N ALLOW OVER TENDER N ♦ ESC Y/N ENTER PAGE UP/DN ↑↓→←

FUNC. KEY # **119** PROGRAMMING COIN CHANGER PORT# (0-4) 0 CONNECT EFT TERMINAL N EFT TERMINAL TRANSACT KEY(0-9) 0  $\checkmark$  ESC Y/N ENTER PAGE UP/DN  $\uparrow \downarrow \rightarrow \leftarrow$ 

Misc Tend Key Program Note

| FIELD                                    | Notes                                                                      |
|------------------------------------------|----------------------------------------------------------------------------|
| COIN CHANGER PORT#<br>(0-4)              | Enter the number of the serial port to which the coin changer is attached. |
| CONNECT EFT TERMINAL                     | Reserved for future use.                                                   |
| EFT TERMINAL<br>TRANSACTION KEY<br>(0-9) | Reserved for future use.                                                   |

### Modifier 1-10

| FUNC. KEY # <b>136</b> PROGRAMMI | NG                                                       |
|----------------------------------|----------------------------------------------------------|
| DEFAULT DESC : MODI              | FIER1                                                    |
| DESCRIPTOR : MODI                | IFIER1                                                   |
| ACTIVE IN X ONLY                 | Ν                                                        |
| MODIFY DESC ONLY(NOT PLU         | J#) N                                                    |
| PRINT DESC ON GUEST CHEC         | СК Ү                                                     |
| PRINT DESC ON RECEIPT            | Y                                                        |
| ▼ ESC Y/N ENTER PAGE UP          | $^{\circ}/DN \uparrow \downarrow \rightarrow \leftarrow$ |
|                                  |                                                          |

FUNC. KEY # **136** PROGRAMMING PRINT DESC ON KP Y AFFECT DIGIT 1-14 OF PLU# 00 VALUE OF AFFECTED DIGIT(0-9) 0  $\leftarrow$  ESC Y/N ENTER PAGE UP/DN  $\uparrow \downarrow \rightarrow \leftarrow$ 

#### Modifier Key Program Notes

| FIELD                            | Notes                                                                                                    |
|----------------------------------|----------------------------------------------------------------------------------------------------|
| AFFECT DIGIT 1-14 OF<br>PLU#     | Preceding a PLU with a Size and/or Modifier key<br>manipulates the PLU code assigned to the PLU key,<br>causing a different PLU to be registered when the PLU<br>key is pressed. Enter the digit of the PLU number you<br>wish to be changed when using this key. (Digit #1 is<br>the rightmost digit; digit #14 is the leftmost digit.) |
| VALUE OF AFFECTED<br>DIGIT (0-9) | Enter the value you wish to be added in the digit<br>position selected. For example, if you wish to affect<br>PLU digit #4 with a value of 1, then pressing this<br>modifier key prior to the registration of PLU #17 will<br>result in the registration of PLU #1017.                                                                   |

### **Not Found PLU**

| FUNC. KEY # <mark>251</mark> PRO | DGRAMMING                                               |
|----------------------------------|---------------------------------------------------------|
| DEFAULT DESC :                   | NOTFOUND PLU                                            |
| DESCRIPTOR :                     | NOTFOUND PLU                                            |
| SKIP IN NOT FOUND                | PLU REGISTRATE                                          |
| GROUP LINK #1                    | N                                                       |
| DESCRIPTOR                       | N                                                       |
|                                  |                                                         |
| ESC Y/N ENTER 1                  | PAGE UP/DN $\uparrow \downarrow \rightarrow \leftarrow$ |

#### #/No Sale

| FUNC. KEY # <b>147</b> PROGRAMMING |                          |
|------------------------------------|--------------------------|
| DEFAULT DESC : #/NOSALE            |                          |
| NOSALE DESCRIPTOR : #/NOSALE       |                          |
| HALO DIGITS FOR NON-ADD(0-14)      | 00                       |
| ALLOW NOSALE FUNCTION              | Y                        |
| ALLOW NON-ADD FUNCTION             | Y                        |
| NOSALE IN X ONLY                   | Ν                        |
| ▼ ESC Y/N ENTER PAGE UP/DN ↑↓      | $\rightarrow \leftarrow$ |

FUNC. KEY #147PROGRAMMINGNOSALE INACT AFT NON-ADD ENTRY YCOMP. VALIDATION ON NOSALENCOMP. NON-ADD AT BEGIN OF SALENNON-ADD#MUST MATCH HALONNOSALE :PRINT ON RECEIPTN

• ESC Y/N ENTER PAGE UP/DN  $\uparrow \downarrow \rightarrow \leftarrow$ 

#### P/Bal

| FUNC. KEY # <b>148</b> PROGRAMMING |                                              |
|------------------------------------|----------------------------------------------|
| DEFAULT DES <mark>C :</mark> P/BAL |                                              |
| DESCRIPTOR : P/BAL                 |                                              |
| MUST BE ENTERED SALE START         | Ν                                            |
| COMPULSORY P/BAL                   | Ν                                            |
|                                    |                                              |
|                                    |                                              |
| ESC Y/N ENTER PAGE UP/DN           | $\uparrow \downarrow \rightarrow \leftarrow$ |

### Paid Out 1-5/Recd Acct 1-5

Shown below is a sample screen showing the identical function options for all the functions listed above:

| FUNC. KEY # <mark>151</mark> PROGRAMMING |                                     |
|------------------------------------------|-------------------------------------|
| DEFAULT DESC : PAID OUT1                 |                                     |
| DESCRIPTOR : PAID OUT1                   |                                     |
| HALO (0:NO LIMIT) 00000                  | .00                                 |
| ACTIVE IN X ONLY                         | Ν                                   |
| COMPULSORY VALIDATION                    | Ν                                   |
|                                          |                                     |
| ESC Y∕N ENTER PAGE UP/DN ↑               | $\downarrow \rightarrow \leftarrow$ |

%1 - %10

| FUNC. KEY # <b>157</b> P     | PROGRAMMING                                               |
|------------------------------|-----------------------------------------------------------|
| DEFAULT DES <mark>C :</mark> | 81                                                        |
| DESCRIPTOR :                 | 81                                                        |
| HALO/RATE                    | 00.000                                                    |
|                              | 1 2 3 4 5 6                                               |
| TAXABLE :                    | N N N N N N                                               |
| FUNCTION IS INAC             | CTIVE N                                                   |
| ESC Y/N ENTER                | R PAGE UP/DN $\uparrow \downarrow \rightarrow \leftarrow$ |

| FUNC. KEY  | <b>157</b> PROGRAMMING                |                          |
|------------|---------------------------------------|--------------------------|
| FUNCTION I | S ACTIVE IN X ONLY                    | Ν                        |
| FUNCTION : | Y = S A L E / N = I T E M             | Ν                        |
| FUNCTION : | Y = AMOUNT / N = PERCENT              | Ν                        |
| FUNCTION : | Y = P L U S / N = M I N U S           | Ν                        |
| FUNCTION : | Y = PRESET / N = OPEN                 | Ν                        |
| COMPULSORY | VALIDATION                            | Ν                        |
| ♦ ESC Y/N  | ENTER PAGE UP/DN $\uparrow\downarrow$ | $\rightarrow \leftarrow$ |

FUNC. KEY # 157 PROGRAMMINGALLOW PRESET OVERRIDENPRESET OVERRIDE IN X ONLYNFUNCTION NETS ITEM TOTALNIS FOOD STAMP ELIGIBLENMULTIPLE SALE COUPONS W/O SBTLNONLY ONE DISCOUNT PER TRANSN◆ESC Y/N ENTER PAGE UP/DN ↑↓→←

| FUNC. KEY  | # <b>157</b> ₽ | ROGRAI | MMING |                                              |
|------------|----------------|--------|-------|----------------------------------------------|
| KEY IS "DO | IT" D          | ISCOUI | TΝ    |                                              |
| FUNCTION?  | N              | I      |       |                                              |
|            |                |        |       |                                              |
|            |                |        |       |                                              |
|            |                |        |       |                                              |
|            |                |        |       |                                              |
| 🔺 ESC Y/N  | ENTER          | PAGE   | UP/DN | $\uparrow \downarrow \rightarrow \leftarrow$ |

#### % Key Program Note

| FIELD                                | Notes                                                                                                    |
|--------------------------------------|----------------------------------------------------------------------------------------------------|
| KEY IS "DO IT"<br>DISCOUNT FUNCTION? | If a tender is short of the amount due, the operator has<br>the option of accepting the amount tendered thus far as<br>total payment for the transaction. Press the % key<br>programmed with the "do it" function to finalize the<br>sale with an amount still due. The amount due that is<br>forgiven will be added to this key total. |

# Price Inquiry/Stock Inquiry

| FUNC. KEY # <b>169</b> PROGRAMMING                         |   |
|------------------------------------------------------------|---|
| DEFAULT DESC : PRICE INQ                                   |   |
| DESCRIPTOR : PRICE INQ                                     |   |
| ACTIVE IN X ONLY?                                          | N |
| FUNC IS : Y=STAY DOWN/N=POP UP 1                           | N |
|                                                            |   |
|                                                            |   |
| ESC Y/N ENTER PAGE UP/DN $\uparrow \downarrow \rightarrow$ | ← |

#### Price Inquiry Program Note

| FIELD                | Notes                                                                                                    |
|----------------------|----------------------------------------------------------------------------------------------------|
| Y=Stay Down/N=Pop Up | If a Stay Down, when a second PLU is registered after a stock or price inquiry, the result will be an inquiry on the second item. If Pop Up, when a second PLU is registered after a stock or price inquiry, the result will be the registration of the item rather than an inquiry for the item. |

Print

| FUNC. KEY | # <b>190</b> | PROGRAMMING  |                                              |
|-----------|--------------|--------------|----------------------------------------------|
| DEFAULT D | ESC :        | PRINT        |                                              |
| DESCRIPTO | R :          | PRINT        |                                              |
| OUTPUT PR | INTER        | # (0-40)     | 00                                           |
|           |              |              |                                              |
|           |              |              |                                              |
|           |              |              |                                              |
| ESC Y/    | Ν ΕΝΤΕ       | R PAGE UP/DN | $\uparrow \downarrow \rightarrow \leftarrow$ |

### **Print Check**

| FUNC. KEY # <mark>191</mark> PROGRAMMING                              |
|-----------------------------------------------------------------------|
| DEFAULT DESC : PRINT CHECK                                            |
| DESCRIPTOR : PRINT CHECK                                              |
| PRT CHK AUTOMATIC SERVICE CHK? N                                      |
| PRINT CONSEC# ON GUEST CHECK? Y                                       |
|                                                                       |
|                                                                       |
| ESC Y/N ENTER PAGE UP/DN $\uparrow \downarrow \rightarrow \leftarrow$ |

#### Promo

| FUNC. KEY # <b>193</b> PROGRA | AMMING                                               |
|-------------------------------|------------------------------------------------------|
| DEFAULT DESC : E              | PROMO                                                |
| DESCRIPTOR : H                | PROMO                                                |
|                               | 1 2 3 4 5 6                                          |
| TAXABLE :                     | ҮҮҮҮҮҮ                                               |
| ACTIVE IN X ONLY              | Ν                                                    |
|                               |                                                      |
| ESC Y/N ENTER PAGE            | E UP/DN $\uparrow \downarrow \rightarrow \leftarrow$ |

#### **Recall Check 1-4**

| FUNC. KEY # <b>197</b> PROGRAMMING                           |   |
|--------------------------------------------------------------|---|
| DEFAULT DESC : RECALL CHK1                                   |   |
| DESCRIPTOR : RECALL CHK1                                     |   |
| ACTIVE IN X ONLY                                             | Ν |
| ENFORCE SEAT#                                                | Ν |
|                                                              | Ν |
| MULTIPLE CHECKS FOR EACH TABLE                               | Y |
| ▼ ESC Y/N ENTER PAGE UP/DN $\uparrow \downarrow \rightarrow$ | ← |

FUNC. KEY # 197 PROGRAMMINGGUEST COUNT ENTRY REQUIREDNCOMPULSORY FOR ALL SALESNASSIGNED BY REGISTERNOPENING EMP. HAS EXCL. ACCESSYPRINT CHECK ON RECEIPTNPRINT CHECK ON JOURNALN◆ESC Y/N ENTER PAGE UP/DN ↑↓→←

FUNC. KEY # 197PROGRAMMINGPRINT CHECK ON KPNDRIVE THRU FEATURE ENABLEDNPRT RCPT AFTER STORE CHECKNLENGTH OF CHECK# (0-10)00SCAN CHECK#?N $\bigstar$  ESC Y/N ENTER PAGE UP/DN  $\uparrow \downarrow \rightarrow \leftarrow$ 

### Recall Check Key Program Note

| FIELD                          | Notes                                                                                                    |
|--------------------------------|----------------------------------------------------------------------------------------------------|
| DRIVE THRU FEATURE<br>ENABLED? | Set to Y if the tracking file is used for drive thru<br>windows in fast food operations. In this case, the<br>recall key will automatically recall the lowest tracking<br>number from the appropriate tracking file. Note: see<br>"Store Check 1-4" on page 57. You must also set the<br>appropriate Store Check key with the drive thru option<br>enabled. |
| SCAN CHECK#                    | Allows use of scanner to enter check number.                                                                                                    |

### Scale

| Select "SET TARE<br>WEIGHTS" and press<br>ENTER to access the | FUNC. KEY # <mark>208</mark> PROGRAMMING<br>DEFAULT DESC : SCALE<br>DESCRIPTOR : SCALE |                                              |
|---------------------------------------------------------------|----------------------------------------------------------------------------------------|----------------------------------------------|
| TARE WEIGHT                                                   | ACTIVE IN X ONLY<br>INHIBIT TARE WEIGHT ENTRY                                          | N<br>N                                       |
| PROGRAMMING screen.                                           | TARE ENTRY IN X ONLY<br>TARE ENTRY IS COMPULSORY                                       | N                                            |
|                                                               | $\checkmark$ ESC Y/N ENTER PAGE UP/DN                                                  | $\uparrow \downarrow \rightarrow \leftarrow$ |

FUNC. KEY #**208** PROGRAMMING WEIGHT SYMBOL : Y=kg/N=lb

SET TARE WEIGHTS .

ESC Y/N ENTER PAGE UP/DN  $\uparrow \downarrow \rightarrow \leftarrow$ 

| TARE W | EIGHT | PROGI | RAMMIN | lG  |                                                 |
|--------|-------|-------|--------|-----|-------------------------------------------------|
| TARE01 | 0 0   | . 0 0 | TARE   | 06  | 00.00                                           |
| TARE02 | 00    | .00   | TARE   | 07  | 00.00                                           |
| TARE03 | 00    | .00   | TARE   | 08  | 00.00                                           |
| TARE04 | 00    | .00   | TARE   | 09  | 00.00                                           |
| TARE05 | 00    | .00   | TARE   | 10  | 00.00                                           |
| ▼ ESC  | Y/N B | ENTER | PAGE   | UP/ | DN $\uparrow \downarrow \rightarrow \leftarrow$ |

| TARE W | EIGHT PROG | RAMMIN | G   |                                                          |
|--------|------------|--------|-----|----------------------------------------------------------|
| TARE11 | 00.00      | TARE   | 16  | 00.00                                                    |
| TARE12 | 00.00      | TARE   | 17  | 00.00                                                    |
| TARE13 | 00.00      | TARE   | 18  | 00.00                                                    |
| TARE14 | 00.00      | TARE   | 19  | 00.00                                                    |
| TARE15 | 00.00      | TARE   | 20  | 00.00                                                    |
| ▲ ESC  | Y/N ENTER  | PAGE   | UP/ | $' \text{DN} \uparrow \downarrow \rightarrow \leftarrow$ |

Ν

Store Check 1-4

| FUNC. KEY # <mark>214</mark> PROGRAMMING                                |
|-------------------------------------------------------------------------|
| DEFAULT DESC : STORE CHK1                                               |
| DESCRIPTOR : STORE CHK1                                                 |
| HALO (0:NO LIMIT) 00000.00                                              |
| 1 2 3 4 5 6                                                             |
| EXEMPT TAX : N N N N N N                                                |
| ACTIVE IN X ONLY N                                                      |
| ▼ ESC Y/N ENTER PAGE UP/DN $\uparrow \downarrow \rightarrow \leftarrow$ |
|                                                                         |
| FUNC. KEY # <mark>214</mark> PROGRAMMING                                |
| COMPULSORY VALIDATION N                                                 |

COMPULSORY VALIDATION N NON-ADD# COMPULSORY N PRINT ON RECEIPT Y PRINT ON JOURNAL Y NEGATIVE BALANCE IN X ONLY N HARD CHECK PRINTER# (0-40) 00 ♦ ESC Y/N ENTER PAGE UP/DN ↑↓→←

FUNC. KEY # 214 PROGRAMMING ENABLE DRIVE THROUGH OPTION N ▲ ESC Y/N ENTER PAGE UP/DN ↑↓→←

#### Store Check Key Program Note

| FIELD                          | Notes                                                                                                    |
|--------------------------------|----------------------------------------------------------------------------------------------------|
| ENABLE DRIVE<br>THROUGH OPTION | Set to Y if the tracking file is used for fast food<br>operations. In this case, the store key will<br>automatically assign the next tracking number from the<br>appropriate tracking file and store the transaction.<br>Note: see "Recall Check 1-4" on page 57. You must<br>also set the appropriate Recall Check key with the drive<br>thru option enabled. |

#### **Tax Exempt**

| FUNC. KEY #224 PRO | GRAMMING                                               |
|--------------------|--------------------------------------------------------|
| DEFAULT DESC :     | TAX EXEMPT                                             |
| DESCRIPTOR :       | TAX EXEMPT                                             |
| HALO (0:NO LIMIT)  | 00000.00                                               |
|                    | 1 2 3 4 5 6                                            |
| EXEMPT TAX :       | YYYYYY                                                 |
| NON-ADD# COMPULSOR | Y N                                                    |
| ESC Y/N ENTER P    | AGE UP/DN $\uparrow \downarrow \rightarrow \leftarrow$ |

### Time In/Out

| FUNC. H | KEY 🕴 | <b>231</b> P | ROGRAMMIN  | 1G                                                       |
|---------|-------|--------------|------------|----------------------------------------------------------|
| DEFAUL  | r des | SC :         | TIME       | IN/OUT                                                   |
| DESCRII | PTOR  | :            | TIME       | IN/OUT                                                   |
| ACTIVE  | IN X  | K ONLY       |            | Ν                                                        |
| COMPULS | SORY  | VALID        | ATION      | Ν                                                        |
|         |       |              |            |                                                          |
|         |       |              |            |                                                          |
| ESC     | Y / N | ENTER        | R PAGE UP/ | $' \text{DN} \uparrow \downarrow \rightarrow \leftarrow$ |

## Tip 1-3

| FUNC. KEY # <mark>232</mark> PROGRAMMING |                                                          |
|------------------------------------------|----------------------------------------------------------|
| DEFAULT DESC : TIP1                      |                                                          |
| DESCRIPTOR : TIP1                        |                                                          |
| HALO/RATE 0000                           | 00.00                                                    |
| TIP : Y=PERCENTAGE/N=AMOUNT              | Ν                                                        |
| TIP : Y=OPEN/N=PRESET                    | Ν                                                        |
|                                          |                                                          |
| ▼ ESC Y/N ENTER PAGE UP/DN               | $\uparrow \! \! \downarrow \! \rightarrow \! \leftarrow$ |
|                                          |                                                          |
| FUNC KEY #232 DDOCDAMMINC                |                                                          |

## **Tip Declare**

| FUNC. H | KEY # <mark>01</mark> | 9 PROGRAMMI | NG                                                |
|---------|-----------------------|-------------|---------------------------------------------------|
| DEFAUL  | r des <mark>c</mark>  | : TIP       | DECLARE                                           |
| DESCRII | PTOR :                | ΤΙΡ         | DECLARE                                           |
| KEY IS  | ACTIVE                | IN X ONLY   | Ν                                                 |
| COMPULS | SORY VA               | LIDATION    | Ν                                                 |
| CHARGE  | TIP IS                | DEDUCTED F  | 'M CASH N                                         |
|         |                       |             |                                                   |
| ESC     | Y/N EN                | TER PAGE UP | $P/DN \uparrow \downarrow \rightarrow \leftarrow$ |

### **Tray Subtotal**

| FUNC. KEY # <mark>239</mark> PROGRAI | MMIN | IG  |                                   |   |
|--------------------------------------|------|-----|-----------------------------------|---|
| DEFAULT DESC : T                     | RAY  | SUB | ΤL                                |   |
| DESCRIPTOR : T                       | RAY  | SUB | ΤL                                |   |
|                                      | 1 2  | 34  | 5                                 | 6 |
| EXEMPT TAX :                         | N N  | N N | Ν                                 | Ν |
| ACTIVE IN X ONLY                     |      |     |                                   | Ν |
| COMPULSORY BEFORE TENI               | DER  |     |                                   | Ν |
| ▼ ESC Y/N ENTER PAGE                 | UP/  | DN  | $\uparrow \downarrow \rightarrow$ | ≁ |

FUNC. KEY #**239** PROGRAMMINGCOMPULSORY VALIDATIONNADVANCES CONSEC# AT FINALN

• ESC Y/N ENTER PAGE UP/DN  $\uparrow \downarrow \rightarrow \leftarrow$ 

### Void Item

| FUNC. KEY # <mark>241</mark> PROGRAMMING |                                     |
|------------------------------------------|-------------------------------------|
| DEFAULT DESC : VOID ITEM                 | [                                   |
| DESCRIPTOR : VOID ITEM                   | 1                                   |
| HALO (0:NO LIMIT) 00000                  | .00                                 |
| ACTIVE IN X ONLY                         | Ν                                   |
| COMPULSORY VALIDATION                    | Ν                                   |
|                                          |                                     |
| ESC Y/N ENTER PAGE UP/DN $\uparrow$      | $\downarrow \rightarrow \leftarrow$ |

### Waste

| FUNC. KEY # <mark>242</mark> PROGRAMMING |                                              |
|------------------------------------------|----------------------------------------------|
| DEFAULT DESC : WASTE                     |                                              |
| DESCRIPTOR : WASTE                       |                                              |
| ALLOW IN X ONLY                          | Ν                                            |
| COMPULSORY VALIDATION                    | N                                            |
| AFFECT ON PROJECTIONS                    | Y                                            |
|                                          |                                              |
| ESC Y/N ENTER PAGE UP/DN                 | $\uparrow \downarrow \rightarrow \leftarrow$ |

# Waste Key Program Note

| FIELD                    | Notes                                                                                                    |
|--------------------------|----------------------------------------------------------------------------------------------------|
| AFFECT ON<br>PROJECTIONS | If Y, the projection report will consider actual sale plus waste. If N, the projection report will only consider sales. |

### X/Time

| FUNC. KEY # | 244 PROGRAM | IMING                                              |
|-------------|-------------|----------------------------------------------------|
| DEFAULT DES | SC: X,      | /TIME                                              |
| DESCRIPTOR  | : X,        | /TIME                                              |
| ALLOW SPLIT | PRICING     | N                                                  |
|             |             |                                                    |
|             |             |                                                    |
| ECC V/N     |             |                                                    |
| ESC Y/N     | ENTER PAGE  | $UP/DN \uparrow \downarrow \rightarrow \leftarrow$ |

# **System Options**

Options are sorted by category to assist the programmer in finding a specific option. Within each category, options are also referenced by number for easy retrieval.

- 1. Select SYSTEM OPTION from the P-Mode menu to display the System Option Programming Screen.
- 2. Choose an item from the menu in one of two ways:

Type the number for your choice and press **ENTER**.

Press the  $\uparrow$  or  $\downarrow$  keys to move the cursor to your choice and press **ENTER**. SYSTEM OPTION PROGRAMMING

1. GENERAL FUNCTION OPTIONS

- 2. TAX OPTIONS
- 3. CASH DRAWER OPTIONS
- 4. TRAINING MODE OPTIONS
- 5. LEVEL/MODIFIER OPTIONS

SYSTEM OPTION PROGRAMMING

| 6.  | TRACKING FILE OPTIONS    |
|-----|--------------------------|
| 7.  | KP/KV OPTIONS            |
| 8.  | VALID/SBTL PRINT OPTIONS |
| 9.  | GENERAL PRINTING OPTIONS |
| 10. | REPORT PRINTING OPTIONS  |

SYSTEM OPTION PROGRAMMING 9. GENERAL PRINTING OPTIONS 10.REPORT PRINTING OPTIONS **11.REPORT OPTIONS** 12.TIME KEEPING OPTIONS 13.E.J. & DETAIL PRINTING OPT

# **General Function Options**

|                                                                                                    | r                                                                                                    |
|----------------------------------------------------------------------------------------------------|----------------------------------------------------------------------------------------------------|
| 1. Select GENERAL<br>FUNCTION<br>OPTIONS from the<br>SYSTEM OPTION<br>PROGRAMMING<br>screen. The first<br>page of general<br>options displays with<br>the first option field<br>selected. | GENERAL FUNCTION OPTIONS<br>1. MANAGER CONTROL (IN X-MODE):<br>NEGATIVE SALES<br>NEGATIVE TENDER<br>ZERO SALES<br>2. ENFORCE EAT-IN/T-OUT/D-THRU:<br>AT BEGIN OF SALE<br>N<br>▼ ESC Y/N ENTER PAGE UP/DN ↑↓→←<br>GENERAL FUNCTION OPTIONS                                                                                                    |
| <ol> <li>Press the ↑↓ ← →<br/>keys to select a field<br/>to edit:</li> </ol>                                                                                                    | GENERAL FUNCTION OPTIONS<br>BEFORE TENDER NONE *<br>3. DEFAULT DESTINATION NONE *<br>4. ROUNDING ON %: UP AT .5 *                                                                                                    |
| 3. Type a new value and press <b>ENTER</b> or ↓ to accept the entry and advance to the next field.                                                                                        | <ul> <li>5. ROUNDING ON SPLIT PRICE/MULT<br/>UP AT .5.</li> <li>6. CONSOLIDATE LIKE ITEMS Y</li> <li>♦ ESC Y/N ENTER PAGE UP/DN ↑↓→←</li> </ul>                                                                                                    |
| <ul> <li>4. From the last field on the screen press ↓ to view the next page of options, or from any point on the screen press PAGE DN to view the next page of options.</li> </ul>        | GENERAL FUNCTION OPTIONS<br>7. HASH OPTIONS:<br>UPDATE SALE (RECEIPT) TOTAL N<br>ADD TO GROSS SALE TOTAL N<br>ADD NET SALE TOTAL N<br>UPDATE HASH TTL ON FIN/SFT N<br>UPDATE TIME PERIOD REPORT N<br>◆ ESC Y/N ENTER PAGE UP/DN ↑↓→←                                                                                                    |
| 5. Press <b>PAGE UP</b> to return to the previous screen.                                                                                                    | GENERAL FUNCTION OPTIONS<br>UPDATE EMPLOYEE REPORT N<br>UPDATE GROUP REPORT N<br>UPDATE IND. PLU TOTALS N<br>ADD TO OVERALL PLU TOTALS N<br>UPDATE DRAWER TOTALS RPT N<br>UPDATE DAILY SALES REPORT N<br>◆ ESC Y/N ENTER PAGE UP/DN ↑↓→←                                                                                                    |
|                                                                                                    | GENERAL FUNCTION OPTIONS<br>8. ACTIVATE ROUNDING ON CASH N<br>9. ACTIVATE ROUNDING ON SBTL N<br>10.ROUNDING SYSTEM→<br>11.GLOBAL ENTRY LIMIT (0-7) 0<br>12.DIRECT MULTIPLICATION:<br>ENABLE N<br>CALL N<br>ENABLE N<br>CALL N<br>CALL N |

| GENERAL FUNCTION OPTIONS<br>MAXIMUM DIGIT (1-5) 1<br>13.PLU PRESET/HALO OVERRIDE N<br>14.SILENT KEY DEPRESSION N<br>15.Y=CODE ENTRY/N=A/N OVERLAY N<br>16.OPEN ENTRY FOR SCALE PLUS N<br>17.DEACTIVATE VOID MODE N<br>♦ ESC Y/N ENTER PAGE UP/DN ↑↓→←                                |
|----------------------------------------------------------------------------------------------------|
| GENERAL FUNCTION OPTIONS<br>18.DISABLE TIME/DATE PROGRAM N<br>19.ALLOW PLU COPY BY RANGE N<br>20 ALLOW POST TENDERING N<br>21 EMP.: Y=POP UP/N=STAY DOWN N<br>22 EMP. SIGN ON: EMPLOYEE#,<br>23.QTY LIMIT FOR X/TIME 000.000<br>◆ ESC Y/N ENTER PAGE UP/DN ↑↓→←                      |
| GENERAL FUNCTION OPTIONS<br>24.EMP. # LINKED "EMP.1" KEY <b>01</b><br>25.EMP. # LINKED "EMP.2" KEY 00<br>26.EMP. # LINKED "EMP.3" KEY 00<br>27.EMP. # LINKED "EMP.4" KEY 00<br>28.EMP. # LINKED "EMP.5" KEY 00<br>29.EMP. # LINKED "EMP.6" KEY 00<br>◆ ESC Y/N ENTER PAGE UP/DN ↑↓→← |
| GENERAL FUNCTION OPTIONS<br>30.EMP. # LINKED "EMP.6" KEY 00<br>31.EMP. # LINKED "EMP.6" KEY 00<br>32.EMP. # LINKED "EMP.6" KEY 00<br>33.EMP. # LINKED "EMP.6" KEY 00<br>34.AUTO CLEAR ERROR CONDITION Y<br>◆ ESC Y/N ENTER PAGE UP/DN ↑↓→←                                           |
| GENERAL FUNCTION OPTIONS<br>35.GUEST CHECK BALANCE HALO<br>(0=NO LIMIT) 0000000.00<br>36.SET DEFAULT SEAT# TO 1 N<br>37.CONT MACRO IF MACRO IS LOOP N<br>38.ENTER TIME FOR TRANS. VOID Y<br>39.START AT PRICE1 IN PLU PGM Y<br>◆ ESC Y/N ENTER PAGE UP/DN ↑↓→←                       |

GENERAL FUNCTION OPTIONS 40.SCREEN SAVER (MINUTES) 00 41.MENU SELECT WITHOUT ENTER Ν 42.RECEIPT STATUS ON DISPLAY Υ 43.CARD READER ENABLE Ν 44.SALES FOR 0 STOCK ITEMS Y 45.DATE OF BIRTH ENTRY COMP. Υ ESC Y/N ENTER PAGE UP/DN  $\uparrow \downarrow \rightarrow \leftarrow$ GENERAL FUNCTION OPTIONS 6. Press PAGE DN to 46.CHECK DIGIT OF NONPLU CODE Υ view the last of the **GENERAL FUNCTION** OPTIONS. Note that the scroll indicators tell you ESC Y/N ENTER PAGE UP/DN  $\uparrow \downarrow \rightarrow \leftarrow$ when more information is located on pages above or

SER-7000 Program Manual

below the current

page.

### **General Function Options Program Notes**

| #      | FIELD                                                                               | Notes                                                                                                    |
|--------|-------------------------------------------------------------------------------------|----------------------------------------------------------------------------------------------------|
| 1      | MANAGER CONTROL (IN X-<br>MODE):<br>NEGATIVE SALES<br>NEGATIVE TENDER<br>ZERO SALES | Determine which of the listed functions<br>require the key lock to be placed in the X<br>position. Settings here do not affect<br>transactions performed in the <b>VOID</b> key lock<br>mode.                                                  |
| 2      | ENFORCE EAT-IN/T-OUT/D-<br>THRU:<br>AT BEGIN OF SALE<br>BEFORE TENDER               | You can enforce EAT-IN, TAKE-OUT, or<br>DRIVE THRU either at the beginning of a<br>sale, or before a tender by selecting Y for<br>either option.                                                                                               |
| 3      | DEFAULT DESTINATION                                                                 | You have the option of selecting a default<br>destination selection: NONE, EAT-IN,<br>TAKE-OUT, or DRIVE-THRU.                                                                                                    |
| 4<br>5 | ROUNDING ON %<br>ROUNDING ON SPLIT PRICE/<br>MULT                                   | When calculations result in a fraction of a cent, you have the option of rounding UP AT .5 (\$0.005 or greater rounds up; less than 0.005 rounds down) or you can choose to round any fractional calculation ALWAYS UP or ALWAYS DOWN.         |
| 6      | CONSOLIDATE LIKE ITEMS                                                              | If Y, like items are added, i.e. "2 COKES".<br>If N, like items are on separate lines, i.e. "1<br>COKE" and "1 COKE".                                                                                                    |
| 7      | HASH OPTIONS                                                                        | Here you can define the meaning of HASH by<br>selecting Y or N to each item in the list of<br>calculation options. See option #9 in "PLU<br>Status Group" on page 38 to apply HASH<br>status to PLUs assigned to a particular status<br>group. |
| 8<br>9 | ACTIVATE ROUNDING ON<br>CASH<br>ACTIVATE ROUNDING ON                                | Use this option to eliminate the use of small value coins (i.e. pennies). Rounding up or down occurs at subtotal or cash.                                                                                                    |
| 10     | SBTL<br>ROUNDING SYSTEM >                                                           | Select the ROUNDING SYSTEM field and<br>press ENTER to display the ROUNDING<br>SYSTEM PROGRAMMING SCREEN where<br>up to five ranges can be set. For example if<br>you wish to eliminate pennies, the ranges<br>could be set as:                |
|        |                                                                                     | <ul> <li>#1 00-02 000 (.0002 rounds to .00)</li> <li>#2 03-07 005 (.0307 rounds to .05)</li> <li>#3 08-09 010 (.0809 rounds up to .10)</li> </ul>                                                                                              |

| #  | FIELD                                                   | Notes                                                                                                    |
|----|---------------------------------------------------------|----------------------------------------------------------------------------------------------------|
| 11 | GLOBAL ENTRY LIMIT (0-7)                                | Select an entry limit that applies to all<br>numeric entries (i.e. amounts for PLU entry,<br>tenders, or multiplication.) The global entry<br>limit will override any individually<br>programmed limits.                                                                                                    |
| 12 | DIRECT MULTIPLICATION:<br>ENABLE<br>MAXIMUM DIGIT (1-5) | Direct multiplication allows you to enter a<br>quantity, then press a preset key without using<br>the X/TIME key. You can enable direct<br>multiplication here, and also determine the<br>maximum number of digits for the multiplier.                                                                                                    |
| 13 | PLU PRESET/HALO<br>OVERRIDE                             | Override of a preset (entry of a price into a<br>preset key) or override of a HALO (entry of a<br>price greater than the PLUs high amount limit<br>can be allowed. Note: In order to override,<br>you must also set the flag for each individual<br>PLU to allow override, and you must operate<br>an employee with the authority level #18 set<br>to allow override. |
| 14 | SILENT KEY DEPRESSION                                   | If Y, both the key depression tone and the<br>error tone are silenced. (Error messages<br>continue to display.)                                                                                                    |
| 15 | Y= CODE ENTRY/<br>N=A/N OVERLAY                         | Select the method you wish to use when<br>programming alpha characters in descriptor<br>fields.                                                                                                    |
| 16 | OPEN ENTRY FOR SCALE<br>PLUS                            | If Y, amount entries are allowed for open scale PLUs.                                                                                                    |
| 17 | DEACTIVATE VOID MODE                                    | Set to Y to deactivate any activity in the VOID key lock position.                                                                                                    |
| 18 | DISABLE TIME/DATE<br>PROGRAM                            | Set to Y to remove the ability to change or reprogram the current date/time.                                                                                                    |
| 19 | ALLOW PLU COPY BY<br>RANGE                              | If yes, the COPY PLU and COPY PLU<br>STATUS GROUP commands allow you to<br>copy statuses from a single PLU or GROUP<br>to a range of PLUs or GROUPS. If no, you<br>can only copy from a single PLU or STATUS<br>GROUP to another individual PLU or<br>GROUP. See "Copy Program" on page 57.                                                                           |
| 20 | ALLOW POST TENDERING                                    | Choose Y to allow tendering after the sale has<br>been finalized, for the purpose of computing<br>change                                                                                                    |
| 21 | EMPLOYEE:<br>Y=POP UP/N=STAY DOWN                       | Choose Y to automatically sign off at the completion of a transaction. Choose N to register sales continuously for the same employee.                                                                                                    |

| #         | FIELD                                    | Notes                                                                                                    |
|-----------|------------------------------------------|----------------------------------------------------------------------------------------------------|
| 22        | EMP. SIGN ON                             | Select the method you wish to use when<br>signing on to operate the <i>SER-7000</i> : PUSH<br>BUTTON, SECRET CODE, EMPLOYEE#<br>or MCR. See "Employee Sign-On/Sign-<br>Off" in the <i>SER-7000 Operation Manual</i> for<br>more information.                                                  |
| 23        | QTY LIMIT FOR X/TIME                     | Determine the maximum quantity that can be used for a multiplier.                                                                                                    |
| 24-<br>33 | EMPLOYEE # LINKED<br>"EMPOYEE1" KEY      | The 10 push button employee functions<br>(codes 41-50) can be used to sign on specific<br>employees. The specific employee for each<br>key is assigned here.                                                                                                    |
| 34        | AUTO CLEAR ERROR<br>CONDITION            | If Y, error conditions will clear automatically<br>after a momentary error tone and display of<br>an error message. You can continue with the<br>correct sequence without first pressing the<br><b>CLEAR</b> key. If No, you must press<br><b>CLEAR</b> to clear any error before continuing. |
| 35        | GUEST CHECK BALANCE<br>HALO (0=NO LIMIT) | You can place a high amount limit on the balance that is stored in a tracking file. If                                                                                                    |
| 36        | SET DEFAULT SEAT# TO 1                   | If yes, each item that does not receive a seat #<br>will be assigned the default seat number of 1.<br>Using a seat number system assists prep staff<br>in assembling orders correctly and facilitates<br>payment of separate parts of a check.                                                |
| 37        | CONT MACRO IF MACRO IS<br>LOOP           | If Y, continuous macros can be created by<br>including a macro in a macro sequence. A<br>continuous macro might be used to run a test<br>sequence.                                                                                                    |
| 38        | ENTER TIME FOR TRANS.<br>VOID            | If yes, you must enter a time before beginning<br>a transaction void. This allows sales by time<br>reports to be adjusted appropriately.                                                                                                    |
| 39        | START AT PRICE1 IN PLU<br>PGM            | To facilitate price changes on an existing<br>program, you can choose Y to automatically<br>place the cursor in the first price field when a<br>PLU Program screen is opened. In the<br>default condition (N) the cursor is placed at<br>the PLU# field.                                      |
| 40        | SCREEN SAVER (MINUTES)                   | Enter the number of minutes before an<br>inactive screen will automatically blank.<br>Press any key to refresh the screen.                                                                                                    |

| #  | FIELD                         | Notes                                                                                                    |
|----|-------------------------------|----------------------------------------------------------------------------------------------------|
| 41 | MENU SELECT WITHOUT<br>ENTER  | You can select an item from a menu (or from<br>a WLU that does not allow functions) by<br>entering only the item number, rather than the<br>item number then <b>ENTER</b> . Note: If there<br>are more than 9 selections on the menu, you<br>must enter single digit selections with a<br>preceding 0, i.e. enter <b>01</b> to select item #1. |
| 42 | RECEIPT STATUS ON<br>DISPLAY  | Choose Y to display the receipt on/off status<br>on the operator display. Receipt on displays<br>as "Ron"; receipt off displays as "Rof".                                                                                                    |
| 43 | CARD READER ENABLE            | Choose Y to enable optional magnetic stripe reader.                                                                                                    |
| 44 | SALES FOR 0 STOCK ITEMS       | If Y, sale of items with zero stock is allowed.                                                                                                    |
| 45 | DATE OF BIRTH ENTRY<br>COMP.  | If Y, date of birth for age verification items<br>must be entered at prompt. Operator may<br>press escape to sell items when set to N.                                                                                                    |
| 46 | CHECK DIGIT OF NONPLU<br>CODE | If N, Check ditis is not required for scanning price embedded bar code.                                                                                                    |

# **Tax Options**

| 1. Select TAX                        | TAX OPTIONS                                                             |
|--------------------------------------|-------------------------------------------------------------------------|
| OPTIONS from                         | the 1. TAX ROUND FACTOR UP AT .5                                        |
| SYSTEM OPTIC                         |                                                                         |
| PROGRAMMIN                           |                                                                         |
| screen. The tax                      |                                                                         |
| options display v                    |                                                                         |
| the first option fi selected. (There |                                                                         |
| only one page of                     |                                                                         |
| options.)                            | TAX OPTIONS                                                             |
| 2. Select fields and                 |                                                                         |
| change informati                     |                                                                         |
| the same manner                      | as PRINT Y                                                              |
| described for ger                    |                                                                         |
| options.                             | 7. PRT VAT TAX AMT SEPARATELY N                                         |
|                                      | ♦ ESC Y/N ENTER PAGE UP/DN $\uparrow \downarrow \rightarrow \leftarrow$ |
|                                      |                                                                         |
|                                      | TAX OPTIONS                                                             |
|                                      | 8. TAX PRT: Y=COMBIN/N=ITEMIZ N                                         |
|                                      | 9. PRT TAX EXEM. DESC/TTLS N                                            |
|                                      | 10.PRINT SUBTOTAL WITHOUT TAX N<br>11.NOT SHOW FOOD STAMP INDICAT N     |
|                                      | 12.PRINT TAX ON VAT N                                                   |
|                                      |                                                                         |
|                                      | ▲ ESC Y/N ENTER PAGE UP/DN $\uparrow \downarrow \rightarrow \leftarrow$ |

### Tax Options Program Notes

| # | FIELD                           | Notes                                                                                                    |
|---|---------------------------------|----------------------------------------------------------------------------------------------------|
| 1 | TAX ROUNDING FACTOR             | When tax calculations result in a fraction of a cent, you have the option of rounding UP AT .5 (\$0.005 or greater rounds up; less than 0.005 rounds down) or you can choose to round any fractional calculation ALWAYS UP or ALWAYS DOWN. |
| 2 | VAT SUBTRACTED FROM<br>IND. PLU | Choose Y to subtract the VAT tax amount<br>from the PLU totals on the PLU report. If<br>N, the PLU report total reflects the items price<br>and the value added tax.                                                                       |

| #  | FIELD                                             | Notes                                                                                                    |
|----|---------------------------------------------------|----------------------------------------------------------------------------------------------------|
| 3  | TAX EXEM. QTY (CANADA<br>DONUT)                   | Enter the quantity at which you wish tax to be<br>exempted. For example if set at 12,<br>registration of PLUs reported to status groups<br>with eligibility for Canadian donut law<br>selected will charge tax until the quantity with<br>the transaction reaches 12. When 12 or<br>more are registered, all will be sold without<br>tax. See "PLU Status Group" on page 38 for<br>more information. |
| 4  | PRINT TAXABLE AMOUNTS<br>ON R/J                   | Choose Y to print the tax eligible subtotals for<br>each tax on the receipt and/or journal, if<br>printed.                                                                                                    |
| 5  | TAXABLE STATUS<br>INDICATORS:<br>DISPLAY<br>PRINT | In the default condition (Y), tax eligibility indicators, i.e. ${}^{T}_{X}1$ display on the screen and print on printers adjacent to the item.<br>Choose N to selectively remove the indicators from the display and/or print.                                                                                                    |
| 6  | PRINT TAX AMOUNTS AT<br>TENDER                    | When set to N, the tax charged will not print<br>on the receipt (TAX1, TAX2, etc.)                                                                                                    |
| 7  | PRINT VAT TAX AMT<br>SEPARATELY                   | If there are multiple value added taxes,<br>choose Y to print tax amounts separately for<br>each tax, rather than a single tax total.                                                                                                    |
| 8  | TAX PRT:<br>Y=COMBIN/N=ITEMIZ                     | If N, each tax amount will print separately.<br>If Y, one TAX total will print.                                                                                                    |
| 9  | PRINT TAX EXEM.<br>DESC/TTLS                      | If Y, a tax-exempt total will print on the receipt.                                                                                                    |
| 10 | PRINT SUBTOTAL WITHOUT<br>TAX                     | If Y, the merchandise subtotal does not include tax.                                                                                                    |
| 11 | NOT SHOW FOOD STAMP<br>INDICAT                    | In the default condition (Y), the food stamp indicator, ${}^{F}{}_{S}$ displays on the screen and prints on printers adjacent to the item. Choose N to remove the indicator from the display and print.                                                                                                    |
| 12 | PRINT TAX ON VAT                                  | If Y, prints breakout tax amount on VAT tax sales receipts.                                                                                                    |

### **Cash Drawer Options**

1. Select CASH DRAWER OPTIONS from the SYSTEM OPTION PROGRAMMING screen. The cash drawer options display with the first option field selected. (There is only one page of cash drawer options.)

CASH DRAWER OPTIONS Y 1. SALES WITH DRAWER OPEN 2. 00000.00 C-I-D AMOUNT LIMIT 3. OPEN DRAWER DURING X-RPT Ν 4. OPEN DRAWER DURING Z-RPT Ν 5. ACTIVATE OPEN DRAWER ALARM Ν 030 6. OPEN DRAWER ALARM TIME ESC Y/N ENTER PAGE UP/DN  $\uparrow \downarrow \rightarrow \leftarrow$ 

2. Select fields and change information in the same manner as described for general options.

| # | FIELD                         | Notes                                                                                                    |
|---|-------------------------------|----------------------------------------------------------------------------------------------------|
| 1 | SALES WITH DRAWER<br>OPEN     | Choose Y to force the drawer to be closed before registrations are allowed.                                                                                                    |
| 2 | C-I-D AMOUNT LIMIT            | Set the maximum amount of cash in drawer<br>before a error tone and message display.<br>The error can be cleared and continued sales<br>are allowed, however the warning continues<br>to sound at the completion of each<br>transaction, until cash is removed from the<br>drawer. Set the amount to 0 to disable the<br>cash in drawer limit warning. |
| 3 | OPEN DRAWER DURING X-<br>RPT  | Choose Y to open the drawer at the completion of any X report.                                                                                                    |
| 4 | OPEN DRAWER DURING Z-<br>RPT  | Choose Y to open the drawer at the completion of any Z report.                                                                                                    |
| 5 | ACTIVATE OPEN DRAWER<br>ALARM | If Y, an error tone sounds when the cash<br>drawer remains open the length of time<br>specified in option #6 below.                                                                                                    |
| 6 | OPEN DRAWER ALARM<br>TIME     | Enter length of time the drawer may be open<br>(in seconds) before the open drawer alarm<br>sounds.                                                                                                    |

#### **Cash Drawer Options Program Notes**

# Training Mode Options

| 1. | Select TRAINING<br>MODE OPTIONS<br>from the SYSTEM<br>OPTION<br>PROGRAMMING<br>screen. The training<br>mode options display<br>with the first option                                 | <pre>TRAINING MODE OPTIONS 1. TRAINING MODE PASSWORD 0000 2. OPEN DRAWER IN TRAIN MODE N 3. TRAINING EMPLOYEE FILE # 00 4. ALLOW REAR DSP IN TRAINING N 5. SEND ORDER TO KP/V IN TRAIN N 6. PRINT JOURNALS IN TRAINING N ▼ ESC Y/N ENTER PAGE UP/DN ↓→←</pre> |
|----|----------------------------------------------------------------------------------------------------|----------------------------------------------------------------------------------------------------|
| 2. | field selected.<br>(There is only one<br>page of training mode<br>options.)<br>Select fields and<br>change information in<br>the same manner as<br>described for general<br>options. | TRAINING MODE OPTIONS<br>7. PRINT RECEIPTS IN TRAINING $\mathbb{N}$<br>8. PRINT "TRAINING" Y<br>$\overset{\bullet}{}$ ESC Y/N ENTER PAGE UP/DN $\uparrow \downarrow \rightarrow \leftarrow$                                                                   |

### Training Mode Options Program Notes

| # | FIELD                          | Notes                                                                                                    |
|---|--------------------------------|----------------------------------------------------------------------------------------------------|
| 1 | TRAINING MODE<br>PASSWORD      | Enter a 4 digit numeric password that must be<br>used to access the TRAINING option on the<br>X-MODE MANAGER MENU. If the<br>password is 0, password entry is not required.                  |
| 2 | OPEN DRAWER IN TRAIN<br>MODE   | Choose Y to open the appropriate cash drawer during training operations.                                                                                                    |
| 3 | TRAINING EMPLOYEE FILE #       | Choose the employee file # that is updated with training activity.                                                                                                    |
| 4 | ALLOW REAR DSP IN<br>TRAINING  | Choose Y to activate the rear display during training activity. If N, the rear display indicates CLOSED during training.                                                                     |
| 5 | SEND ORDER TO KP/V IN<br>TRAIN | Choose Y to send orders to the kitchen printer and/or kitchen video during training.                                                                                                    |
| 6 | PRINT JOURNALS IN<br>TRAINING  | Choose Y to print (or update, in the case of an electronic journal) the journal in training.                                                                                                 |
| 7 | PRINT RECEIPTS IN<br>TRAINING  | Choose Y to print receipts (if receipts are normally printed) during training.                                                                                                    |
| 8 | PRINT "TRAINING"               | If receipts are printed they are normally<br>printed with the message TRAINING and the<br>message '***TRAINING***" displays on the<br>operator screen. Choose N to remove these<br>messages. |

## Level/Modifier Options

| 1. Se                                                    | lect                                                                                                    | LEVEL/MODIFIER OPTIONS                                                                                                    |
|----------------------------------------------------------|----------------------------------------------------------------------------------------------------|----------------------------------------------------------------------------------------------------|
| OP<br>SY<br>PR<br>scr<br>lev                             | VEL/MODIFIER<br>TIONS from the<br>STEM OPTION<br>COGRAMMING<br>reen. The<br>yel/modifier options<br>splay with the first | <ol> <li>DEFAULT KEYBOARD LEVEL</li> <li>KEYBOARD LVL: STAYDOWN,</li> <li>DEFAULT PRICE LEVEL</li> <li>PRICE LEVEL: ITEM POP UP,</li> <li>PLU MOD KEYS: ITEM POP UP,</li> <li>ESC Y/N ENTER PAGE UP/DN ↓→←</li> </ol> |
| option field selected.                                   |                                                                                                    |                                                                                                    |
| (There is only one<br>page of level/modifier<br>ontions) |                                                                                                    | LEVEL/MODIFIER OPTIONS<br>6. APPLY MOD TO CODE ENT PLU                                                                                                    |
| cha<br>the<br>des                                        | lect fields and<br>ange information in<br>same manner as<br>scribed for general                                          | 7. MODE OVERWRITES PREV MODE N                                                                                                    |
| op                                                       | tions.                                                                                                    | • ESC Y/N ENTER PAGE UP/DN $\uparrow \downarrow \rightarrow \leftarrow$                                                                                                    |

## Level/Modifier Options Program Notes

| #           | FIELD                                          | Notes                                                                                                    |
|-------------|------------------------------------------------|----------------------------------------------------------------------------------------------------|
| 1           | DEFAULT KEYBOARD<br>LEVEL                      | If keyboard levels are pop-up (see option #2),<br>enter the level you wish to return to after an<br>entry in a different level.                                                                                                    |
| 3           | DEFAULT PRICE LEVEL                            | If price levels are pop-up (see option #4),<br>enter the level you wish to return to after an<br>entry in a different level.                                                                                                    |
| 2<br>4<br>5 | KEYBOARD LVL:<br>PRICE LEVEL:<br>PLU MOD KEYS: | Select the field and press <b>ENTER</b> . Choose STAY DOWN, TRANS POP UP, or ITEM POP UP.                                                                                                    |
|             |                                                | STAY DOWN: Once chosen, will remain active until the next choice.                                                                                                    |
|             |                                                | ITEM POP UP: Choice remains active for the next PLU only, then returns to the default.                                                                                                    |
|             |                                                | TRANS POP UP: Choice remains active for<br>the remainder of the transaction, then returns<br>to the default with the transaction is finalized.                                                                                                    |
| 6           | APPLY MOD TO CODE ENT<br>PLU                   | If Y, PLU modifier keys may be used with<br>both keyboard PLU keys and code entry<br>PLUs.                                                                                                    |
| 7           | MOD OVERWRITES PREV<br>MOD                     | If Y, only the last modifier entry will affect<br>the PLU number. Use this setting when a<br>PLU is modified only once, i.e.<br>small/med/large. If N, several modifiers<br>affecting different digit positions could be<br>entered and then affect the PLU registered.<br>For example, size, crust type, and/or toppings<br>could be indicated on pizza items. |

# **Tracking File Options**

| 1. | Select TRACKING<br>FILE OPTIONS from<br>the SYSTEM<br>OPTION<br>PROGRAMMING<br>screen. The tracking<br>file options display<br>with the first option<br>field selected. (There | TRACKING FILE OPTIONS<br>1.AUTOMATIC TRANSFER CHECK N<br>2.CHECKS PAID SLIP IS STUB N<br>3.PRINT GUEST CHECK AT TENDER N<br>4.SELECT HELD ITEMS ON RECALL Y<br>5.WARN IF HELD ITEMS AT FINAL Y<br>6.TRK2 HOLD CLOSED CHK FM TRK1 N<br>▼ ESC Y/N ENTER PAGE UP/DN ↑↓→← |
|----|----------------------------------------------------------------------------------------------------|----------------------------------------------------------------------------------------------------|
|    | are two pages of tracking file options.)                                                                                                    | TRACKING FILE OPTIONS<br>7.TRK4 HOLD CLOSED CHK FM TRK3 N                                                                                                    |
| 2. | Select fields and<br>change information in<br>the same manner as<br>described for general<br>options.                                                                          | 8.STARTING CHECK#:<br>CHECK #1 0000000001<br>CHECK #2 0000000001<br>CHECK #3 0000000001<br>CHECK #4 0000000001<br>♦ ESC Y/N ENTER PAGE UP/DN ↑↓→←                                                                                                    |
|    |                                                                                                    | TRACKING FILE OPTIONS         9. CHECK# LIMIT (0=NO LIMIT):         CHECK#1       000000000         CHECK#2       0000000000         CHECK#3       0000000000         CHECK#4       0000000000         CHECK#4       0000000000         CHECK#4       0000000000      |
|    |                                                                                                    |                                                                                                    |
|    |                                                                                                    | TRACKING FILE OPTIONS<br>10.RESET CHECK #1 Z1 FINANCIAL<br>11.RESET CHECK #2 Z1 FINANCIAL<br>12.RESET CHECK #3 Z1 FINANCIAL<br>13.RESET CHECK #4 Z1 FINANCIAL<br>14.DISABLE GC PRT ON RECEIPT N<br>15.GC PRINTER #(0-40) 00<br>▲ ESC Y/N ENTER PAGE UP/DN ↑↓→←        |

### Tracking File Options Program Notes

| #                    | FIELD                                                                  | Notes                                                                                                    |
|----------------------|------------------------------------------------------------------------|----------------------------------------------------------------------------------------------------|
| 1                    | AUTOMATIC TRANSFER<br>CHECK                                            | If Y, the check will be assigned to the last person who posted to the check.                                                                                                    |
| 2                    | CHECKS PAID SLIP IS STUB                                               | If Y, the PRINT CHECK function produces a guest check with totals only, without item detail.                                                                                                    |
| 3                    | PRINT GUEST CHECK AT<br>TENDER                                         | When Y, the PRINT CHECK is active and guest check will print.                                                                                                    |
| 4                    | SELECT HELD ITEMS ON<br>RECALL                                         | Items may be "held" to temporarily postpone<br>kitchen printing (or display). If Y, held<br>items are automatically selected when a check<br>is recalled so they may be sent to the<br>appropriate printers/screens.                                                                      |
| 5                    | WARN IF HELD ITEMS AT<br>FINAL                                         | If a check with held items is paid, a warning will display.                                                                                                    |
| 6<br>7               | TRK 2 HOLD CLOSED CHK FM<br>TRK 1<br>TRA 4 HOLD CLOSED CHK FM<br>TRK 3 | The SER-7000 system does not feature a standard closed check file. However, if you do not require all four of the available check files, unused tracking files can be utilized to store closed checks as indicated in options #9 & #10. (See "Memory Allocation " in S-Mode Programming.) |
| 8                    | STARTING CHECK#:                                                       | For each tracking file that you are using, if<br>you are automatically assigning tracking<br>numbers, you can enter the first number of the<br>tracking file to be issued after the check<br>number is reset.                                                                             |
| 9                    | CHECK# LIMIT                                                           | Sets the upper limit for the check #. If set to"10", once check #10 is used, the next check will be the starting check number.                                                                                                    |
| 11<br>12<br>13<br>14 | RESET CHECK #1<br>RESET CHECK #2<br>RESET CHECK #3<br>RESET CHECK #4   | Select when you wish the check number to reset: Z1 FINANCIAL, Z1 OPEN CHECK or NEVER.                                                                                                    |

## **Kitchen Printing/Video Options**

| 1. Select KITCHEN<br>PRINTING/VIDEO<br>OPTIONS from the<br>SYSTEM OPTION<br>PROGRAMMING<br>screen. The kitcher<br>printing/video option<br>display with the first | s PLU CODE N<br>• ESC Y/N ENTER PAGE UP/DN $\uparrow \downarrow \rightarrow \leftarrow$                                                                                                    |
|----------------------------------------------------------------------------------------------------|----------------------------------------------------------------------------------------------------|
| option field selected.<br>(There are three page<br>of kitchen<br>printing/video<br>options.)                                                                      |                                                                                                    |
| <ol> <li>Select fields and<br/>change information i<br/>the same manner as<br/>described for general<br/>options.</li> </ol>                                      | 2. SORT KP BY KP GROUP # Y                                                                                                    |
|                                                                                                    | KITCHEN PRINTING/VIDEO OPTI         3. LINE FEED AT KP PRT START         4. LINE FEED AT KP END         5. COMBINE LIKE ITEMS ON KPV         6. SEND ORDER TO KP:         AT SUBTOTAL         7. SEND ORDER TO KVS ON SBTL                                                                                  |
|                                                                                                    | • ESC Y/N ENTER PAGE UP/DN $\uparrow \downarrow \rightarrow \leftarrow$                                                                                                    |
|                                                                                                    | KITCHEN PRINTING/VIDEO OPTI<br>8. PRINT VOIDED ORDERS AT KPV N<br>9. KP IS: Y=REAL TIME/N=BATCH N<br>10.KV IS: Y=REAL TIME/N=BATCH N<br>11.USE KP THE SAME FOR ALL REG<br>12 KP COMBINATION OF REG#&CONS#<br>13.DISPLAY KP TIME PERIOD# N<br>◆ ESC Y/N ENTER PAGE UP/DN ↑↓→←<br>KITCHEN PRINTING/VIDEO OPTI |
|                                                                                                    | 14.DISPLAY KP ORDER#N15.SEPARATE KP BY KP GROUP#N16.SEPARATE KP BY KP ITEMN17.SORT KP BY SEAT #                                                                                                    |
|                                                                                                    | ▲ ESC Y/N ENTER PAGE UP/DN $\uparrow \downarrow \rightarrow \leftarrow$                                                                                                    |

| # | FIELD                                                                                                    | Notes                                                                                                    |
|---|----------------------------------------------------------------------------------------------------|----------------------------------------------------------------------------------------------------|
| 1 | PRINT AT KP:<br>TOTAL AMOUNT LINE<br>PRINT SEAT #<br>ORDER #<br>TRANSACTION VOID ITEMS<br>PLU CODE<br>PLU PRICE<br>BITMAT<br>NUMBER OF ITEMS<br>LOGO MESSAGE | You can determine the content of each<br>kitchen printer chit. For each item listed,<br>select N to remove print from the kitchen<br>printer.<br>Note: the TOTAL AMOUNT line includes<br>a line for TOTAL and TAX                                                                                                    |
| 2 | SORT KP BY KP GROUP #                                                                                                    | Use this option to create "priority print". For<br>example, if you wish to group appetizers at<br>the beginning of the chit, then entrees next,<br>place appetizers in a kitchen printer group<br>(see "PLU Status Group (PLU Status Link)"<br>on page 57) with a lower numeric value than<br>the value of the group to which entrees are<br>reported. |
| 3 | # LINE FEED AT KP PRT<br>START                                                                                                    | Enter the number of lines you wish to feed before beginning kitchen printer print.                                                                                                    |
| 4 | # LINE FEED AT KP END                                                                                                    | Enter the number of lines you wish to feed after beginning kitchen printer print.                                                                                                    |
| 5 | COMBINE LIKE ITEMS ON<br>KPV                                                                                                    | If Y, for example, if two hamburgers are<br>entered and sent to the printer, they will print<br>as "2 HAMBURGERS", rather than<br>"1 HAMBURGER" and "1 HAMBURGER"<br>on a second line. If condiments are entered,<br>they will be separated and printed below the<br>items.                                                                            |
| 6 | SEND ORDER TO KP:<br>AT SUBTOTAL                                                                                                    | Choose Y if you wish to print when the subtotal key is pressed, instead of when the sale is finalized.                                                                                                    |
| 7 | SEND ORDER TO KVS ON<br>SBTL                                                                                                    | Choose Y if you wish to send items to the KVS when the subtotal key is pressed, instead of when the sale is finalized.                                                                                                    |
| 8 | PRINT VOIDED ORDERS AT<br>KPV                                                                                                    | If N, then transaction void orders will not<br>print or display at the appropriate<br>printer/screen.                                                                                                    |
| 9 | KP IS:<br>Y=REAL TIME/N=BATCH                                                                                                    | Real time means that each item will print at<br>the printer when the next item is entered (one<br>item delay). Batch means that the entire<br>order will print when the order is finalized.                                                                                                    |

| #  | FIELD                         | Notes                                                                                                    |
|----|-------------------------------|----------------------------------------------------------------------------------------------------|
| 10 | KV IS:<br>Y=REAL TIME/N=BATCH | Real time means that each item will display at<br>the screen when the next item is entered (one<br>item delay). Batch means that the entire<br>order will display when the order is finalized.                                             |
| 11 | USE KP                        | Choose from "THE SAME FOR ALL<br>REG" if all registers in the IRC system use<br>the same kitchen printer routing or<br>"REGISTER SEPARATELY" if different<br>registers have different routing. See<br>"Kitchen Printer Routing" on page 57 |
| 12 | КР                            | Choose from "COMBINATION OF<br>REG#&CONS#" or "GLOBAL ORDER#".                                                                                                    |
| 13 | DISPLAY KP TIME PERIOD#       | You can program four different KP routings<br>by time period (see "Kitchen Printer Routing"<br>on page 57). If Y, the operator display will<br>which of KP routing periods is active in the<br>lower left portion of the display.          |
| 14 | DISPLAY KP ORDER #            | Choose Y if you wish to display the order # in<br>the lower left portion of the operator screen<br>when the order is finalized.                                                                                                    |
| 15 | SEPARATE KP BY KP GROUP<br>#  | Choose Y if you wish to separate items from<br>different KP Groups and issue separate<br>kitchen printer tickets for items from each KP<br>Group.                                                                                          |
| 16 | SEPARATE KP BY KP ITEM        | Choose Y to produce a separate requisition for each main item.                                                                                                    |
| 17 | SORT KP BY SEAT #             | If seat # system is used, will sort kitchen<br>printer orders by seat #, for example:<br>Seat #1<br>01 Eggs<br>01 Coffee<br>Cream<br><br>Seat #2<br>01 Eggs<br>01 Orange Juice                                                             |

# Validation/Subtotal Print Options

| <br>Select<br>VALIDATION/<br>SUBTOTAL PRINT<br>OPTIONS from the<br>SYSTEM OPTION<br>PROGRAMMING<br>screen. The<br>validation and<br>cubtotal print options | VALIDATION/SUBTOTAL OPTIONS<br>1. VALID AMT: Y=TOTAL/N=TENDER N<br>2. CHK VALID AMT:Y=TTL/N=TEND N<br>3. ACTIVATE VALIDATION SENSOR N<br>4. ALLOW MULTIPLE VALIDATIONS Y<br>5. PRINT VALIDATION MESSAGE Y<br>6. PRT SBTL WHEN SBTL PRESSED N<br>▼ ESC Y/N ENTER PAGE UP/DN ↑↓→← |
|----------------------------------------------------------------------------------------------------|----------------------------------------------------------------------------------------------------|
| subtotal print options<br>display with the first<br>option field selected.<br>(There is only one<br>page of validation<br>and subtotal print<br>options.)  | VALIDATION/SUBTOTAL OPTIONS<br>7. VALIDATION PORT# (0-7) 00<br>8. DISP RUNNING SUBTL ON POLE N                                                                                                    |
| <br>Select fields and<br>change information in<br>the same manner as<br>described for general                                                              | • ESC Y/N ENTER PAGE UP/DN $\uparrow \downarrow \rightarrow \leftarrow$                                                                                                    |

options.

#### Validation/Subtotal Print Options Program Notes

**NOTE:** To validate, you must attach a printer with validation capability to each register that will validate. Use option #7 to identify the port to which the printer is attached.

| # | FIELD                               | Notes                                                                                                    |
|---|-------------------------------------|----------------------------------------------------------------------------------------------------|
| 1 | VALIDATION AMT:<br>Y=TOTAL/N=TENDER | For sale validation, you can select either the<br>amount of the sale or the amount of the tender<br>as the amount to print on the validation.          |
| 2 | CHK VALID AMT:<br>Y=TTL/N=TEND      | For check sale validation, you can select<br>either the amount of the sale or the amount of<br>the tender as the amount to print on the<br>validation. |
| 3 | ACTIVATE VALIDATION<br>SENSOR       | The printer must be equipped with validation option and sensor.                                                                                        |
| 4 | ALLOW MULTIPLE<br>VALIDATIONS       | If Y, the validation can be done more than once.                                                                                                    |
| 5 | PRINT VALIDATION<br>MESSAGE         | See "Validation Message" on page 57 to program a message of up to three lines.                                                                         |
| 6 | PRINT SBTL WHEN SBTL<br>PRESSED     | If Y, the receipt (if applicable) will print the subtotal at the point in the transaction when the key was pressed.                                    |
| 7 | VALIDATION PORT# (0-4)              | Indicate the port on the register that is connected to the validation printer.                                                                         |
| 8 | DISPLAY RUNNING SUBTL<br>ON POLE    | Allows the pole display to show a running subtotal as items are entered.                                                                               |

# General Printing Options

1.

| Select GENERAL         | GENERAL PRINTING OPTIONS                                                              |
|------------------------|---------------------------------------------------------------------------------------|
|                        | 1. PRINT ON RECEIPT:                                                                  |
| PRINTING               | EMPLOYEE NAME Y                                                                       |
| OPTIONS from the       | CONSECUTIVE # Y                                                                       |
| SYSTEM OPTION          | ITEMS BY GROUP N                                                                      |
| PROGRAMMING            |                                                                                       |
| screen. The general    | DATE Y                                                                                |
| printing options       | TIME Y                                                                                |
| display with the first | ▼ ESC Y/N ENTER PAGE UP/DN $\uparrow \downarrow \rightarrow \leftarrow$               |
| option field selected. |                                                                                       |
| (There are four pages  |                                                                                       |
|                        | GENERAL PRINTING OPTIONS                                                              |
| of general printing    | 1. PRINT ON RECEIPT:                                                                  |
| options.)              | PREAMBLE/POSTAMBLE Y                                                                  |
|                        | ORDER # Y                                                                             |
|                        | SEAT # Y                                                                              |
|                        | 2. RCPT FEED LINES AFTER PRT 00                                                       |
|                        | 3. LINES AFTER PREAMBLE 00                                                            |
|                        |                                                                                       |
|                        | ← ESC Y/N ENTER PAGE UP/DN $\uparrow \downarrow \rightarrow \leftarrow$               |
|                        |                                                                                       |
|                        | GENERAL PRINTING OPTIONS                                                              |
|                        |                                                                                       |
|                        | 4. LINES BEFORE POSTAMBLE                                                             |
|                        | 5. BUFF RECEIPT: Y=STUB/N=FULL N                                                      |
|                        | 6. PRT RCPT WHEN SIGN ON/OFF Y                                                        |
|                        | 7. PRT RCPT WHEN CLOCK IN/OUT Y                                                       |
|                        | 8. CONDENSE TRAY SBTL RECEIPTS N                                                      |
|                        | 9. JOURNAL: =REAL TIME/N=BATCH N                                                      |
|                        | $\Leftrightarrow \text{ ESC Y/N ENTER PAGE UP/DN } \downarrow \rightarrow \leftarrow$ |
|                        | • ESC Y/N ENTER PAGE UP/DN $ \downarrow\rightarrow\leftarrow$                         |
|                        |                                                                                       |
|                        | GENERAL PRINTING OPTIONS                                                              |
|                        | 10.PRT PLU CODE WITH DESC                                                             |
|                        | 11.TRANSACTION # IS RANDOM N                                                          |
|                        |                                                                                       |
|                        |                                                                                       |
|                        | 13.CURRENCY 1 SYMBOL @                                                                |
|                        | 14.CURRENCY 2 SYMBOL @                                                                |
|                        | 15.CURRENCY 3 SYMBOL @                                                                |
|                        | ♦ ESC Y/N ENTER PAGE UP/DN $\uparrow \downarrow \rightarrow \leftarrow$               |
|                        |                                                                                       |
|                        | F                                                                                     |
|                        | GENERAL PRINTING OPTIONS                                                              |
|                        | 16.CURRENCY 4 SYMBOL @                                                                |
|                        | 17.CURRENCY 5 SYMBOL @                                                                |
|                        | 18.PRINT TENDER ON RECEIPT N                                                          |
|                        |                                                                                       |
|                        |                                                                                       |
|                        | 20.GUEST CHECK PRE/POSTAMBLE                                                          |
|                        | NONE ·                                                                                |
|                        | ♦ ESC Y/N ENTER PAGE UP/DN $\uparrow \downarrow \rightarrow \leftarrow$               |
|                        |                                                                                       |

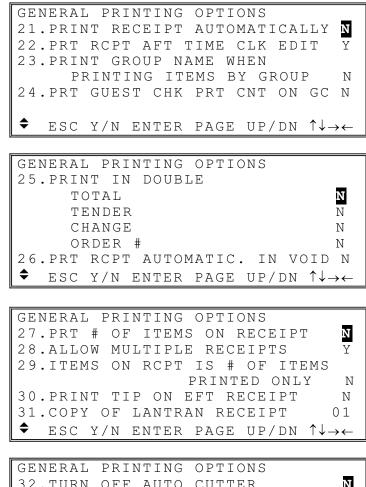

GENERAL PRINTING OPTIONS 32.TURN OFF AUTO CUTTER 33.PRE LOGO IMAGE ON RCT(0-22 0 34.POST LOGO IMAGE ON RCT(0-22) 0 35.PRE LOGO IMAGE ON GC(0-22) 0 36.POST LOGO IMAGE ON GC(0-22) 0  $\triangleq$  ESC Y/N ENTER PAGE UP/DN  $\downarrow \rightarrow \leftarrow$ 

**General Printing Options Program Notes** 

| # | FIELD                        | Notes                                                                                                |
|---|------------------------------|----------------------------------------------------------------------------------------------------|
| 1 | PRINT ON RECEIPT:            | Determine the content of each receipt by selecting Y or N for each item.                             |
| 2 | RCPT FEED LINES AFTER<br>PRT | Enter the number of lines you wish to feed<br>after each receipt is printed. (Makes chit<br>larger.) |

122 • P-Mode Programming

| #         | FIELD                                            | Notes                                                                                                    |
|-----------|--------------------------------------------------|----------------------------------------------------------------------------------------------------|
| 3         | LINES AFTER PREAMBLE                             | Enter the number of lines you wish to feed<br>after the preamble and before the first receipt<br>print line.                                                                |
| 4         | LINES BEFORE POSTAMBLE                           | Enter the number of lines you wish to after<br>the last receipt line and before the postamble.                                                                              |
| 5         | BUFF RECEIPT:<br>Y=STUB/N=FULL                   | A stub receipt contains only the total, tender<br>and transaction information. A full receipt<br>includes item detail.                                                      |
| 6         | PRT RCPT WHEN SIGN<br>ON/OFF                     | If Y, a receipt is printed whenever an employee signs off or on.                                                                                                    |
| 7         | PRT RCPT WHEN CLOCK                              | If Y, a receipt is printed whenever an employee clocks in or out.                                                                                                    |
| 8         | CONDENSE TRAY SBTL<br>RECEIPTS                   | Prints each separate tray subtotal receipt without preamble/postamble.                                                                                                    |
| 9         | JOURNAL:<br>Y=REAL TIME/N=BATCH                  | Prints journal on journal printer (or updates<br>electronic journal) line by line (real time) or<br>at transaction finalization (batch).                                    |
| 10        | PRT PLU CODE WITH DESC                           | If Y, both the PLU# and descriptor will print when a PLU is registered.                                                                                                    |
| 11        | TRANSACTION # IS<br>RANDOM                       | If Y, the transaction # is generated randomly, rather than sequentially.                                                                                                    |
| 12        | HOME CURRENCY SYMBOL                             | Select the currency symbol for display, receipts, etc. (\$ is default.)                                                                                                    |
| 13-<br>17 | CURRENCY (1-5)SYMBOL                             | Select the currency symbols to be used for the currency conversion function keys.                                                                                           |
| 18        | PRINT TENDER ON RECEIPT                          | If N, the tender will not print on the receipt.                                                                                                    |
| 19        | DISABLE LINE FIND ON SLIP                        | If an optional slip printer is used for hard<br>check operation, set this flag to Y to print<br>without automatic line feed.                                                |
| 20        | GUEST CHECK<br>PRE/POSTAMBLE                     | Select NONE, GUEST CHECK LOGO<br>MESSAGE, or LOGO MESSAGE to<br>determine the content of the guest check<br>preamble/postamble                                              |
| 21        | PRINT RECEIPT<br>AUTOMATICALLY                   | Choose Y to generate a receipt automatically when transactions are tendered.                                                                                                |
| 22        | PRT RCPT AFT TIME CLK<br>EDIT                    | If Y, a receipt is printed whenever an employee's time is edited.                                                                                                    |
| 23        | PRINT GROUP NAME WHEN<br>PRINTING ITEMS BY GROUP | If you set PRINT ON RECEIPT:ITEMS BY<br>GROUP to Y (General Printing Option #1),<br>and if you set this option to Y, then the group<br>name will be printed on the receipt. |

| #  | FIELD                                       | Notes                                                                                                    |
|----|---------------------------------------------|----------------------------------------------------------------------------------------------------|
| 24 | PRT GUEST CHK PRT CNT<br>ON GC              | If Y, a counter of the number of times the guest check has been printed appears on the check.                                                                   |
| 25 | PRINT IN DOUBLE                             | You can choose double-width printing for<br>Total, Tender, Change, and/or Order #                                                                               |
| 26 | PRT RCPT AUTOMATIC. IN<br>VOID MODE         | If Y, a receipt will automatically be printed<br>for transactions in VOID mode.                                                                                 |
| 27 | PRT # OF ITEMS ON<br>RECEIPT                | If Y, a count of the number of items will appear on each receipt.                                                                                               |
| 28 | ALLOW MULTIPLE<br>RECEIPTS                  | If Y, more than one copy of the receipt can be issued after the sale.                                                                                           |
| 29 | ITEMS ON RCPT IS # OF<br>ITEMS PRINTED ONLY | If Y, the item count on the receipt will include<br>only items printed on the receipt, and will not<br>include items programmed not to print on the<br>receipt. |
| 30 | PRINT TIP ON EFT RECEIPT                    | If Y, prints tip line on credit card receipt.                                                                                                    |
| 31 | COPY OF EFT RECEIPT                         | If Y, prints copy of credit card transaction receipt.                                                                                                    |
| 32 | TURN OFF AUTO CUTTER                        | If Y, auto cutter is not enabled.                                                                                                    |
| 33 | PRE LOGO IMAGE ON<br>RCT(0-22)              | Select one of the loaded bit map images.                                                                                                    |
| 34 | POST LOGO IMAGE ON<br>RCT(0-22)             | Select one of the loaded bit map images.                                                                                                    |
| 35 | PRE LOGO IMAGE ON GC<br>(0-22)              | Select one of the loaded bit map images.                                                                                                    |
| 36 | POST LOGO IMAGE ON GC<br>(0-22)             | Select one of the loaded bit map images.                                                                                                    |

# **Report Printing Options**

| 1. Select REP<br>PRINTING<br>OPTIONS<br>SYSTEM (<br>PROGRAM<br>screen. Th<br>printing opt<br>display with | from the<br>OPTION<br>IMING<br>ne report<br>tions | REPORT PRINTING OPTIONS<br>1. ZERO SKIP:<br>FINANCIAL REPORT<br>PLU REPORT<br>EMPLOYEE REPORT<br>GROUP REPORT<br>TIME PERIOD REPORT<br>Y<br>▼ ESC Y/N ENTER PAGE UP/DN ↑↓→←                                               |
|----------------------------------------------------------------------------------------------------|---------------------------------------------------|----------------------------------------------------------------------------------------------------|
| option field<br>(There are t<br>of report pr<br>options.)                                                 | selected.                                         | REPORT PRINTING OPTIONS<br>1. ZERO SKIP:<br>ALL OTHER REPORTS                                                                                                    |
| 2. Select field<br>change info<br>the same m<br>described fo<br>options.                                  | ormation in anner as                              | <pre>2. PRT % OF SALES ON PLU RPT Y 3. PRT LINKED GROUP ON PLU RPT Y 4. PROMO/WASTE TTL ON PLU RPT N 5. INDIV ITEM USAGE QTY ON PLU N \$\$\$ ESC Y/N ENTER PAGE UP/DN ↑↓→←</pre>                                          |
|                                                                                                    |                                                   | <pre>REPORT PRINTING OPTIONS 6. CNT ON TIME RPT IS CUSTOMER 7. USE FUNC KEY DESC IN REPORT:</pre>                                                                                                    |
|                                                                                                    |                                                   | REPORT PRINTING OPTIONS<br>10.PRT GROUPS BY EMPLOYEE RPT<br>AFTER EMPLOYEE REPORT N<br>11.PRT INDIV PLU ON FOOD COST N<br>12.AUTO CUT STRING REPORT N<br>13.PRT CLK IN/OUT ON TM KEEP N<br>▲ ESC Y/N ENTER PAGE UP/DN ↓→← |

### **Report Printing Options Program Notes**

| #  | FIELD                                                  | Notes                                                                                                    |
|----|--------------------------------------------------------|----------------------------------------------------------------------------------------------------|
| 1  | ZERO SKIP                                              | Choose whether to print or skip totals with a zero value on each of the listed reports.                                                                                                    |
| 2  | PRINT % OF SALES ON PLU<br>RPT                         | If Y, the percentage of each PLUs sales is calculated and printed on the PLU report.                                                                                                    |
| 3  | PRT LINKED GROUP ON PLU<br>RPT                         | If Y, each item on the PLU report will also<br>print the group number of each group to<br>which the PLU is linked.                                                                                                    |
| 4  | PROMO/WASTE TTLS ON<br>PLU RPT                         | If Y, the promo and waste detail for each PLU will print on the PLU report.                                                                                                    |
| 5  | INDIV ITEM USAGE QTY ON<br>PLU                         | If Y, PLU report is adjusted to reflect promo/waste totals.                                                                                                    |
| 6  | CNT ON TIME RPT IS                                     | Select Customer or Guest.                                                                                                    |
| 7  | USE FUNC KEY DESC IN<br>REPORT                         | Financial/employee reports include totals for<br>some function keys. The descriptor that<br>appears on the report can be the programmed<br>function key descriptor (see "Function Key"<br>on page 57) or can be the report descriptor<br>(see "Report Descriptors" on page 57.) |
| 8  | PRT MIN.STK RPT AFTER<br>FIN.                          | If Y, an X1 minimum stock report will automatically follow any financial X or Z report.                                                                                                    |
| 9  | PRT GRAND TTL ON FINAN<br>RPT                          | If Y, the Grand Total will print on the Financial report.                                                                                                    |
| 10 | PRT GROUPS BY<br>EMPLOYEE RPT AFTER<br>EMPLOYEE REPORT | If Y, the Groups by Employee report will<br>automatically print after the Employee report.                                                                                                    |
| 11 | PRT INDIV PLU ON FOOD<br>COST                          | If Y, Food Cost report will print out costs for<br>each individual PLU. If, N will print a<br>summary.                                                                                                    |
| 12 | AUTO CUT STRING REPORT                                 | If Y, auto cutting printers will auto cut between reports.                                                                                                    |
| 13 | PRT CLK IN/OUT ON TM<br>KEEP                           | If Y, each time clock entry will print out on<br>the Time Keeping report. If N, only total<br>hours will print.                                                                                                    |

#### **Report Options**

- 1. Select REPORT OPTIONS from the SYSTEM OPTION PROGRAMMING screen. The report options display with the first option field selected. (There are two pages of report printing options.)
- 2. Select fields and change information in the same manner as described for general options.

2. INV ENTRY ONLY ITEM W ACT. Υ 3. CASH DECLARATION COMPULSORY N 4. SIGN ON EMP. BEFORE REPORTS N 5. ENFORCE ACT. INV BEFORE Z1 Ν 6. RETAIN ACT. INV ENTRY IN X1 N ESC Y/N ENTER PAGE UP/DN  $\uparrow \downarrow \rightarrow \leftarrow$ REPORT OPTIONS N 7. RESET PLU RPT AT INVEN Z1 Ν 8. RESET INVEN RPT ΑT PLU Z1 9. TIME KEEPING: Y=MIN/N=100 Y 10.0MIT TAX TTL FM NET SALE GT Ν 11.ALLOW Z OF OPEN CHECK RPT Y 12.CONFIRM B4 TTL RESET ON Z Ν \$ ESC Y/N ENTER PAGE UP/DN  $\uparrow \downarrow \rightarrow \leftarrow$ 

1. ONLY TTL ON PROD MIX GRP R.

Ν

REPORT OPTIONS

REPORT OPTIONS 13.RESET AFTER FINANL Z REPORT: GROSS SALES GT N NET SALES GT N NEGATIVE SALES GT N Z COUNTER N CONSECUTIVE # N ◆ ESC Y/N ENTER PAGE UP/DN ↑↓→←

| REPORT OPTI | IONS                                               |   |
|-------------|----------------------------------------------------|---|
| 14.VOID MOI | DE TTL ADD TO GT                                   | Y |
|             | WITH OPEN ORDERS                                   | Ν |
|             | STOCK REPORT                                       | Ν |
| 17.ALLOW Z1 | 1 TIME KEEPING REPORT                              |   |
| WHEN H      | EMP. ARE CLOCKED IN                                | Ν |
| 18.AVG.GST  | ON FIN IS FROM GST                                 | Ν |
| ▲ ESC Y/N   | ENTER PAGE UP/DN $\uparrow \downarrow \rightarrow$ | ← |

### **Report Options Program Notes**

| #  | FIELD                            | Notes                                                                                                    |
|----|----------------------------------|----------------------------------------------------------------------------------------------------|
| 1  | ONLY TTL ON PROD MIX<br>GROUP R. | If Y, skips sales by time period on the Product<br>Mix report.                                                                                                    |
| 2  | ONLY ITEMS W ACT. INV<br>ENTRY   | Affects the Inventory report (reporting<br>ingredients from the recipe system). If Y,<br>the Inventory report will report only those<br>items where actual inventory has been entered<br>through the EDIT INVENTORY ITEM<br>function of X-mode. |
| 3  | CASH DECLARATION<br>COMPULSORY   | If Y, you must declare the amount of cash<br>before taking any report that reveals the<br>expected cash-in-drawer. This encourages<br>accurate reporting and over/short amounts are<br>calculated and printed.                                  |
| 4  | SIGN ON EMP. BEFORE<br>REPORTS   | If Y, an employee must be signed on in REG mode before a report may be taken.                                                                                                    |
| 5  | ENFORCE ACT. INV BEFORE<br>Z1    | If Y, you must enter actual inventory before running an inventory report.                                                                                                    |
| 6  | RETAIN ACT. INV ENTRY IN<br>X1   | If Y, actual inventory entries are retained after<br>an X Inventory report. Use N, if you are<br>doing inventory spot-checks on selected<br>items.                                                                                              |
| 7  | RESET PLU RPT AT INVEN<br>Z1?    | If Y, a Z1 PLU report will automatically be generated when an Inventory Z1 is taken.                                                                                                    |
| 8  | RESET INVEN RPT AT PLU<br>Z1?    | If Y, an Inventory Z1 will automatically be generated when a Z1 PLU report is taken.                                                                                                    |
| 9  | TIME KEEPING:<br>Y=MIN/N=100     | Determine whether hours worked are<br>recorded and calculated in minutes or decimal<br>units of an hour.                                                                                                    |
| 10 | OMIT TAX TTL FM NET SALE<br>GT   | Choose Y, to omit tax totals from the Net Sales Grand total on the financial report.                                                                                                    |
| 11 | ALLOW Z OF OPEN CHECK<br>RPT     | Choose Y, to allow a Z open check report.                                                                                                    |
| 12 | CONFIRM B4 TTL RESET ON<br>Z     | If Y, a warning will display before any Z report is initiated.                                                                                                    |
| 13 | RESET AFTER FINANL Z<br>REPORT:  | Select which totals and counters are reset<br>when a Z1 Financial report is executed.                                                                                                    |
| 14 | VOID MODE TTL ADD TO GT          | If Y, activity in the VOID key lock position adds to grand totals.                                                                                                    |
| 15 | ALLOW Z WITH OPEN<br>ORDERS      | If Y, any Z report is disabled until open orders are closed.                                                                                                    |

| #  | FIELD                                                       | Notes                                                                                                    |
|----|-------------------------------------------------------------|----------------------------------------------------------------------------------------------------|
| 16 | ALLOW Z STOCK REPORT                                        | If Y, resetting the Stock report is allowed.                                                                                                    |
| 17 | ALLOW Z1 TIME KEEPING<br>REPORT WHEN EMP. ARE<br>CLOCKED IN | If Y, the time keeping report can be run when<br>employees are clocked in.                                                                                  |
| 18 | AVG. GST ON FIN IS FROM<br>GST                              | If N, the AVG/GST (average sale per guest or<br>customer) is calculated from customer count;<br>if Y, is calculated from guest count from<br>GUEST key use. |

# **Time Keeping Options**

| 1. | Select TIME<br>KEEPING OPTIONS<br>from the SYSTEM<br>OPTION<br>PROGRAMMING<br>screen. The time<br>keeping options<br>display with the first | TIME KEEPING OPTIONS<br>1. OVERTIME HOUR IS USED F DAY<br>2. HOURS PER OVERTIME STARTS 008<br>3. OVERTIME FACTOR 1.5<br>4. COMP OUT FOR BREAK OR OUT Y<br>5. TIP REPORTING % OF SAL15.0000<br>6. EMP. TIME-IN/O EMPLOYEE#,<br>▼ ESC Y/N ENTER PAGE UP/DN ↑↓→← |
|----|----------------------------------------------------------------------------------------------------|----------------------------------------------------------------------------------------------------|
|    | option field selected.<br>(There is one page of<br>time keeping<br>options.)                                                                | TIME KEEPING OPTIONS<br>7. CLK IN/OUT EMP ON Z TM KEEP N                                                                                                    |
| 2. | Select fields and<br>change information in<br>the same manner as<br>described for general<br>options.                                       | ▲ ESC Y/N ENTER PAGE UP/DN $\uparrow \downarrow \rightarrow \leftarrow$                                                                                                    |

### Time Keeping Option Program Notes

| # | FIELD                        | Notes                                                                                                    |
|---|------------------------------|----------------------------------------------------------------------------------------------------|
| 1 | OVERTIME HOUR IS USED F      | Select Day or Week for overtime hours.                                                                                                    |
| 2 | HOURS PER OVERTIME<br>STARTS | Enter the number of hours that must be<br>worked per day or week before overtime<br>starts. For example, if field #1 is day, enter<br>8 hours, or if field #1 is week, enter 40 hours.              |
| 3 | OVERTIME FACTOR              | Enter the factor times which the standard pay<br>rate is multiplied to determine overtime pay,<br>i.e. enter 1.5 if rate is time and one half, or<br>enter 2.0 if rate is double time.              |
| 4 | COMP OUT FOR BREAK OR<br>OUT | When clocking out there is a choice for [OUT<br>FOR BREAK] or [OUT]. If Y, you must<br>enter the appropriate number for either<br>choice, rather than just pressing ENTER to<br>choose the default. |
| 5 | TIP REPORTING % OF SAL       | If Y, the percentage entered here is calculated<br>and reported on the Employee report.                                                                                                    |
| 6 | EMPLOYEE TIME-IN/O           | Select Employee # or Secret Code.                                                                                                    |

| # | FIELD                          | Notes                                                                                                    |
|---|--------------------------------|----------------------------------------------------------------------------------------------------|
| 7 | CLK IN/OUT EMP ON Z TM<br>KEEP | If Y, all employees clocked in at the time of<br>the Z Time Keeping report will be clocked<br>out for the report and clocked back in after the<br>report. |

#### E.J. (Electronic Journal) & Detail Printing Options

E.J. & DETAIL PRINTING OPTI 1. Select E.J. 1. ACTIVATE ELECTRONIC JOURNAL Ν PRINTING 2. DISP E.J. BUFF FULL WARNING Ν OPTIONS from the 3. E.J. OVERRIDE ON BUFF FULL Ν SYSTEM OPTION 4. SEND TO ELECTRONIC JOURNAL: PROGRAMMING CASH TRANSACTIONS Ν screen. The first CHECK TRANSACTIONS Ν option field is ESC Y/N ENTER PAGE UP/DN  $\uparrow \downarrow \rightarrow \leftarrow$ selected. (There are two pages of E.J. & **Detail Printing** E.J. & DETAIL PRINTING OPTI options.) 4. SEND TO ELECTRONIC JOURNAL: N MISC TENDER TRANSACTIONS 2. Select fields and TRANSACTIONS WITH 2 Ν change information in RECD ACCT & PAID OUT Ν the same manner as described for general RETURN TRANSACTIONS Ν TRANS. WITH ERR.CORR&VOID N options. \$ ESC Y/N ENTER PAGE UP/DN  $\uparrow \downarrow \rightarrow \leftarrow$ E.J. & DETAIL PRINTING OPTI 4. SEND TO ELECTRONIC JOURNAL: N NO SALES CANCEL TRANSACTIONS Ν TRANSACT WITH NEG. ITEMS Ν REPORTS Ν PROGRAM SCANS Ν ESC Y/N ENTER PAGE UP/DN  $\uparrow \downarrow \rightarrow \leftarrow$ E.J. DETAIL PRINTING OPTI æ 4. SEND TO ELECTRONIC JOURNAL: Ν CHECK TRACKING 5. SEND TO DETAIL: ONLY TRANS WITH NEG ITEMS N REPORTS Ν PROGRAM SCANS Ν ESC Y/N ENTER PAGE UP/DN  $\uparrow \downarrow \rightarrow \leftarrow$ E.J. & DETAIL PRINTING OPTI N 6. CONDENSED PRINT ON DETAIL 7. PRINT NEGA. LINES IN BOLD Ν 8. DISABLE REG. DETAIL PRINTER N ESC Y/N ENTER PAGE UP/DN  $\uparrow \downarrow \rightarrow \leftarrow$ 

| # | FIELD                          | Notes                                                                                                    |
|---|--------------------------------|----------------------------------------------------------------------------------------------------|
| 1 | ACTIVATE ELECTRONIC<br>JOURNAL | Select Y to activate the electronic journal.                                                                                                    |
| 2 | DISP E.J. BUFF FULL<br>WARNING | Select Y to display a warning message when the electronic journal is full.                                                                                                    |
| 3 | E.J. OVERRIDE ON BUFF<br>FULL? | Select Y to allow operations to continue when<br>the electronic journal is full. Only the most<br>current transactions will be maintained as<br>memory allows.                                                                                                    |
| 4 | SEND TO ELECTRONIC<br>JOURNAL: | For each type of function or transaction listed, select Y or N to determine it will be recorded in the electronic journal.                                                                                                    |
|   |                                | <ul> <li>CASH TRANSACTIONS</li> <li>CHECK TRANSACTIONS</li> <li>MISC TENDER TRANSACTIONS</li> <li>TRANSACTIONS WITH %</li> <li>RECD ACCT &amp; PAID OUT</li> <li>RETURN TRANSACTIONS</li> <li>TRANSACTIONS WITH ERR CORR&amp;VOID</li> <li>NO SALES</li> <li>CANCEL TRANSACTIONS</li> <li>TRANSACTIONS WITH NEGATIVE ITEMS**</li> <li>REPORTS</li> <li>PROGRAM SCANS</li> <li>CHECK TRACKING</li> <li>**Regardless of other settings, will send only transactions with negative items, % entries, tenders, etc. to the journal.</li> </ul> |
| 5 | SEND TO DETAIL:                | <ul> <li>For each type of function or transaction listed, select Y or N to determine it will be sent to the appropriate detail/journal printer.</li> <li>TRANSACTIONS WITH NEGATIVE ITEMS**</li> <li>REPORTS</li> <li>PROGRAM SCANS</li> <li>**Regardless of other settings, will send only transactions with negative items, % entries, tenders, etc. to the detail.</li> </ul>                                                                                                    |
| 6 | CONDENSED PRINT ON<br>DETAIL   | If Y, produces small print on detail                                                                                                    |
| 7 | PRINT NEGA. LINES IN<br>BOLD   | If Y, negative lines are reverse print.                                                                                                    |
| 8 | DISABLE REG. DETAIL<br>PRINTER | If Y, journal (detail) printer is turned off.                                                                                                    |

## E.J. (Electronic Journal) & Detail Printing Option Program Notes

## Taxes

- 1. Select TAXES from the P-Mode menu to display the TAX PROGRAMMING Screen.
- 2. Choose a tax from the menu in one of two ways:

Type the number for your choice and press **ENTER**.

Press the  $\uparrow$  or  $\downarrow$  keys to move the cursor to your choice and press ENTER.

3.

4.

TAX 3

ТАХ

4

3. The tax calculation pop-up window displays. Select ADD ON, TAX TABLE, or VAT.

| ТАХ | PROGRAMMING |   |    |    |      |      |       |                       |
|-----|-------------|---|----|----|------|------|-------|-----------------------|
|     |             |   |    |    |      |      |       |                       |
| 1.  | TAX         | 1 | AD | D  | ON   |      |       |                       |
|     | TAX         |   | ΑD | D  | ΟN   |      |       |                       |
| 3.  | ТАХ         | 3 | ΑD | D  | ON   |      |       |                       |
| 4.  | ΤΑΧ         | 4 | ΑD | D  | ON   |      |       |                       |
|     |             |   |    |    |      |      |       |                       |
| •   |             | E | SC | ΕÌ | NTER | PAGE | UP/DN | $\uparrow \downarrow$ |
|     |             |   |    |    |      |      |       |                       |

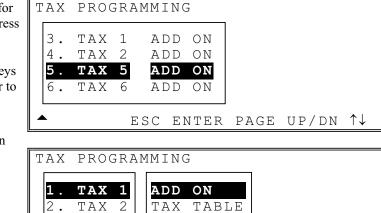

ESC ENTER PAGE UP/DN  $\uparrow\downarrow$ 

VAT

### Add On Taxes

Options for add on taxes 1-5 are shown on the screen at the right.

- 1. Press the  $\uparrow \downarrow \leftarrow \rightarrow$ keys to select the field you wish to edit. Type new information and press ENTER.
- 2. Press **ESC** to return to the TAX PROGRAMMING MENU.

TAX#1 BY ADD ON RATE THRESHOLD HIGH HOLD

00.000 00.00 000000.00

|                          | TAX#6 BY ADD ON                  |
|--------------------------|----------------------------------|
| NOTE: Options for        |                                  |
| add on tax 6 are shown   | RATE 00.000                      |
| on the screen at the     | THRESHOLD 00.00                  |
| right. Tax 6 should be   | HIGH HOLD 000000.00              |
| used for the Canadian    | 1 2 3 4 5                        |
| Goods and Services tax   | GST(TAX6) IS TAXABLE : N N N N N |
| (GST). Here you have     |                                  |
| the option of taxing the | <u> </u>                         |

#### Add On Taxes Program Notes

GST by other applicable rates (tax on tax).

| FIELD                | Notes                                                                                |
|----------------------|--------------------------------------------------------------------------------------|
| RATE                 | Enter the tax rate. If fractional, press the decimal and up to three digits.         |
| THRESHOLD            | Enter the lowest amount where tax is charged.                                        |
| HIGH HOLD            | Tax is no longer charged after the amount entered here.                              |
| GST(TAX6) IS TAXABLE | Indicate the tax number of any taxes that accrue on the GST tax amount (tax on tax). |

## Tax Table

| Options for taxes by tax<br>table are shown on the<br>screen at the right. |                                                                                                    | TAX#1 BY TABLE<br>MAXIMUM NON-TAXABLE AMOUNT 00.10<br>FIRST TAX AMOUNT CHARGED 00.01 |  |  |
|----------------------------------------------------------------------------|----------------------------------------------------------------------------------------------------|--------------------------------------------------------------------------------------|--|--|
| k<br>f                                                                     | Press the $\uparrow \downarrow \leftarrow \rightarrow$<br>keys to select the<br>field you wish to edit.<br>Fype new                                                       | # OF NON REPEAT BREAKS05# OF REPEAT BREAKS03BREAK POINT 100.21BREAK POINT 200.38     |  |  |
| I<br>I<br>a<br>c<br>c<br>r                                                 | nformation and press<br>ENTER. Press<br>PAGE UP or PAGE<br>DN to access<br>additional break point<br>differences. You<br>can program a<br>maximum of 100<br>oreak points. | Entries shown are for the<br>Illinois 6% sample table<br>shown on the next page.     |  |  |
| t                                                                          | Press <b>ESC</b> to return<br>to the TAX<br>PROGRAMMING                                                                                                    |                                                                                      |  |  |

MENU.

### Tax Table Programming Notes

| Field                          | Note                                                                                                    |
|--------------------------------|----------------------------------------------------------------------------------------------------|
| FIRST TAX AMOUNT<br>CHARGED    | Enter the first tax amount that is charged. For this example the entry is 0.01.                              |
| MAXIMUM NON-<br>TAXABLE AMOUNT | Enter the highest amount where no tax is charged. For this example the entry is 0.10.                        |
| # OF NON-REPEAT<br>BREAKS      | Enter the number of Non-repeat breaks. For this example the entry is 5.                                      |
| # OF REPEAT BREAKS             | Enter the number of repeat breaks. For this example the entry is 3.                                          |
| BREAK POINT (1-100)            | Enter the high amount in the range. For example, if the break point is .2238, enter .38 for the break point. |

#### Tax Table Programming Example - Illinois 6% Tax Table

- 1. Examine the printed tax table for the tax you are programming.
- 2. Examine the pattern of break point differences to determine when the break points begin to repeat. Mark the beginning break points that do not fit a pattern as "non-repeat breaks." Mark the break points that are repeating in a pattern as "repeat breaks." Count the number of repeat and non-repeat breaks.

| Tax Charged | Sale Amount Range | Break point s |
|-------------|-------------------|---------------|
| \$0.00      | \$0.00 - \$0.10   |               |
| \$0.01      | \$0.11 - \$0.21   |               |
| \$0.02      | \$0.22 - \$0.38   |               |
| \$0.03      | \$0.39 - \$0.56   | Non-Repeat    |
| \$0.04      | \$0.57 - \$0.73   |               |
| \$0.05      | \$0.74 - \$0.91   |               |
| \$0.06      | \$0.92 - \$1.08   |               |
| \$0.07      | \$1.09 - \$1.24   | Repeat        |
| \$0.08      | \$1.25 - \$1.41   |               |
| \$0.09      | \$1.42 - \$1.58   |               |
| \$0.10      | \$1.59 - \$1.74   |               |
| \$0.11      | \$1.75 - \$1.91   |               |
| \$0.12      | \$1.92 - \$2.08   |               |
| \$0.13      | \$2.09 - \$2.24   |               |
| \$0.14      | \$2.25 - \$2.41   |               |
|             |                   |               |

## VAT

MENU.

| Options for VAT taxes 1-<br>5 are shown on the screen<br>at the right.                                                                    | TAX#1 BY VAT<br>RATE | 00.000 |
|----------------------------------------------------------------------------------------------------|----------------------|--------|
| <ol> <li>Press the ↑↓ ← →<br/>keys to select the<br/>field you wish to edit.<br/>Type new<br/>information and press<br/>ENTER.</li> </ol> |                      |        |
| 2. Press <b>ESC</b> to return<br>to the TAX<br>PROGRAMMING                                                                                |                      |        |

|                           | TAX#6 BY VAT                     |
|---------------------------|----------------------------------|
| <b>NOTE : Options for</b> |                                  |
| VAT tax 6 are shown on    | RATE 00.000                      |
| the screen at the right.  | 1 2 3 4 5                        |
| Tax 6 should be used for  | GST(TAX6) IS TAXABLE : N N N N N |
| the Canadian Goods        |                                  |
| and Services tax (GST).   |                                  |
| Here you have the         |                                  |
| option of taxing the      | <u>L</u>                         |
| GST by other applicable   |                                  |
| rates (tax on tax).       |                                  |

### VAT Program Notes

| FIELD                | Notes                                                                                |
|----------------------|--------------------------------------------------------------------------------------|
| GST(TAX6) IS TAXABLE | Indicate the tax number of any taxes that accrue on the GST tax amount (tax on tax). |

# Messages

- 1. Choose MESSAGES from the P-MODE PROGRAMMING MENU to display the MESSAGES MENU screen.
- 2. Choose an item from the menu in one of two ways:

Type the number for your choice and press **ENTER**.

Press  $\uparrow$  or  $\downarrow$  to move the cursor to your choice and press **ENTER**.

| s  | MESSAGES MENU             |
|----|---------------------------|
|    | 1. LOGO MESSAGE           |
| ne | 2. ERROR MESSAGE          |
| J  | 3. SYSTEM DESCRIPTORS     |
| 0  | 4. REPORT DESCRIPTORS     |
| n  | ✓ ESC ENTER PAGE UP/DN ↓↓ |
|    |                           |
|    | MESSAGES MENU             |
| r  | 4. REPORT DESCRIPTORS     |

| 5. CHECK ENDORSEMENT MESSAGE<br>6. GUEST CHECK LOGO MESSAGE | ST CHECK LOGO MESSAGE |
|-------------------------------------------------------------|-----------------------|
| 6. GUEST CHECK LOGO MESSAGE                                 |                       |
|                                                             | IDATION MESSAGE       |
| 7. VALIDATION MESSAGE                                       |                       |

# Logo Message

| 1. Choose LOGO<br>MESSAGE to display<br>the LOGO<br>MESSAGE<br>PROGRAMMING<br>screen.                                                                                                    | LOGO MESSAGE PROGRAMMING<br>JUSTIFY:<br>CENTER<br>PREAMBLE #1:                              |
|----------------------------------------------------------------------------------------------------|---------------------------------------------------------------------------------------------|
| 2. Set the JUSTIFY<br>option to center, left<br>or right justify your<br>message.                                                                                                    | PREAMBLE #2:<br>▼                                                                           |
| <ul> <li>Type the preamble message in the space provided, up to 40 characters per line. Press the ↑↓ ← → keys to move the cursor to a new position.</li> </ul>                                                                                            | LOGO MESSAGE PROGRAMMING ALPHA<br>PREAMBLE #3:<br>■<br>PREAMBLE #4:<br>PREAMBLE #5:<br>◆    |
| 4. Press <b>PAGE DN</b> to<br>program the logo<br>postamble. Type the<br>message in the space<br>provided. Up to 40<br>characters per line.<br>Press the $\uparrow \downarrow \leftarrow \rightarrow$<br>keys to move the<br>cursor to a new<br>position. | LOGO MESSAGE PROGRAMMING ALPHA<br>POSTAMBLE #1:<br>■<br>POSTAMBLE #2:<br>POSTAMBLE #3:<br>◆ |
| 5. Press <b>ESC</b> to exit the<br>screen and return to<br>the MESSAGES<br>MENU screen.                                                                                                    | LOGO MESSAGE PROGRAMMING ALPHA<br>POSTAMBLE #4:<br>POSTAMBLE #5:                            |

### **Error Messages**

Using this program, you can change the standard error messages from the default settings to messages that meet your language or application needs.

Note: Use (22) P-Mode Program Scan Printing to print a list of error messages.

- 1. Choose ERROR MESSAGE from the MESSAGES MENU to display the ERROR MESSAGE PROGRAMMING screen.
- Select a message to edit. Press the ↑ or ↓ keys and the PAGE UP or PAGE DN keys as necessary.
- 3. With a message selected, type a new message up to 30 characters in length.
- 4. Press **ENTER** to finalize each message entry.
- 5. Press **ESC** to exit the screen and return to the MESSAGES MENU screen.

ERROR MESSAGE PROGRAMMING ALPHA (NOT USE) (NOT USE) AMOUNT REQUIRED BAD VALUE BUFFER FULL ▼ ESC Y/N ENTER PAGE UP/DN ↑↓→←

### **System Descriptors**

Using this program, you can change the standard system descriptors from the default settings to messages that meet your language or application needs.

The length of each descriptor varies. For example day of week fields are 3 characters, while other printed messages are 5 characters or more.

| Note: Use (22) P | -Mode Program Sca | an Printing to print a | list of system descriptors. |
|------------------|-------------------|------------------------|-----------------------------|
|------------------|-------------------|------------------------|-----------------------------|

- 1. Choose SYSTEM DESCRIPTORS to display the SYSTEM DESCRIPTOR PROGRAMMING screen.
- Press the ↑↓ ← → keys to move the cursor to a new position. Type a new message over the default descriptor.
- 3. Press **ESC** to exit the screen and return to the MESSAGES MENU screen.

|              | SYSTEM                               | DESC  | CRIPTOF | R PGM | Ĩ     | ALPHA                           |
|--------------|--------------------------------------|-------|---------|-------|-------|---------------------------------|
| o<br>EM<br>B | #001<br>#002<br>#003<br>#004<br>#005 |       |         |       |       | SUN<br>MON<br>TUE<br>WED<br>THU |
| <b></b>      |                                      | Y / N | ENTER   | PAGE  | UP/DN |                                 |

### **Report Descriptors**

Using this program, you can change the standard descriptors that appear on financial and employee reports from the default settings to descriptors that meet your language or application needs.

- 1. Choose REPORT DESCRIPTORS from the MESSAGES MENU. From the pop-up menu, select EMPLOYEE or FINANCIAL report to edit the descriptors on the selected report.
- Select a descriptor to edit. Press the ↑ or ↓ keys and the PAGE UP or PAGE DN keys as necessary.
- With a descriptor field selected, type a new descriptor up to 16 characters in length.

•

4. Press ENTER to finalize each descriptor entry, press ESC to exit the screen and return to the MESSAGES MENU screen.

MESSAGES MENU 1. LOGO MESSAGE 2. ERROR MESSAGE SYS<u>TEM DESCRIPTORS</u> 3. 4. **REP1.FINANCIAL REPORT** 2.EMPLOYEE REPORT FIN. REPORT DESC. PROGRAM ALPHA #001 +PLU LVL1 TTL #002 -PLU LVL1 TTL #003 +PLU LVL2 TΤΤ #004 -PLU LVL2 TTL #005 +PLU LVL3 TTL

ESC Y/N ENTER PAGE UP/DN  $\uparrow \downarrow \rightarrow \leftarrow$ 

### **Check Endorsement Message**

CHECK ENDORSEMENT MSG PROGR 1. Choose CHECK ENDORSEMENT JUSTIFY : MESSAGE to display CENTER the CHECK ENDORSEMENT LINE #1 MESSAGE PROGRAMMING LINE #2 screen. • 2. Set the JUSTIFY option to center, left CHECK ENDORSEMENT MSG PROGRALPHA or right justify your message. LINE #3 3. Type a message in the space provided. Up LINE #4 to 40 characters per line. Press the  $\uparrow \downarrow$ LINE #5  $\leftarrow \rightarrow$  keys to move \$ the cursor to a new position. CHECK ENDORSEMENT MSG PROGRALPHA 4. Press PAGE DN to program lines 6-10 of LINE #6 the message. 5. Press **ESC** to exit the LINE #7 screen and return to the MESSAGES LINE #8 MENU screen. \$ CHECK ENDORSEMENT MSG PROGRALPHA LINE #9 LINE #10

### **Guest Check Logo Message**

- 1. Choose GUEST CHECK MESSAGE to display the GUEST CHECK MESSAGE PROGRAMMING screen.
- 2. Set the JUSTIFY option to center, left or right justify your message
- 3. Type a message in the space provided. Up to 40 characters per line. Press the ↑↓
  ← → keys to move the cursor to a new position.
- 4. Press **PAGE DN** to program lines 6-10 of the message.
- 5. Press **ESC** to exit the screen and return to the MESSAGES MENU screen.

GUEST CHECK LOGO MSG PROGR JUSTIFY : CENTER ♥ LINE #1 LINE #2 ▼ GUEST CHECK LOGO MSG PROGRAALPHA LINE #3

LINE #4

LINE #5 ♦

GUEST CHECK LOGO MSG PROGRAALPHA LINE #6 ■ LINE #7 LINE #8 ◆

GUEST CHECK LOGO MSG PROGRAALPHA LINE #6 LINE #7

### Validation Message

- 1. Choose VALIDATION MESSAGE to display the VALIDATION MESSAGE PROGRAMMING screen.
- 2. Set the JUSTIFY option to center, left or right justify your message.
- 3. Type a message in the space provided. Up to 40 characters per line. Press the ↑↓
  ← → keys to move the cursor to a new position.
- 4. Press **ESC** to exit the screen and return to the MESSAGES MENU screen.

| VALIDATION           | MESSAGE | PROGRAM |  |
|----------------------|---------|---------|--|
| JUSTIFY :<br>CENTER▶ |         |         |  |
| LINE #1              |         |         |  |
| LINE #2              |         |         |  |

# Window Look Up (WLU)

### **Overview**

There are three types of items that can be found on a Window Look-Up (WLU): condiments, functions, and PLUs. The same WLU can contain any combination of condiments, functions, and PLUs.

Specific features and rules for WLUs are summarized below:

- A specific WLU can be activated automatically after a PLU is entered. (See "PLU Programming" on page 57.)
- Pressing a WLU key on the keyboard can activate a specific WLU. (See "Keyboard Key Relocation in S-Mode Programming.) Or, by placing the WLU# key on the keyboard, any number of WLUs can be accessed by typing the WLU number and pressing the WLU# key.
- A WLU can be linked to a subsequent WLU in order to prompt an operator through a sequence of selections.
- Adding them in a specific order can control the order in which items appear on a WLU. Items can be deleted or items can be added in the middle of a list.
- The total number of WLUs and the capacity of each WLU is set in memory allocation. (See "Memory Allocation " in S-Mode Programming.) The default capacity of each WLU is 28 items; the maximum capacity is 50 items.

### WLU Programming

The first step in WLU programming is to select individual options for the WLU. Next, a list of items (Condiments, PLUs and/or functions) is assigned.

WLU#**01** PROGRAMMING

2. ALLOW CONDIMENT

WLU#01 PROGRAMMING

ALLOW PLU

:

ALLOW FUNCTIONS

ITEM MULTIPLICATION

5. EXIT FROM TABLE WITH DONE

6. LINK TO WLU# (0=NO LINK)

WLU#1

# OF ITEM CHOICE (0=UNLIMIT)00

ESC Y/N ENTER PAGE UP/DN  $\uparrow \downarrow \rightarrow \leftarrow$ 

ESC Y/N ENTER PAGE UP/DN  $\uparrow \downarrow \rightarrow \leftarrow$ 

Ν

Ν

Ν

Ν

Y

00

TITLE

EDIT ITEMS >

1.

з.

4.

•

- 1. Select WINDOW LOOK UP (WLU) from the P-MODE PROGRAMMING MENU to display the WLU# PROGRAMMING Screen.
- Type the WLU number and press ENTER, or press PAGE UP or PAGE DN to scroll to the WLU you wish to program.
- Press the ↑↓ ← → keys to select a field to edit:
- ⇒ For yes/no fields, press the Y/N key to toggle from yes to no.
- $\Rightarrow$  For numeric fields, type new value.

### WLU Program Notes

| # | Field                                            | Notes                                                                                                    |
|---|--------------------------------------------------|----------------------------------------------------------------------------------------------------|
| 1 | TITLE                                            | Enter a descriptor up to 12 characters in length.                                                                                                    |
| 2 | ALLOW CONDIMENTS<br>ALLOW PLU<br>ALLOW FUNCTIONS | Select Y or N to determine the type of items<br>that are allowed to display on the WLU. For<br>example, if you select N for ALLOW<br>FUNCTIONS, you cannot add a function to<br>this WLU. |

| # | Field                            | Notes                                                                                                    |
|---|----------------------------------|----------------------------------------------------------------------------------------------------|
| 3 | # OF ITEM CHOICE<br>(0=UNLMITED) | If you select 1 in this field, when a condiment<br>is selected from the WLU, the WLU is<br>automatically closed. In the same manner, if<br>you select 2, the WLU is automatically closed<br>after the second WLU is registered. If you<br>select 0, any number of selections can be<br>made. Pressing DONE then closes the<br>WLU.                                                                                |
| 4 | ITEM MULTIPLICATION              | If Y, when a quantity of main items are sold,<br>then condiments are entered by multiplication<br>until the quantity of condiments matches the<br>quantity of main items. For example, 5 of<br>the main item "chicken dinner" are entered.<br>The WLU displays the selections "regular"<br>and "crispy". The WLU will close when the<br>quantity of 5 is reached, i.e. 3 times "regular"<br>and 2 times "crispy". |

#### Editing WLU Items

WLU#01 PROGRAMMING 1. If you wish to add or 5. EXIT FROM TABLE WITH DONE Y delete items from the 6. LINK TO WLU# (0=NO LINK) 00 WLU, select EDIT ITEMS and press EDIT ITEMS ENTER. ESC Y/N ENTER PAGE UP/DN  $\uparrow \downarrow \rightarrow \leftarrow$ WLU#01 PROGRAMMING 2. On the right side of the screen, the WLU ΡLU WLU#1 window will display FUNCTION looking exactly like it ESC ENT DONE will when it is used in VOID ITEM operations. An DONE window on the left portion of the screen displays the options:

### Adding PLUs or Condiments to a WLU

- 1. To add PLUs or Condiments to the WLU:
- Press the PLU key on the keyboard, or
- Type the PLU number and press **PLU**, or

| ٠ | Press PLU directly to |
|---|-----------------------|
|   | display the PLU list. |

| 2. | Press the $\uparrow$ or $\downarrow$ keys |
|----|-------------------------------------------|
|    | to select a PLU or                        |
|    | condiment PLU from                        |
|    | the list.                                 |

| 3. | Press ENTER to     |
|----|--------------------|
|    | place the PLU or   |
|    | condiment PLU item |
|    | on the WLU.        |
|    |                    |

| 4. | Continue to add items |
|----|-----------------------|
|    | by either pressing    |
|    | PLU key, typing the   |
|    | PLU number and        |
|    | pressing ENTER, or    |
|    | selecting the PLU     |
|    | from the PLU list.    |
|    | The last item entered |
|    | on the WLU list       |
|    | remains selected.     |
|    |                       |

| Γ | WLU#01 PROGRAMMING |          |  |  |  |  |  |
|---|--------------------|----------|--|--|--|--|--|
|   | PLU                | LIST     |  |  |  |  |  |
|   | 00000000000120     | ORIGINAL |  |  |  |  |  |
|   | 0000000000123      | CRISPY   |  |  |  |  |  |
|   | 0000000000135      | BBQ      |  |  |  |  |  |
|   | 0000000000136      | CATSUP   |  |  |  |  |  |
|   | 0000000000138      | MUSTARD  |  |  |  |  |  |
|   | 0000000000140      | ONION    |  |  |  |  |  |

|    | WLU#01 PROGRAMMING   |  |
|----|----------------------|--|
| ys | PLU LIST             |  |
| m  | 0000000000141 PICKLE |  |
|    | 0000000000142 RELISH |  |
|    | 000000000143 MAYO    |  |
|    | 0000000000144 BUTTER |  |
|    | 000000000145 NO      |  |
|    | 000000000146 ADD     |  |
|    |                      |  |
|    | WLU#01 PROGRAMMING   |  |

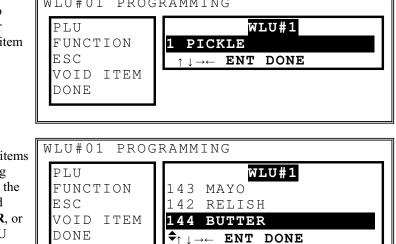

Γ

When a WLU contains more than 3 items, the scroll indicators (,, or ◆ ) show that more items appear below, above, or above and below the items currently displayed.

SER-7000 Program Manual

#### Deleting Items From a WLU

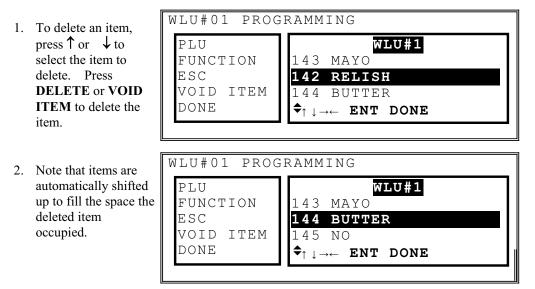

### Add an Item In a Specific Position Within a WLU

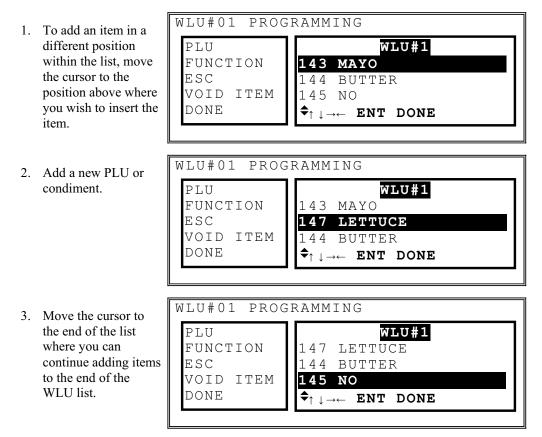

152 • P-Mode Programming

#### Adding Functions to a WLU

1. To add functions to the WLU, press the function you wish to add or press **ESC** to view a function list.

NOTE: ALLOW FUNCTIONS must be set to Y (yes) on the WLU programming window to allow functions to be included in the WLU.

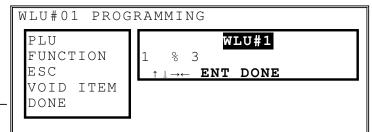

WLU#01 PROGRAMMING 2. Press ESC. The FUNCTION LIST FUNCTION LIST 1 displays. 2 3 4 5 6 WLU#01 PROGRAMMING 3. Use the PAGE FUNCTION LIST UP/PAGE down or ADD CHECK cursor keys select a BACK SPACE function. BOLD CANCEL CAPS CASH WLU#01 PROGRAMMING 4. Press ENTER. The updated WLU ΡLU WLU#1 displays. Delete FUNCTION 8 3 items and edit the ESC ADD CHECK 2 WLU in the same VOID ITEM  $\uparrow \hspace{0.1 in} \downarrow \rightarrow \leftarrow$ ENT DONE manner as you would DONE delete PLUs or condiments.

SER-7000 Program Manual

### Exiting WLU Edit Items

- 1. Press **DONE** to exit the EDIT ITEMS window.
- 2. Continue to program WLUs as necessary or press **ESC** to return to the P-MODE PROGRAMMING MENU.

| WLU#01 PROGRAMMING                          |                                                |  |  |  |  |  |  |  |  |
|---------------------------------------------|------------------------------------------------|--|--|--|--|--|--|--|--|
| PLU<br>FUNCTION<br>ESC<br>VOID ITEM<br>DONE | WLU#1<br>1 % 3<br>2 ADD CHECK<br>↑↓→← ENT DONE |  |  |  |  |  |  |  |  |

## **Time Period**

Memory allocation determines whether there are 24, 48, or 96 time periods. Time periods will default to hourly periods if 24 periods are selected in memory allocation; 30-minute periods if 48 periods are selected; 15-minute periods if 96 periods are selected.

Periods can be set to custom lengths using this program. If fewer periods are needed than are available, unneeded periods can be inactivated so that they will not appear on reports. To inactivate a period, replace the "Y" (active) for the period with an "N" (inactive).

All time units are based upon a 24-hour clock (military time).

- 1. Select TIME PERIOD from the P-MODE PROGRAMMING MENU to display the TIME PERIOD PROGRAMMING screen.
- Press the ↑↓ ← → keys to select a field to edit.
- 3. Type new information into the field, press ENTER.
- 4. Press **ESC** to exit the TIME PERIOD PROGRAMMING screen.

```
TIME PERIOD PROGRAMMING
#
 ΟF
    PERIODS SET IN MEMORY:
                               48
  Y
 1
      0000-0029
                  6 Y
                        0230-0259
 2
  Y
      0030-0059
                   7 Y
                        0300-0329
 3 Y
      0100-0129
                  8 Y
                        0330-0359
 4 Y
      0130-0159
                  9 Y
                        0400-0429
      0200-0229
                  10 Y
                        0430-0459
```

# Employee

The employee file contains information for register operators as well as employees who use the register only to clock in or out (employee time keeping.) Specific functions that are allowed or disallowed for each employee are determined by assigning the employee to an authority level. (See "Authority Level" on page 57.)

Two 10 digit code numbers may be assigned for each employee. A time keeping code is used to clock in or out and a separate sign on code used to operate the register. The social security number is for reference only and appears only on reports.

The total number of employees (up to 999) is set in memory allocation. See "Memory Allocation" in "S-Mode Programming".

|    |                                                        | EMPLOYEE# <b>01</b> PROGRAMMING                                                    |
|----|--------------------------------------------------------|------------------------------------------------------------------------------------|
| 1. | Select EMPLOYEE                                        | 1. NAME EMPLOYEE1                                                                  |
|    | from the P-MODE                                        | 2. SOCIAL SEC # 000-00-0000                                                        |
|    | PROGRAMMING                                            | 3. CLOCK IN CODE 000000000                                                         |
|    | MENU to display the                                    | 4. OPERATING CODE 000000000                                                        |
|    | EMPLOYEE#                                              | 5. LINK TO AUTHORITY LEVEL 1                                                       |
|    | PROGRAMMING                                            | 6. OPEN DRAWER# $(0-2)$ 1                                                          |
|    | screen.                                                |                                                                                    |
| 2. | Type the                                               | $\checkmark$ ESC Y/N ENTER PAGE UP/DN $\uparrow \downarrow \rightarrow \leftarrow$ |
|    | EMPLOYEE number                                        |                                                                                    |
|    | and press ENTER, or                                    | EMPLOYEE# 01PROGRAMMING                                                            |
|    | press PAGE UP or                                       | JOB1 J2 J3 J4 J5 J6                                                                |
|    | PAGE DN to scroll                                      | 7. JOB CODE# 00 00 00 00 00 00                                                     |
|    | to the Employee you                                    | 8. PAY RATE# 00 00 00 00 00 00                                                     |
|    | wish to program.                                       | 9. TRAINING MODE N                                                                 |
| 2  | Press the $\uparrow \downarrow \leftarrow \rightarrow$ | EDIT JOB CODES •                                                                   |
| 3. |                                                        | EDIT PAY RATES •                                                                   |
|    | keys to select a field to edit.                        | ▲ ESC Y/N ENTER PAGE UP/DN $\uparrow \downarrow \rightarrow \leftarrow$            |
|    | to eait.                                               |                                                                                    |
| 4. | TT TT                                                  |                                                                                    |
|    | value using numeric                                    |                                                                                    |
|    | keys. Values that                                      |                                                                                    |
|    | are not allowed will                                   |                                                                                    |
|    | not be accepted.                                       |                                                                                    |
| 5  | Press <b>ESC</b> to exit the                           |                                                                                    |
| 2. | LISS LOC IS CALLING                                    |                                                                                    |
|    | EMPLOYEE                                               |                                                                                    |

screen.

## Employee Program Notes

| #      | Field                   | Notes                                                                                                    |  |  |  |
|--------|-------------------------|----------------------------------------------------------------------------------------------------|--|--|--|
| 3      | CLOCK IN CODE           | Enter a number (up to 10 digits in length) that<br>will be used by this employee to clock in<br>and/or out.                                                                                                    |  |  |  |
| 4      | OPERATING CODE          | Enter the secret code number (up to 10 digits<br>in length) that can be used to sign in/out.<br>Note that system option # 21 "EMPLOYEE<br>SIGN-ON" must be set to "SECRET CODE"<br>to use this number. See "General Function<br>Options" on page 57. |  |  |  |
| 5      | LINK TO AUTHORITY LEVEL | Operations and programs that can be accessed<br>by this employee are determined by selecting<br>a authority level here. See "Authority<br>Levels" on page 57 to define specific<br>operations for each of 9 levels.                                  |  |  |  |
| 6      | OPEN DRAWER# (0-2)      | If drawer 0 is assigned, the employee can only perform check track postings (not payments).                                                                                                    |  |  |  |
| 7<br>8 | JOB CODE#<br>PAY RATE#  | An employee might have more than one job,<br>possibly with a different pay rate for each job.<br>For example, in a restaurant, an employee<br>might work as a server one day, and on a<br>different day or shift, work as a cashier.                 |  |  |  |
|        |                         | By assigning separate job codes and pay rates<br>for each employee, the built in time clock can<br>track and report hours and wage costs<br>appropriately.                                                                                           |  |  |  |
|        |                         | See "Edit Job Codes" on page 57 and "Edit<br>Pay Rates" on page 57 to set up the job codes<br>and pay rates you need to use.                                                                                                    |  |  |  |
|        |                         | See "Time Clock Procedures" in the <i>SER-</i><br>7000 Operation Manual for instructions on<br>clocking on/off for different jobs. Note that<br>the job code you assign for JOB1 is the<br>default job code for clocking in/out.                     |  |  |  |
| 9      | TRAINING MODE?          | If Y, this employee will be in training,<br>regardless of the training mode status of the<br>entire register.                                                                                                    |  |  |  |

### **Edit Job Codes**

# Note: An employee with the appropriate authority level must be signed on to perform job code programming.

Job codes are used to break down the hours worked for all employees into different categories (See "Labor Groups" report in the *Operation Manual.*) A breakdown of hours by job is also reported for each employee (See "Time Keeping" reports in the *Operation Manual.*)

The job codes to be used by all employees are set up here. There are 20 possible job codes. Each job code you wish to activate must be given a descriptor here.

EMPLOYEE# 01PROGRAMMING 1. From any employee JOB1 J2 J3 J4 J5 J6 record screen, use the 00 00 00 00 00 7. JOB CODE# 00 CURSOR keys to 8 PAY RATE# 00 00 00 00 00 00 select EDIT JOB g TRAINING MODE Ν CODES. 2. Press ENTER to EDIT JOB CODES EDIT PAY RATES . display the JOB CODE ESC Y/N ENTER PAGE UP/DN  $\uparrow \downarrow \rightarrow \leftarrow$ PROGRAMMING screen. JOB CODE PROGRAMMING ALPHA 3. Up to twenty job JOB CODE1 JOB<u>#1</u> codes can be JOB CODE2 JOB#2 programmed. Enter JOB CODE3 JOB#3 a descriptor to JOB CODE4 JOB#4 activate the JOB CODE5 JOB#5 associated job code#. JOB#6 JOB CODE6 Press PAGE UP or • ESC Y/N ENTER PAGE UP/DN  $\uparrow \downarrow \rightarrow \leftarrow$ PAGE DN or press the  $\uparrow \downarrow \leftarrow \rightarrow$  to position the cursor for programming descriptors. 4. Press ENTER to finalize the descriptor entry and move to the next job code descriptor field. 2. Continue to program job codes or press ESC to exit and return to the appropriate EMPLOYEE # PROGRAMMING screen.

158 • P-Mode Programming

### **Edit Pay Rates**

# Note: An employee with the appropriate authority level must be signed on to perform pay rate programming.

The pay rates to be used by all employees are set up here. There are 50 pay rates.

- From any employee record screen, press the ↑ or ↓ keys to select EDIT PAY RATES.
- 2. Press ENTER to display pay rate PROGRAMMING screen.
- Up to fifty pay rates can be programmed. Enter an amount to activate the associated pay rate#. Press PAGE UP or PAGE DN or press the ↑↓ ← → to position the cursor for programming rates.
- 4. Press ENTER to finalize the rate entry and move to the next job code descriptor field.
- 2. Continue to program pay rates or press ESC to exit and return to the appropriate EMPLOYEE # PROGRAMMING screen.

EMPLOYEE# 01PROGRAMMING JOB1 J2 J3 J4 J 5 J6 7. JOB CODE# 00 00 00 00 00 00 8. PAY RATE# 00 00 00 00 00 00 9. TRAINING MODE Ν EDIT JOB CODES • EDIT PAY RATES ESC Y/N ENTER PAGE UP/DN  $\uparrow \downarrow \rightarrow \leftarrow$ RATE PROGRAMMING PAY PAY RATE1 00.00 PAY RATE2 00.00 00.00 PAY RATE3 00.00 PAY RATE4 PAY RATE5 00.00 PAY RATE6 00.00 ESC Y/N ENTER PAGE UP/DN  $\uparrow \downarrow \rightarrow \leftarrow$ 

## **Authority Levels**

Each employee must be assigned to one of nine authority levels. See "Employee" on page 57 to assign an employee to an authority level. The selections made here for each authority level determine the operations that are allowed for each employee.

For example, in a restaurant an authority level with the descriptor *kitchen help* could be set to allow only clocking in/out, or an authority level with the descriptor *owner* could be set up to allow all functions. Other authority levels could be defined for servers, cashiers and managers that allow only the appropriate functions.

AUTHORITY LEVEL PROGRAMMING 1. Select AUTHORITY ALPHA DESCRIPTORS LEVELS from the P-AUTHORITY LEVEL : 123456789 MODE 1.CLK-IN/OUT ENTRY ONLYNNNNNNN PROGRAMMING 2.CLOCK-IN BEFORE SALESNNNNNNNN MENU to display the 3.CLOCK-OUT W OPEN CHKSNNNNNNN PROGRAMMING 4.GC ENTRIES ONLY NNNNNNNN screen. ESC Y/N ENTER PAGE UP/DN  $\uparrow \downarrow \rightarrow \leftarrow$ 2. Press the  $\uparrow \downarrow \leftarrow \rightarrow$ keys, PAGE UP or AUTHORITY LEVEL PROGRAMMING PAGE DN to select AUTHORITY LEVEL : 123456789 the appropriate level 5.GST# ENTRY ON NEW CHKNNNNNNNN and option. (Note that there are 4 pages 6.PAYMENT ΟF OWN GC NNNNNNNN 7.PAYMENT OF ANY GC of authority level NNNNNNNN 8.TRANSFER OF GC options.) NNNNNNN 9.VOID OF SERVICED ITEMNNNNNNN 3. Press the Y/N key to ESC Y/N ENTER PAGE UP/DN  $\uparrow \downarrow \rightarrow \leftarrow$ toggle from yes to no. 4. Continue to select and AUTHORITY LEVEL PROGRAMMING change options as AUTHORITY LEVEL : 123456789 necessary. Press NNNNNNNN 10.CANCEL AFTER RECALL ESC to return to the 11.CLOCK IN/OUT W MCR NNNNNNNN P-MODE 12.SIGN IN/OUT W MCR NNNNNNNN PROGRAMMING 13.EDIT ANY CHECKS NNNNNNNN menu. 14.DESTINATION CHANGE NNNNNNNN \$ ESC Y/N ENTER PAGE UP/DN  $\uparrow \downarrow \rightarrow \leftarrow$ AUTHORITY LEVEL PROGRAMMING AUTHORITY LEVEL : 123456789 15.COMBINE OWN SOFT CHKNNNNNNN 16.COMBINE ANY SOFT CHKNNNNNNN 17.TBL# TRANS IN R-MODENNNNNNNN 18.PLU PRC/HALO OVERRIDNNNNNNN 19.SET DATE AND TIME NNNNNNNN \$ Y/N ENTER PAGE UP/DN  $\uparrow \downarrow \rightarrow \leftarrow$ ESC

| AUTHORITY LEVEL PROGRA                           | AMMING                                               |
|--------------------------------------------------|------------------------------------------------------|
| AUTHORITY LEVEL :                                |                                                      |
|                                                  |                                                      |
| 20.TIME CLOCK EDIT<br>21.CASH DECLARATION        |                                                      |
| 21.CASH DECLARATION                              | NNNNNNNNNNN                                          |
| 22.K/B AND PRICE LEVEI                           | _ NNNNNNNN                                           |
| 23.EMPLOYEE FILE EDIT                            | NNNNNNNNN                                            |
| 24 DDINE C DECEE OF F                            |                                                      |
| 24.PRINT & RESET OF E.                           |                                                      |
| ♦ ESC Y/N ENTER PAGE                             | $UP/DN \uparrow \downarrow \rightarrow \leftarrow$   |
|                                                  |                                                      |
|                                                  |                                                      |
| AUTHORITY LEVEL PROGRA                           |                                                      |
| AUTHORITY LEVEL :                                | : 123456789                                          |
| 25.JOB CODE EDIT                                 | NNNNNNNN                                             |
| 25.JOB CODE EDIT<br>26.PAY RATE EDIT             | NNNNNNNNN                                            |
| 20. TAI KAIE EDII                                |                                                      |
| 27.INVENT. EDIT X MODE<br>28.INVENT. EDIT P MODE |                                                      |
| 28.INVENT. EDIT P MODE                           | C NNNNNNNN                                           |
| 29.AUTHORITY LEVEL EDI                           | TYYYYYYYY                                            |
|                                                  |                                                      |
| ♦ ESC Y/N ENTER PAGE                             | $0P/DN \downarrow \downarrow \rightarrow \leftarrow$ |
|                                                  |                                                      |
| AUTHORITY LEVEL PROGRA                           | MMTNG                                                |
| AUTHORITY LEVEL :                                |                                                      |
|                                                  |                                                      |
| 30.SEAT# FOR EACH ENTF                           |                                                      |
| 31.ENABLE TRAINING MOD                           | DENNNNNNNNN                                          |
| 32.ALLOW WLU FILE EDIT                           | ' NNNNNNNN                                           |
| 33 ALLOW NO SALE                                 | NNNNNNNNNN                                           |
| 33.ALLOW NO SALE<br>34.PAID BREAKS               |                                                      |
| 34.PAID BREAKS                                   | N N N N N N N N N N                                  |
| ♦ ESC Y/N ENTER PAGE                             | $UP/DN \uparrow \downarrow \rightarrow \leftarrow$   |
| L                                                |                                                      |
|                                                  |                                                      |
| AUTHORITY LEVEL PROGRA                           |                                                      |
| AUTHORITY LEVEL :                                | : 123456789                                          |
| 35.COMP. JOB CODE ENTF                           | R Y <mark>N</mark> NNNNNNN                           |
| 36.MAN. REQ. FOR CL IN                           |                                                      |
| 37.COMPULSORY TIP ENTR                           |                                                      |
|                                                  |                                                      |
| 38.JOB CODE CHANGE                               |                                                      |
| 39.PLU PRC CHANGE ONLY                           | Y NNNNNNNNN                                          |
| ♦ ESC Y/N ENTER PAGE                             |                                                      |
| - ESC I/N ENIER FAGE                             |                                                      |
|                                                  |                                                      |
| AUTHORITY LEVEL PROGRA                           | MMING                                                |
| AUTHORITY LEVEL :                                |                                                      |
| 40.EDIT PLU STOCK IN X                           |                                                      |
| HAO'EDII ETO SIOCU IN X                          |                                                      |
|                                                  |                                                      |
|                                                  |                                                      |
|                                                  |                                                      |
|                                                  |                                                      |
|                                                  |                                                      |
| ▲ ESC Y/N ENTER PAGE                             | / •                                                  |

## Authority Level Program Notes

| #  | FIELD                | Notes                                                                                                    |
|----|----------------------|----------------------------------------------------------------------------------------------------|
| 14 | DESTINATION CHANGE   | If Y is set here, the operator has the option of selecting a destination (i.e. eat-in, take out, drive thru) other than the default.        |
| 30 | SEAT# FOR EACH ENTRY | If seat # is implemented, and is not<br>compulsory here, each item will default to<br>seat "01".                                            |
| 35 | COMP. JOB CODE ENTRY | If Y, a job code must be selected at clock in.<br>If N, clock in will default to the first job code<br>for the employee.                    |
| 37 | COMPULSORY TIP ENTRY | If Y, the employee is prompted to declare tips when clocking out.                                                                           |
| 38 | JOB CODE CHANGE      | If N, the employee can clock on using only<br>the default job code; if Y, the employee can<br>select of the job code displayed at clock in. |
| 39 | PLU PRC CHANGE ONLY  | If Y, the employee can access the PLU programming screen, but can edit only the PRICE/HALO and PRICE LEVEL fields.                          |
| 40 | EDIT PLU STOCK IN X  | If Y, the employee will be allowed to perform PLU stock edits in X mode.                                                                    |

### **Authority Level Alpha Descriptors**

- 1. Select AUTHORITY LEVELS from the P-MODE PROGRAMMING MENU to display the PROGRAMMING Screen.
  - 2. Press ENTER to display the AUTHORITY LEVEL ALPHA DESCRIPTORS screen.
  - Press the ↑ or ↓ keys to select a descriptor field to edit.
  - 4. Enter a descriptor. Press ENTER to finalize the entry and move to the next authority level descriptor field.
  - 5. Continue to program descriptors or press ESC to exit and return to the AUTHORITY LEVEL PROGRAMMING screen.

|   | AUTHORITY LEVEL : 123456789                                                        |
|---|------------------------------------------------------------------------------------|
|   | 1.CLK-IN/OUT ENTRY ONLYNNNNNNNN                                                    |
|   | 2.CLOCK-IN BEFORE SALESNNNNNNNN                                                    |
|   | 3.CLOCK-OUT W OPEN CHKSNNNNNNNN                                                    |
|   | 4.GC ENTRIES ONLY NNNNNNNN                                                         |
|   | ▼ ESC Y/N ENTER PAGE UP/DN $\uparrow \downarrow \rightarrow \leftarrow$            |
| - |                                                                                    |
|   | AUTHORITY LEVEL DESCRIPTOR ALPHA                                                   |
|   | LEVEL 1 DESC                                                                       |
|   | LEVEL 2 DESC                                                                       |
|   | LEVEL 3 DESC                                                                       |
|   | LEVEL 4 DESC                                                                       |
|   | LEVEL 5 DESC                                                                       |
|   | LEVEL 6 DESC                                                                       |
| s | $\checkmark$ ESC Y/N ENTER PAGE UP/DN $\uparrow \downarrow \rightarrow \leftarrow$ |

AUTHORITY LEVEL PROGRAMMING

ALPHA DESCRIPTORS

## **Printer Tables & KV Routing**

The printing system of an *SER-7000* register or system of registers is completely flexible. Up to 40 printers can be defined and connected to any available serial port on any register within a system. Multiple printer functions can be assigned to the same printer, giving added flexibility.

- 1. Before programming here, you must first:
  - See "Serial Port Device Selections" in S-Mode Programming to define the type of device (i.e. printer or kitchen video) that is connected to a serial port.
  - See "Define Serial Port Parameters" in S-Mode Programming to match the baud rate/parity/etc. between the serial port and the printer. This program also controls the feed lines before and after printing, the logo size, and cutting options.
  - See "Printer Driver Selections" if you are using a printer other than the printers with predefined drivers, or if you need to customize a driver for a printer.
- 2. Next, assign a port for each printer. See "System Printer Routing" on page 57 to assign printer number (1-40), give it a 10 character descriptor (i.e. salad prep, receipt, or detail) and identify the port # and the register # to which it is attached. In addition, you can identify a back-up location for information designated to go to the printer. (For example, if the salad printer is not functioning, then information destined for that printer could be sent to a different printer.)
- 3. Finally, proceed with the parts of this program that pertain to your application:
  - If you are using a kitchen video, see "Kitchen Video Routing" on page 57 to designate the port # and the register # where the video controller is attached. You can also define a backup printer in case communication with the video controller is disrupted.
  - If you are using kitchen printers, see "Kitchen Printer Routing" on page 57 to link kitchen printer groups with a printer. (The groups of items are defined by assigning PLU items to PLU Status groups where groups are identified.)

Because it is sometimes necessary to change kitchen printer routing depending upon the time of the day, (for example, separate hot and cold food kitchens may be active during lunch and a single kitchen active during dinner) you can make assignments for four different periods. The active routing period can be controlled automatically by time or set manually.

- If you are using receipt printers, see "Kitchen Printer Routing" on page 57 to set the receipt printer for each location.
- If you are using detail printers, see "Detail Printer Routing" on page 57 to designate the journal printer for each location.

- 1. Select PRINTER TABLES & KV ROUTING from the P-MODE PROGRAMMING MENU to display the PRINTER & KV ROUTING MENU screen.
- 2. Choose an item from the menu in one of two ways:

Type the number for your choice and press **ENTER**.

Press the  $\uparrow$  or  $\downarrow$  keys to move the cursor to your choice and press **ENTER**.

| 1. SYSTEM PRINTER CONFIGURA<br>2.KITCHEN VIDEO ROUTING<br>3.KITCHEN PRINTER ROUTING<br>4.RECEIPT PRINTER ROUTING | ATION  |
|----------------------------------------------------------------------------------------------------|--------|
| <ul> <li>ESC ENTER PAGE UP,</li> </ul>                                                                           | /dn ↑↓ |
|                                                                                                    |        |
| PRINTER & KV ROUTING MENU                                                                                        |        |
| 2.KITCHEN VIDEO ROUTING<br>3.KITCHEN PRINTER ROUTING<br>4.RECEIPT PRINTER ROUTING<br>5.DETAIL PRINTER ROUTING    |        |

ESC ENTER PAGE UP/DN  $\uparrow\downarrow$ 

### **System Printer Routing**

Use System Printer Routing to define the locations within the system for up to 40 possible system printers.

1. Select SYSTEM PRINTER ROUTING from the PRINTER ROUTING MENU to display the SYSTEM PRINTER ROUTING screen. The selections for the first of 4 of 40 possible printers display.

|     |    | EM PRINTER |           | ALPHA    |
|-----|----|------------|-----------|----------|
| P F | RΤ | DESCRIPTOR | RG#-P#    | RG#-P#   |
| #   | 1  |            | 00-0      | 00-0     |
| #   | 2  |            | 00-0      | 00-0     |
| #   | 3  |            | 00-0      | 00-0     |
| #   | 4  |            | 00-0      | 00-0     |
| -   |    | ESC E      | NTER PAGE | UP/DN ↑↓ |

- 2. If necessary, press **PAGE DN** to view or change location assignments for different printers.
- Press ↑↓ ← → to select the field you wish to edit. Type new information and press ENTER.
- 4. Press ESC to return to the S-MODE PROGRAMMING MENU

| SΥ | (S) | ГΕМ | PRIN | ITER | CONH | FIG   | ALI    | PHA                      |
|----|-----|-----|------|------|------|-------|--------|--------------------------|
| PF | ۲S  | DES | CRIE | TOR  | RG#- | -P# 3 | RG#-P# |                          |
|    |     |     |      |      |      |       |        |                          |
| #  | 5   |     |      |      | 0 0  | - 0   | 00-0   |                          |
| #  | 6   | _   |      |      | 00   | - 0   | 00-0   |                          |
| #  | 7   |     |      |      | 00   | - 0   | 00-0   |                          |
| #  | 8   |     |      |      | 00   | - 0   | 00-0   |                          |
| -  |     |     | ΕS   | SC E | NTER | PAGE  | UP/DN  | $\uparrow \! \downarrow$ |

166 • P-Mode Programming

## **Kitchen Video Routing**

Use Kitchen Video Routing to define the location of the video controller. If you wish to designate a backup printer in the event that the video system is not operational, enter the location of the back-up printer here.

- 1. Select KITCHEN VIDEO ROUTING from the PRINTER ROUTING MENU to display the KITCHEN VIDEO ROUTING screen.
- 2. Press  $\uparrow \downarrow \leftarrow \rightarrow$  to select the field you wish to edit. Type new information and press ENTER.
- 3. Press ESC to return to the S-MODE PROGRAMMING MENU

|   |   |   |     | ) ROUTI<br>)r rg#- |      |       | PHA |
|---|---|---|-----|--------------------|------|-------|-----|
| o | # | 1 |     | 0.0                | - 0  | 0 0   |     |
|   | - |   | ESC | ENTER              | PAGE | UP/DN | ↑↓  |

## **Kitchen Printer Routing**

Use Kitchen Printer Routing to link the kitchen printer assignment made to items with actual printers. (See "PLU Status Group" on page 38 to link a group of PLUs to a printer assignment number.)

• Because different registers might route kitchen printer items to different printers, each register can be programmed separately in this program. (see "Kitchen Printing/Video Options" (option #11) on page 57 to allow separate routing by register.) All registers contain routing information for all of the registers in the system.

# **NOTE:** All registers are updated with changes made to this program at any register.

- Because it is sometimes necessary to change kitchen printer routing depending upon the time of the day, (for example, separate hot and cold food kitchens may be active during lunch and a single kitchen active during dinner) you can make assignments for four different periods. The active routing period can be controlled automatically by time or set manually.
- Priority printing is also controlled with this program. The order in which items are printed on the kitchen printer ticket is determined by the order in which kitchen printer groups are listed for each printer #. (Groups at the left are printed first; groups at the right are printed last.

1. Select KITCHEN PRINTER ROUTING from the S-MODE PROGRAMMING MENU to display the KITCHEN PRINTER ROUTING -PERIOD #1 screen.

| 2. | Enter a REG# (1-40)  |
|----|----------------------|
|    | and press ENTER, or  |
|    | press PAGE UP or     |
|    | PAGE DN until the    |
|    | REG# you wish to     |
|    | program is selected. |

- Press ↑↓ ← → to select the field you wish to edit. Type new information and press ENTER.
- If necessary, press **PAGE DN** to view or change routing for periods 2, 3, and/or 4.
- 5. Press **ESC** to exit the KITCHEN PRINTER ROUTING screen.

| #1 |
|----|
| )  |
| -  |
|    |
|    |
|    |
|    |
|    |
| •  |

| r | REG#              | ŧ01    | ΚI     | ГСНИ   | EN I   | PRT    | ROI    | JTI    | PERJ   | [OD#1  |  |
|---|-------------------|--------|--------|--------|--------|--------|--------|--------|--------|--------|--|
|   | РΤ                | ΚΡ     | ΚΡ     | ΚΡ     | ΚP     | ΚΡ     | ΚΡ     | ΚΡ     | ΚP     | ΚΡ     |  |
|   | —                 | —      | —      | —      | —      | —      | —      | —      | —      | —      |  |
|   | 00                | 0      | 0      | 0      | 0      | 0      | 0      | 0      | 0      | 0      |  |
|   | 00                | 0      | 0      | 0      | 0      | 0      | 0      | 0      | 0      | 0      |  |
|   | 00                | 0      | 0      | 0      | 0      | 0      | 0      | 0      | 0      | 0      |  |
|   | 00                | 0      | 0      | 0      | 0      | 0      | 0      | 0      | 0      | 0      |  |
|   | <b>▼</b> 0        | 0      | 0      | 0      | 0      | 0      | 0      | 0      | 0      | 0      |  |
|   | 0 0<br><b>▼</b> 0 | 0<br>0 | 0<br>0 | 0<br>0 | 0<br>0 | 0<br>0 | 0<br>0 | 0<br>0 | 0<br>0 | 0<br>0 |  |

|        | REG | #01 | ΚΙ | ГСНИ | EN E | PRT | ROU | JTI | PERI | [OD#1 |
|--------|-----|-----|----|------|------|-----|-----|-----|------|-------|
|        | РΤ  | ΚΡ  | ΚΡ | ΚP   | ΚΡ   | ΚP  | ΚP  | ΚΡ  | ΚP   | КР    |
| or     | —   | —   | —  | —    | —    | —   | —   | —   | —    | —     |
|        | 00  | 0   | 0  | 0    | 0    | 0   | 0   | 0   | 0    | 0     |
| 4.     | 00  | 0   | 0  | 0    | 0    | 0   | 0   | 0   | 0    | 0     |
|        | 00  | 0   | 0  | 0    | 0    | 0   | 0   | 0   | 0    | 0     |
| e<br>R | 00  | 0   | 0  | 0    | 0    | 0   | 0   | 0   | 0    | 0     |
| T.     | •0  | 0   | 0  | 0    | 0    | 0   | 0   | 0   | 0    | 0     |

### **Receipt Printer Routing**

1. Select RECEIPT PRINTER ROUTING from the S-MODE PROGRAMMING MENU to display the RECEIPT PRINTER ROUTING screen.

|              |    | RINTEF<br>REG# | R ROUTING<br>PRT# |  |
|--------------|----|----------------|-------------------|--|
|              |    |                |                   |  |
| 0 0          | 00 | 0 0            | 0 0               |  |
| 00           | 00 | 00             | 0 0               |  |
| 00           | 00 | 00             | 0 0               |  |
| 00           | 00 | 00             | 0 0               |  |
| <b>▼</b> 0 0 | 00 | 00             | 0 0               |  |

- Press ↑↓ ← → to select the field you wish to edit. Type new information and press ENTER.
- 3. If necessary, press **PAGE DN** to view or change routing for as many additional registers are defined in the system.

| Note:    | Default setting sends receipt to the |
|----------|--------------------------------------|
| register | printer.                             |

### **Detail Printer Routing**

- 1. Select DETAIL PRINTER ROUTING from the S-MODE PROGRAMMING MENU to display the DETAIL PRINTER ROUTING screen.
- Press ↑↓ ← → to select the field you wish to edit. Type new information and press ENTER.
- 3. If necessary, press **PAGE DN** to view or change routing for as many additional registers are defined in the system.

|   |              |      |      | ROUTING |  |
|---|--------------|------|------|---------|--|
| j | REG#         | PRT# | REG# | PRT#    |  |
|   |              |      |      |         |  |
|   | 0 0          | 00   | 00   | 0 0     |  |
|   | 00           | 00   | 00   | 0 0     |  |
|   | 00           | 00   | 00   | 0 0     |  |
|   | 00           | 00   | 00   | 0 0     |  |
|   | <b>▼</b> 0 0 | 00   | 00   | 0 0     |  |
|   |              |      |      |         |  |

Note: Default setting sends detail to the register printer.

170 • P-Mode Programming

## **Ingredient Inventory**

A *menu-explosion type inventory system* is set up when PLUs are linked to a recipe# (see "PLU Status Group" on page 38.) Select INGREDIENT INVENTORY from the P-Mode Programming Menu to maintain recipe files and ingredient lists. Select EDIT INVENTORY ITEM from the X-MODE MANAGER MENU (see the *SER-7000 Operation Manual*) to receive, transfer in/out, or enter raw waste for ingredients in this system.

**NOTE:** Be careful not to confuse the separate and distinct inventory features of the SER-7000:

- Recipes and Ingredients (described here.)
- Product Mix Groups (see "Product Mix Groups" on page 57.)
- PLU Stock (see "PLU Stock" on page57),
- 1. Select INGREDIENT INVENTORY from the P-MODE PROGRAMMING MENU to display the INGREDIENT INVENTORY MENU screen.
- 2. Choose an item from the menu in one of two ways:

Type the number for your choice and press **ENTER**.

Press the  $\uparrow$  or  $\downarrow$  keys to move the cursor to your choice and press **ENTER**.

INGREDIENT INVENTORY MENU

1. EDIT INGREDIENT
2. RECIPE TABLE

• ESC ENTER PAGE UP/DN ↑↓

### **Edit Ingredient**

1. Select EDIT INGREDIENT from the INGREDIENT INVENTORY MENU to display the INGREDIENT PROGRAMMING screen. The cursor is positioned at the next available ingredient.

| IN | GREDI       | IENT | PROGRA | AMMINO | G 2   | ALPHA                                        |
|----|-------------|------|--------|--------|-------|----------------------------------------------|
| IN | G #         | DI   | ESCRIP | TOR    | СО    | ST                                           |
| 00 | 1<br>2<br>3 |      |        |        | 000   | .000<br>.000<br>.000                         |
| •  | ΕSC         | Y/N  | ENTER  | PAGE   | UP/DN | $\uparrow \downarrow \rightarrow \leftarrow$ |

- 2. Add or edit ingredients by moving the cursor to a field and filling in information according to the table below.
- 3. Press ESC to return to the INGREDIENT INVENTORY MENU

### Ingredient Program Notes

| FIELD      | Notes                                                                                                    |
|------------|----------------------------------------------------------------------------------------------------|
| ING#       | This field is the three-digit inventory number. The value begins at 001 and goes up to the maximum number that is assigned in memory allocation. |
| DESCRIPTOR | A 12-digit descriptor is set for the inventory item. (An inventory item is an "ingredient" of a PLU.)                                            |
| COST       | The <u>cost</u> of the item is the cost of the ingredient. The cost can be entered accurate to three places after the decimal.                   |

### **Recipe Table**

1. Select RECIPE TABLE from the INGREDIENT INVENTORY MENU to display the RECIPE # PROGRAMMING screen.

|    | RECIPE# 1 PROGRAMMING                                                   |
|----|-------------------------------------------------------------------------|
|    | DESCRIPTOR                                                              |
|    | ING/REC # DESCRIPTOR QTY                                                |
|    |                                                                         |
| he | 001 INGRED • 00 00.000                                                  |
|    | 002 INGRED • 00 00.000                                                  |
|    | 003 INGRED • 00.000                                                     |
|    | ▼ ESC Y/N ENTER PAGE UP/DN $\uparrow \downarrow \rightarrow \leftarrow$ |

- 2. Enter a RECIPE and press ENTER, or press PAGE UP or PAGE DN until the RECIPE you wish to program is selected.
- 3. Add or edit recipe components by moving the cursor to a field and filling information according to the table below.
- 4. Press **ESC** to return to the INGREDIENT INVENTORY MENU.

### Recipe Table Program Notes

| FIELD      | Notes                                                                                                    |
|------------|----------------------------------------------------------------------------------------------------|
| ING/REC    | Choose whether this line corresponds to an INGredient or a RECIPE. (A recipe may be composed of recipes. For example, a special sauce (a recipe) may be an ingredient of a sandwich recipe.) |
| #          | Enter the 3-digit number of the recipe or ingredient.                                                                                                    |
| DESCRIPTOR | Display only. When a recipe or ingredient number is entered, the corresponding descriptor displays.                                                                                          |
| QTY        | Enter the amount of inventory items used in the recipe, i.e. 1<br>patty for a regular hamburger, or 2 patties for double<br>hamburger.                                                       |

## **Time Activated Functions**

- 1. Select TIME ACTIVATED FUNCTIONS from the P-MODE PROGRAMMING MENU to display the TIME ACTIVATED FUNCTIONS MENU screen.
- 2. Choose an item from the menu in one of two ways:

Type the number for your choice and press **ENTER**.

Press the  $\uparrow$  or  $\downarrow$  keys to move the cursor to your choice and press **ENTER**.

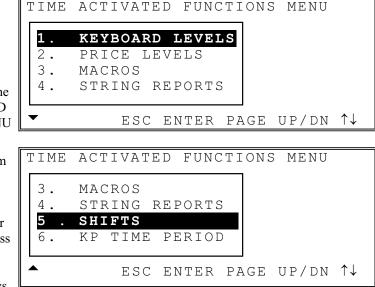

# Time Activated Keyboard Levels

| 1. | Select KEYBOARD<br>LEVELS from the<br>TIME ACTIVATED<br>FUNCTIONS MENU<br>to display the TIME<br>ACTIVATED<br>KEYBOARD               | TIME ACTIVATED KBD LEVEL# <b>1</b><br>ACTIVATE AT(99:99=DISABLE) 99:99<br>WEEK:SUN MON TUE WED THU FRI SAT<br>Y Y Y Y Y Y |
|----|----------------------------------------------------------------------------------------------------|----------------------------------------------------------------------------------------------------|
|    | LEVEL screen.                                                                                                    | ESC Y/N ENTER PAGE UP/DN $\uparrow \downarrow \rightarrow \leftarrow$                                                     |
| 2. | Enter a level and<br>press ENTER, or<br>press PAGE UP or<br>PAGE DN until the<br>level you wish to<br>program is selected.           |                                                                                                    |
| 3. | Refer to "Time<br>Activate Keyboard<br>Levels Program<br>Notes" on the<br>following page for<br>information about<br>filling fields. |                                                                                                    |
| 4. | Press <b>ESC</b> at any<br>point to exit the<br>TIME ACTIVATE<br>KEYBOARD<br>LEVELS screen.                                          |                                                                                                    |

### Time Activate Keyboard Levels Program Notes

| FIELD                                                 | Notes                                                                                                    |
|-------------------------------------------------------|----------------------------------------------------------------------------------------------------|
| ACTIVATE AT                                           | Enter the time (24 hour/military time) you wish the keyboard level to activate. Enter 99:99 to inactivate the keyboard level changes. |
| WEEK<br>SUN<br>MON<br>TUE<br>WED<br>THU<br>FRI<br>SAT | Press the <b>Y</b> / <b>N</b> key at each day of the week field to select which days the keyboard level change is to occur.           |

## **Time Activated Price Levels**

| 1. | Select PRICE                                                                                                    | TIME ACTIVATED PRICE LEVEL# 1                                                         |
|----|----------------------------------------------------------------------------------------------------|---------------------------------------------------------------------------------------|
|    | LEVELS from the<br>TIME ACTIVATED<br>FUNCTIONS MENU<br>to display the TIME<br>ACTIVATED PRICE                              | ACTIVATE AT(99:99=DISABLE) 99:99<br>WEEK:SUN MON TUE WED THU FRI SAT<br>Y Y Y Y Y Y Y |
| •  | LEVEL screen.                                                                                                    | ESC Y/N ENTER PAGE UP/DN $\uparrow \downarrow \rightarrow \leftarrow$                 |
| 2. | Enter a level and<br>press ENTER, or<br>press PAGE UP or<br>PAGE DN until the<br>level you wish to<br>program is selected. | L                                                                                     |
| 3. | Refer to "Time<br>Activate Price Levels<br>Program Notes"<br>below for information<br>about filling fields.                |                                                                                       |
| 4. | Press <b>ESC</b> at any<br>point to exit the<br>PRICE LEVEL<br>screen.                                                     |                                                                                       |

### Time Activate Price Levels Program Notes

| FIELD                                                 | Notes                                                                                                    |
|-------------------------------------------------------|----------------------------------------------------------------------------------------------------|
| ΑСΤΙVΑΤΕ ΑΤ                                           | Enter the time (24 hour/military time) you wish the price level program to activate. Enter 99:99 to inactivate the price level program. |
| WEEK<br>SUN<br>MON<br>TUE<br>WED<br>THU<br>FRI<br>SAT | Press the <b>Y</b> / <b>N</b> key at each day of the week field to select which days the price level program is to occur.               |

### **Time Activated Macros**

| 1. | Select MACROS<br>from the TIME<br>ACTIVATED<br>FUNCTIONS MENU<br>to display the TIME<br>ACTIVATED<br>MACROS screen.<br>Type a macro number<br>and press ENTER, or<br>press PAGE UP or<br>PAGE DN until the<br>macro you wish to<br>program is selected. | TIME ACTIVATED MACRO# 1<br>ACTIVATE AT(99:99=DISABLE) 99:99<br>REPEAT EVERY(MIN,0=NO REPEAT)000<br>WEEK:SUN MON TUE WED THU FRI SAT<br>Y Y Y Y Y Y<br>ESC Y/N ENTER PAGE UP/DN ↑↓→← |
|----|----------------------------------------------------------------------------------------------------|----------------------------------------------------------------------------------------------------|
| 3. | Refer to "Time<br>Activate Macro<br>Program Notes" on<br>the following page<br>for information about<br>filling fields.                                                                                                    |                                                                                                    |
| 4. | Press <b>ESC</b> at any<br>point to exit the<br>TIME ACTIVATED<br>MACRO screen.                                                                                                    |                                                                                                    |

## Time Activate Macro Program Notes

| FIELD                                                 | Notes                                                                                                    |  |  |  |  |  |
|-------------------------------------------------------|----------------------------------------------------------------------------------------------------|--|--|--|--|--|
| ΑCTIVATE ΑΤ                                           | Enter the time (24 hour/military time) you wish the macro to activate. Enter 99:99 to inactivate the macro. |  |  |  |  |  |
| REPEAT EVERY<br>MINUTES                               | If you wish the macro to repeat, enter the interval in minutes, i.e. 60 to repeat every sixty minutes.      |  |  |  |  |  |
| WEEK<br>SUN<br>MON<br>TUE<br>WED<br>THU<br>FRI<br>SAT | Press the <b>Y</b> / <b>N</b> key at each day of the week field to select which days the macro is to occur. |  |  |  |  |  |

### **Time Activated String Reports**

- 1. Select STRING REPORTS from the TIME ACTIVATED FUNCTIONS MENU to display the TIME ACTIVATED STRING REPORTS screen.
- 2. Enter string report # and press ENTER, or press PAGE UP or PAGE DN until the string report you wish to program is selected.

|    | TIME                   | ACTI  | VATE   | STR  | ING    | REPOI | RT# <b>1</b> |                                     |
|----|------------------------|-------|--------|------|--------|-------|--------------|-------------------------------------|
| e  |                        |       |        |      |        |       |              |                                     |
| D  | ACTIV                  | VATE  | AT (99 | 9:99 | =DIS.  | ABLE) | ) 99         | :99                                 |
| JU | REPEA                  | AT EV | ERY (N | 4ΙΝ, | 0 = NO | REPI  | ΞΑΤ)         | 000                                 |
| E  | ACTIV<br>REPEA<br>WEEK | SUN   | MON 1  | ΓUΕ  | WED    | THU I | FRI          | SAT                                 |
|    |                        | Y     | Y      | Y    | Y      | Y     | Y            | Y                                   |
| S  |                        |       |        |      |        |       |              |                                     |
|    | ΕS                     | SC Y/ | N ENT  | ΓER  | PAGE   | UP/1  | dn ↑         | $\downarrow \rightarrow \leftarrow$ |

- selected.
  Refer to "Time Activate String Report Program Notes" on the following page for information about filling fields.
- 4. Press ESC at any point to exit the TIME ACTIVATE STRING REPORT screen.

#### Time Activate String Report Program Notes

| FIELD                                                 | Notes                                                                                                    |
|-------------------------------------------------------|----------------------------------------------------------------------------------------------------|
| ΑCTIVATE AT                                           | Enter the time (24 hour/military time) you wish the string report to activate. Enter 99:99 to inactivate the string report. |
| REPEAT EVERY<br>MINUTES                               | If you wish the report to repeat, enter the interval in minutes, i.e. 60 to repeat every sixty minutes.                     |
| WEEK<br>SUN<br>MON<br>TUE<br>WED<br>THU<br>FRI<br>SAT | Press the <b>Y</b> / <b>N</b> key at each day of the week field to select which days the string report is to occur.         |
| IRC OPTION                                            | Select the IRC OPTION field and press <b>ENTER</b> . Choose STANDALONE or IRC ALL from the pop-up window.                   |

### **Time Activated Shifts**

Shift time programming determines the times of day financial totals are accumulated for the Shift Report.

- 1. Select SHIFTS from the TIME ACTIVATED FUNCTIONS MENU to display the SHIFT TIME PROGRAMMING screen.
- 2. The cursor displays in the *Descriptor* field for Shift 1. Enter a new descriptor, if necessary and press **ENTER**.
- 3. The cursor moves to the *Start Time* field for Shift 1. The default start time is 00:00, if necessary, enter a new time and press **ENTER**.
- Continue to set descriptors and start times for each of 4 possible shifts. Enter a start time of 99:99 to inactivate a shift.
- 5. Press **ESC** at any point to exit the SHIFT TIME PROGRAMMING screen.

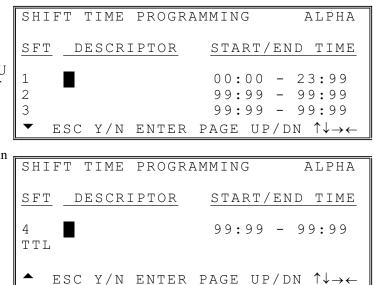

### **KP Time Period**

Kitchen printer routing can be defined for four periods (see "Kitchen Printer Routing" on page 57.) If you define different routing for different periods, you can set the start and end times for the time periods here.

For example, a restaurant might require requisitions to be routed to separate hot and cold sandwich preparation areas during lunch (11:00 AM to 2:00 PM) and at all other times, all requisitions would be routed to the hot prep area. To meet this requirement, you could program different kitchen printer routing for periods 1 and 2 under the Kitchen Printer Routing program, then set the KP Time Periods as follows:

|    | Period<br>1<br>2<br>3<br>4                                                                                                    | StartEnd Time11:0014:0014:0110:5999:9999:9999:9999:99                                                                                                    |
|----|----------------------------------------------------------------------------------------------------|----------------------------------------------------------------------------------------------------|
| 1. | Select KP TIME<br>PERIOD from the<br>TIME ACTIVATED<br>FUNCTIONS MENU<br>to display the KP<br>TIME PERIOD<br>PROGRAMMING<br>screen. | KP TIME PERIOD PROGRAMMING         PERIOD       START/END TIME         1       99:99 - 00:00         2       99:99 - 00:00         3       99:99 - 00:00         ▼ ESC Y/N ENTER PAGE UP/DN ↑↓→← |
| 2. | The cursor displays in<br>the <i>Start Time</i> field<br>for Period 1, enter a<br>new time and press<br><b>ENTER</b> .              | KP TIME PERIOD PROGRAMMING         PERIOD       START/END TIME                                                                                                    |
| 3. | Continue to set start<br>and end times for<br>each of 4 possible<br>periods. Enter a<br>start time of 99:99 to                      | 4 <b>99:99</b> - 00:00<br>▲ ESC Y/N ENTER PAGE UP/DN ↑↓→←                                                                                                    |
| 4. | inactivate a period.<br>Press <b>ESC</b> at any<br>point to exit the KP<br>TIME PERIOD<br>PROGRAMMING<br>screen.                    |                                                                                                    |

180 • P-Mode Programming

# **Product Mix Groups**

*Product Mix Groups* can be used to implement a simplified ingredient system for tracking only essential ingredients associated with items (i.e. cups for beverages or number of pieces for chicken menus.)

Product mix groups also report usage by time period and optional Product Projections reporting is also available. The Product Projection report provides a history of each item's sales by day of week.

**NOTE:** Be careful not to confuse the separate and distinct inventory features of the SER-7000:

- Product Mix Groups (described here.)
- PLU Stock (see "PLU Stock" on page57),
- Recipes and Ingredients (see "Ingredient Inventory" on page 40)
- 1. Select PRODUCT MIX GROUPS from the P-MODE PROGRAMMING MENU to display the PRODUCT MIX GROUPS MENU screen.

PRODUCT MIX GROUPS MENU

1. **PRODUCT MIX ITEMS** 2. PRODUCT MIX GROUP TIME

ESC ENTER PAGE UP/DN  $\uparrow\downarrow$ 

PRID

2. Choose an item from the menu in one of two ways:

Type the number for your choice and press **ENTER**.

Press the  $\uparrow$  or  $\downarrow$  keys to move the cursor to your choice and press **ENTER**.

### **Product Mix Items**

| 1. | Select PRODUCT                                                                               | PRO               | DUCI       | C MIX | K ITEM | PGM                       |             | ALPHA        |
|----|----------------------------------------------------------------------------------------------|-------------------|------------|-------|--------|---------------------------|-------------|--------------|
|    | MIX ITEMS from the<br>PRODUCT MIX<br>GROUPS MENU to                                          | <u>ITM</u>        | <u># I</u> | DESCI | RIPTOR | PCS/1                     | <u>JNIT</u> | <u>unit@</u> |
|    | display the<br>PRODUCT MIX<br>ITEM<br>PROGRAMMING<br>screen.                                 | 001<br>002<br>003 | ESC        | Y / N | ENTER  | 000<br>000<br>000<br>PAGE | UP/DN       | ⊺ ↑↓→←       |
| 2. | Add or edit items by<br>moving the cursor to<br>a field and filling<br>information according |                   |            |       |        |                           |             |              |

- Add or edit items by moving the cursor to a field and filling information according to the table below.
   Press ENTER to finalize each field entry, or press ↑, ↓,
   ←, or → to finalize an entry and advance to the next field.
- 3. Press ESC to return to the PRODUCT MIX GROUPS MENU.

#### Product Mix Item Program Notes

| FIELD      | Notes                                                                                                    |
|------------|----------------------------------------------------------------------------------------------------|
| DESCRIPTOR | Each product mix group item can have a 12 character alpha descriptor.                                                               |
| PCS\UNIT   | Enter the number of pieces in the unit. For the example shown, 120 burgers to the case- Enter 120; 30 cups to the sleeve- Enter 30. |
| UNIT@      | Enter a 4 Character descriptor for the unit, using the Alpha-<br>keyboard overlay. This descriptor is for report purposes.          |

### **Product Mix Group Time Periods**

Memory allocation determines whether there are 24, 48, or 96 product mix group time periods. Product mix group time periods will default to hourly periods if 24 periods are selected in memory allocation; 30-minute periods if 48 periods are selected; 15-minute periods if 96 periods are selected.

Periods can be set to custom lengths using this program. If fewer periods are needed than are available, unneeded periods can be inactivated so that they will not appear on reports. To inactivate a period replace the "A" (active) for the period with an "I" (inactive).

All time units are based upon a 24-hour clock (military time).

- 1. Select PRODUCT MIX GROUP TIME PERIODS from the PRODUCT MIX GROUPS MENU to display the PRODUCT MIX TIME PERIOD PROGRAMMING screen.
- 2. Press the  $\uparrow \downarrow \leftarrow \rightarrow$  keys to select a field to edit.
- 3. Type new information into the field. Press **ENTER**.
- 4. Press **ESC** to exit the PRODUCT MIX TIME PERIOD PROGRAMMING screen.

| PRO | ЭDU | ΙСТ | MI   | ΧТ    | ΊΜΕ  | ΡEF | RIC | DD PGM | 1     |                                  |   |
|-----|-----|-----|------|-------|------|-----|-----|--------|-------|----------------------------------|---|
| # ( | ЭF  | ΡEΙ | RIOI | DS    | SΕΤ  | ΙN  | ΜE  | EMORY  | :     | 24                               |   |
| 1   | Y   | 0   | 000  | - O C | )59  | 6   | Y   | 0500   | ) — C | 559                              | 9 |
| 2   | Y   | 0   | 100  | -01   | 59   | 7   | Y   | 0600   | ) — C | 659                              | 9 |
| 3   | Y   | 0   | 200  | -03   | 359  | 8   | Y   | 0700   | ) — C | 759                              | 9 |
| 4   | Y   | 0   | 300  | -03   | 359  | 9   | Y   | 0800   | ) — C | 859                              | 9 |
| 5   | Y   | 0   | 400  | -04   | 59   | 10  | Y   | 090(   | ) – ( | 959                              | 9 |
| -   | ΕS  | C I | Y/N  | ΕN    | ITER | PAG | ΞE  | UP/DN  | ſ ↑   | $\downarrow \rightarrow \bullet$ | _ |

# **Custom Report Programming**

One custom report can be created. Also, on the financial or employee report, any total may be deleted, or printed in red (provided the printer has red/black printing capability.)

- 1. Select CUSTOM **REPORT** from the P-MODE PROGRAMMING MENU to display the REPORT PROGRAMMING menu.
- 2. Choose an item from the menu in one of two ways:

Type the number for your choice and press ENTER.

Press the  $\uparrow$  or  $\downarrow$  keys to move the cursor to your choice and press ENTER.

REPORT PROGRAMMING 1.CUSTOM REPORT 2.MODIFY EXISTING REPORTS ESC ENTER PAGE UP/DN  $\uparrow\downarrow$ 

### **Custom Report**

One custom report can be created, with up to 50 totals and counters. The report is built by selecting totals that also appear on either the financial or sales by time period reports. When the custom report is created, totals and counters separate from the original report are also created (in other words, you can clear the custom reports independently without affecting totals in any other report.)

Another feature of the custom report is the ability to add or subtract selected totals to create a new subtotal of selected information.

- 1. Select CUSTOM REPORT from the REPORT PROGRAMMING MENU to display the CUSTOM REPORT PROGRAMMING screen.
- 2. Refer to "Custom Report Program Notes" on the following page to fill the fields for each line of the report.
- 3. Press ESC to exit the CUSTOM REPORT PROGRAMMING screen.

CUSTOM REPORT PROGRAMMING RPT TTL # # RED +/-DESCRIPTOR # 01 0 000 NON . Ν 0 000 02 Ν NON 🕨 03 0 0 0 0 Ν NON • ▼ ESC Y/N ENTER PAGE UP/DN  $\uparrow \downarrow \rightarrow \leftarrow$ 

Use the total #998 to create a dashed separator line on the report.

Use the total #999 to create a subtotal line. The subtotal line will calculate the totals designated "+" or "-" that appear sequentially after the previous subtotal line. Enter a custom descriptor for the subtotal line.

## Custom Report Program Notes

| FIELD      | Notes                                                                                                    |
|------------|----------------------------------------------------------------------------------------------------|
| RPT#       | With the field selected, press <b>DONE</b> to display the REPORT<br>LIST. Enter or select the number of the report from which the<br>total you wish to place on the custom report originates.                    |
| TTL#       | With the field selected, press <b>DONE</b> to display the TOTAL LIST. Enter or select the number of the total you wish to place on the custom report. You must first select a RPT# before you can select a TTL#. |
| RED?       | Enter Y if the line is to be printed in red ink, enter N for black.                                                                                                    |
| +/-        | Press <b>ENTER</b> to select "+", "-" or NON ADD from the pop-up window. When the subtotal TTL# code (i.e.'999') is entered on a later line, previous totals with a + or - designation are added and printed.    |
| DESCRIPTOR | The default descriptor automatically displays when the TTL# is entered. If you wish, enter a new descriptor by replacing default descriptor. Type new information into the field, press <b>ENTER</b> .           |

### **Edit Existing Reports**

1. Select EDIT EXISTING **REPORTS** from the REPORT PROGRAMMING MENU, then from the pop-up menu, select FINANCIAL REPORT or **EMPLOYEE** REPORT.

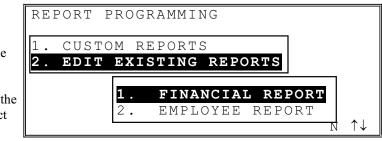

- 2. The EDIT screen for the report selected displays. Each total that appears on the report is listed with the default status: PRINT=Y and RED?=N.
- 3. If you wish to delete a total from the report move the cursor to the PRINT? field for the total you wish to remove from the report. Press the Y/N key to change the status to NO.
- 4. At the RED? field, enter Y if the line is to be printed in red ink, enter N for black.
- 5. Continue editing the report as necessary.
- 6. Press **ESC** to exit the CUSTOM REPORT PROGRAMMING screen.

| EDIT | FINANCI | AL RE | IPORT |       |                                                                                    |
|------|---------|-------|-------|-------|------------------------------------------------------------------------------------|
| TTL# | DESC    | RIPTO | DR    | PRT?  | RED?                                                                               |
|      |         |       |       | _     |                                                                                    |
| 001  | +PLU    | LVL1  | ΤΤL   | Y     | Ν                                                                                  |
| 002  | -PLU    | LVL1  | ΤΤL   | Y     | Ν                                                                                  |
| 003  | +PLU    | LVL2  | TTL   | Y     | Ν                                                                                  |
| 004  | -PLU    | LVL2  | ΤΤL   | Y     | Ν                                                                                  |
| ▼ ES | C Y/N E | NTER  | PAGE  | UP/DN | $\uparrow\!\!\!\!\!\!\!\!\!\!\!\!\!\!\!\!\!\!\!\!\!\!\!\!\!\!\!\!\!\!\!\!\!\!\!\!$ |

SER-7000 Program Manual

# **String Reports**

- 1. Select STRING REPORTS from the P-MODE PROGRAMMING MENU.
- Type a string report# and press ENTER, or press PAGE UP or PAGE DN until the string report# you wish to program is selected.

|   | STH | RING | R  | ΕPC | )RT# <b>1</b> | PRO  | G R A | AMMINO | ۲, |                                              |
|---|-----|------|----|-----|---------------|------|-------|--------|----|----------------------------------------------|
|   | DES | SCRI | ΡT | ΟR  | STRI          | NG 1 | REI   | PORT a | #1 |                                              |
|   | #   |      |    |     | L RPT         |      |       |        |    | OR                                           |
|   |     |      |    |     |               |      |       |        |    |                                              |
|   | 00  | Х    | •  | 0   | 0 0           |      |       |        |    |                                              |
|   | 01  | Х    | •  | 0   | 00            |      |       |        |    |                                              |
| • | 02  | Х    | •  | 0   | 00            |      |       |        |    |                                              |
|   | -   | ESC  | Y  | / N | ENTER         | PAC  | GΕ    | UP/D1  | 1  | $\uparrow \downarrow \rightarrow \leftarrow$ |

- 3. Refer to "String Report Program Notes" tofill each field.
- 4. Up to 24 reports may be executed on a string report. Press PAGE UP or PAGE DN or press the ↑↓
  ← → keys to view all of the sequence numbers in the report.
- 5. Press ESC to return to the STRING REPORT PROGRAMMING MENU screen.

#### String Report Program Notes

| FIELD              | Notes                                                                                                    |  |  |  |  |  |  |  |
|--------------------|----------------------------------------------------------------------------------------------------|--|--|--|--|--|--|--|
| X/Z                | Select the X/Z field arrow. Press ENTER to open the window.<br>Select the X, Z, or CURRENT option by highlighting your<br>selection and pressing ENTER. Use the current option if you<br>wish to use the string for either X or Z reports. The string report<br>will look at he current control lock position (either X or Z) and<br>generate the appropriate report. |  |  |  |  |  |  |  |
| LEVEL              | At the RPT LVL field, select the X/Z level (i.e. Z1, X2, etc.<br>Remember you must have allocated memory for the report level<br>if you wish to execute that report.)                                                                                                    |  |  |  |  |  |  |  |
| RPT#<br>DESCRIPTOR | At the RPT# field, type the report number you wish to execute in the string. Press <b>ENTER</b> . The report descriptor will automatically display.                                                                                                    |  |  |  |  |  |  |  |

## **PLU Stock**

*PLU stock* is a simple inventory system where each whole unit PLU activity subtracts a value of "1" from the stock counter. (Note that if multiplication or decimal multiplication is used when the PLU is registered, the resulting quantity of activity will subtract from the stock counter. Stock is maintained increments to the second decimal position, i.e. "X.XX".)

PLU stock applies only to PLUs that are assigned to a PLU status group with the Stock PLU? setting set to Y (See "PLU Status Group" on page 38.)

Select PLU STOCK to maintain stock levels on PLUs selected for stock unit inventory.

**NOTE:** Be careful not to confuse the separate and distinct inventory features of the SER-7000:

- PLU Stock (described here),
- Recipes and Ingredients (see "Ingredient Inventory" on page 40)
- Product Mix Groups (See "Product Mix Groups" on page 57.)
- 1. Select PLU STOCK from the P-MODE PROGRAMMING MENU to display the PLU STOCK MENU screen.
- 2. Choose ADD from the PLU STOCK MENU to add stock to the current level, or

Choose OVERRIDE from the PLU STOCK MENU to change the current stock amount to a new setting, or

Choose SUBTRACT from the PLU STOCK MENU to subtract stock from the current level. PLU STOCK MENU

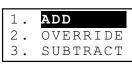

ESC ENTER PAGE UP/DN  $\uparrow\downarrow$ 

| 3. | Press the PLU to be<br>programmed or enter<br>the PLU number and<br>press ENTER.                                                                                                    | PLU# <mark>000000000000000000000000000000000000</mark>                   |
|----|----------------------------------------------------------------------------------------------------|--------------------------------------------------------------------------|
| 4. | Press the $\downarrow$ key to<br>move the cursor to<br>the stock field.                                                                                                    | OR<br>• ENTER PLU NUMBER - [ENTER]<br>PLU# ESC ENTER INDIVIDUAL PLU      |
| 5. | Enter a value                                                                                                    | <u> </u>                                                                 |
|    | assuming a two digit<br>decimal position (i.e.<br>enter 2000 to display<br>20.00 for 20 units.)<br>Press <b>ENTER</b> or $\downarrow$ to<br>a set the entry and<br>advance the cursor to<br>the next PLU. | PLU#00000000000001 STOCK-ADD<br>DESCRIPTOR : MMMMMMMMMMMMM<br>STOCK 0.00 |
| 6. | Continue to add,<br>override or subtract<br>stock as necessary.<br>Press <b>ESC</b> to exit the<br>program and save                                                                                       | <u>IL</u>                                                                |

changes.

## **PLU Minimum Stock**

- 1. Select PLU MINIMUM STOCK from the P-MODE PROGRAMMING MENU to set minimum stock amounts (for the PLU MINIMUM STOCK report.)
- 2. Press the PLU to be programmed or enter the PLU number and press ENTER.
- Press the ↓ key to move the cursor to the stock field.
- 4. Enter a value assuming a two digit decimal position (i.e. enter 2000 to display 20.00 for 20 units.) Press ENTER or ↓ to a set the entry and advance the cursor to the next PLU.
- 5. Press **ESC** to exit the program and save changes.

| LU# | 00 | 00 | 00 | 00 | 00 | 00 | 00 | MIN. | STOCK | ΡGΜ |
|-----|----|----|----|----|----|----|----|------|-------|-----|
|     |    |    |    |    |    |    |    |      |       |     |

• PRESS PLU TO BE PROGRAMMED

ΟR

Ρ

• ENTER PLU NUMBER - [ENTER] PLU# ESC ENTER INDIVIDUAL PLU

| to be  | PLU#000000000000 | 00 MIN.STOCK PGM |
|--------|------------------|------------------|
| enter  |                  |                  |
| er and | DESCRIPTOR :     | МММММММММММММ    |
|        | MINIMUM STOCK    | 0.00             |

## **Copy Program**

This function allows you to duplicate programs for:

- PLUs
- PLU Status Groups
- Keyboard Levels
- WLUs

For example, all program options for one PLU can be duplicated on another PLU.

NOTE: See "General Function Options" on page 57. If General Function Option #16 "ALLOW PLU COPY BY RANGE" is set to "Y", then the options from one PLU or PLU Status Group can be copied to a range of PLUs or PLU Status Groups. If option #18 is set to "N" then the options from an individual PLU or PLU Status Group can be copied only to another individual PLU or PLU Status Group.

- 1. Select COPY PROGRAM from the P-MODE menu to display the COPY PROGRAM screen.
- 2. Choose
- COPY PLU
- COPY PLU STATUS GROUP
- COPY KEYBOARD LEVEL, or
- COPY WLU from the list.

COPY PROGRAM 1 COPY PLU СОРҮ PLU STATUS GROUP 2 3. СОРҮ KEYBOARD LEVEL 4. СОРҮ WLU 5. COPY GROUPS BY EMPLOYEE ↑↓ Ν

3. At the pop-up window, enter the # you wish to copy from, press ENTER, then enter the # you wish to copy to and press ENTER.

> (NOTE: If you allow copying of PLUs/PLU Status Groups by range, enter the range to copy to.)

- 4. The warning: "COPY [Y]" displays.
- 5. Press ENTER to complete the copy function. Press the Y/N key, (to select NO) then ENTER to escape without copying.

#### COPY PROGRAM

| 1. | COPY | PLU                |
|----|------|--------------------|
| 2. | СОРҮ | PLU STATUS GROUP   |
| 3. | СОРҮ | KEYBOARD LEVEL     |
| 4. | СОРҮ |                    |
| 5. | СОРҮ | GROUPS BY EMPLOYEE |
|    |      | 0000000000         |

# **Program File Download**

Download files only to RAM cleared registers. Download memory allocation separately first. The *All Files* selection does not include memory allocation.

1. Select PROGRAM FILE DOWNLOAD from the P-MODE PROGRAMMING MENU to display the PROGRAM FILE DOWNLOAD screen.

| ΡI | ROGI | RAM | FILE | DOWNLC  | DAD    |       |                       |
|----|------|-----|------|---------|--------|-------|-----------------------|
|    | 1.   |     | FIL  |         |        |       |                       |
|    | 2.   | SEL | ECT  | PROGRAM | 1 ĔĹĹĔ | 15    |                       |
|    |      |     |      |         |        |       |                       |
|    |      |     | ESC  | ENTER   | PAGE   | UP/DN | $\uparrow \downarrow$ |

2. Choose an item from the menu in one of two ways:

Type the number for your choice and press **ENTER**.

Press the  $\uparrow$  or  $\downarrow$  keys to move the cursor to your choice and press **ENTER**.

## Select Program Files

| <ol> <li>Choose SELECT<br/>PROGRAM FILES<br/>from the PROGRAM<br/>FILE DOWNLOAD<br/>screen to display the<br/>DOWNLOADING<br/>PROGRAM FILE<br/>SELECTION screen.</li> <li>At the REGISTER<br/>field, choose ALL<br/>REGISTERS or<br/>SELECTED. (If<br/>you choose selected,<br/>choose registers in the<br/>same manner as ALL<br/>FILES downloading.</li> <li>At the PROGRAM<br/>FILE SELECTION<br/>field, press PAGE<br/>UP or PAGE DN<br/>and/or the ↑↓ keys to<br/>select the items you<br/>wish to download.<br/>Press Y/N to toggle</li> <li>In REGISTER CALL<br/>PROGRAM FILE<br/>SELECTION<br/>PROGRAM FILE<br/>SELECTION<br/>SELECTED. (If<br/>you choose selected,<br/>choose registers in the<br/>same manner as ALL<br/>FILES downloading.</li> <li>At the PROGRAM<br/>FILE SELECTION<br/>field, press PAGE<br/>UP or PAGE DN<br/>and/or the ↑↓ keys to<br/>select the items you<br/>wish to download.<br/>Press Y/N to toggle</li> </ol>                                                                                                    |
|----------------------------------------------------------------------------------------------------|
| <ul> <li>from the PROGRAM<br/>FILE DOWNLOAD<br/>screen to display the<br/>DOWNLOADING<br/>PROGRAM FILE<br/>SELECTION screen.</li> <li>2. At the REGISTER<br/>field, choose ALL<br/>REGISTERS or<br/>SELECTED. (If<br/>you choose selected,<br/>choose registers in the<br/>same manner as ALL<br/>FILES downloading.</li> <li>3. At he PROGRAM<br/>FILE SELECTION<br/>field, press PAGE<br/>UP or PAGE DN<br/>and/or the ↑↓ keys to<br/>select the items you<br/>wish to download.<br/>Press Y/N to toggle</li> <li>2. PROGRAM FILE SELECTION</li> <li>2. PROGRAM FILE SELECTION</li> <li>3. At he PROGRAM<br/>FILE SELECTION<br/>field, press PAGE<br/>UP or PAGE DN<br/>and/or the ↑↓ keys to<br/>select the items you<br/>wish to download.<br/>Press Y/N to toggle</li> <li>2. PROGRAM FILE SELECTION</li> <li>3. At he PROGRAM<br/>FILE SELECTION<br/>field, press PAGE<br/>UP or PAGE DN<br/>and/or the ↑↓ keys to<br/>select the items you<br/>wish to download.<br/>Press Y/N to toggle</li> <li>3. At he PROGRAM<br/>FILE SELECTION<br/>field, press PAGE<br/>UP or PAGE DN<br/>and/or the ↑↓ keys to<br/>select the items you<br/>wish to download.<br/>Press Y/N to toggle</li> </ul>                                                                                                    |
| FILE DOWNLOAD       PLU       PLU       N         screen to display the       DOWNLOADING       PLU       STATUS GROUP       N         PROGRAM FILE       SELECTION screen.       Image: Constraint of the screen of the screen of th                                                                                                    |
| <ul> <li>Schemen and a spin of the program file of the program file of the progra</li></ul>                                                                                                    |
| DOWNLOADING       GROUP       N         PROGRAM FILE       SELECTION screen.       Image: Constraint of the section of the section of the                                                                                                    |
| <ul> <li>SELECTION screen.</li> <li>At the REGISTER field, choose ALL REGISTERS or SELECTED. (If you choose selected, choose registers in the same manner as ALL FILES downloading.</li> <li>At he PROGRAM FILE SELECTION field, press PAGE UP or PAGE DN and/or the ↑↓ keys to select the items you wish to download. Press Y/N to toggle</li> </ul>                                                                                                    |
| <ul> <li>2. At the REGISTER field, choose ALL REGISTERS or SELECTED. (If you choose selected, choose registers in the same manner as ALL FILES downloading.</li> <li>3. At he PROGRAM FILE SELECTION field, press PAGE UP or PAGE DN and/or the ↑↓ keys to select the items you wish to download. Press Y/N to toggle</li> <li>2. At the REGISTER or SUMULOAD PROGRAM FILE SELEC TRACKING FILE OPTION N SELECTION FILE SELECTION SELECTION SELECTIO</li></ul>                                                                                                    |
| <ul> <li>field, choose ALL<br/>REGISTERS or<br/>SELECTED. (If<br/>you choose selected,<br/>choose registers in the<br/>same manner as ALL<br/>FILES downloading.</li> <li>At he PROGRAM<br/>FILE SELECTION<br/>field, press PAGE<br/>UP or PAGE DN<br/>and/or the ↑↓ keys to<br/>select the items you<br/>wish to download.<br/>Press Y/N to toggle</li> <li>DOWNLOAD PROGRAM FILE SELEC<br/>MACRO<br/>TARE WEIGHT<br/>N<br/>GENERAL FUNCTION OPTION<br/>N<br/>TAX OPTION<br/>N<br/>CASH DRAWER OPTION<br/>N<br/>LEVEL/MODIFIER OPTION<br/>N<br/>KITCHEN PRINTER/VIDEO OPT<br/>N<br/>GENERAL PRINTING OPTION<br/>N<br/>REPORT PRINTING OPTION<br/>N</li> </ul>                                                                                                    |
| <ul> <li>REGISTERS or<br/>SELECTED. (If<br/>you choose selected,<br/>choose registers in the<br/>same manner as ALL<br/>FILES downloading.</li> <li>At he PROGRAM<br/>FILE SELECTION<br/>field, press PAGE<br/>UP or PAGE DN<br/>and/or the ↑↓ keys to<br/>select the items you<br/>wish to download.<br/>Press Y/N to toggle</li> <li>MACRO<br/>TARE WEIGHT<br/>N<br/>GENERAL FUNCTION OPTION<br/>N<br/>TAX OPTION<br/>CASH DRAWER OPTION<br/>N<br/>CASH DRAWER OPTION<br/>N<br/>CASH DRAWER OPTION<br/>N<br/>LEVEL/MODIFIER OPTION<br/>N<br/>KITCHEN PRINTER/VIDEO OPT<br/>N<br/>GENERAL PRINTING OPTION<br/>N<br/>REPORT PRINTING OPTION<br/>N</li> </ul>                                                                                                    |
| <ul> <li>SELECTED. (If<br/>you choose selected,<br/>choose registers in the<br/>same manner as ALL<br/>FILES downloading.</li> <li>At he PROGRAM<br/>FILE SELECTION<br/>field, press PAGE<br/>UP or PAGE DN<br/>and/or the ↑↓ keys to<br/>select the items you<br/>wish to download.<br/>Press Y/N to toggle</li> <li>TARE WEIGHT N<br/>GENERAL FUNCTION OPTION N<br/>TAX OPTION OPTION N<br/>CASH DRAWER OPTION N<br/>TRAINING MODE OPTION N</li> <li>DOWNLOAD PROGRAM FILE SELEC<br/>TRACKING FILE OPTION N</li> <li>MITCHEN PRINTER/VIDEO OPT N<br/>VALID/SUBTOTAL PRINT OPT N<br/>GENERAL PRINTING OPTION N</li> </ul>                                                                                                    |
| you choose selected,<br>choose registers in the<br>same manner as ALL<br>FILES downloading.<br>3. At he PROGRAM<br>FILE SELECTION<br>field, press PAGE<br>UP or PAGE DN<br>and/or the ↑↓ keys to<br>select the items you<br>wish to download.<br>Press Y/N to toggle<br>GENERAL FUNCTION OPTION<br>TAX OPTION<br>TAX OPTION |
| choose registers in the same manner as ALL FILES downloading.       TAX OPTION       N         3. At he PROGRAM FILE SELECTION field, press PAGE UP or PAGE DN and/or the ↑↓ keys to select the items you wish to download. Press Y/N to toggle       DOWNLOAD PROGRAM FILE SELEC       N                                                                                                    |
| same manner as ALL<br>FILES downloading.<br>3. At he PROGRAM<br>FILE SELECTION<br>field, press PAGE<br>UP or PAGE DN<br>and/or the ↑↓ keys to<br>select the items you<br>wish to download.<br>Press Y/N to toggle CASH DRAWER OPTION N<br>TRAINING MODE OPTION N<br>LEVEL/MODIFIER OPTION N<br>CASH DRAWER OPTION N<br>TRAINING MODE OPTION N<br>DOWNLOAD PROGRAM FILE SELEC<br>TRACKING FILE OPTION N<br>KITCHEN PRINTER/VIDEO OPT N<br>VALID/SUBTOTAL PRINT OPT N<br>GENERAL PRINTING OPTION N<br>REPORT PRINTING OPTION N                                                                                                    |
| <ul> <li>FILES downloading.</li> <li>At he PROGRAM<br/>FILE SELECTION<br/>field, press PAGE<br/>UP or PAGE DN<br/>and/or the ↑↓ keys to<br/>select the items you<br/>wish to download.<br/>Press Y/N to toggle</li> <li>TRAINING MODE OPTION<br/>LEVEL/MODIFIER OPTION<br/>N</li> <li>COUNLOAD PROGRAM FILE SELEC<br/>TRACKING FILE OPTION<br/>KITCHEN PRINTER/VIDEO OPT<br/>N<br/>GENERAL PRINTING OPTION<br/>N<br/>REPORT PRINTING OPTION<br/>N</li> </ul>                                                                                                    |
| FILE SELECTION         field, press PAGE         UP or PAGE DN         and/or the ↑↓ keys to         select the items you         wish to download.         Press Y/N to toggle             DOWNLOAD PROGRAM FILE SELEC             DOWNLOAD PROGRAM FILE SELEC             TRACKING FILE OPTION             With to download.             Press Y/N to toggle             DOWNLOAD PROGRAM FILE SELEC             TRACKING FILE OPTION             Note: Select the items you             Press Y/N to toggle             DOWNLOAD PROGRAM FILE SELEC             DOWNLOAD PROGRAM FILE OPTION             No:: Select the items you             Press Y/N to toggle                                                                                                    |
| FILE SELECTION         field, press PAGE         UP or PAGE DN         and/or the ↑↓ keys to         select the items you         wish to download.         Press Y/N to toggle             DOWNLOAD PROGRAM FILE SELEC             DOWNLOAD PROGRAM FILE SELEC             TRACKING FILE OPTION             With to download.             Press Y/N to toggle             DOWNLOAD PROGRAM FILE SELEC             TRACKING FILE OPTION             Note: Select the items you             Press Y/N to toggle             DOWNLOAD PROGRAM FILE SELEC             DOWNLOAD PROGRAM FILE OPTION             No:: Select the items you             Press Y/N to toggle                                                                                                    |
| UP or PAGE DN<br>and/or the ↑↓ keys to<br>select the items you<br>wish to download.<br>Press Y/N to toggleTRACKING FILE OPTION<br>N KITCHEN PRINTER/VIDEO OPT<br>VALID/SUBTOTAL PRINT OPT<br>N REPORT PRINTING OPTION<br>N N                                                                                                    |
| UP or PAGE DN<br>and/or the ↑↓ keys to<br>select the items you<br>wish to download.<br>Press Y/N to toggleTRACKING FILE OPTION<br>N KITCHEN PRINTER/VIDEO OPT<br>VALID/SUBTOTAL PRINT OPT<br>REPORT PRINTING OPTION<br>NN                                                                                                    |
| and/or the T↓ keys to<br>select the items you<br>wish to download.KITCHEN PRINTER/VIDEO OPTNWish to download.VALID/SUBTOTAL PRINT OPTNPress Y/N to toggleREPORT PRINTING OPTIONN                                                                                                    |
| select the items you<br>wish to download.VALID/SUBTOTAL PRINT OPTNPress Y/N to toggleCENERAL PRINTING OPTIONN                                                                                                    |
| Press Y/N to toggle REPORT PRINTING OPTION N                                                                                                    |
|                                                                                                    |
| from was to no                                                                                                    |
| from yes to no. REPORT OPTION N                                                                                                    |
| 4. When you have                                                                                                    |
| completed selecting                                                                                                    |
| programs, press<br>DONE to download.                                                                                                    |
| E.J. & DETAIL PRINTING OPT N                                                                                                    |
| TAX N                                                                                                    |
| LOGO MESSAGE N<br>Error Message N                                                                                                    |
| SYSTEM DESCRIPTOR N                                                                                                    |
| FINANCIAL REPORT DESC. N                                                                                                    |
| ♦ EMPLOYEE REPORT DESCRIPTOR N                                                                                                    |
|                                                                                                    |
| DOWNLOAD PROGRAM FILE SELEC                                                                                                    |
| CHECK ENDORSEMENT MESSAGE N                                                                                                    |
| GUEST CHECK LOGO MESSAGE N                                                                                                    |
| VALIDATION MESSAGE N                                                                                                    |
| WINDOW LOOK UP (WLU) N                                                                                                    |
| TIME PERIOD N                                                                                                    |
| EMPLOYEE N                                                                                                    |
| ➡ JOBCODE N                                                                                                    |

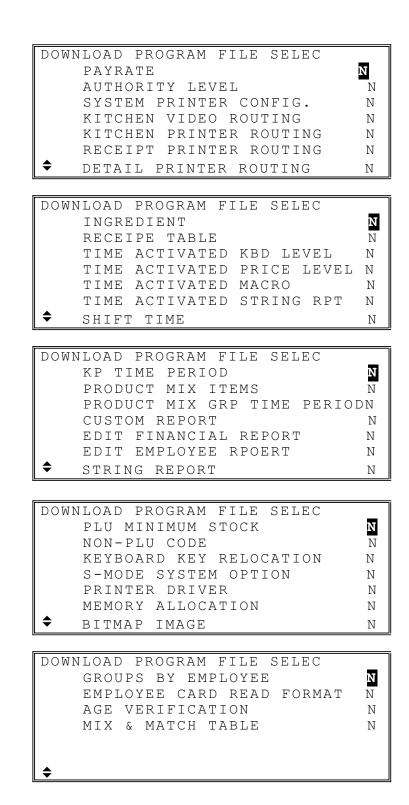

### **All Files**

| 1. | Choose ALL FILES<br>from the PROGRAM<br>FILE DOWNLOAD<br>screen to display the<br>DOWNLOADING<br>REGISTER<br>SELECTION screen. | DOWN<br>1. |       | STEF           | :        | ΑL          | L REG        | ISTI                   | -   |         |
|----|----------------------------------------------------------------------------------------------------|------------|-------|----------------|----------|-------------|--------------|------------------------|-----|---------|
|    |                                                                                                    |            | ESC   | Y / N          | ΕNΤ      | ΡG          | UP/DN        | $\uparrow\downarrow$   | DON | E       |
|    |                                                                                                    | DOTIN      |       |                | <u> </u> |             | <u> </u>     |                        |     |         |
| 2. | If you wish to                                                                                                    | DOWN       | ILOAD | ) I N G        | REG      | ISTE        | R SEL        | ЕСТ                    |     |         |
|    | download to selected                                                                                                    | 1.         | REGI  | STEF           | < :      |             |              |                        |     |         |
|    | registers, at the REGISTER field,                                                                                              | - •        | 11201 |                | •        | AI          | L REG        | SIST                   | ERS |         |
|    | press ENTER to                                                                                                    |            |       |                |          |             | SE           | LEC                    | TED |         |
|    | open the pop-up                                                                                                    |            |       |                |          |             |              |                        |     | 1       |
|    | window. Choose SELECTED and                                                                                                    |            | ESC   | Y/N            | ΕNΤ      | ΡG          | UP/DN        | $\uparrow \downarrow$  | DON | Е       |
|    | press ENTER to                                                                                                    |            |       |                |          |             |              |                        |     |         |
|    | display the<br>REGISTER<br>SELECTION screen.                                                                                   |            |       |                |          |             |              |                        |     |         |
| 2  |                                                                                                    | REGI       | STER  | SEI            | ЕСТ      | ION:        |              |                        |     |         |
| 3. | At the REGISTER SELECTION screen,                                                                                              |            |       |                |          |             |              |                        |     |         |
|    | press the $\uparrow \downarrow \leftarrow \rightarrow$                                                                         |            |       | 01             |          |             | 4 0 5        |                        |     | 8       |
|    | keys to move to the                                                                                                    |            |       | <b>и</b><br>09 | N<br>1 0 | N N<br>11 1 | N N<br>2 1 3 |                        |     | N<br>L6 |
|    | field associated with                                                                                                    |            |       | N              | N        | N N         |              |                        |     | N       |
|    | the register you wish to choose. Press                                                                                         |            |       |                |          |             |              |                        |     |         |
|    | Y/N to toggle from                                                                                                    |            | ESC   | Y/N            | ΕNΤ      | ΡG          | UP/DN        | $\uparrow\downarrow$   | DON | E       |
|    | yes to no.                                                                                                    | <b></b>    |       |                |          |             |              |                        |     |         |
| 4. | When you have                                                                                                    | REGI       | STER  | SEI            | ЪСТ      | ION:        |              |                        |     |         |
|    | completed selecting                                                                                                    |            |       | 17             | 18       | 192         | 0 21         | 22                     | 232 | 24      |
|    | registers, press <b>DONE</b> to download.                                                                                      |            |       | N              |          | N N         |              |                        |     | N       |
|    |                                                                                                    |            |       | 25             |          |             | 8 2 9        |                        |     | 32      |
|    |                                                                                                    |            |       | Ν              | Ν        | N N         | J N          | Ν                      | N   | N       |
|    |                                                                                                    |            | ESC   | Y/N            | ΕNΤ      | ΡG          | UP/DN        | $\uparrow  \downarrow$ | DON | E       |

SER-7000 Program Manual

## **P-Mode Program Scan Printing**

This function allows you to print copies of the register's P-Mode programming.

- 1. Select PROGRAM SCAN PRINTING from the P-MODE PROGRAMMING MENU to display the P-MODE PROGRAM SCAN PRINTING screen.
- 2. Choose an item from the menu in one of two ways:

Type the number for your choice and press **ENTER**.

Press the  $\uparrow$  or  $\downarrow$  keys to move the cursor to your choice and press **ENTER**.

3. After selection, the appropriate report is printed.

P-MODE PROGRAM SCAN PRINTING 1. PLU BY RANGE 2. PLU BY PLU STATUS GROUP 3. PLU BY SELECTED PRICE LVL 4. PLU STATUS GROUP BY RANGE 5. GROUP BY RANGE

P-MODE PROGRAM SCAN PRINTING

| 6 | A T. T. | FUNCTION | KEY |
|---|---------|----------|-----|

- 7. SYSTEM OPTION
- 8. TAXES
- 9. MESSAGES
- 10.WINDOW LOOK UP (WLU)

P-MODE PROGRAM SCAN PRINTING

| 11 |     | ΓI | MF | ŀ  | P  | ER | I | OI  | )  |    |    |   |
|----|-----|----|----|----|----|----|---|-----|----|----|----|---|
| 12 | . I | ΞM | ΡI | 0  | Υ  | ΕE | 1 | В . | ľ  | RA | NG | Е |
| 13 | • L | JO | В  | С  | 0  | DE |   |     |    |    |    |   |
| 14 | . 1 | ΡA | Y  | R  | A' | ΓE |   |     |    |    |    |   |
| 15 | • 7 | ΑU | Τŀ | ΗO | R  | ΙT | Υ | ]   | LΕ | VΕ | L  |   |

P-MODE PROGRAM SCAN PRINTING

16.PRINTER TABLE & KV ROUTING

17.INGREDIENT INVENTORY

18.TIME ACTIVATED FUNCTIONS

19.PRODUCT MIX GROUPS 20.CUSTOM REPORT P-MODE PROGRAM SCAN PRINTING

| 21.STRING REPORT        |         |
|-------------------------|---------|
| 22.PLU STOCK BY RANGE   |         |
| 23.PLU MINIMUM STOCK BY | . RANGE |
| 24.NON-PLU CODE         |         |
| 25.TARE WEIGHTS         |         |

#### P-MODE PROGRAM SCAN PRINTING

26.KEYBOARD

27.MACRO 28.GROUPS BY EMP. BY RANGE 29.EMPLOYEE CARD READ FORMAT 30 AGE VERIFICATION

SER-7000 Program Manual

## NON-PLU Code

The NON-PLU Code program must be set if you wish to scan UPCs (using the EAN 13 code) with embedded prices, weights or quantities.

Within the EAN 13 code, the first two digits (part a) are used as an identifier and the last digit (part c) is used as a check digit. The remaining 10 digits (part b) contain the product code and the price (or weight or quantity).

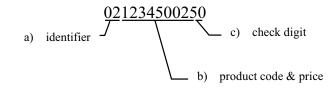

There are 11 identifier numbers available for non-PLU code programming: "02" and "20" through "29". The purpose of this program is to define the format of the 10-digit part b for each possible identifier. For example:

- The structure of Non PLU identifier "02" can be defined to use 5 digits for the product code and 5 digits for the price.
- The structure of Non PLU identifier "20" can be defined to use 6 digits for the product code and 4 digits for the price.

#### To Program Non-PLU codes:

- 1. Select NON-CODE PLU from the P-MODE MENU to display the NON-CODE PLU PROGRAMMING screen.
- 2. Choose one of the non-PLU identifiers ("02" or "20" through "29").

NON-PLU CODE PROGRAMMING

 1.
 PLU #02~

 2.
 PLU #20~

 3.
 PLU #21~

 4.
 PLU #22~

✓ ESC ENTER PAGE UP/DN ↑↓

3. The NON-PLU# PROGRAMMING screen displays for the identifier you have chosen to program. NON-PLU# 1 (PLU#02~) PROGRA LENGTH OF FIELD 1 (=PLU CODE) 0 LENGTH OF FIELD 2 0 CONTENT OF FIELD 2 PRICE. USE PRICE CHECK DIGIT? N TAB OR DEC. POINT OF FIELD 2 0 ESC Y/N ENTER PAGE UP/DN ↑↓→←

- 4. Use the table below as a reference in filling the fields of this screen.
- 5. Press ESC to return to the NON-CODE PLU PROGRAMMING screen.

#### NON-PLU Code Program Notes

| FIELD                              | Notes                                                                                                    |
|------------------------------------|----------------------------------------------------------------------------------------------------|
| LENGTH OF FIELD 1                  | Assign the length of the product code field. (The length of field 1 plus field 2 must equal 10.)             |
| LENGTH OF FIELD 2                  | Assign the length of the price/weight/quantity field.<br>(The length of field 1 plus field 2 must equal 10.) |
| CONTENT OF FIELD 2                 | Select the type of content for field 2: price, weight or quantity.                                           |
| USE PRICE CHECK DIGIT              | Select "Y" if the price field includes a check digit.                                                        |
| TAB OR DECIMAL POINT<br>OF FIELD 2 | Enter the decimal point position for the price/weight/quantity field.                                        |

# **PLU & WLU Key Assignment**

- 1. Select PLU & WLU KEY ASSIGNMENT from the P-MODE PROGRAMMING MENU to display the PLU & WLU KEY ASSIGNMENT screen.
- Press a numeric digit (1-2) or use the ↑ or ↓ keys to move the cursor to PLU KEYS or WLU KEYS, then press ENTER to indicate whether you wish to program a PLU or WLU.
- 3. A pop up window displays the keyboard level selection. Select the keyboard level you wish to program, press ENTER.

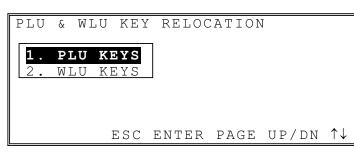

PLU & WLU KEY RELOCATION

| 1. | PLU | KEYS | 1. | KBD | LEVEL | 1 |      |
|----|-----|------|----|-----|-------|---|------|
| 2. | WLU | KEYS | 2. | КВD | LEVDL | 2 |      |
|    |     |      | 3. | КBD | LEVEL | 3 |      |
|    |     |      | 4. | КBD | LEVEL | 4 |      |
|    |     |      | 5. | КBD | LEVEL | 5 |      |
|    |     | ΕSC  |    |     |       |   | l ↑↓ |

## **PLU Key Assignment**

| 1. | Press any PLU key to<br>read and/or change<br>the current<br>assignment, or press<br>ESC to exit.                                                                                                    | <ul> <li>PLU KEY RELOCATION PROGRAMMING<br/>KEYBOARD LEVEL 1</li> <li>PRESS ANY KEY TO READ AND/OR<br/>CHANGE CURRENT ASSIGNMENT</li> <li>PRESS ESC TO EXIT</li> </ul>                                                                       |
|----|----------------------------------------------------------------------------------------------------|----------------------------------------------------------------------------------------------------|
| 2. | Type the PLU<br>number you wish to<br>be located at this PLU<br>key position. Press<br><b>ENTER</b> to assign the<br>number, or press <b>ESC</b><br>to exit without<br>changing the current<br>assignment. | PLU KEY RELOCATION PROGRAM<br>KBD LEVEL : 1 KEY POS. : 1<br>CURRENT PLU# 0000000000001<br>PLU1                                                                                                    |
| 3. | The old and new<br>assignments for the<br>key you have just<br>programmed display.<br>Continue to program<br>PLU key locations as<br>necessary by pressing<br>another key.                                 | <ul> <li>PLU KEY RELOCATION PROGRAMMING<br/>KEYBOARD LEVEL 1</li> <li>PRESS ANY KEY TO READ AND/OR<br/>CHANGE CURRENT ASSIGNMENT</li> <li>PRESS ESC TO EXIT<br/>KEY POSITION 1:<br/>OLD=PLU# 00000000001<br/>NEW=PLU# 00000000002</li> </ul> |
| 4. | Press <b>ESC</b> to exit.<br>At the prompt:<br>EXIT? [Y] press<br><b>ENTER</b> .                                                                                                    |                                                                                                    |
| 5. | At the prompt:<br>SAVE KEY<br>RELOCATION? [Y]<br>press ENTER, or<br>press the Y/N key,<br>then press ENTER to<br>exit without saving<br>changes.                                                           |                                                                                                    |

This process assigns the PLU number that is registered when a PLU key is operated.

#### WLU Key Assignment

WLU KEY RELOCATION PROGRAMMING 1. Press any WLU key KEYBOARD LEVEL 1 to read and/or change • PRESS ANY KEY TO READ AND/OR the current CHANGE CURRENT ASSIGNMENT assignment, or press **ESC** to exit. PRESS ESC TO EXIT WLU KEY RELOCATION PROGRAM 2. Type the WLU KEY POS. : KBD LEVEL : 1 1 number you wish to WLU# CURRENT WLU#: 001 be located at this WLU key position. Press ENTER to assign the number, or press ESC to exit ESC ENTER without changing the current assignment. WLU KEY ASSIGNMENT PROGRAMMING 3. The old and new KEYBOARD LEVEL 1 assignments for the PRESS ANY KEY TO READ AND/OR key you have just CHANGE CURRENT ASSIGNMENT programmed display. Continue to program PRESS ESC TO EXIT KEY POSITION 13: WLU key locations as OLD=WLU# 01 WLU#1 necessary by pressing NEW = WLU # 02 WLU # 2another key. 4. Press ESC to exit. At the prompt: EXIT? [Y] press ENTER. 5. At the prompt: SAVE KEY RELOCATION? [Y] press ENTER, or press the Y/N key, then press ENTER to exit without saving changes.

This process assigns the WLU number that is displayed when a WLU key is operated.

# **Bitmap File Download**

If you are printing a bitmap image on a printer (use must be using a printer with bitmap image capability) you can send the bitmap to the printer using this program.

1. Select BITMAP FILE DOWNLOAD from the P-MODE PROGRAMMING MENU to display the **BITMAP FILE** DOWNLOAD Screen.

BITMAP FILE DOWNLOAD

2. Press the  $\uparrow \downarrow$  keys to select the port the appropriate printer is connected to and press ENTER to download the image

PORT#1 PORT#2 PORT#3 PORT#4 ESC ENTER PAGE UP/DN  $\uparrow\downarrow$ 

# **Groups By Employee**

If you choose to use groups by employee (see "Memory Allocation" on page 36) you can select which of the 99 available groups are reported for each employee. For example, you may wish to report only food related groups for servers and beverage related groups for bartenders.

1. Select GROUPS BY EMPLOYEE from the P-MODE PROGRAMMING MENU to display the GROUPS BY EMPLOYEE Screen.

|   | GROUPS      | BY EMPLOY       | YEE# <mark>01</mark> prog |
|---|-------------|-----------------|---------------------------|
|   | <u>#</u>    | <u>GROUP#</u>   | DESCRIPTOR                |
| e | 01<br>02    | 00000           |                           |
|   | 03<br>▼ ESC | 00<br>Y/N ENTER | PAGE UP/DN ↑↓→←           |

- 2. Type the
  - EMPLOYEE number and press ENTER, or press PAGE UP or PAGE DN to scroll to the Employee you wish to program.
- Press the ↓ to advance the cursor to the GROUP# field for group #01.
- Type the number of the group you wish to report, press ENTER. The descriptor for the group will automatically fill the DESCRIPTOR field.
- Continue to program group selections for up to 30 possible reporting groups.
   Press PAGE UP or PAGE DN as necessary to view all 30 groups.
- 6. Press **ESC** to exit the GROUPS BY EMPLOYEE program screen

206 • P-Mode Programming

## **Employee Card Read Format**

EMPLOYEE CARD READ FORMAT 1. Select EMPLOYEE 1. READ TRACK1 CARD READ 0000000000 2. CARD ID FORMAT from the 3. CHECK CARD ID Ν P-MODE 4. COLUMN OF CARD ID PROGRAMMING START 00 MENU to display the DIGIT 00 EMPLOYEE CARD **READ FORMAT** ESC Y/N ENTER PAGE UP/DN  $\uparrow \downarrow \rightarrow \leftarrow$ Screen. EMPLOYEE CARD READ FORMAT 5. COLUMN OF NUMBER START 00 00 DIGIT ESC Y/N ENTER PAGE UP/DN  $\uparrow \downarrow \rightarrow \leftarrow$ 

#### Employee Card Read Format Program Notes

| FIELD              | Notes                                                                                                    |
|--------------------|----------------------------------------------------------------------------------------------------|
| READ               | Set to the Track (1 or 2) that you wish to read.                                                                                                    |
| CARD ID            | If ID numbers are to be used, enter the ID number (up<br>to 10 digits) from the magnetic cards that will be<br>accepted. If ID numbers are not to be used, ignore<br>this field. |
| CHECK CARD ID?     | Enter Y to use card ID numbers, or N if you do not wish to use card ID numbers.                                                                                                  |
| COLUMN OF CARD ID  | Enter the number of the column that the Card ID starts.                                                                                                    |
| CARD ID DIGITS     | Enter the number of digits to be read for the Card ID.                                                                                                    |
| COLUMN OF NUMBER   | Enter the number of the column that the Card number starts.                                                                                                    |
| CARD NUMBER DIGITS | Enter the number of digits to be read for the Card number.                                                                                                    |

# **Age Verification**

Sale of age-restricted items (i.e. alcohol, tobacco) can be controlled at the point of sale by forcing to operator to enter a date of birth before a controlled item can be registered. Because you may wish to use this feature for items controlled at a different age (i.e. alcohol may be allowed at age 21 and tobacco may be allowed at age 18), up to five different ages can be entered here. The age category (1-5) is entered at the appropriate PLU Status group program.

- 1. Select AGE VERIFICATION from the P-MODE PROGRAMMING MENU to display the AGE VERIFICATION Screen.
- 2. Type an age for the first age category, press **ENTER**.
- 3. If necessary enter ages for the remaining age categories.
- 4. Press **ESC** to return to the P-MODE MENU.

| AGE | VEF                        | RIFIC                      | CATION                     |      |                            |                                              |
|-----|----------------------------|----------------------------|----------------------------|------|----------------------------|----------------------------------------------|
| 1.  |                            |                            |                            |      |                            | 0 0                                          |
| 2.  |                            |                            |                            |      |                            | 00                                           |
| 3.  |                            |                            |                            |      |                            | 00                                           |
| 4.  |                            |                            |                            |      |                            | 00                                           |
| 5.  |                            |                            |                            |      |                            | 00                                           |
|     |                            |                            |                            |      |                            |                                              |
|     | ΕSC                        | Y/N                        | ENTER                      | PAGE | UP/DN                      | $\uparrow \downarrow \rightarrow \leftarrow$ |
|     | 1.<br>2.<br>3.<br>4.<br>5. | 1.<br>2.<br>3.<br>4.<br>5. | 1.<br>2.<br>3.<br>4.<br>5. |      | 1.<br>2.<br>3.<br>4.<br>5. | 1.<br>2.<br>3.<br>4.                         |

## Mix & Match Table

Retailers often offer discounts when multiples of different items are purchased. For example, the offer: "save 5 on any three bottles of wine" can be handled by a mix and match discount. The default S*ER*-7000 can accommodate up to 5 different mix and match discounts, the total can be increased through memory allocation.

- 1. Select MIX & MATCH TABLE from the P-MODE PROGRAMMING MENU to display the MIX & MATCH TABLE Screen.
- 2. Enter a descriptor, trip# and price for each table, press ENTER.
- 3. If necessary data for additional discount tables.
- 4. Press **ESC** to return to the P-MODE MENU.

|    | MIX        | &        | MATC         | H TAB               | ЗLЕ      | PGM                    |                    | ALPI                      | AH         |
|----|------------|----------|--------------|---------------------|----------|------------------------|--------------------|---------------------------|------------|
|    | TBL        | D        | ESCR         | IPTOI               | <u>२</u> | TRIPŧ                  | <u> </u>           | ICE                       |            |
| he |            | DI<br>DI | SCOU<br>SCOU |                     |          | 00<br>00<br>00<br>PAGE |                    | 00.0                      | 0 0<br>0 0 |
| l  |            |          | _ ,          |                     |          |                        |                    |                           | , ,        |
|    | MIX        | &        | MATC         | H TAE               | ЗLЕ      | PGM                    |                    | ALPI                      | AH         |
| r  | TBL        | D        | ESCR         | IPTOP               | ۲        | TRIPŧ                  | <u> </u>           | ICE                       |            |
|    | 004<br>005 |          |              | <b>NT#4</b><br>NT#5 |          | 0 0<br>0 0             | 0 0 0 0<br>0 0 0 0 |                           |            |
| 1  |            | ESC      | Y/N          | ENTE                | ER I     | PAGE                   | UP/DN              | $\uparrow$ $\downarrow$ – | →←         |

#### Mix & Match Discount Program Notes

| FIELD | Notes                                                                          |
|-------|--------------------------------------------------------------------------------|
| TRIP# | Trip# is s the number of items that must be purchased to receive the discount. |
| PRICE | Price is the amount of the discount.                                           |

# **Appendices**

# **Register Communications Ports**

| PORT      | CONNECTOR TYPE       |  |  |  |
|-----------|----------------------|--|--|--|
| ETHERNET  | Standard RJ45/8 wire |  |  |  |
| SERIAL #1 | PC type DB9/male     |  |  |  |
| SERIAL #2 | Standard RJ45/8 wire |  |  |  |
| SERIAL #3 | Standard RJ45/8 wire |  |  |  |
| DRAWER 2  | Standard RJ45/6 wire |  |  |  |

# **Standard Ports**

# **Optional Ports**

| PORT      | CONNECTOR TYPE       |  |  |
|-----------|----------------------|--|--|
| SERIAL #4 | Standard RJ45/8 wire |  |  |

# **Pin Descriptions**

|       | SIGNALS          |                  |                      |                    |             |                      |                  |                  |  |
|-------|------------------|------------------|----------------------|--------------------|-------------|----------------------|------------------|------------------|--|
| PIN#  | Serial<br>Port 1 | Serial<br>Port 2 | Serial<br>Port 3     | Serial<br>Port 4~7 | IRC<br>Port | Drawer<br>Port 1     | Drawer<br>Port 2 | Drawer<br>Port 3 |  |
| 1     | /DCD             | NC               | Vcc                  | NC                 | TPTx+       | FGND                 | FGND             | FGND             |  |
| 2     | RxD              | RxD              | /DSR                 | /DSR               | TPTx-       | Solenoid(-)          | Solenoid(-)      | Solenoid(-)      |  |
| 3     | TxD              | TxD              | TxD                  | TxD                | TPRx+       | COMP1                | COMP2            | COMP3            |  |
| 4     | /DTR             | /DTR             | RxD                  | RxD                | NC          | 24V                  | 24V              | 24V              |  |
| 5     | GND              | GND              | NC                   | NC                 | NC          | Solenoid(-)          | Solenoid(-)      | Solenoid(-)      |  |
| 6     | /DSR             | /DSR             | NC                   | NC                 | TPRx-       | GND                  | GND              | GND              |  |
| 7     | /RTS             | /RTS             | GND                  | GND                | NC          | RJ-11 (Modular 6Pin) |                  |                  |  |
| 8     | /CTS             | /CTS             | /DTR                 | /DTR               | NC          |                      |                  |                  |  |
| 9     | Vcc              | Vcc              | RJ-45 (Modular 8Pin) |                    |             |                      |                  |                  |  |
| CONN. | D-SUB9(Male)     |                  |                      |                    |             |                      |                  |                  |  |

# **Loop Back Connections**

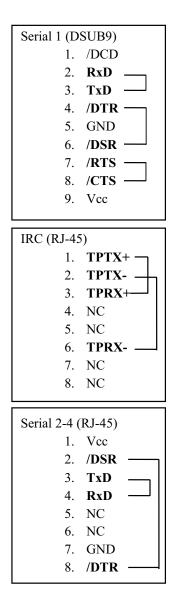

# **System Configurations**

# **Inter Register Communications**

Each SER-7000 includes a standard Ethernet communications port. This port is used for all register-to-register communications. Except for 2-registers configurations, registers are linked by connecting each register to an Ethernet hub.

#### 2-Register Configuration

Two registers can be connected without a hub by a special cable. See "Crossover Cable" on the following page for cable construction.

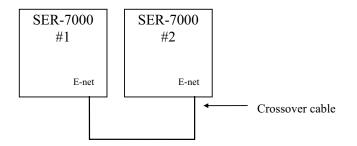

#### 3 or More Register Configurations

For example, a 3-register installation might look like this:

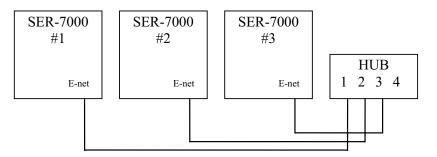

Contact your SAM4S sales representative to order the appropriate Ethernet hubs. Hubs will be stocked in 5 port and 8 port configurations.

#### **Crossover Cable**

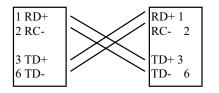

# **Ethernet Specifications**

More information to be supplied at a later time.Hub Speed10 Mbps(10 million bits per second)

#### **Requisition Printers**

Requisitions can be directed from any register to any printer in the system. For example, at a food service counter with 3 registers and three preparation areas, registers and printers might be connected in a system as in the diagram below:

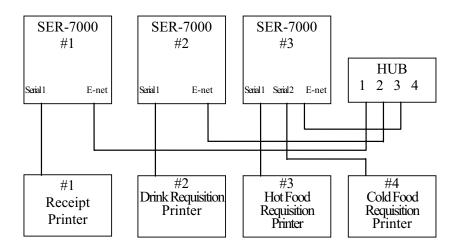

Within this system, printing instructions from any of the registers can be directed to the appropriate printer, for example:

- All registers direct receipts to printer #1.
- All registers direct drink items to printer #2
- All registers direct hot food items to printer #3
- All registers direct cold food items to printer #4

#### Notes for the Programmer:

- Use P-Mode program #1 "PLU", to assign a PLU to a PLU Status Group.
- Use P-Mode program #2 "PLU Status Group" options #30 to enable printing on kitchen printer and option #31 to assign status groups to KP#'s.
- Use P-Mode program #12 "Printer Tables & KV Routing", selection #3 "Kitchen Printer Routing" assign KP#'s to printers.
- Use P-Mode program #12 "Printer Tables & KV Routing", selection #1 "System Printer Configuration" assign printers to specific ports on registers within the system.

# **Glossary of Terms**

# **Activity Count**

The activity counter keeps track of the number of times an entry is made on a PLU, or function key.

# Add Check

The Add Check function is used to add multiple guest checks (tracking balances or soft checks) for payment together. (Use Tray Subtotal to add separate transactions when you are not tracking balances.)

# Alpha Keyboard Overlay

The alpha keyboard overlay represents a new set of functions and characters for each key on the keyboard. When you are programming a field that requires alphanumeric entries, the keyboard automatically shifts into the alpha keyboard so that you can simply type the message or descriptor you wish to program. An overlay legend sheet is provided to place on the keyboard while you are programming.

# Audaction

Refers to the total of all sales ending in a negative balance.

# **Authority Levels**

Each employee must be assigned to one of nine authority levels. Each of the levels is set up to determine the operations that are allowed for each employee.

For example, in a restaurant an authority level with the descriptor kitchen help could be set to allow only clocking in/out, or an authority level with the descriptor owner could be set up to allow all functions. Other authority levels could be defined for servers, cashiers and managers that allow only the appropriate functions.

# Auto Grill

Use the Auto Grill option to send items individual items to the designated kitchen printer. Items are sent with a one-item delay (at the next item or at subtotal.)

# Auto Scale

Registrations of PLUs with auto scale status will automatically multiply by the weight placed upon a scale connected to the register. Use for items such as produce that are always sold by weight.

# Auto Tare

With auto tare status assigned, a preprogrammed tare weight will automatically subtract from the weight from the scale.

# **Bitmap File**

The bitmap file is an image, i.e. a logo that can be printed on a receipt or guest check. The bitmap file is downloaded to the SER-7000 from a PC, and then downloaded to the memory of the appropriate printer.

# **Canadian Donut Law**

Refers to special Provincial or State sales tax laws that change the taxable status of an item depending upon the quantity sold. Donuts, for example, might be taxable when sold individually at a bakery. However, if a customer purchases a dozen, the food sale is considered non-taxable.

# Cancel

Press the CANCEL function to abort a transaction in progress. All current items are removed (voided).

#### **Check Cash**

Use the CHECK CASH function to exchange a check for cash outside of a sale.

# **Check Endorse**

If compulsory check endorsement is set with the CHECK key, use the CHECK ENDORSE function to print the endorsement message after a check is inserted into the appropriate printer.

#### Compulsory

When an operation is programmed compulsory, a function (i.e. Non-add number entry) must be performed in order to complete the operation.

# Condiment

Condiments PLUs are different from non-condiment PLUs in the manner they display and print during operations. Non-condiment PLUs are used for "main" items. Condiment items are indented and displayed/printed below a main item so that condiments or cooking instructions are easily understood for each "main" item.

# Continue

Use the Continue function to override the pop-up employee function after a transaction. Allows the employee to post an additional transaction without signing on again.

#### **Currency Conversion**

Use one of the 5 available currency conversion functions to convert and display the value of the transaction in foreign currency. Only cash tender is allowed after pressing a CURR CONV key. Change is calculated and issued in home currency.

# **Custom Report**

One custom report can be created, with up to 50 totals and counters. The report is built by selecting totals that also appear on either the financial or sales by time period reports. When the custom report is created, totals and counters separate from the original report are also created (in other words, you can clear either the custom independently without affecting totals in any other report.)

Another feature of the custom report is the ability to add or subtract selected totals to create a new subtotal of selected information.

# **Default Program**

The original program installed in the *ER-550*. The register has a default program, which makes it operational after a RAM clear. Nearly all option, rate, and status programs are set to zero as the default condition.

# Destination

Refers to the destination for the sale i.e. eat-in, take out, drive thru.

# **Discount (Item)**

An item discount (coupon or %) subtracts an amount or percentage from the price of an item. This subtraction nets the Department or PLU total.

# **Discount (Sale)**

A sale discount (coupon or %) subtracts an amount or percentage from the entire sale.

# **Electronic Journal**

The electronic journal is an area of memory designated to keep a sales journal. The electronic journal can be printed, if necessary, to provide a traditional record of all register activity.

# **Error Condition**

An error condition signals that an incorrect operation has occurred. It is identified by an audible tone and an error descriptor appearing on the display.

# **Error Correct**

An error correct operation voids the last item entered, it must be used within a sale.

# **Food Stamps**

In the United States, Food Stamps may be used to purchase eligible food items at food stores that participate in the program. The SER-7000 can assist a retailer in handling food stamp transactions by sorting food stamp and non-food stamp eligible items within each sale and tracking food stamp payments for eligible items.

# Gallonage

Gallonage is a status that can be assigned to a PLU. Gallonage PLUs accept a price, but print both the price and the quantity of gallons sold. The quantity of gallons is computed from the price per gallon, which is set as the preset price.

# Groups

Groups are totals that collect information from designated PLUs. For example all PLU dessert items could collect in a group total called "desserts". You can send each PLU to up to three groups. The first group is designated in PLU programming, the second and third groups are designated in PLU Status Group programming.

# HALO

The high amount lock-out (HALO) limits the amount allowed to be entered in a PLU, or function key.

# **Ingredient Inventory**

A menu-explosion type inventory system is set up when PLUs are linked to a recipe number. The X-MODE MANAGER MENU provides functions to receive, transfer in/out, or enter raw waste for ingredients used in the recipe system.

# **Initial Clear**

The initial clear function allows you to exit any register activity and return to a beginning or cleared state. Any transaction that is in progress will be exited and totals for that transaction will not be updated.

# IRC

Inter Register Communications (IRC) is the term used to describe communications within a network of registers. Information exchanged between registers includes check information for posting to guest check, information to be printed or displayed at printers or videos, and sales information for consolidated reporting.

The SER-7000 uses ETHERNET at 10Mbps for IRC.

#### Job Codes

Job codes are used to break down the hours worked for all employees into different categories (See "Labor Groups" report in the Operation Manual.) A breakdown of hours by job is also reported for each employee (See "Time Keeping" reports in the Operation Manual.)

#### **Keyboard Level**

Each keyboard level is a separately defined set of keyboard functions for each key on the keyboard. For example, separate levels might be required for different lunch/dinner menus. Or, within a restaurant different keyboards might be set up for pre-check, bar and/or cashier stations. Each register might contain the functions for each station on a separate level, so that any register could function at any station by simply changing keyboard levels and key legend sheets.

The SER-7000 has five keyboard levels.

# Link PLU

If you wish the registration a PLU to automatically cause the registration of another PLU, enter the number of the PLU you wish to register automatically in the LINK PLU field of the appropriate PLU Status Group.

#### Macro

Macros record key sequences for later execution. Up to 40 macros may be recorded and executed by pressing a function key or by entering the appropriate macro number and pressing a function key.

# Memo PLUs

Use Memo PLUs to display a descriptor on the screen or print a descriptor at a printer. Memo PLUs do not add to any total in the SER-7000.

# **Memory Allocation**

Memory allocation is a program that determines how the system memory is divided to provide the correct features for your application. For example, you may require more or less employee memory, PLUs, or reporting. Memory allocation allows you to maximize the features you need while minimizing the features you do not need.

# Modifier

Preceding a PLU entry, a modifier key changes a digit of the PLU number, causing a different PLU to be registered. Modifier keys can be set to change any of the 14 PLU digit positions to any specified digit (0-9). More than one modifier key can be pressed in succession to alter the PLU code.

#### No Sale

No sale is an operation to simply open the cash drawer.

# **NON-PLU Code**

The NON-PLU Code program must be set if you wish to scan UPCs (using the EAN 13 code) with embedded prices, weights or quantities.

Within the EAN 13 code, the first two digits (part a) are used as an identifier and the last digit (part c) is used as a check digit. The remaining 10 digits (part b) contain the product code and the price (or weight or quantity).

# **Override**

Override is an operation used to bypass a programmed price or HALO.

# Password

A four-digit password can be set to control access to reports. Different passwords can be set for X and Z1, Z2 etc. reports.

A system password can be set to allow service access to all of the functions of the *SER-7000*. For example, use the system password if you are servicing a users system and you do not know an employee code that allows you to access necessary functions, or if authority level programming prohibits you from accessing functions you need to access in order to complete your tasks.

#### **Piece Count**

The piece count is the value assigned to a PLU item that represents the number of unit pieces sold when the PLU is registered. For example, the number of pieces of chicken can be counted when a chicken dinner is sold. The number of units set as the piece count will be reflected in product mix reporting.

# PLU Status Link #

Also referred to as PLU Status Group. The status link # contains the many of the configurable options for a PLU.

# PLUs

Price look-ups (PLUs) are used to register items. PLUs can be fixed keys on the keyboard or they can be accessed by indexing a code number and pressing the PLU key. PLUs can be programmed with a preset or open price. PLUs record their own activity count and dollar total on any of the PLU reports.

# **Post Tendering**

The Post Tendering feature allows the operator to use the register to compute change on cash transactions after the sale has been finalized.

To calculate change due after finalizing the sale, enter the cash amount presented by the customer and then press **CASH**. The amount of change due the customer is then displayed, and the cash drawer may open.

This is a calculation function only, and no totals or counters are updated by the use of this feature.

# **Price Level**

Prices may be assigned at up to five different price levels for each item. One of up to 20 price level keys is identified for each different PLU price.

# Product Mix Groups/Product Mix Reporting

Product Mix Groups can be used to implement a simplified ingredient system for tracking only essential ingredients associated with items (i.e. cups for beverages or number of pieces for chicken menus.)

Product mix groups also report usage by time period and optional Product Projections reporting is also available. The Product Projection report provides a history of each item's sales by day of week.

#### Promo

The PROMO operation allows items to be sold without cost, i.e. buy two, and get one free. PROMO activity will remove the item cost from the sale, but the sales count will include the promo item.

# Receipt

A receipt is a printed tape given to a customer as a record of the sale transaction.

#### **Recipe #**

A menu-explosion type inventory system is set up when PLUs are assigned to a recipe number.

# **Register Number**

The register number is a programmable number, which prints on the receipt and journal tapes. It identifies the electronic cash register the sale or report was performed on.

# Stay-Down

When a function is programmed as a stay-down function, it is valid until changed. For example, a stay-down clerk remains signed on until either signed off, or another clerk is signed on.

# Stock PLU

Stock PLUs track the quantity of the PLU item in stock. Each time the PLU is registered, a whole unit subtracts from the stock counter. (Note that if multiplication or decimal multiplication is used when the PLU is registered, the resulting quantity of activity will

subtract from the stock counter. Stock is maintained increments to the second decimal position, i.e. "X.XX".)

#### Super Macro

The super macro records transaction keystrokes, including key position changes. The size of the super macro, in keystrokes, is set in memory allocation (see "Memory Allocation" on page 37.) When the super macro memory is full, the most recent entries will be added and the oldest discarded. Use the super macro as a troubleshooting tool.

# Surcharge (Item)

An item percent surcharge adds a percentage to the price of an item. This addition nets the PLU total.

# Surcharge (Sale)

A sale percent surcharge adds a percentage to the entire sale.

#### **Tare Weight**

A tare is the amount of weight accounted for by the container or packaging. By entering a tare weight (as required by law in some areas) the weight of the container is subtracted and only the true weight of the product is measured on the scale.

#### Tax Except

Tax except is used to exclude the tax from an entire sale.

# **Tax Shift**

Tax shift keys are used to reverse the tax status of a PLU entry.

# Tender

The method of register operation in which payment is made and the transaction is finalized.

# **Transaction Number**

A count appears at the bottom of each receipt and after each transaction on the journal tape. This count increases by one with each transaction, report, or scan.

### Void

A void operation will erase a previous item entry. It must be used inside of a sale only.

# Waste

The Waste function is used to start and end entries of items that are wasted. A waste count is maintained for each item and inventory is adjusted.

224 • Glossary of Terms

# WLU

WLU stands for Window Look Up. A WLU pops up and displays a list of items on the operator screen. Three types of items that can be found on a Window Look-Up (WLU): condiments, functions, and PLUs.

Typically, a WLU is used to display a list of instructions or choices associated with an item. A WLU can be linked to a subsequent WLU in order to prompt an operator through a sequence of selections. The default capacity of each WLU is 28 items; the maximum capacity is 50 items.

# Index

# #

#/No Sale 89 #/NO SALE 7

#### %

%1 - %10 8, 91

#### Α

ADD CHECK 4 Add On Taxes 134 Alpha Characters entering 16 Alpha Code Chart 18 Alpha code entry 102 Alpha Overlay 16 Authority Level Alpha Descriptors 162 link to 156 Authority Levels programming 159 auto clear error condition 102 auto grill 69 auto scale 68 auto tare# 68 AUTO-grill group # 69

#### В

batch KP/KV 115, 116 baud rate 53 Buffered receipt 120, 122

# С

Canadian Donut Law 69 tax exempt Qty 107

SER-7000 Program Manual

Cancel 79 CANCEL 5 Cash 79 CASH 5 Cash declaration compulsory 126, 127 Cash Drawer Options 109 Cashier See Employee:programming Changing Printer Commands 51 Charge key See Misc Tend 1-16 Charge tip is deducted from cash 97 Check 80 CHECK 5 check # starting 113 Check Cash 81 CHECK CASH 5 Check Endorse 81 **CHECK ENDORSE 5** Check Endorsement Message 143 Check Unlock 58 CLEAR/ESC 5 Clerk See Employee:programming color to display on KV 68 **Communications Ports 210** compulsory condiment 67 Compulsory drawer 109 compulsory non-add# by PLU 68 compulsory validation **PLU 68** condiment choices WLU 148 condiment multiplication WLU 148 consolidate like items 101 **CONTINUE 5** Control Lock 11 Copy Program 191 CURR. CONV. 1-5 5 Currency Conversion 1-5 82 currency symbol 122

CURSOR CONTROL KEYS ( $\uparrow \downarrow \leftarrow \rightarrow$ ) 5 Custom Report 183 cutting after printing 53

#### D

data bits 53 date setting 24 **DECIMAL 5** decimal position 48 Default Keyboard 2 Default keyboard level 111 Default Messages Load 58 Default price level 111 Delete PLUs 65 Descriptors report 142 system 141 destination default 101 enforce 101, 103 Detail Printer Routing 169 direct multiplication 101, 104 discount allow by PLU 68 **Display Adjustments 1** DONE 5 Download program file 193 ROM file 58 drawer compulsion 109 drive through feature enabled 93, 96 Drive Thru 83 **DRIVE THRU 5** 

# Ε

E.J. & Detail Printing Options 131 Eat In 83 EAT-IN 5 electronic journal activate 131 Electronic Journal 131, 132 embedded price PLUs 199 Employee Edit Job Codes 157 Edit Pay Rates 158 job code 156 Pay rate 156 programming 155 **EMPLOYEE 5** EMPLOYEE (1-10) 5 Enforce destination 101, 103 ENTER 6

enter time for transaction void 102 entry limit global 101 ERR.CORR 6 Error Correct 83 Error Messages 140 Ethernet Specifications 213

#### F

FD STMP SHIFT 6 FD STMP SUBTTL 6 FD STMP TEND 6 feed lines after printing 53 feed lines before printing 53 food stamp eligible 68 Food Stamp Tend 84 Function Key programming 75 Function Key Relocation 44

#### G

gallonage 67 General Function Options 101 General Printing Options 120 Global entry limit 101 Group programming 74 Guest # 84 GUEST # 6 Guest Check Message 144

# Н

HASH options 101 HOLD 6

#### I

INACTIVE 6 Ingredient edit 171 Ingredient Inventory 170 Initial Clear 19 Inventory Ingredient 170 IRC 212 # of retries 48 Ethernet Specifications 213 from register # 48 test 27 to register # 48

228 • Index

#### J

Job Code 156 Job Codes edit 157

#### Κ

Key Relocation function key 44 PLU 41 WLU 42 Keyboard ER-52403 Keyboard Key Relocation 40 keyboard level 111 default 111 **KEYBOARD LEVEL 1-56** Keyboard Levels time activated 174 keys, register 11 Kitchen Printer Routing 167 Kitchen Printing/Video Options 115 Kitchen Video Routing 166 KP Routing (function key) 85 KP ROUTING (function key) 6 KP Time Period 179 KV Routing 163

#### L

Level/Modifier Options 111 link plu 68 LIST CHECK 1-4 6 Load Default Messages 58 Logo Message 139 logo size 53 Loop Back Connections 211

#### Μ

Macro super macro 57 time activated 176 MACRO # 6 MACRO 1 - 40 6 Macro 1-40 86 MACRO PAUSE 6 MACRO SET (function key) 6 Manager control 101, 103 Mdse Return 86 MDSE RETURN 6 Memory All Clear 31 Memory Allocation 34 Memory Clearing, selective 33 Message Check Endorsement 143 Guest Check 144 logo 139 validation 145 Messages 138 error 140 Minimum Stock 190 MISC TEND # 7 Misc Tend 1-16 87 MISC TEND 1-16 7 MODIFIER 1-10 7 modifier keys 111 Modifier/Size 88

#### Ν

negative inventory 68 NEXT RECORD 7 non add PLU 67 non-add# compulsory by PLU 68 NON-PLU Code 199

# 0

Open drawer alarm 109 overtime 129 factor 129

# Ρ

P/Bal 89 P/BAL 7 PAGE DOWN 7 PAGE UP 7 Page Up and Page Down 13 Paid Out 1-5 90 PAID OUT 1-57 PAID RECALL 7 parity 53 PARK ORDER 8 password 48 training mode 110 Password System 56 Pay rate 156 Pay Rates edit 158 Pin Descriptions 210 PLU allow discount 68 allow surcharge 68 auto grill 69 auto scale 68

auto tare# 68 compulsory condiment 67 compulsory non-add # 68 compulsory validation 68 condiment 67 copy by range 102 delete 65 Delete by Range 66 do not display 68 Eligible for Canadian Donut Law 69 embedded price 199 food stamp eligible 68 Function key 8 gallonage 67 group link #2 67 group link #3 67 Key Assignment 201 link plu 68 memo 68 Minimum Stock 190 modifier keys 111 negative 67 negative inventory 68 non add 67 print on guest checks 68 print on journal 68 print on kp 68 print on KV 68 print on receipt 68 print price on guest checks 68 print price on receipt/detail 68 print red on kitchen printers 68 print red on receipt 68 product mix 68 Programming 61 promo 68 scaleable 68 single item 67 Status Group 67 Stock 188 stock PLU 68 taxable 67 waste 68 PLU Key Relocation 41 Pop-up Selection Windows 15 post tendering 102 preamble/postamble guest check 120, 122 PREV. RECORD 8 price embedded PLU 199 Price Inq 92 PRICE INQ 8 price level 111 default 111 Price Levels

time activated 175 PRICE LVL 1-20 8 Print (function key) 92 PRINT (function key) 8 Print Check (function key) 92 PRINT CHECK (function key) 8 PRINT HOLD 8 print red on kitchen printers 68 print red on receipt 68 PRINT SCREEN 8 Printer Commands changing 51 Printer Driver Selections 50 Printer Routing 165 Printer Tables 163 Priority printing 115, 116 product mix **PLU 68** Product Mix Group Time Periods 182 Product Mix Groups 180 Product Mix Items 181 Program File Download 193 Program Scan P-Mode 197 S-Mode 55 promo allow by PLU 68 Promo 93 PROMO 8

# Q

QUIT (function key) 8

# R

real time KP/KV 115. 116 RECALL CHECK # 1-4 9 Recall Check 1-4 93 Recd Acct 1-5 90 RECD ACCT 1-5 9 **RECEIPT 9 RECEIPT ON/OFF 8** Receipt Printer Routing 169 Recipe Table 172 reg# holds backup check track data 48 holds check tracking data 48 holds KP Global order# 48 register #48 **REPEAT 9** Report Descriptors 142 Report Options 126 Report Printing Options 124

230 • Index

#### Reports

edit existing 186 string 187 Requisition Printers 214 retrys 53 ROM File Download 58 rounding tax 107 Rounding 101 Routing Detail Printer 169 Kitchen Printer 167 Kitchen Video 166 receipt printer 169 RTC Setting 24

# S

SCALE 9 Scale (function key) 95 scaleable 68 Screen Saver 106 scroll indicators 13 seat # set default to 1 102 SEAT #9 seat# enforce 93 Self Tests 23 Serial Port Device Selections 52 Serial Port Parameters defining 53 **SERVE ORDER 9** Server See Employee:programming Shifts time activated 178 single item 67 Size/Modifier 88 S-Mode Program Scan 55 SPLIT PAY 9 starting check # 113 Stock Ing 92 STOCK INQ 9 stock plu 68 stop bits 53 Store # 48 Store Check 1-4 96 STORE CHECK 1-49 String Reports 187 time activated 177 SUBTOTAL 9 Super Macro 57 surcharge allow by PLU 68

System Descriptors 141 System Options Cash Drawer Options 109 E.J. & Detail Printing Options 131 General Function Options 101 General Printing Options 120 Kitchen Printing/Video Options 115 Level/Modifier Options 111 P-Mode 100 Report Options 126 Report Printing Options 124 S Mode 48 Tax Options 107 Time Keeping Options 129 Tracking File Options 113 Training Mode Options 110 Validation/Subtotal Print Options 118 System Password 56 System Printer Routing 165

# Т

TABLE # (1-4) 9 Table entry required 93 Take Out 83 TAKE-OUT 10 tare weight programming 95 Tax Exempt 97 TAX EXEMPT 10 Tax Options 107 Tax rounding 107 TAX SHIFT 1-6 10 Tax Table 135 Taxes add on 134 programming 133 VAT 137 Test Display 25 Drawer 24 IRC 27 Keyboard 25 Mode & Clerk Key 26 Printer 28 **RAM 26** RAM Checksum 28 Serial & IRC Loopback 23 Version Check 29. 30 Time Activated Functions programming 173 Time In/Out 97 TIME IN/OUT 10 Time Keeping Options 129 Time Period programming 154

time setting 24 TIP (1-3) 10 Tip 1-3 97 Tip Declare 98 TIP DECLARE 10 Tracking File Options 113 Training Mode Options 110 transfer check automatic 113 transfer totals 113 TRANSFER CHECK (1-4) 10 TRAY SUBTL 10 Tray Subtotal 98

#### V

VALID 10 validation message 118 Validation Message 145 Validation/Subtotal Print Options 118 VAT 137 VAT subtracted fm indiv PLU ttls 107 Version Check 29, 30 Void Item 99 VOID ITEM 10

#### W

waste allow by PLU 68 WASTE 10 Waste (function key) 99 Window Look Up (WLU) 146 WLU Add an Item In a Specific Position 151 Adding Functions 152 Adding PLUs or Condiments 150 condiment choices 148 condiment multiplication 148 Deleting Items 151 editing items 149 Function key 10 Key Assignment 201 programming 146 WLU Key Relocation 42

# Х

X/Time 99 X/TIME 10

# Υ

Y/N (function key) 10

232 • Index

Zero skip 124